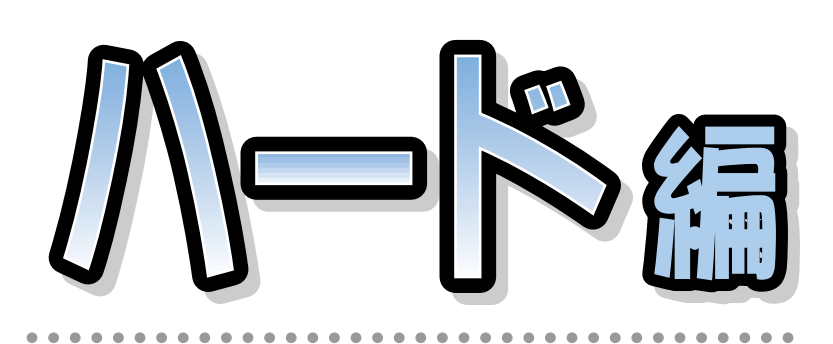

## **FMV-DESKPOWER Pliché** model 243

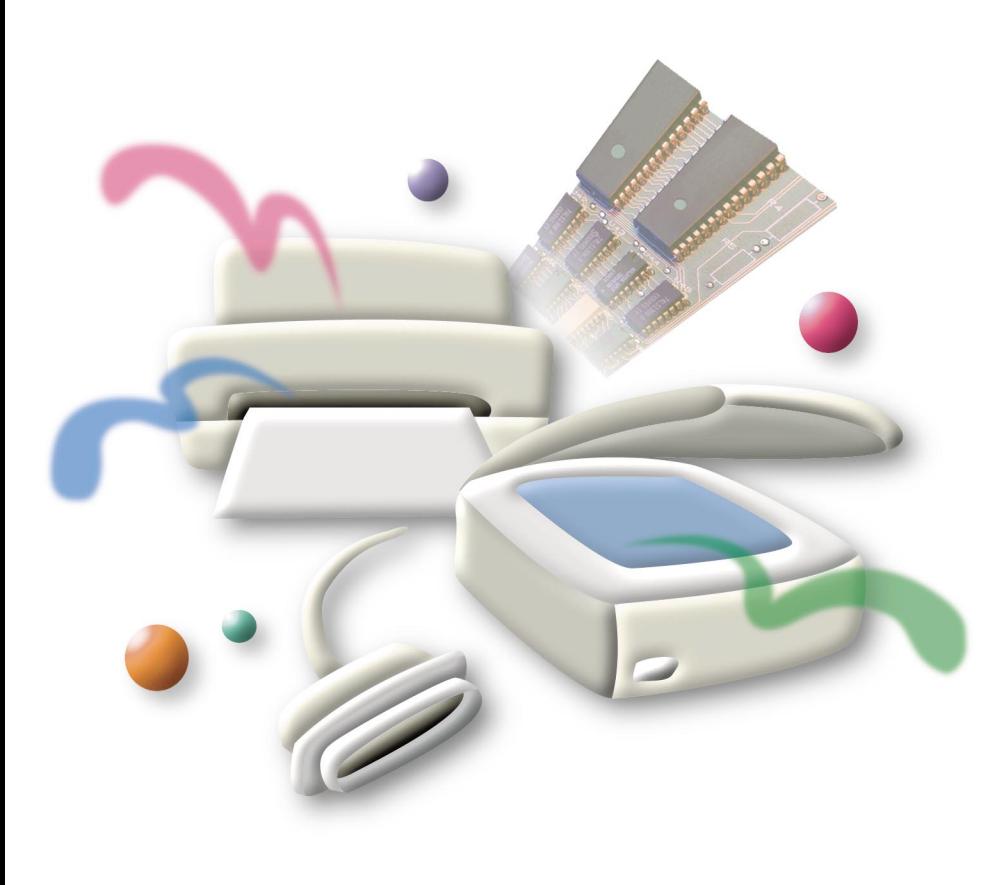

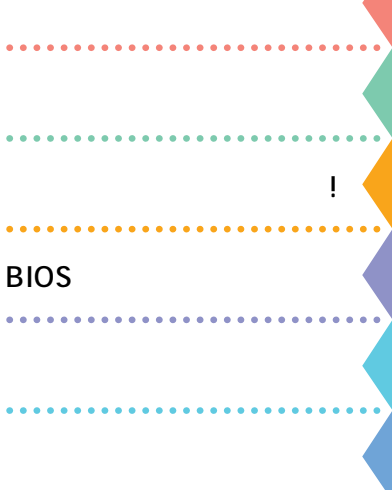

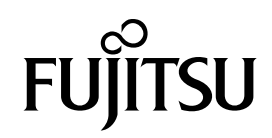

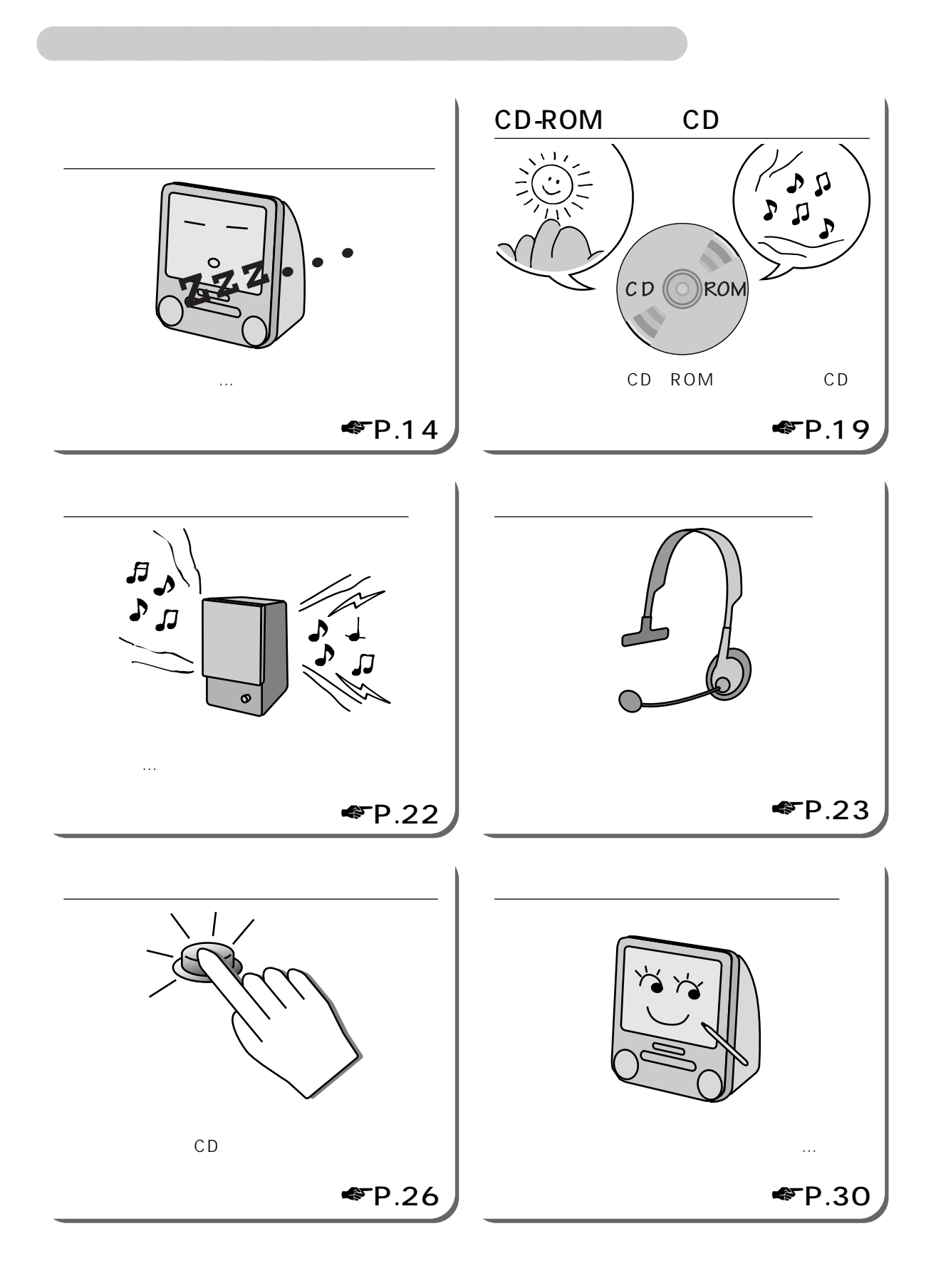

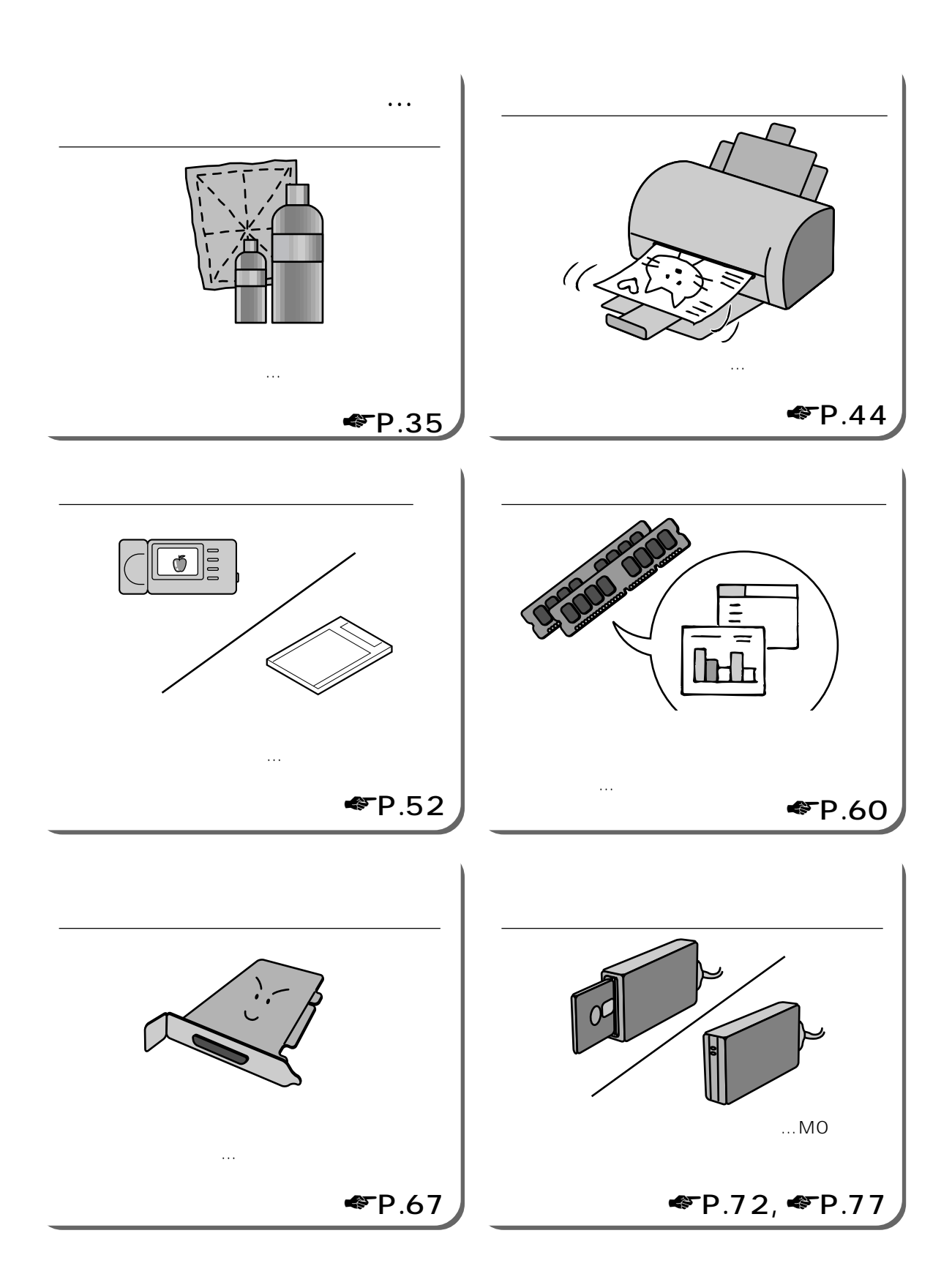

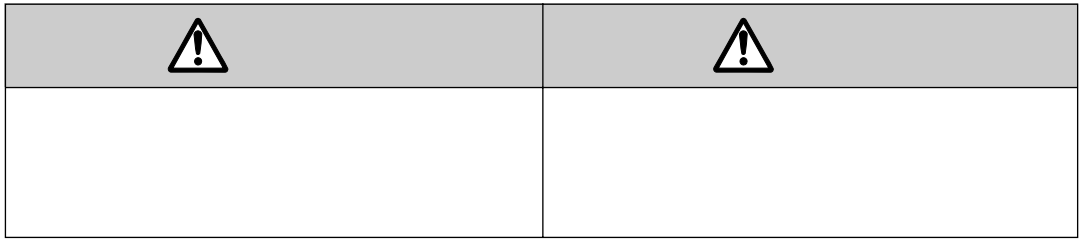

aaaaaaaaaaaa **本書の表記について**

安全にお使いいただくための絵記号について

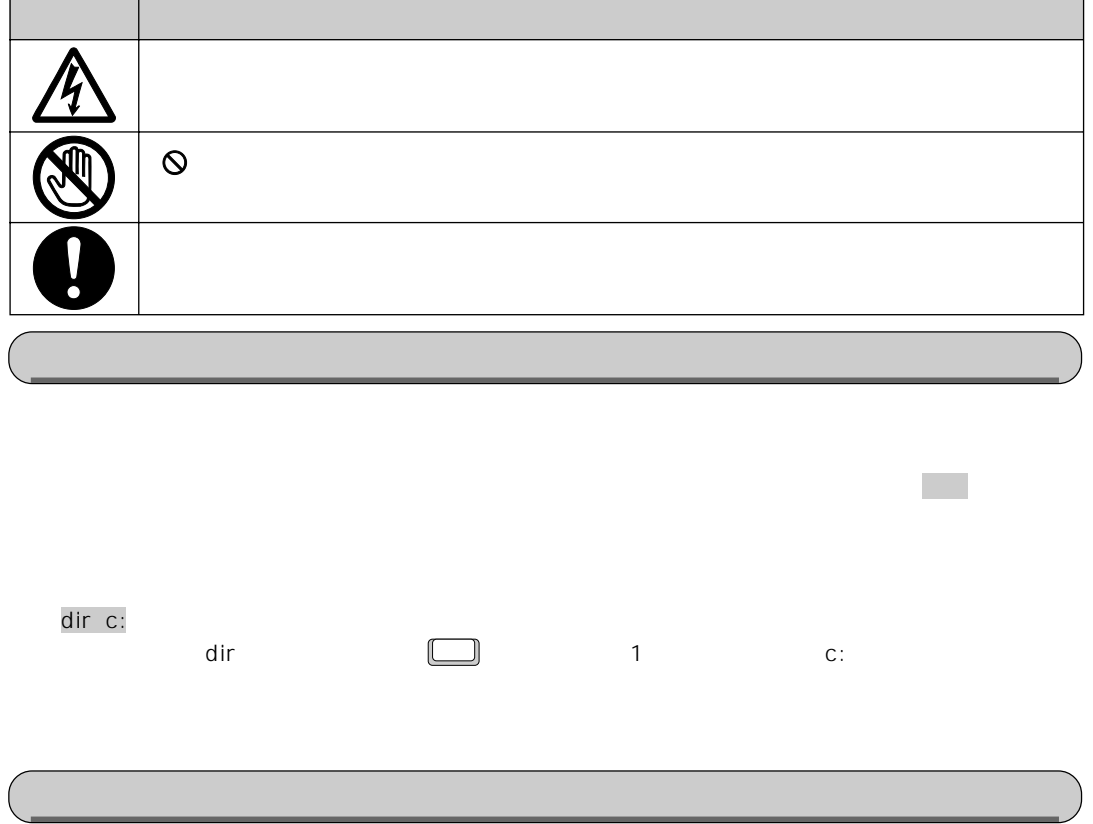

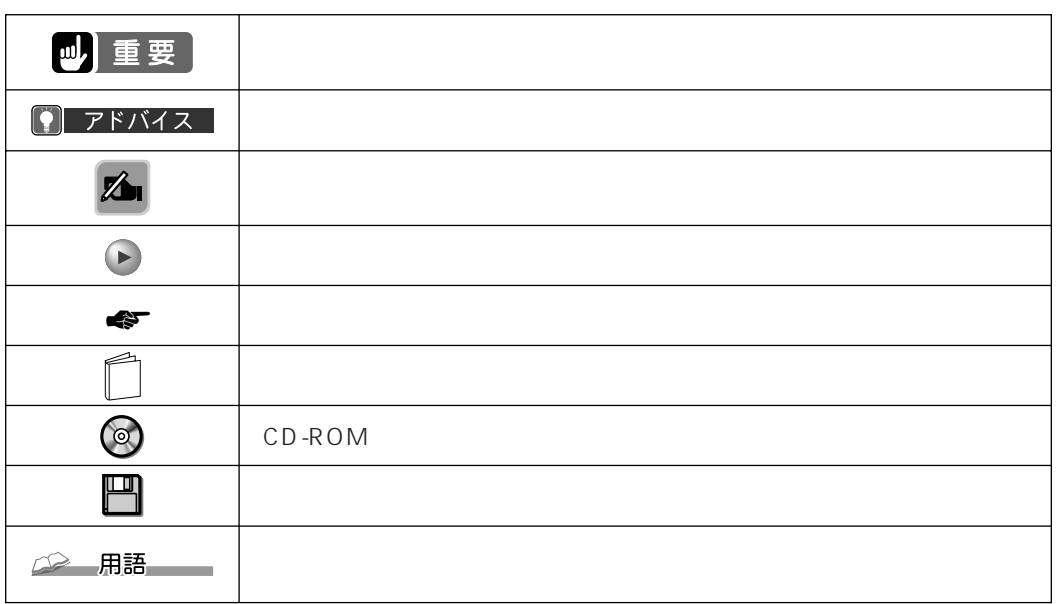

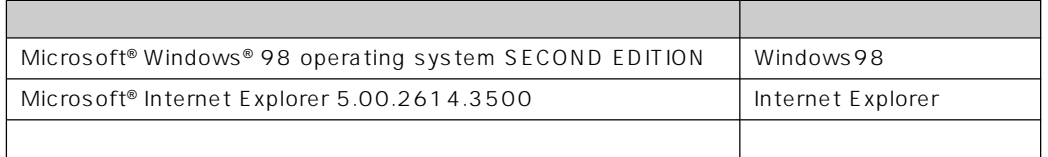

<u> 1989 - Johann Stoff, deutscher Stoffen und der Stoffen und der Stoffen und der Stoffen und der Stoffen und der Stoffen und der Stoffen und der Stoffen und der Stoffen und der Stoffen und der Stoffen und der Stoffen und d</u>

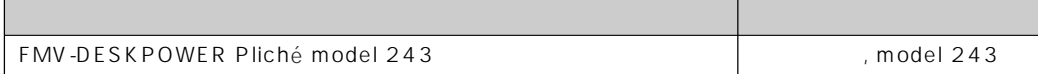

## Contents

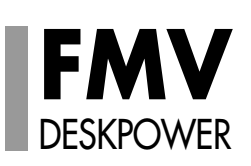

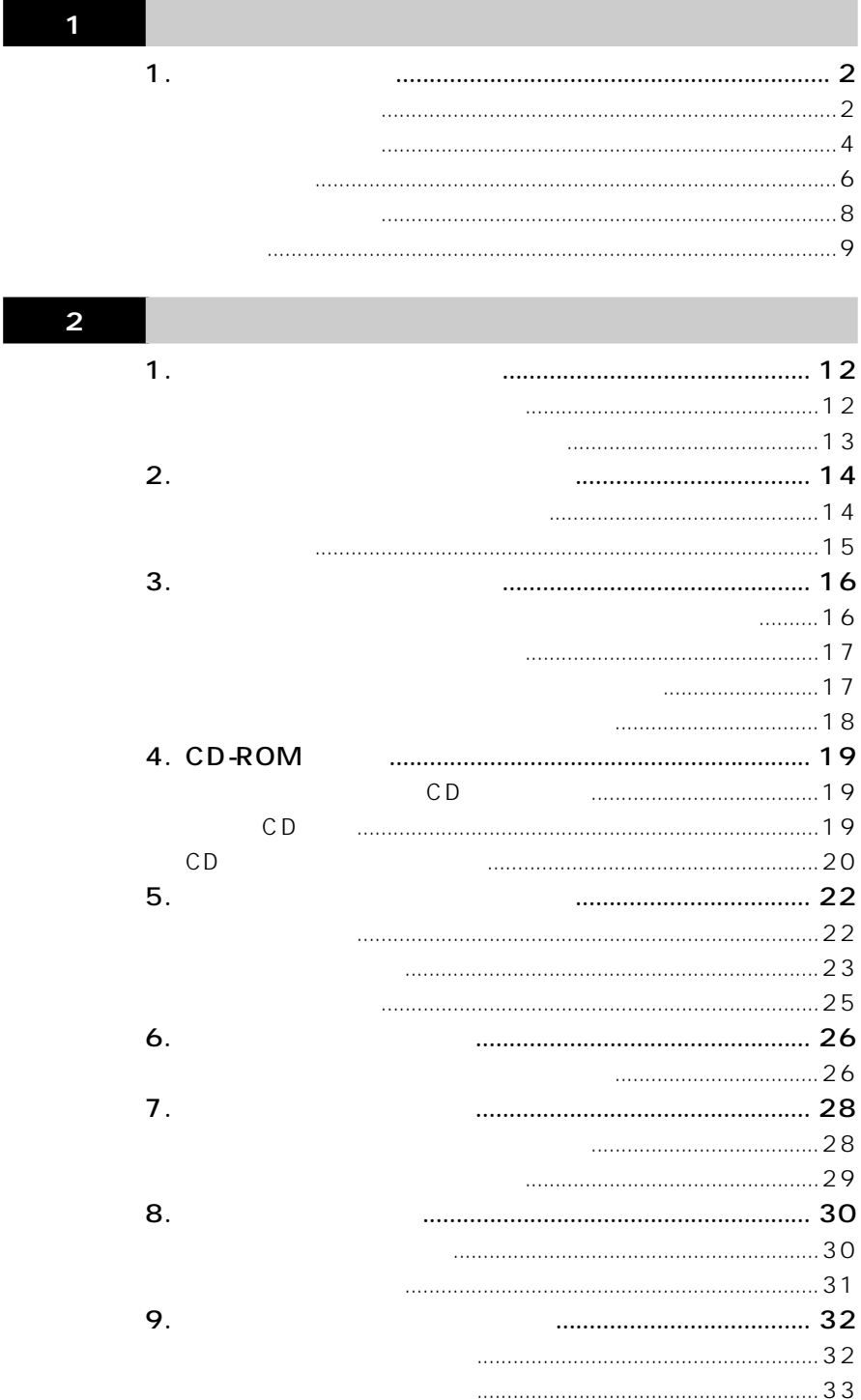

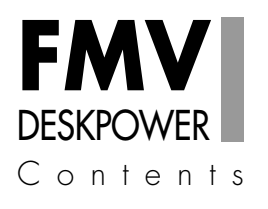

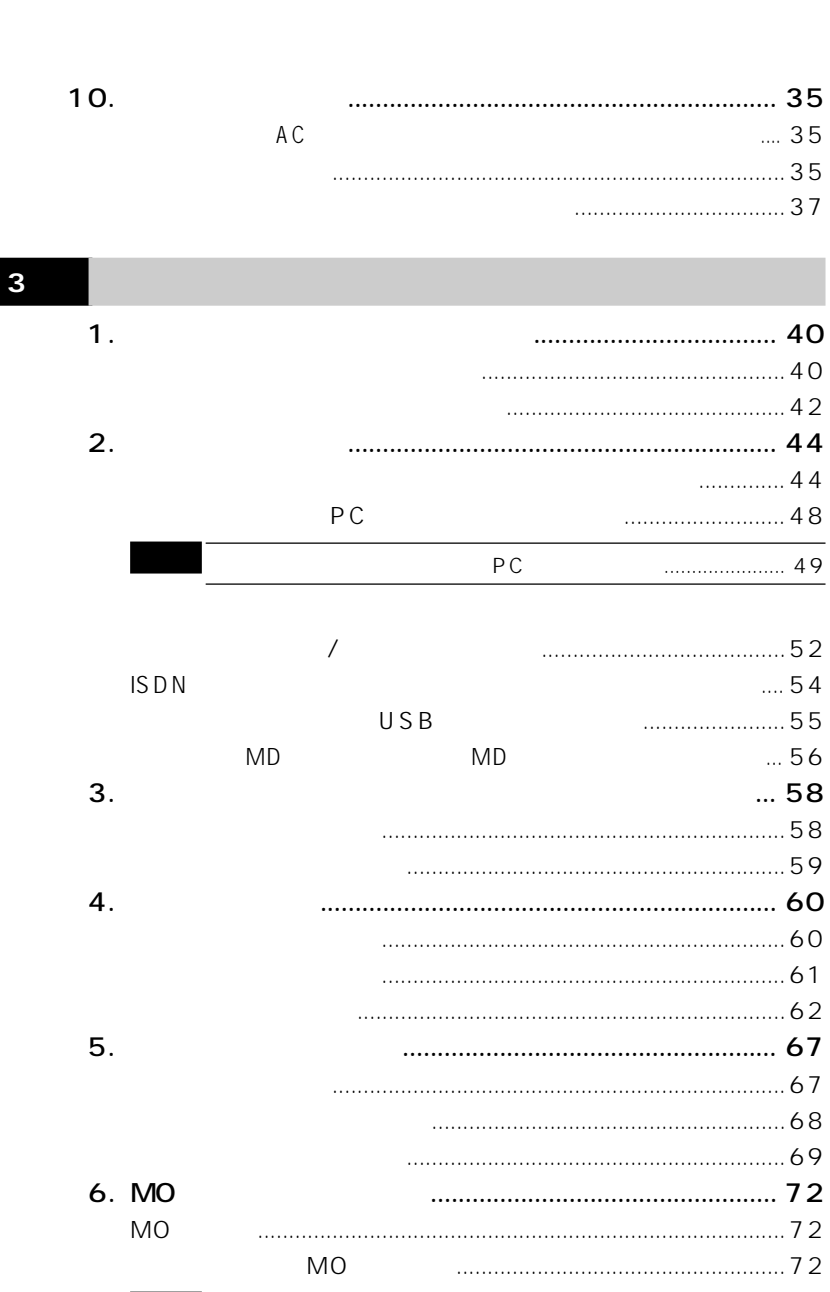

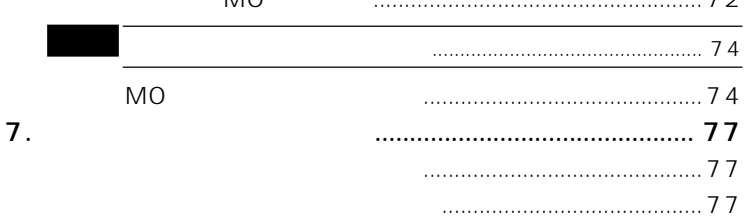

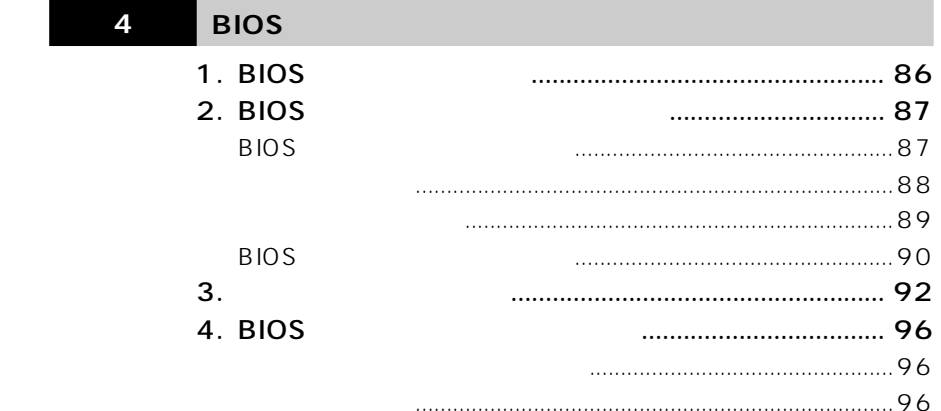

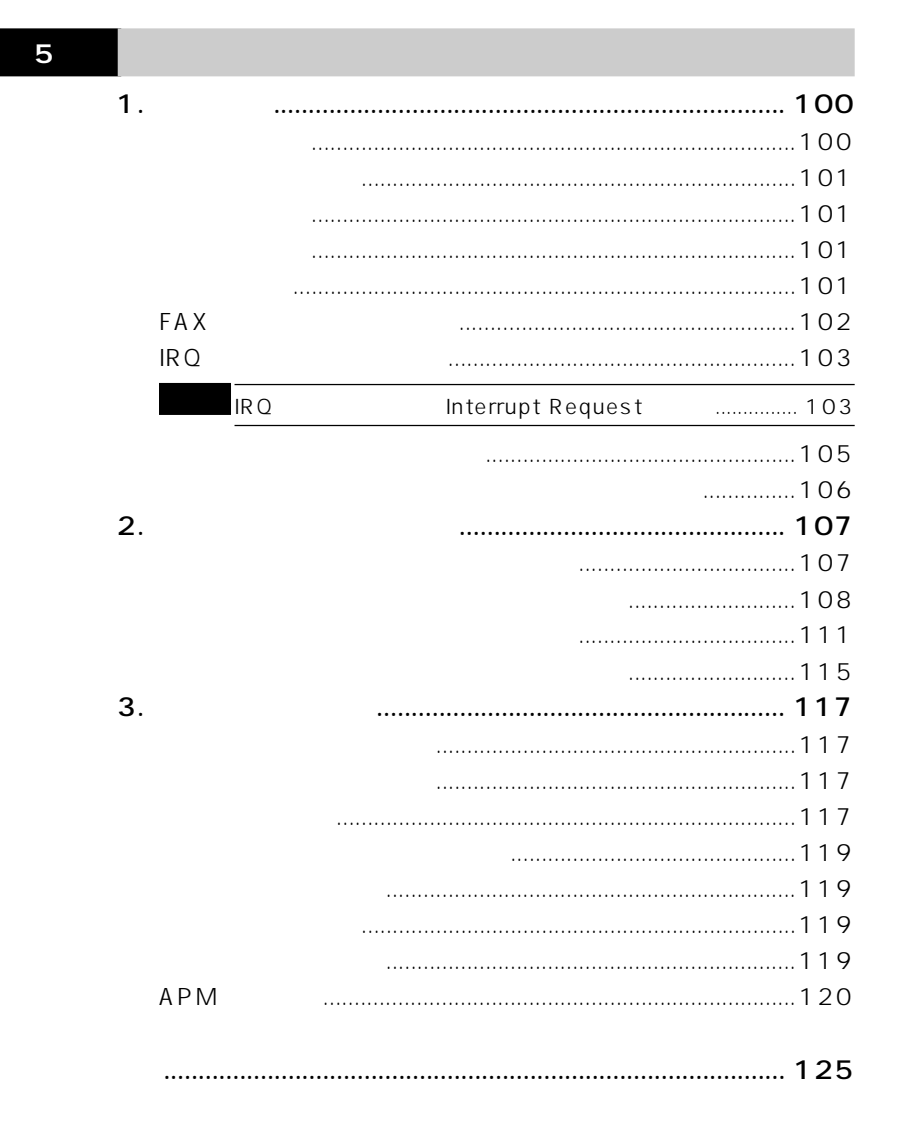

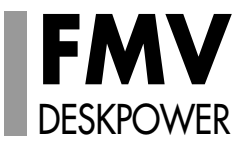

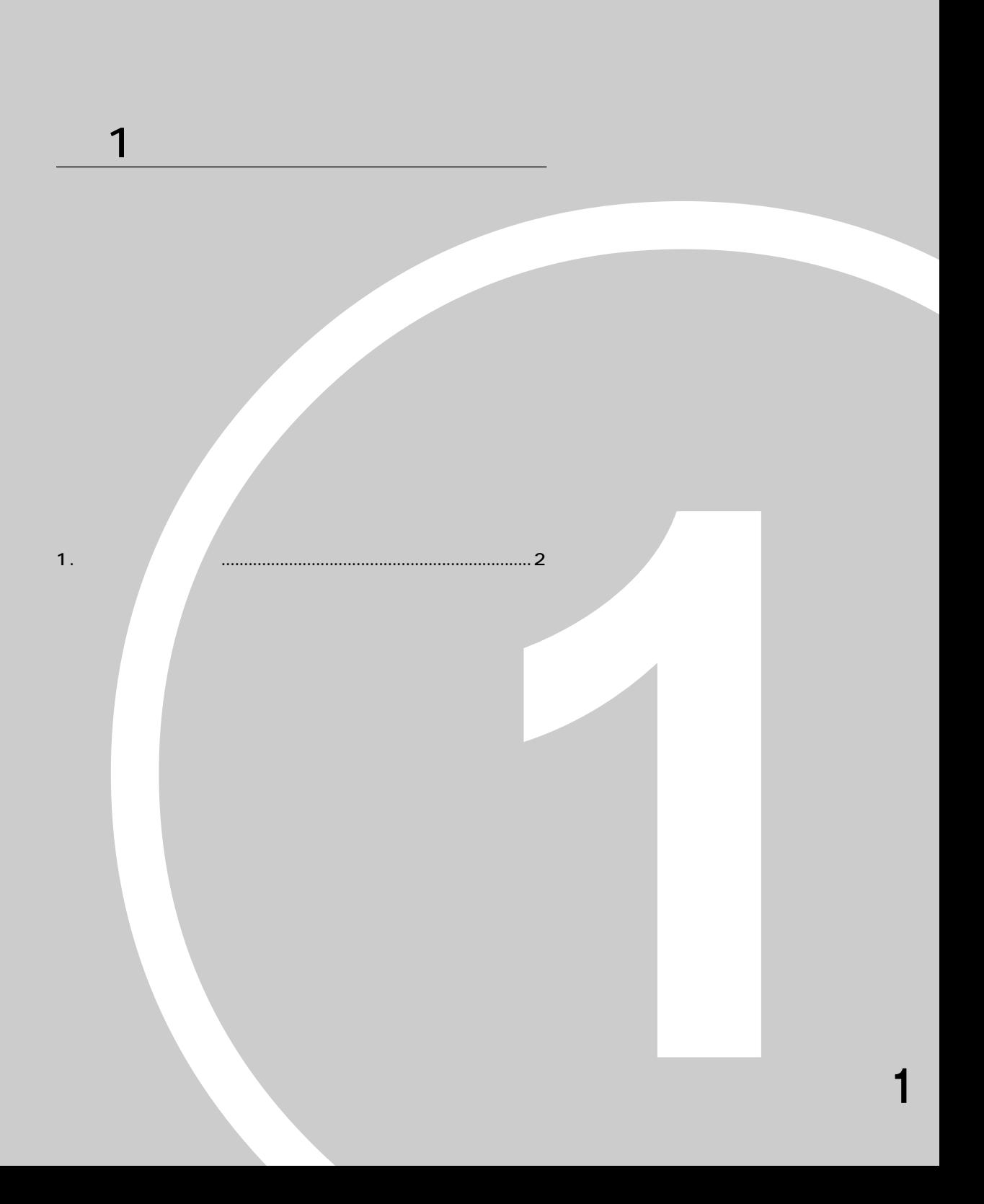

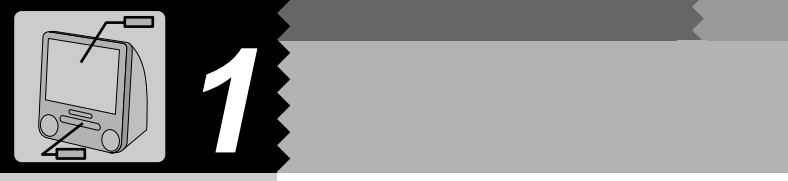

△ 用語 USB Universal Serial Bus いう規格の略称です。USB

EJECT

CD-ROM CD-ROM CD ٦ かんたんメールボタン� ☛P.27) FM  $-$  E  $(^\dagger)$  $\mathbb{Q}$ D) ľ P PC  $\circledcirc$  $\overline{c}$ PC マイトランド 甲甲 0 <u>(....</u>) 0  $\circledcirc$ CD-ROM ☛P.19) CD-ROM CD  $USB$  $\frac{USB}{USB}$  $\P$ P.55

**パソコン本体前面** aaaaaaaaa

**CCD** 

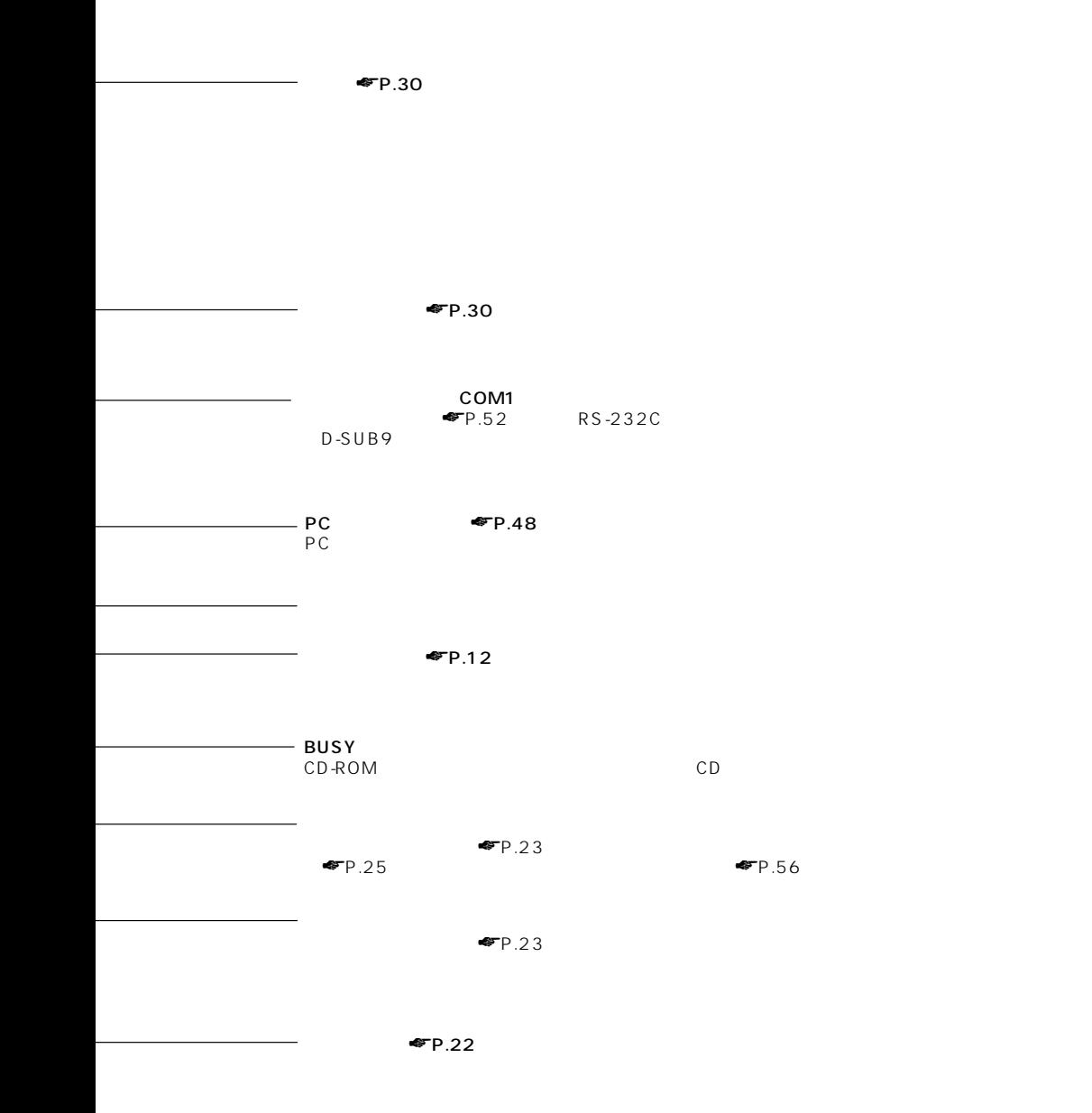

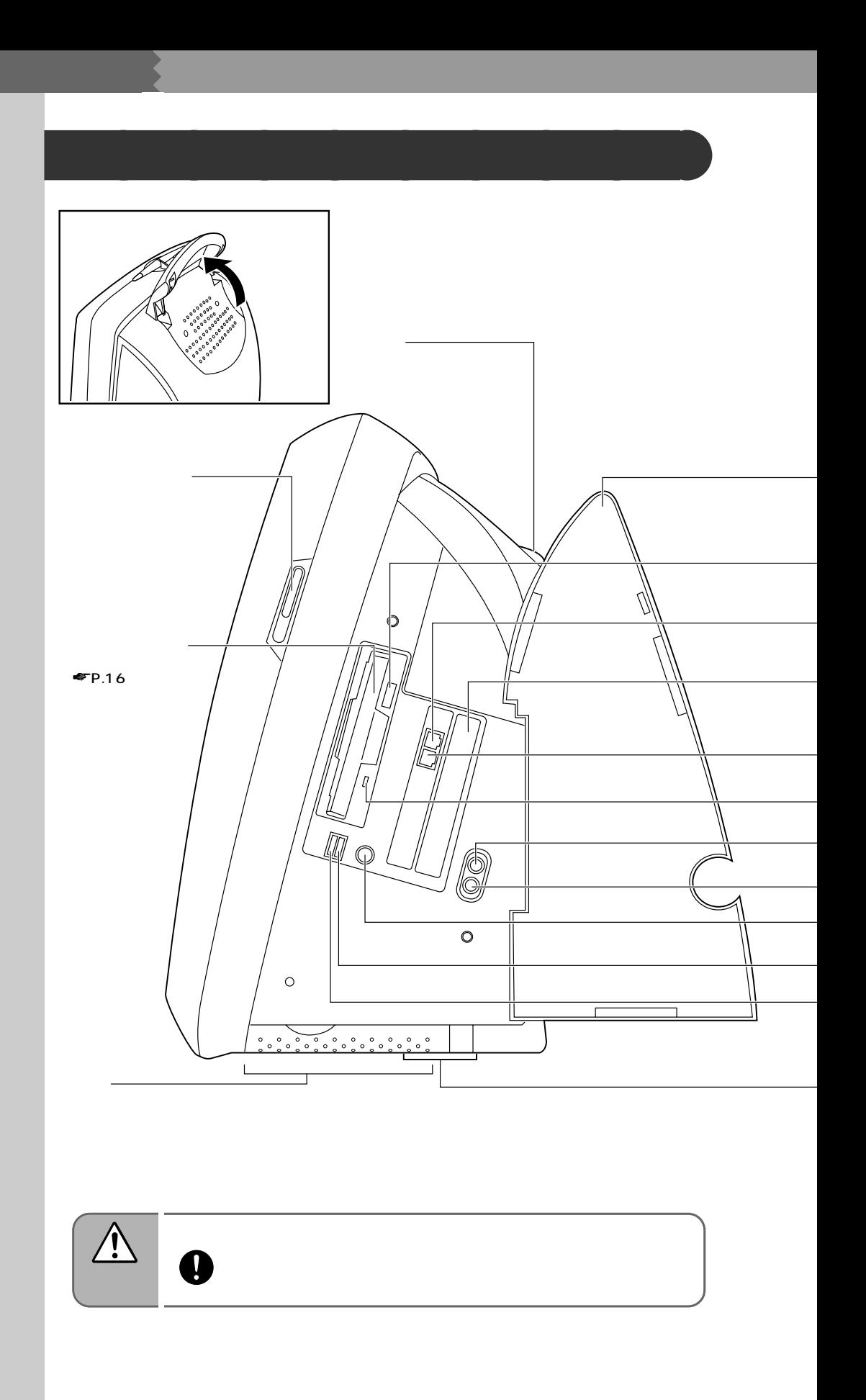

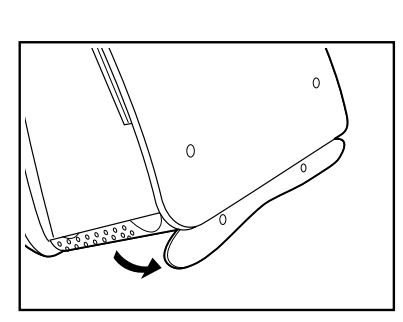

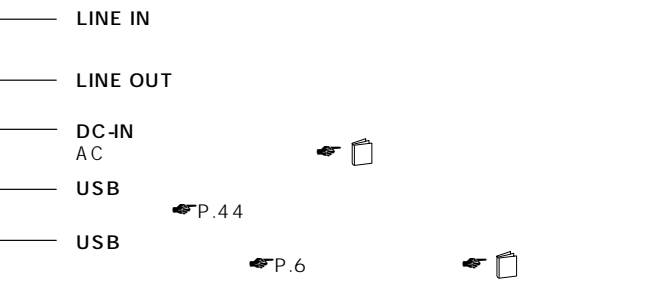

 $-$  LINE

 $EP.67$ 

 $-$  PHONE

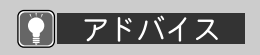

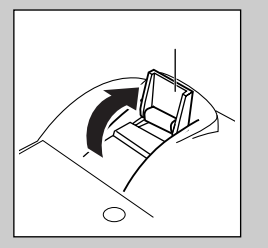

USB

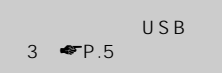

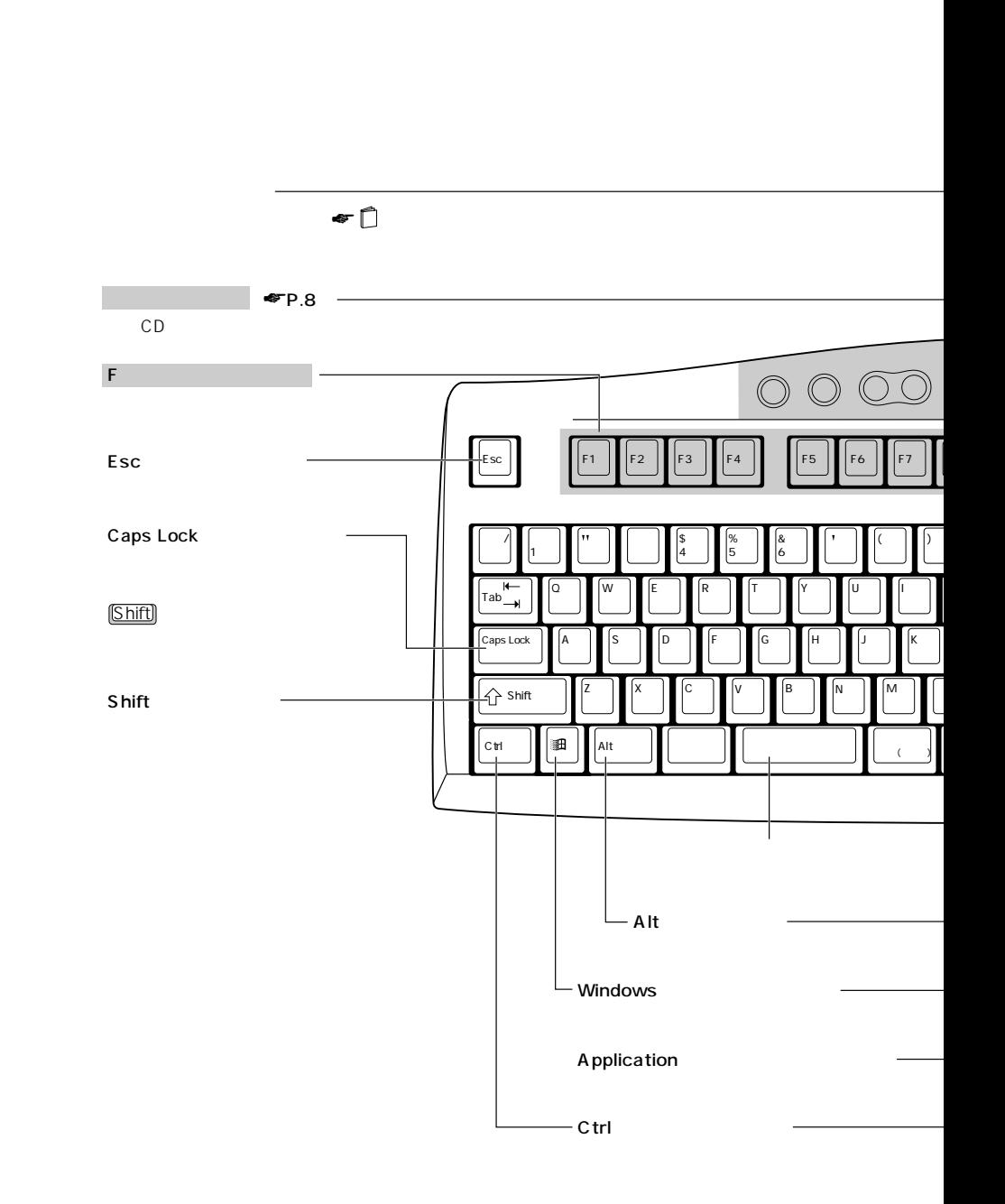

 $USB$  3

 $\bullet$   $\Box$ 

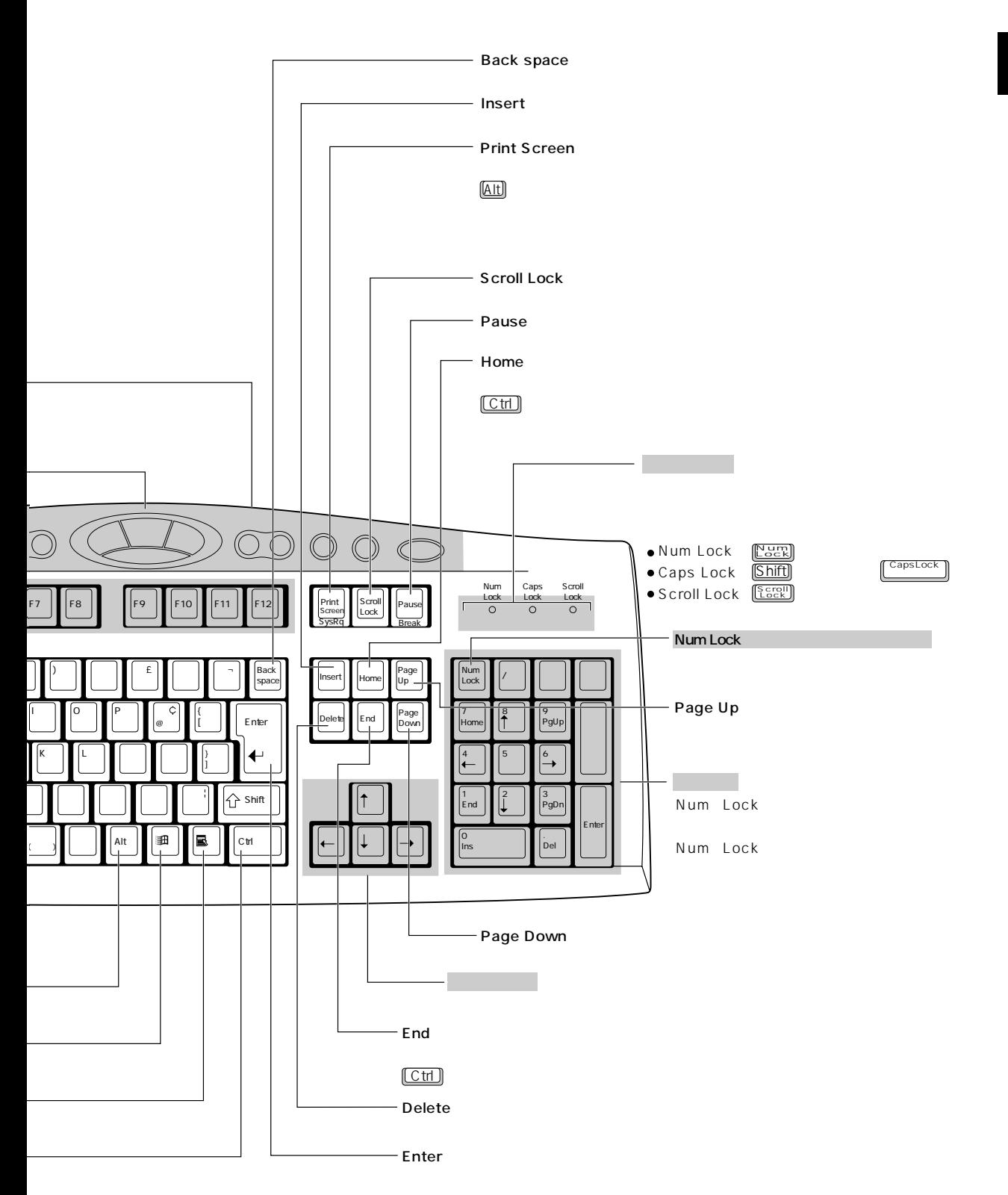

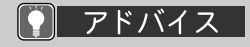

1<sup>7</sup> 11 FM

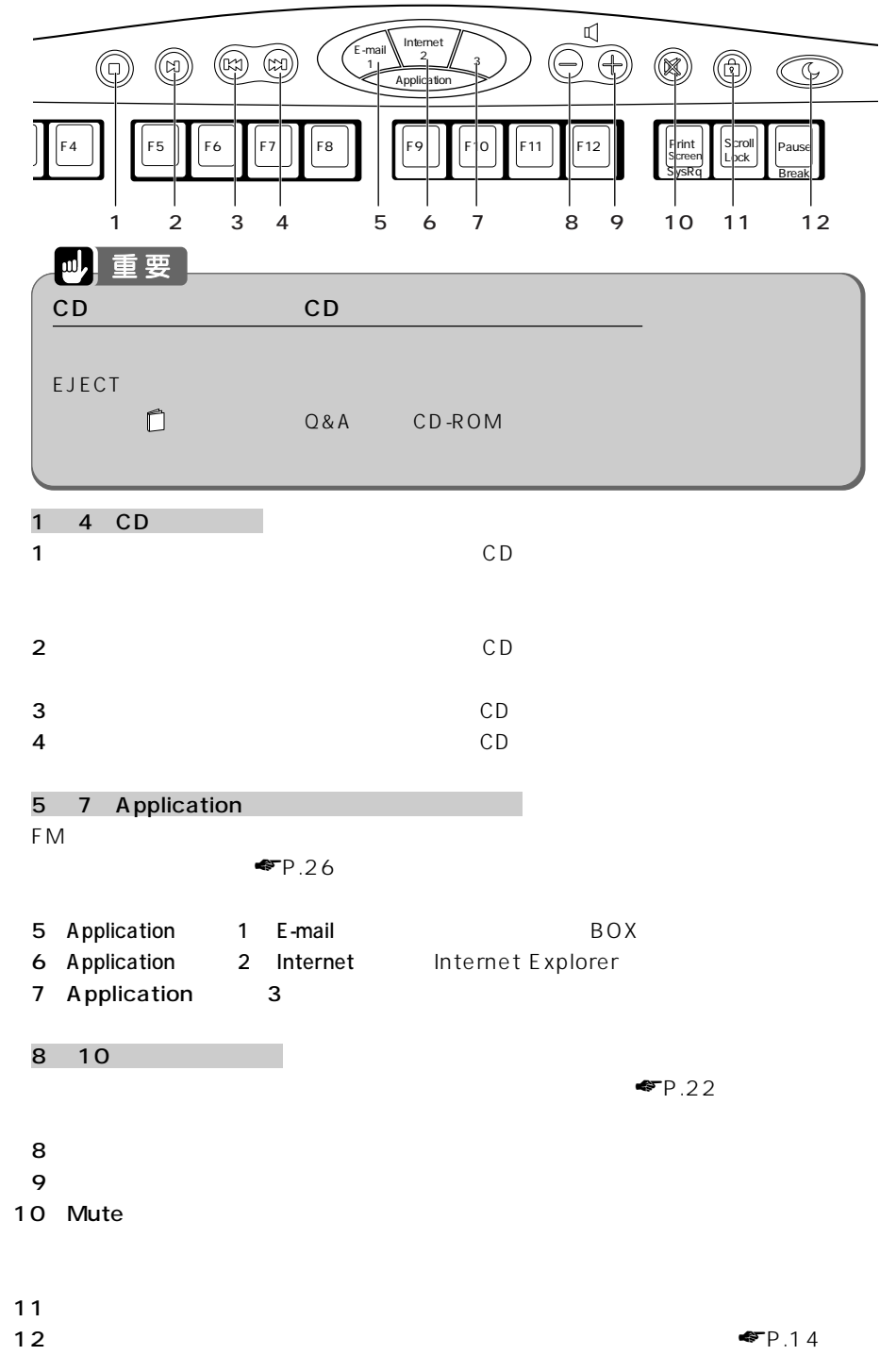

**ワンタッチボタン** aaaaaaaaa

CD<br>CD

Jet-Audio Player CD CD

◯ アドバイス Application

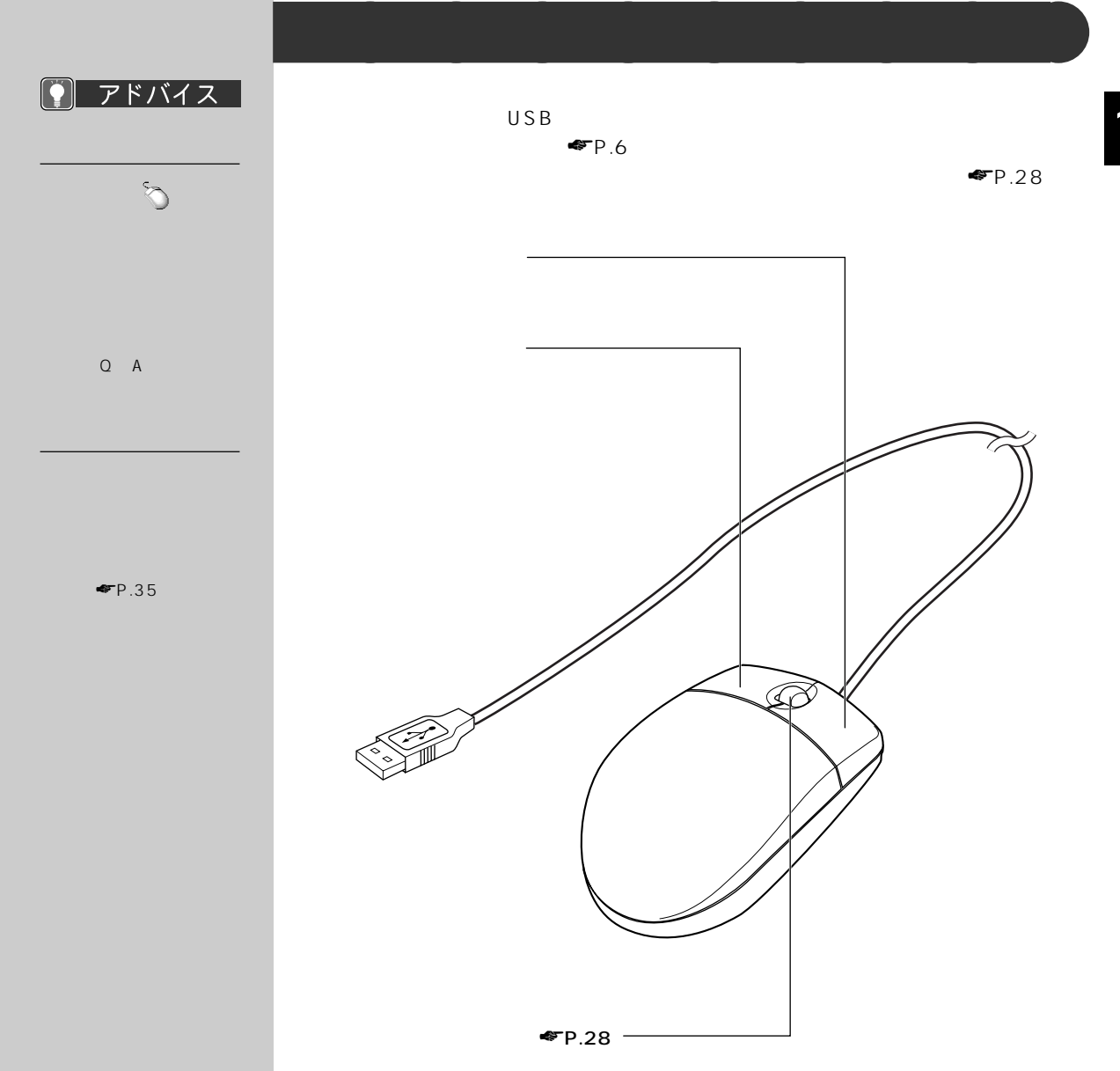

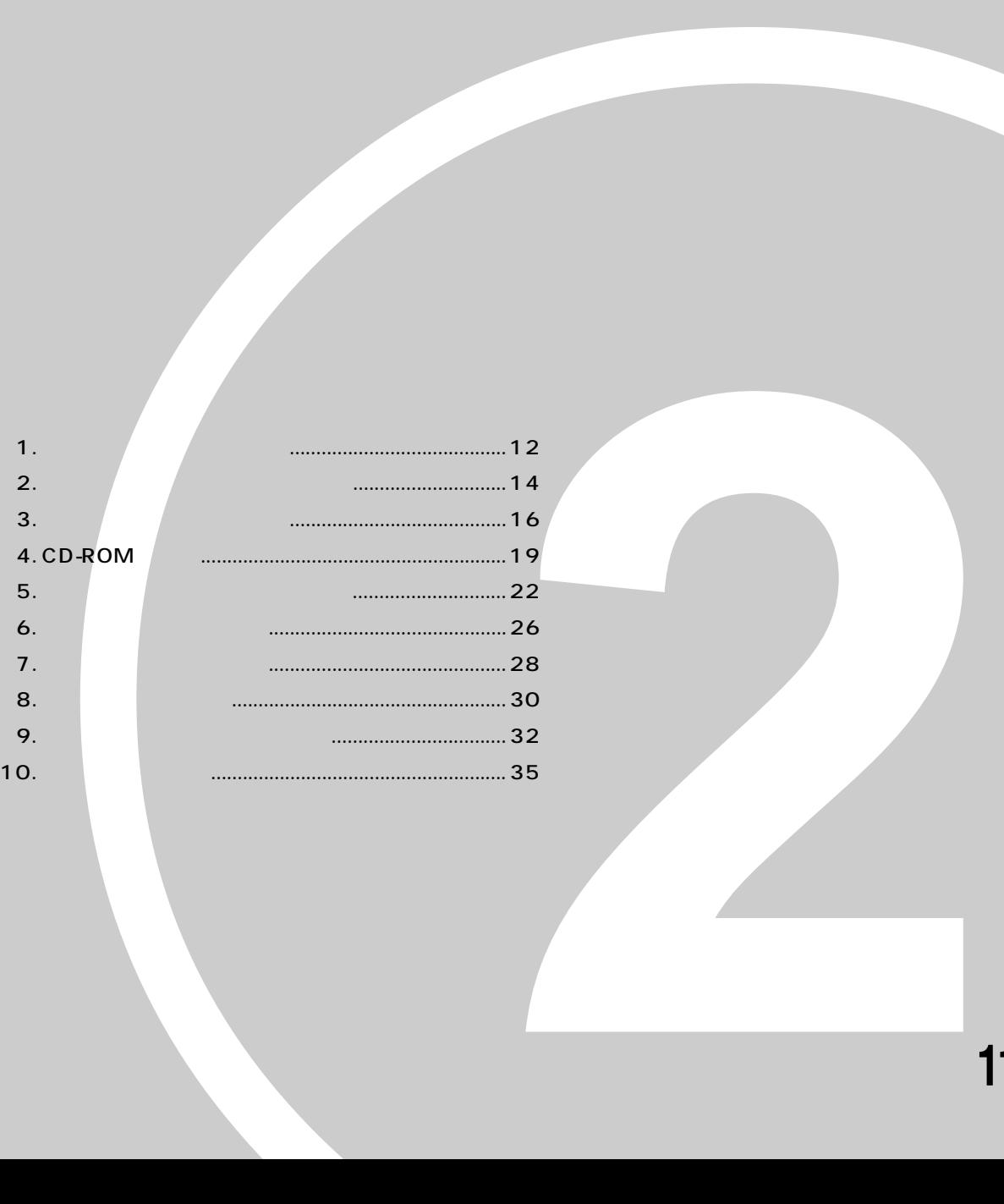

第2章

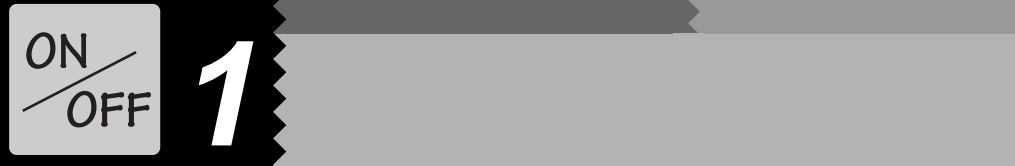

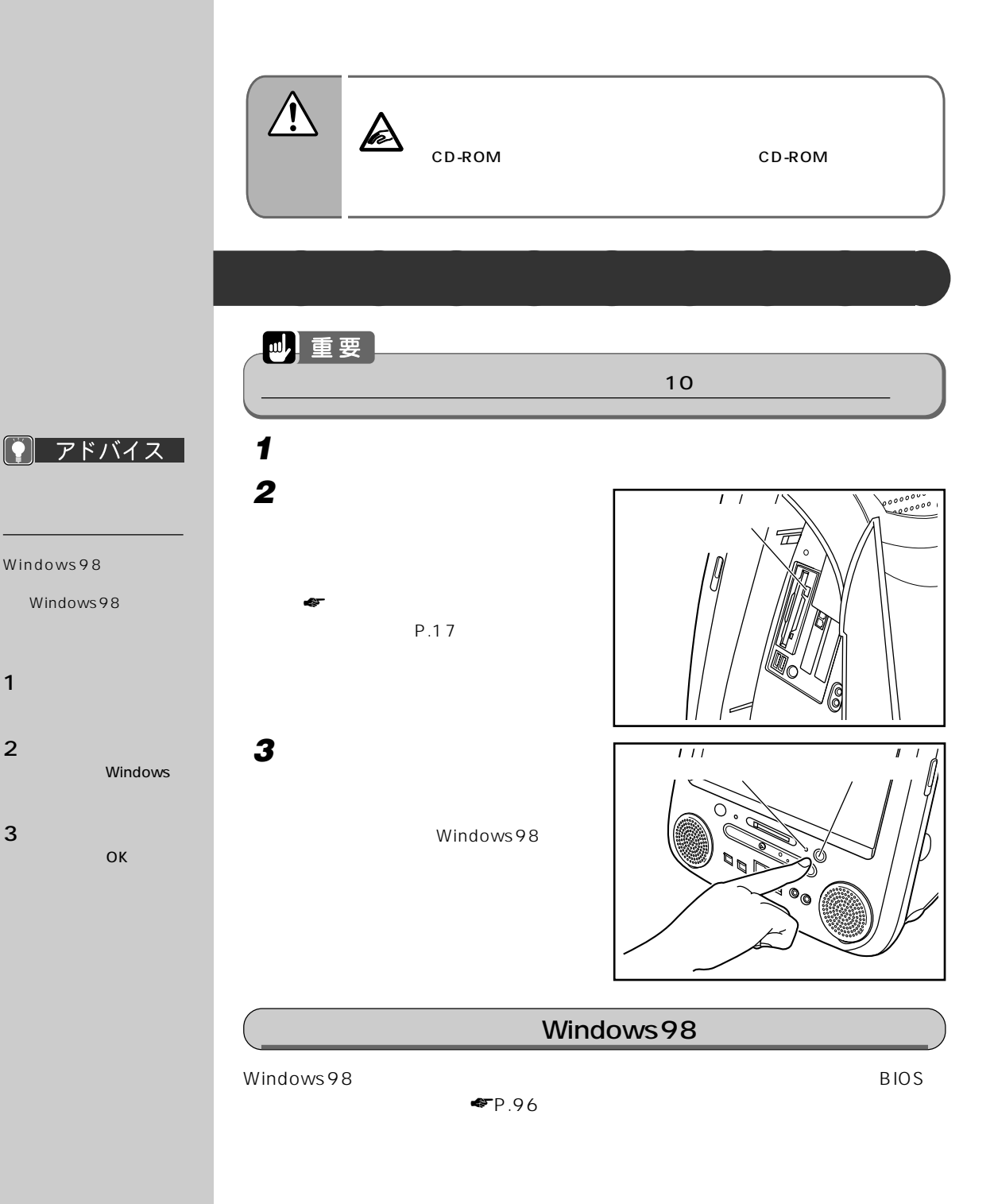

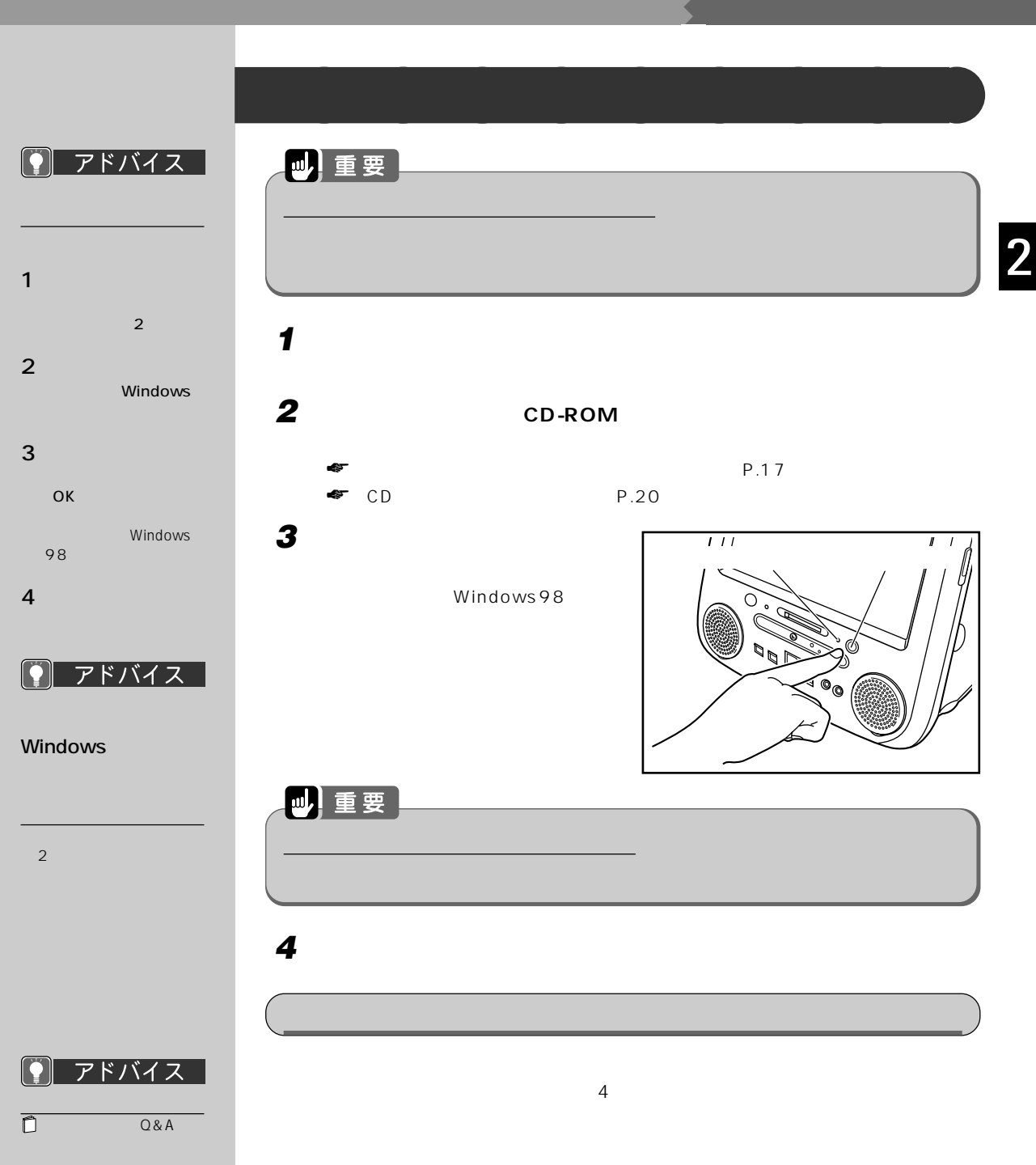

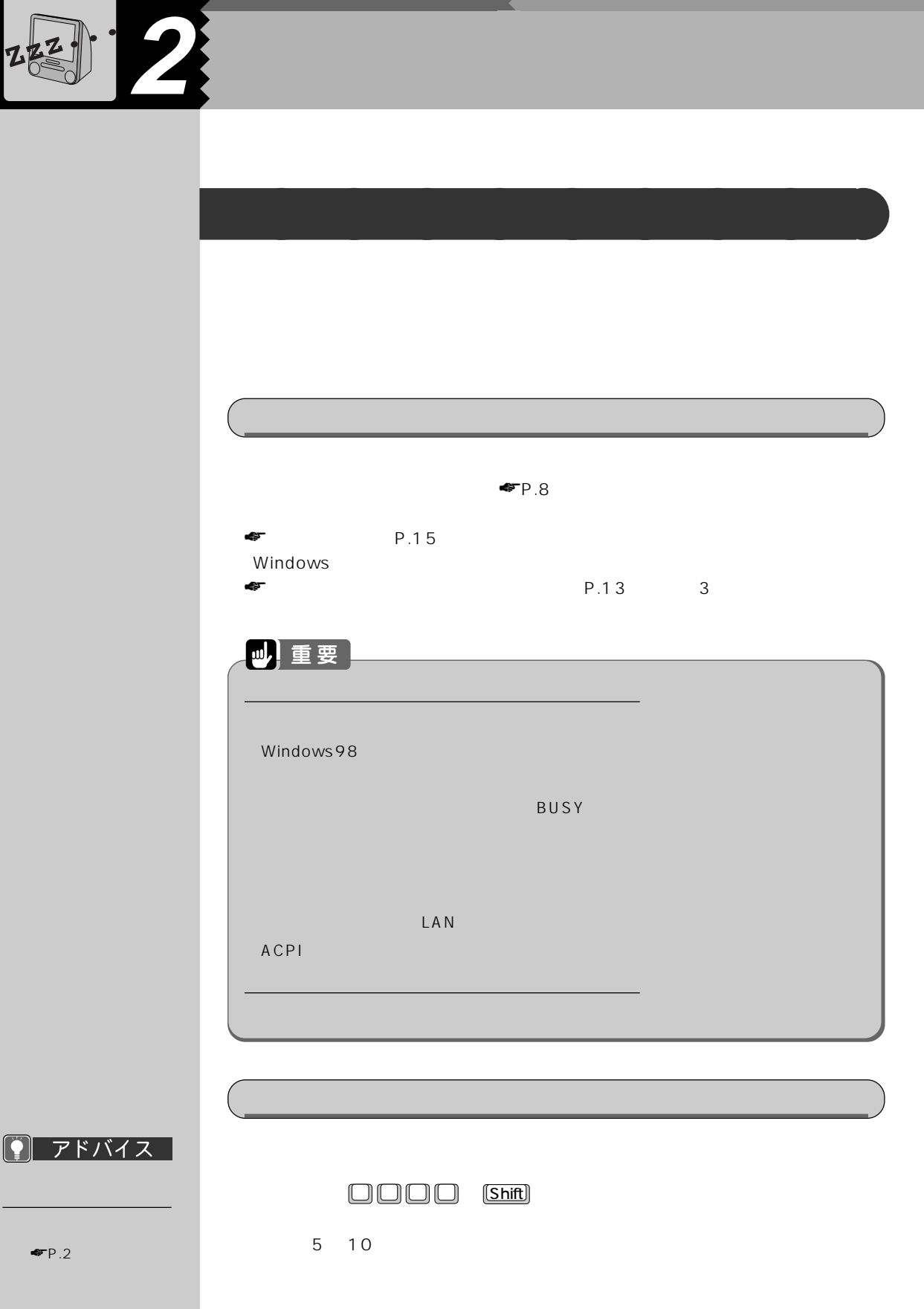

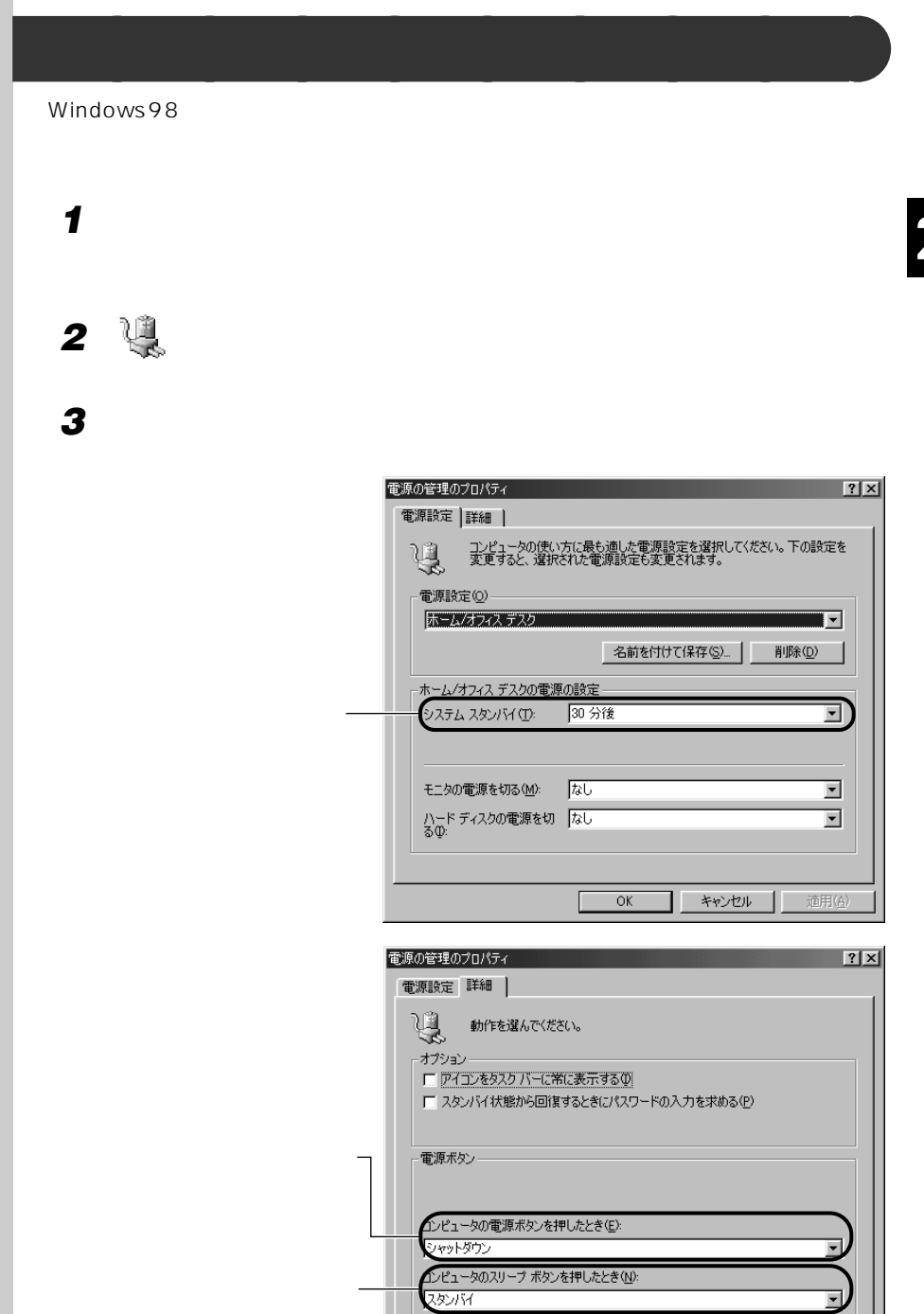

卫

適用(A)

 $\overline{OK}$ 

キャンセル

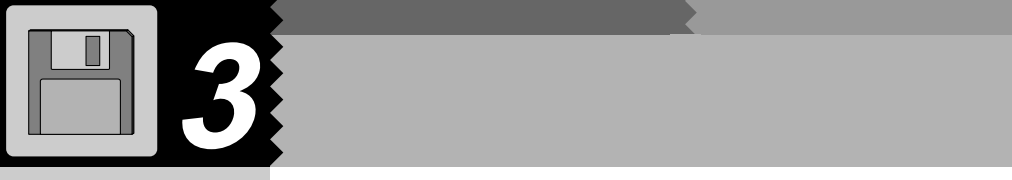

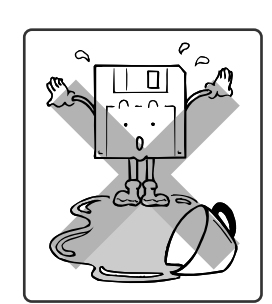

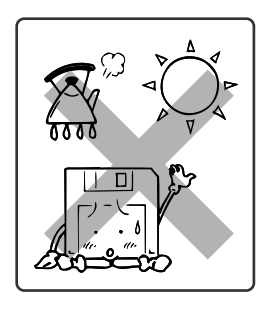

**気をつけてください~フロッピーディスクを使うとき** aaaaaaaaa

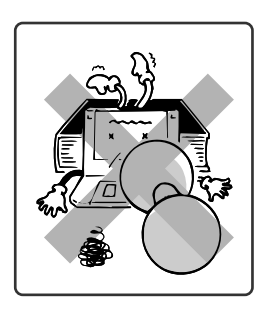

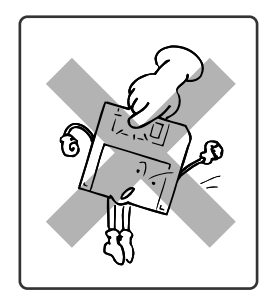

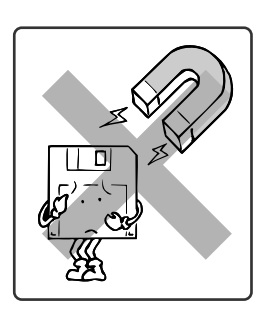

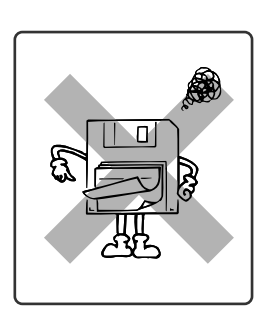

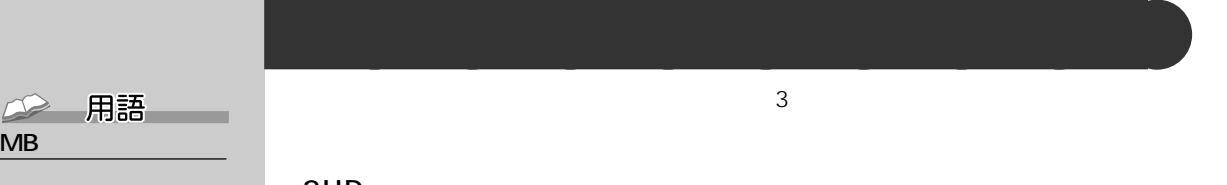

位のことです。M(メガ)  $100$   $1MB$  $\sim$  100  $\sim$ 

 $K B$  $G B$ 1KB 1000<br>1GB 10  $1GB$ 

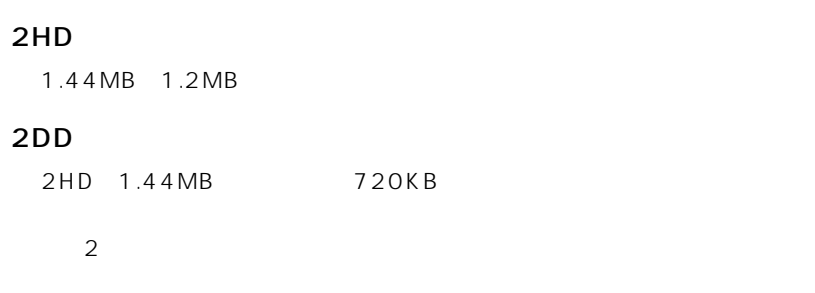

I۵

 $HD$ 

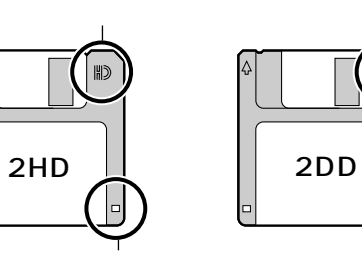

**フロッピーディスクをセットする/取り出す** aaaaaaaaa

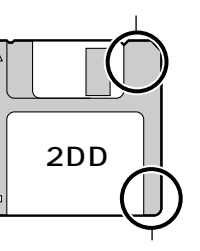

● アドバイス

 $1.2\text{MB}$ 

注 意� けがの原因となることがあります。�

**1 パソコン本体右側のクリアパネルを開きます。**

**2 ラベル面をパソコン本体前面側に**

 $\mathbb A$ 

 $Q & A$ 

<u>/\</u>

 $\overline{DOS/V}$ 

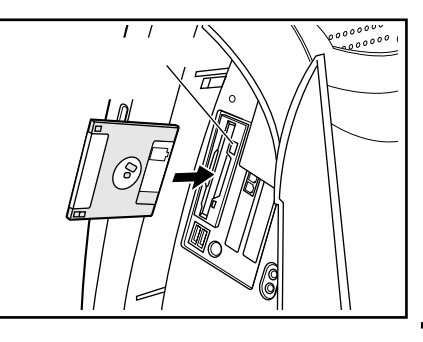

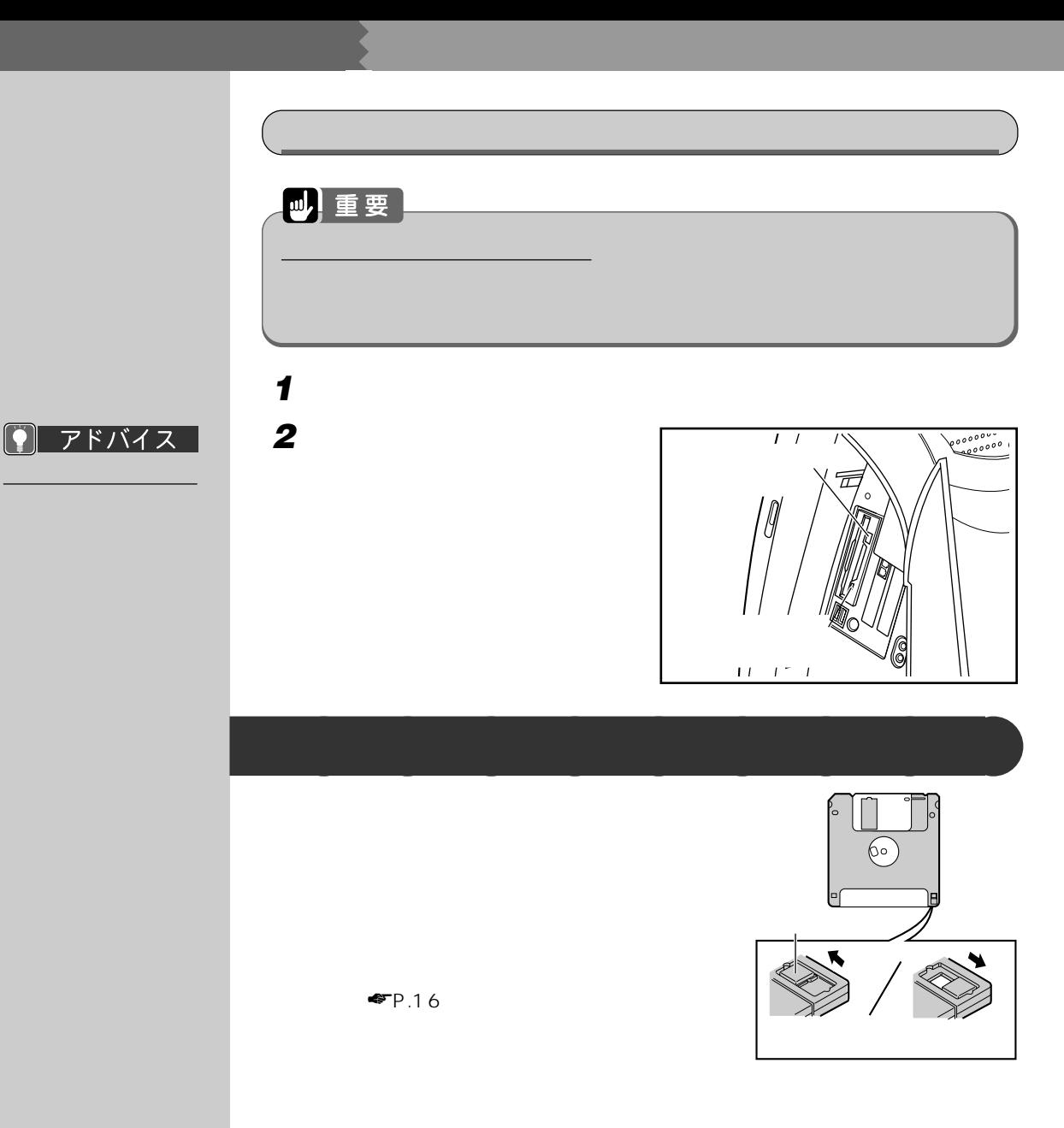

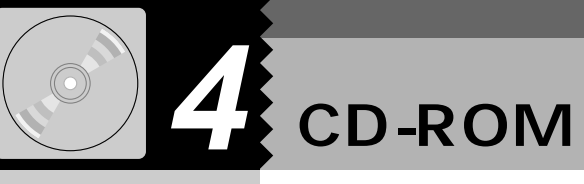

CD-ROM

CD-ROM

CD-ROM

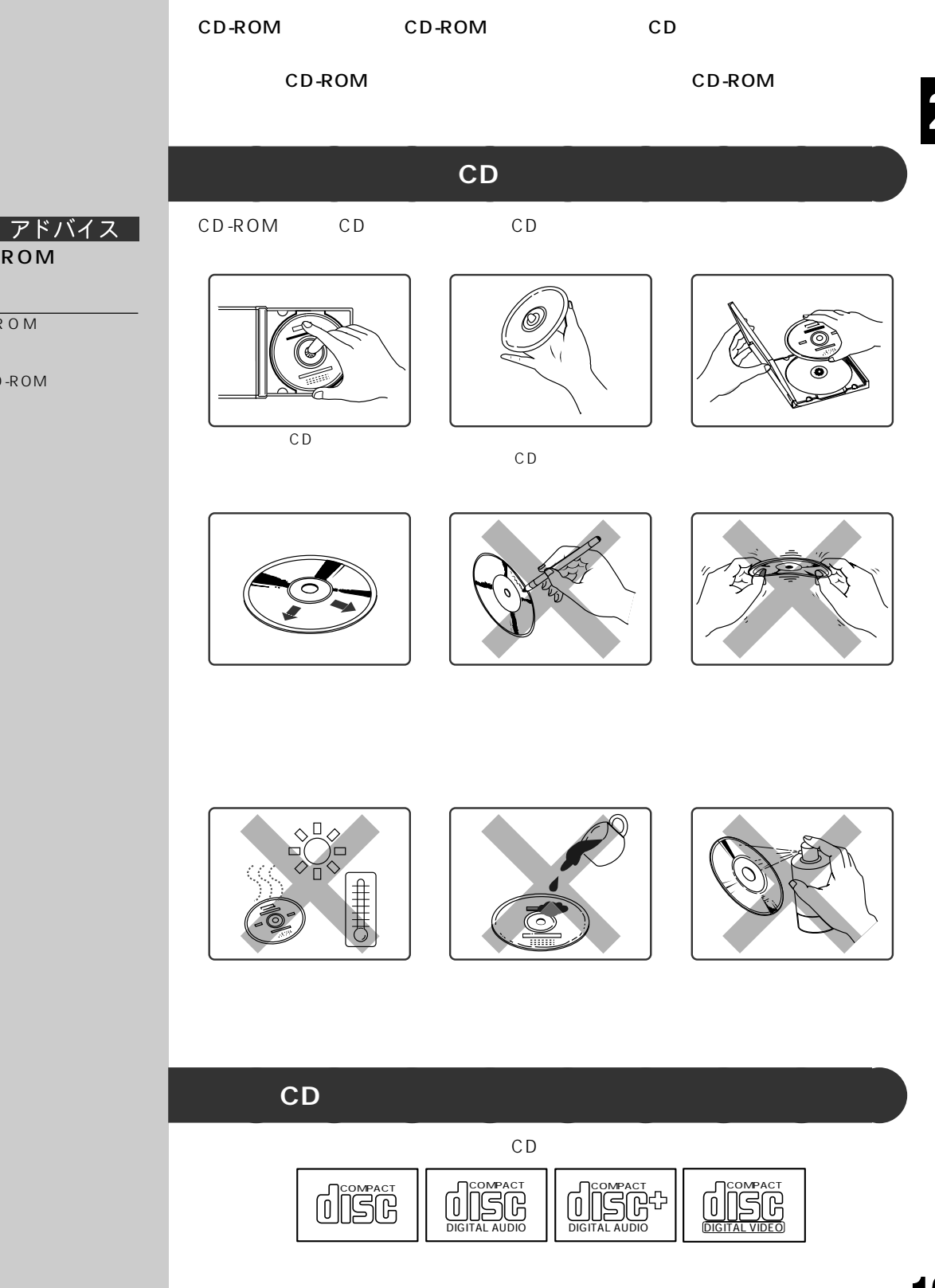

2

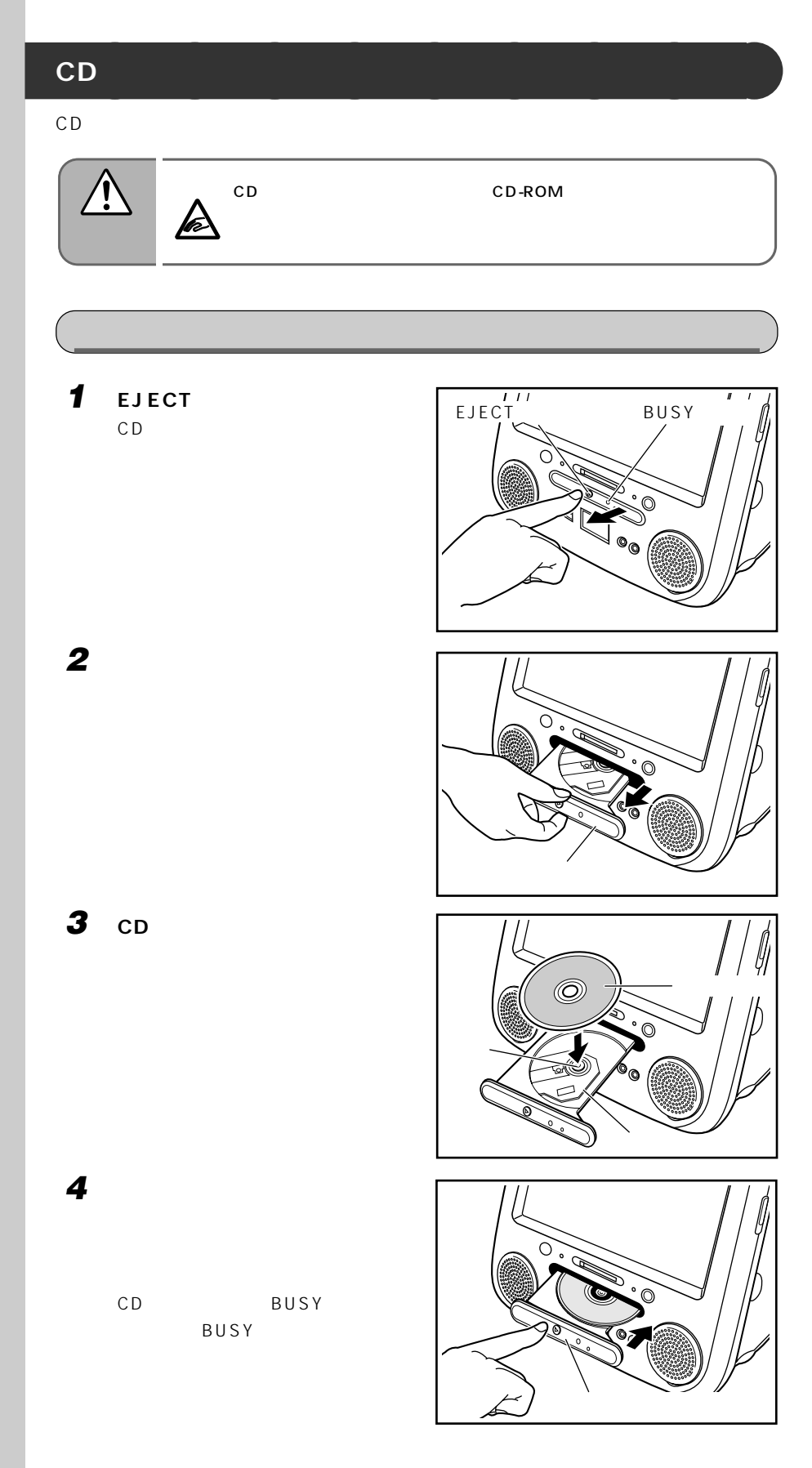

 $\boxed{\textcolor{blue}{\Omega}}$ アドバイス

CD-ROM

CD

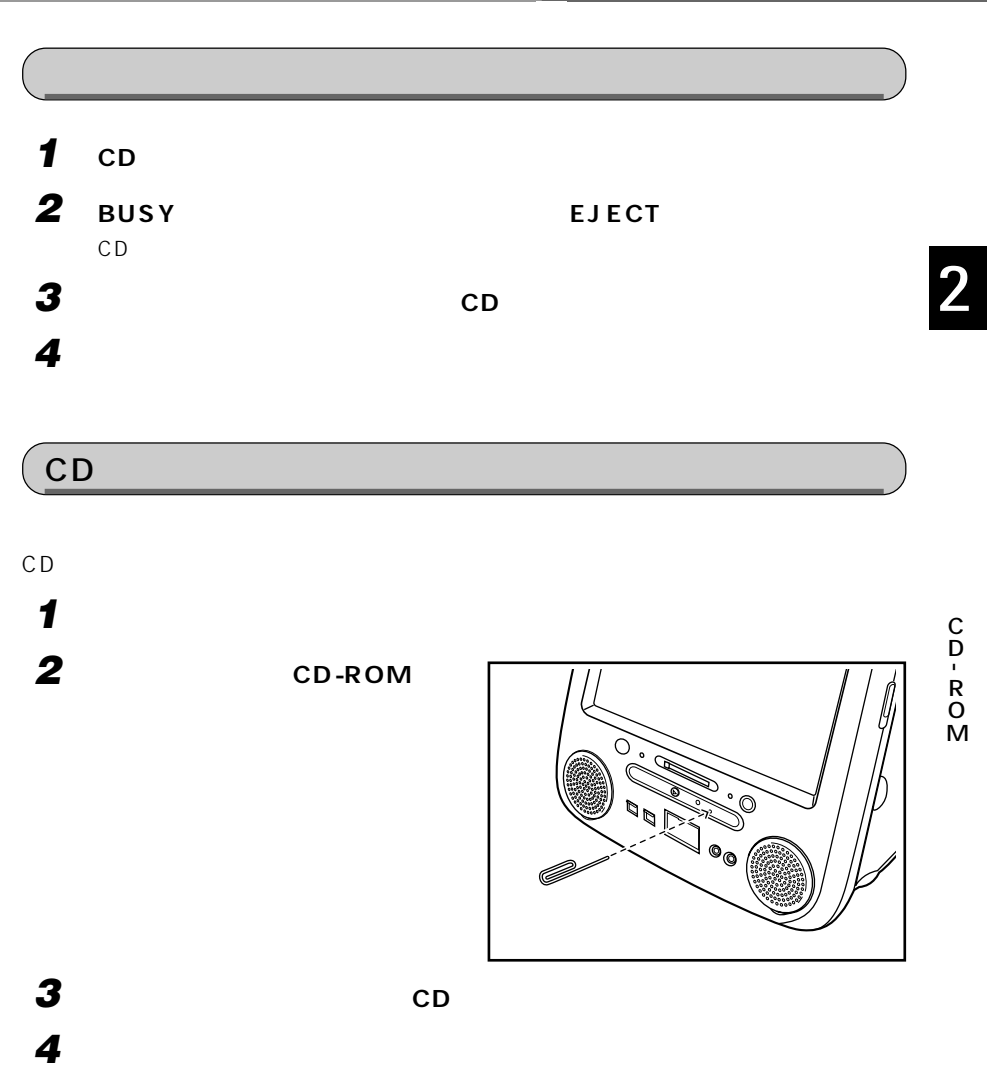

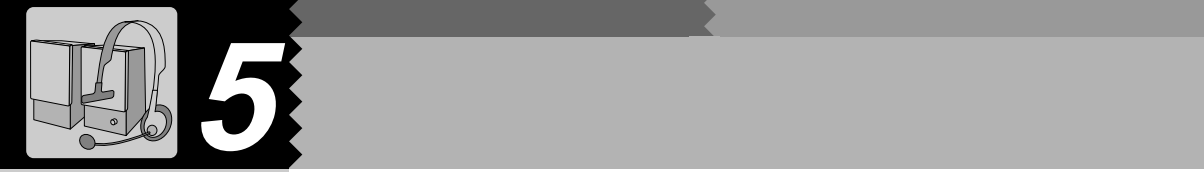

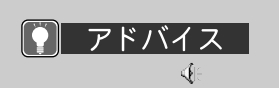

 $Q&A$ 

1  $\mathfrak{g}_0$ 

 $2 \rightarrow \infty$ 

Wave Wave SW Synth  $\overline{MID}$ CD マンファー : a control control control control control control control control control control control control control co PC スピーク :PC22 - Text and a set of the set of the set of the set of the set of the set of the set of the set of the set

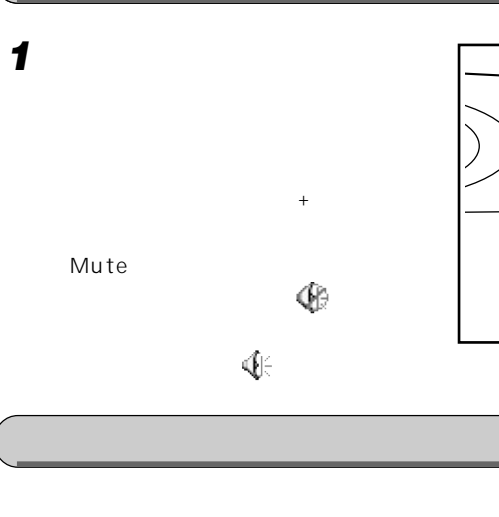

**音量** 

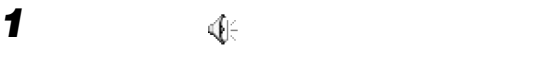

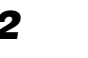

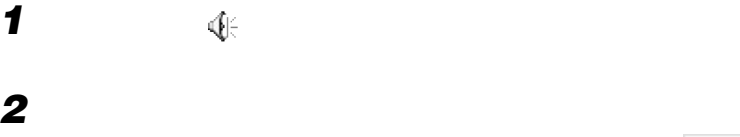

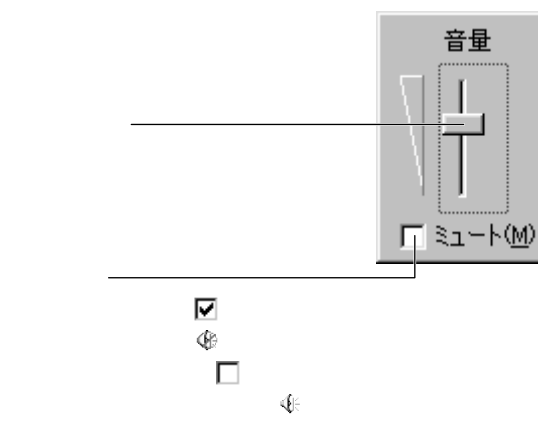

ボリュームボタン(+)

 $\left(\!\left(\right.\right)$ 

Mute

 $\circledR$ 

 $\mathbb{C}$ 

 $\widehat{\oplus}$ 

 $\bigoplus$ 

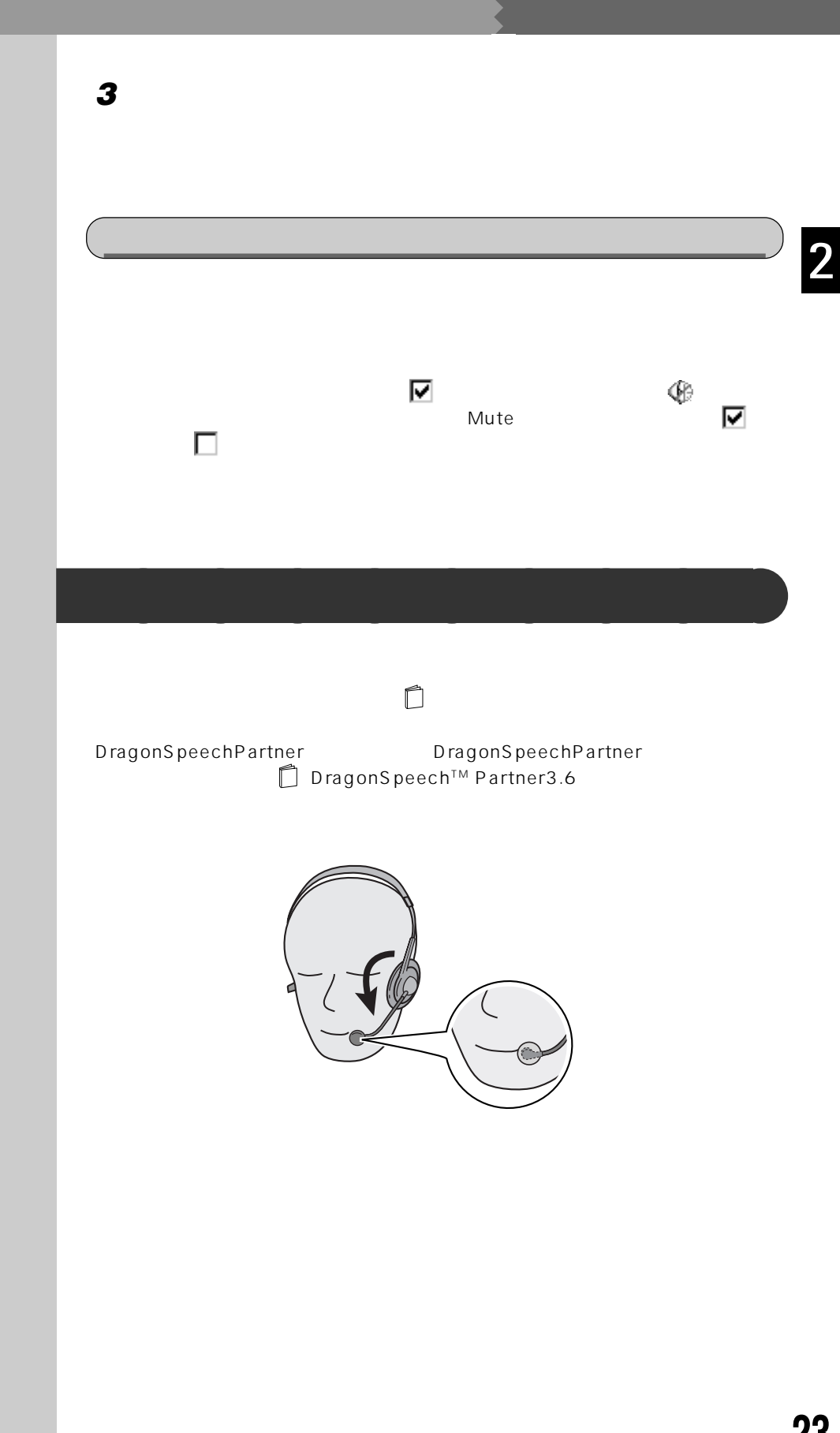

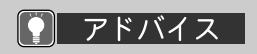

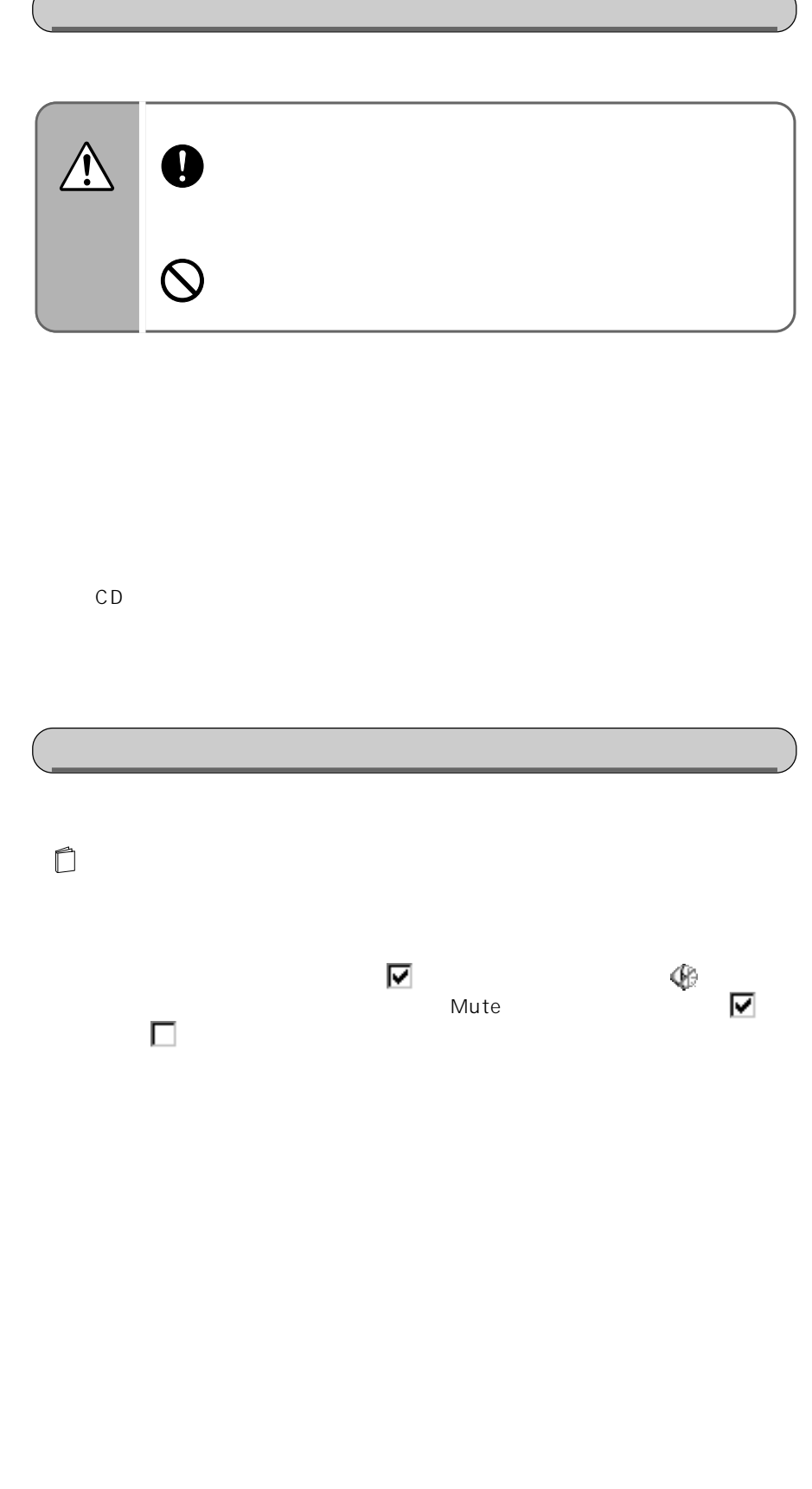

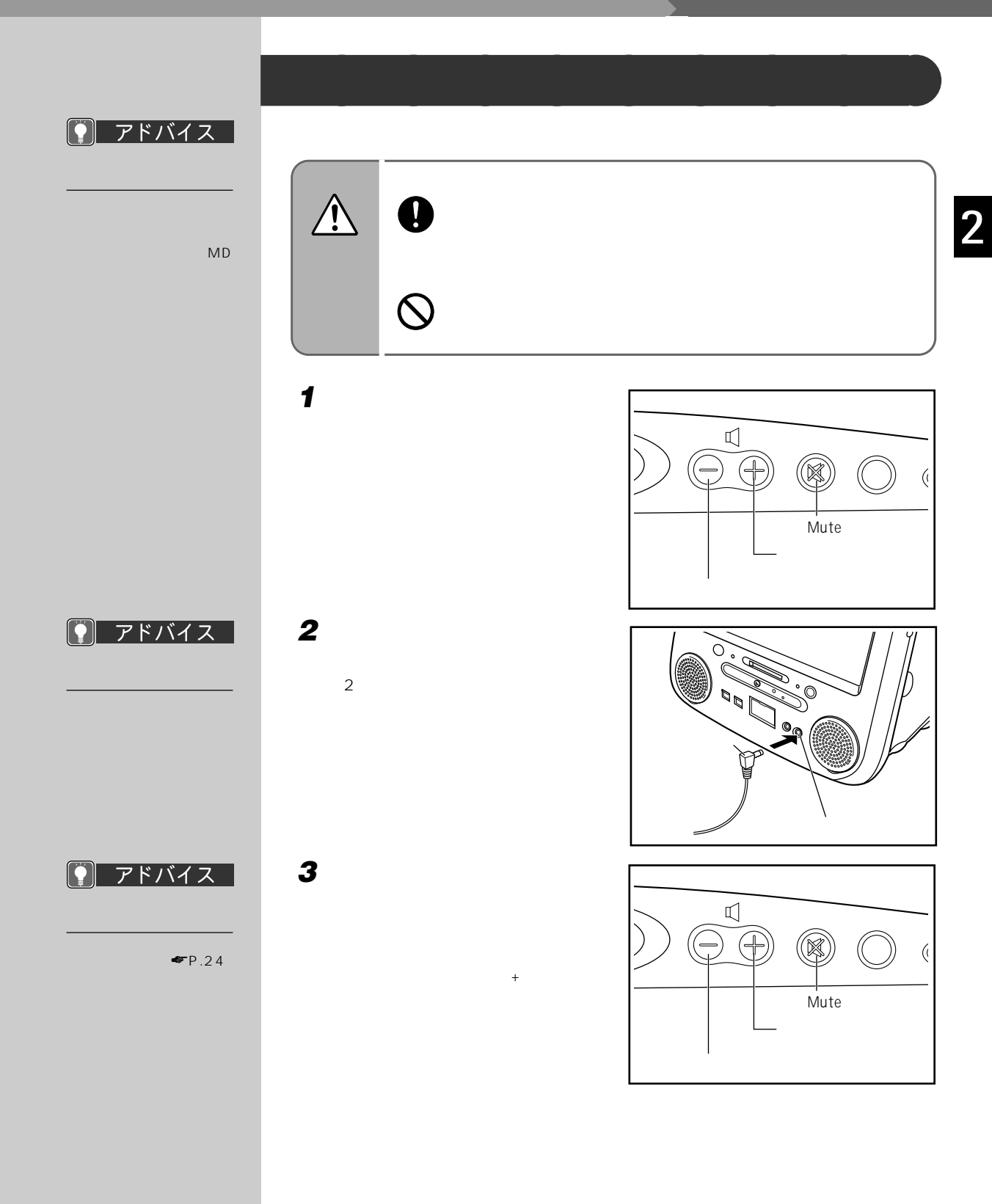

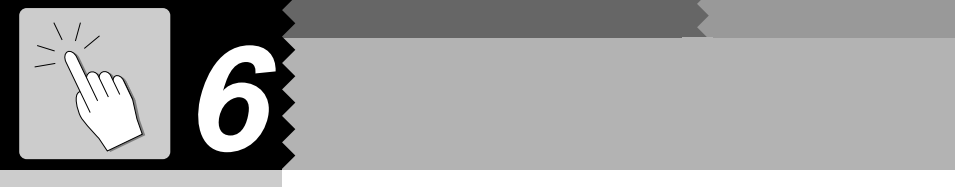

:らくらくメール BOX

:Internet Explorer

アドバイス

 $E$ -mail

C

Internet

Application

## Application **アプリケーションの割り当てを変更する** aaaaaaaaa Application 1/E-mail E-mail Application 2/Internet Internet **1 FM** 1.  $\sim$  2.

ワンタッチボタンの Application(アプリケーション)ボタン(☛P.8)を使うと、設

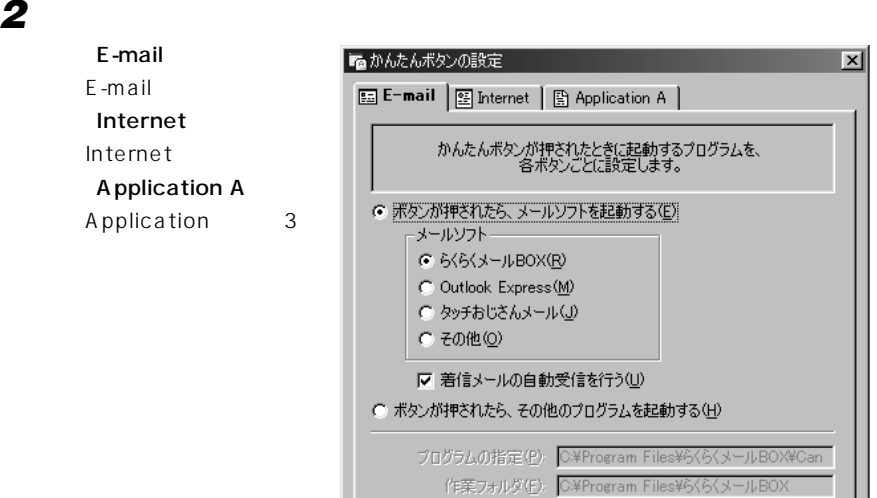

コマンドラインパラメータ(C):

5 参照(B). | Dタートリニューを参照(S). | <mark>クリア(L)</mark>

キャンセル

適用(A)

□ スタンパイ状態のときでも、このボタンを有効にする(I) □ 電源が切れているときでも、このボタンを有効にする(0)  $\overline{OK}$ 

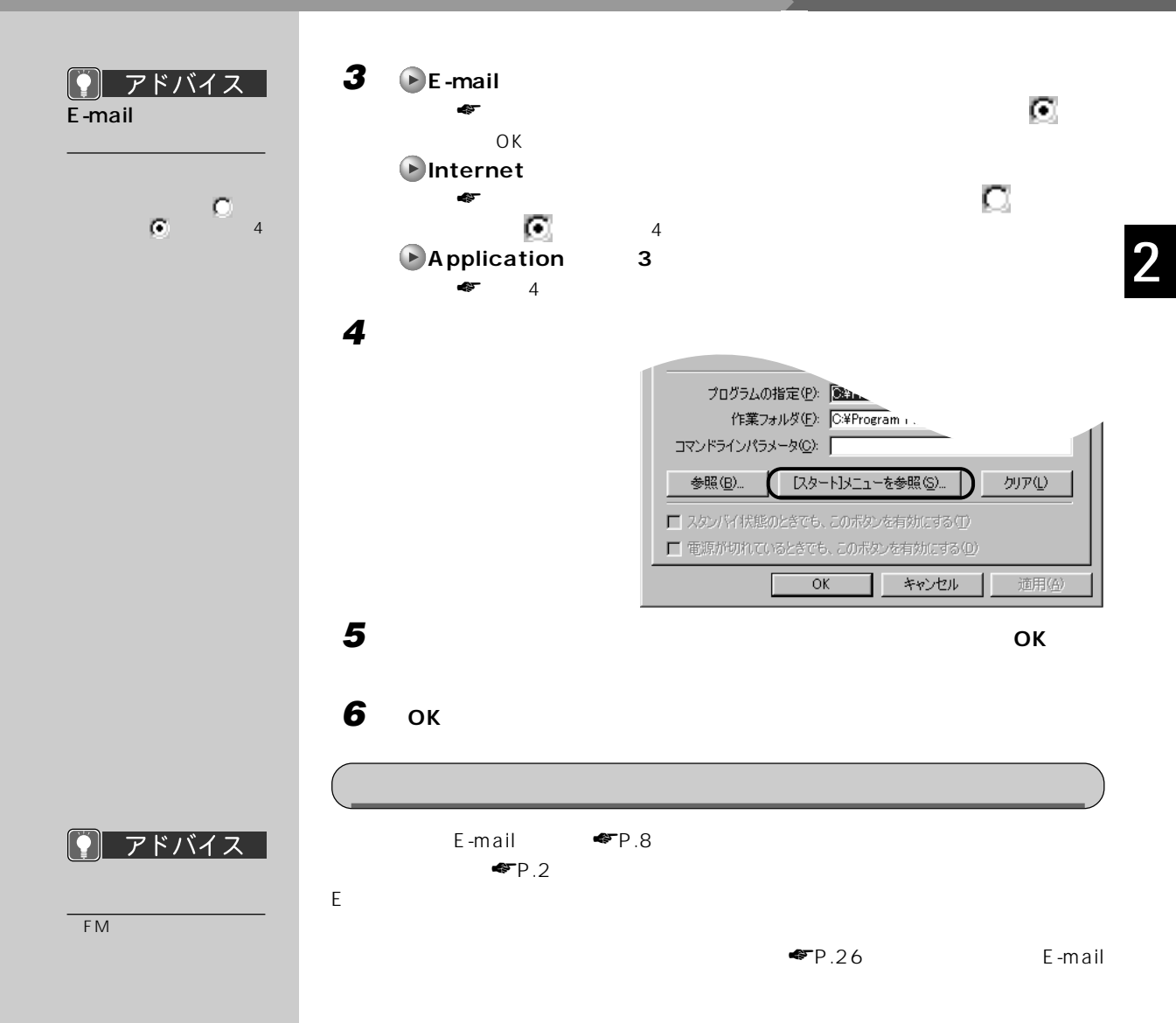

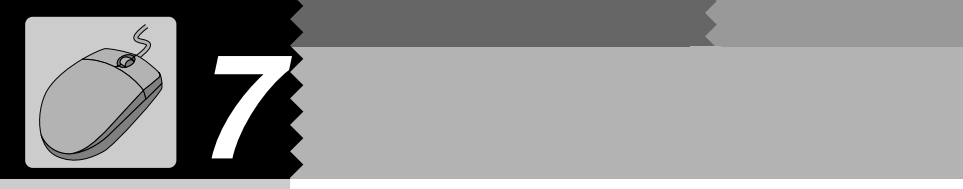

**1 見たい情報が表示されている領域(ここでは右ウィンドウの中)をクリック 2 右ウィンドウの中にマウスポインタを合わせます。** 急パソコン情報ランド  $L = x$ **WAD** 動 画  $\frac{1}{\sum\limits_{k\in\mathbb{Z}}\mathbb{Z}}$  $\frac{\left(\frac{1}{2}\right)^2}{\frac{1}{2M}}$ 画題 **THE**  $\overline{\mathbf{E}}$  $\sqrt{7}$   $\pi$   $\pm$  $\begin{array}{c|c|c|c} \hline \mathbf{1} & \mathbf{1} & \mathbf{1} & \mathbf{1} \\ \hline \mathbf{2} & \mathbf{1} & \mathbf{1} & \mathbf{1} \\ \hline \mathbf{3} & \mathbf{1} & \mathbf{1} & \mathbf{1} \\ \hline \mathbf{4} & \mathbf{1} & \mathbf{1} & \mathbf{1} \\ \hline \mathbf{5} & \mathbf{1} & \mathbf{1} & \mathbf{1} \\ \hline \mathbf{6} & \mathbf{1} & \mathbf{1} & \mathbf{1} \\ \hline \mathbf{7} & \mathbf{1} & \mathbf{$ インストール  $\overline{5}$  $\overline{5}$ バソコンに必要な機器やプログラムを<br>組み込んで、使用可能な状態にする操 英数 記号 - アプアアアアアアアアアアアアアアアアのイントリングのスタックダントリングアファアアアアアアアアアアアアアアアアアクセスのスタックダンスタックダンスのメタックダンスタックダンスタックダンスタックディス リティス プロス ソロス・マーク フィー・エスプー トレール しゅっしょ マッチ・システィ ウィブ・ビー・ルー ル・コル オー・ケース **ZQ** ⋤ 作。  $\frac{1}{\sqrt{2}}$  $\Box$ インターネット 世界中のコンピュータが接続され、お互<br>いに情報のやり取りができる巨大な本<br>ットワーク。 インターネットメール インターネットを使って送ったり、受け<mark>取</mark><br>ったりする手紙。 회 ᅬ マウスポインタを合わせます� **3 スクロールボタンを、マウスの後**

**スクロールさせる~スライドして使う** aaaaaaaaa

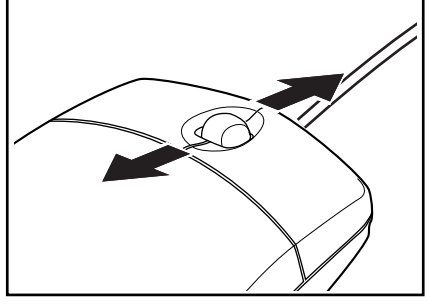
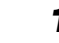

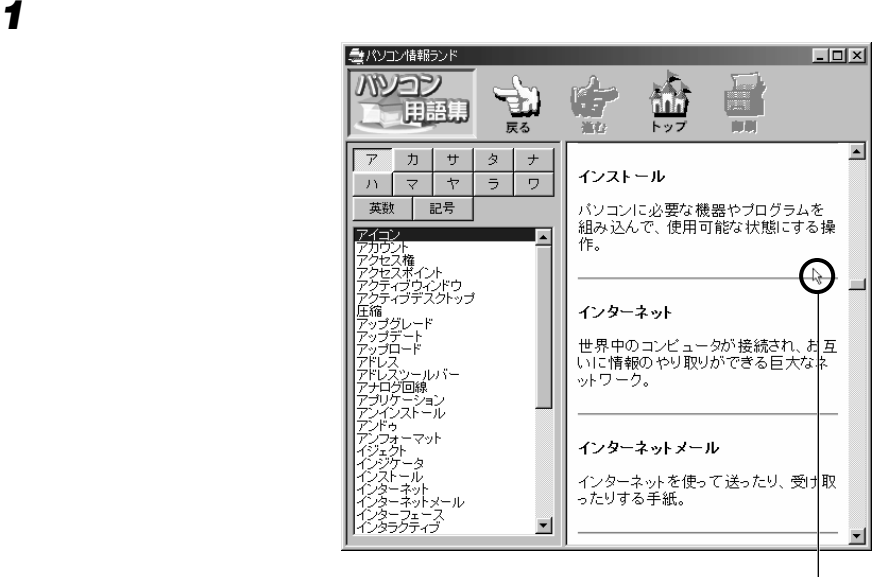

**スクロールさせる~押して使う** aaaaaaaaa

**2 スクロールボタンを押します。**

● アドバイス

G

v

 $\bigodot$ 

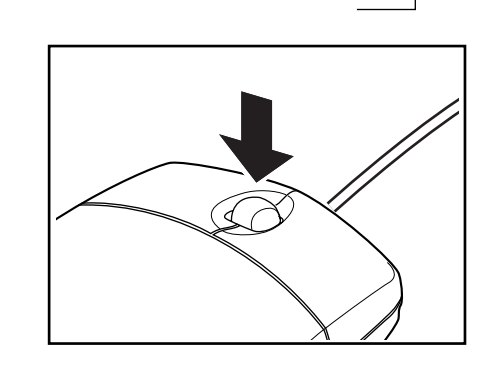

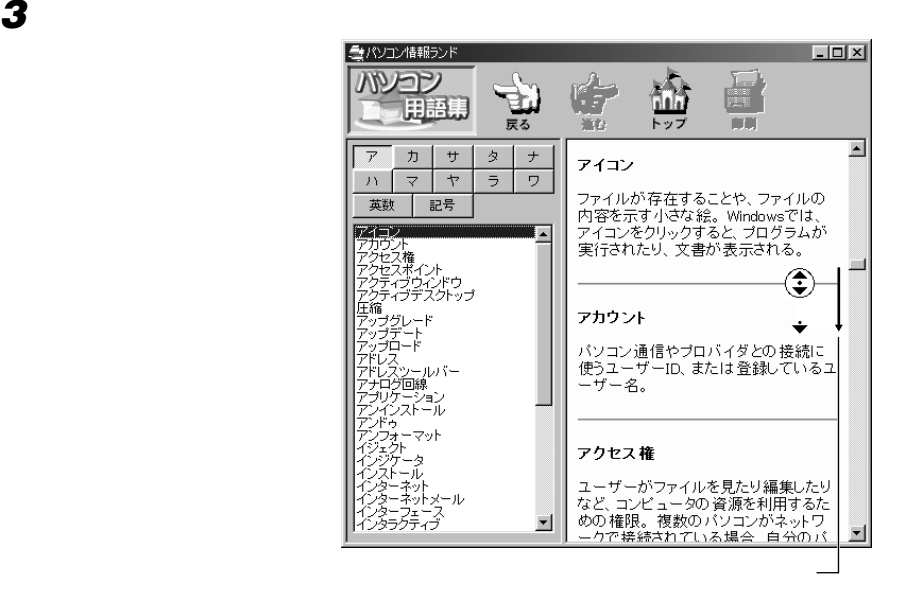

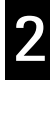

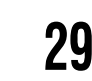

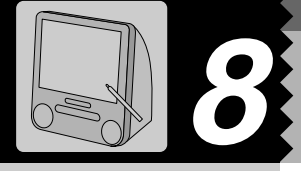

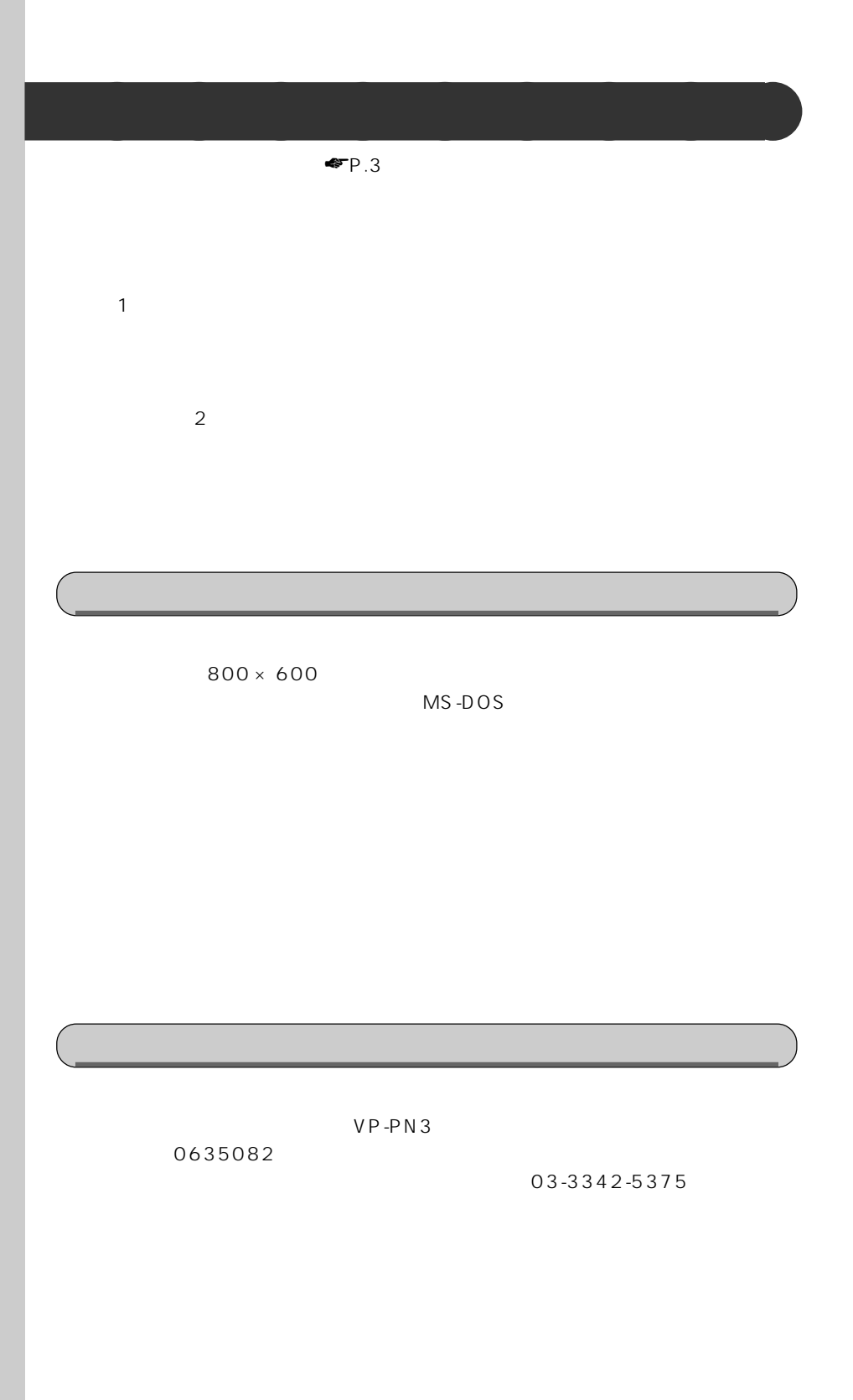

# 山重要 MS-IME  $\pm$  2mm $\pm$ 2mm $\pm$ 2mm $\pm$  $2mm$ **1 Table 10 Table 10 Table 10 Table 10 Fujitsu Touch Panel 2 画面の赤い「+」のマークの近くをペンでタッチし、タッチしたままペンを** このとき の位置は はまは はましょう こうしょう しょうしょく しゅうしょく  $\overline{\mathtt{Tab}}$  , and the contribution of  $\lambda$ **3 9ヵ所の赤い「+」のマークをペンで順次タッチしていきます。** 4 **Enter**

**5 画面の四隅や中央部分を軽くなぞって、正しく調整されているか確認しま**

 $Home$   $2$ 

**6 Enter** 

**タッチパネルの補正** aaaaaaaaa

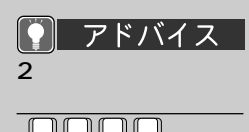

OK しゅうしょう しゅうしょう  $2<sub>0</sub>$ 

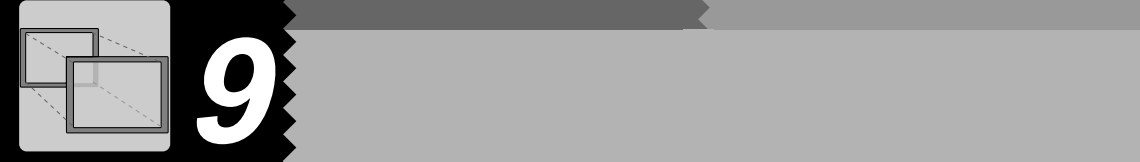

△ 用語

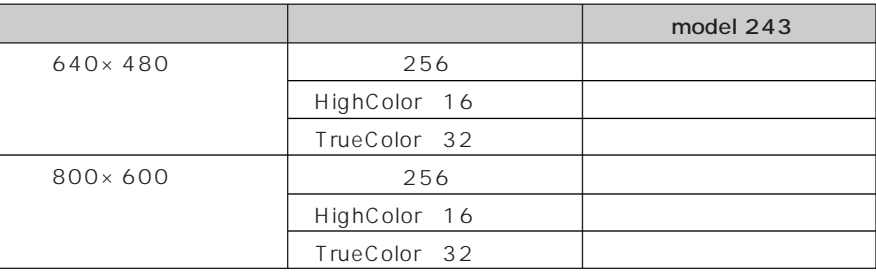

**表示できる解像度と発色数** aaaaaaaaa

HighColor 16 6 5 TrueColor 32 26

### 11. 青亜

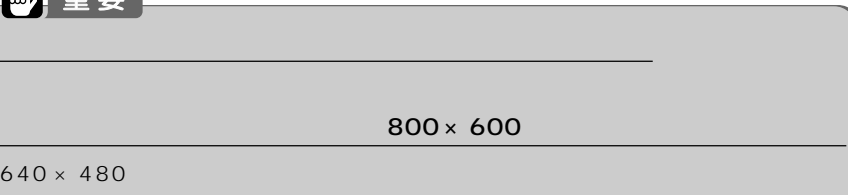

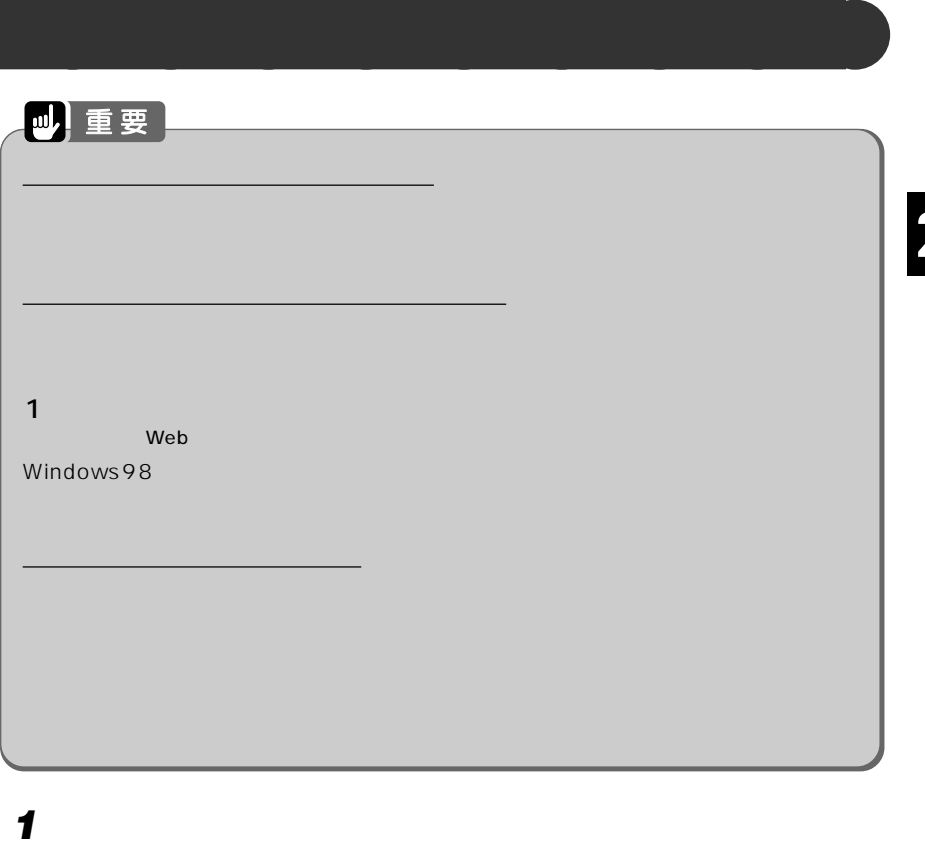

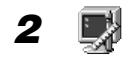

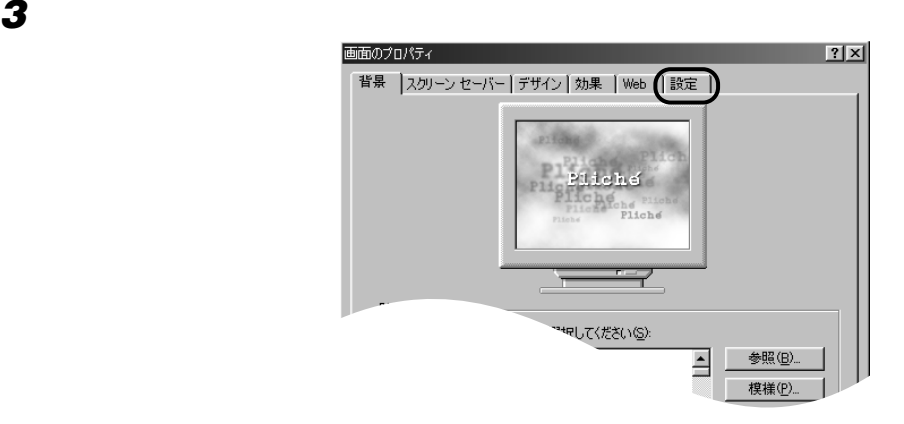

解像度を変更するには、「画面の領域」の を左右にドラッグしてください。 発色数を変更するには、「色」の右側の をクリックし、一覧から設定したい発色数  $|2|X|$ 画面のプロパティ 背景 スクリーン セーバー デザイン | 効果 | Web | 設定 | 画面の領域� ディスプレイ: |1. ラップトップ ディスプレイ パネル (800x600) − RAGE MOE LITY AGP (Japanese) <mark>▼</mark>  $E$ <br>True Color (32  $E$ <sub>2</sub>) 画面の領域 色�  $\boldsymbol{\pi}$ H. **The Color**  $800 \times 600$   $12711$ ■ Windows デスクトップをこのモニタ上で移動できるようにする 詳細 $(D)$ ... Г  $\sqrt{2}$  $\overline{OK}$ –– キャンセル T 適用係

### ● アドバイス

1 and  $\sim$  $\sigma$ OK

 $2$   $\sim$   $\sim$   $\sim$ 

1  $\sim$   $\sim$   $\sim$ Windows

2 and  $\mathbf{z}$ リックし、「OK」をク

 $\mathsf{OK}$ 

**5 OK** 

**4 解像度や発色数を変更します。**

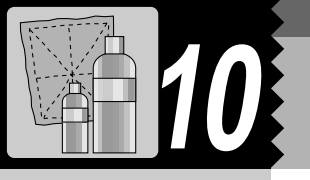

## **パソコン本体/ACアダプタ/タッチパネル/キーボードのお手入れ** aaaaaaaaa

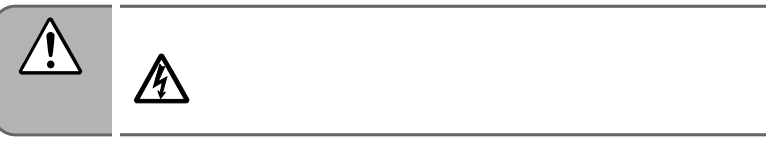

### **⋓│**重要

 $AC$   $AC$ 

 $\blacksquare$ 

 $AC$ 

**マウスのお手入れ** aaaaaaaaa  $\Delta$  $\mathbb{A}$  $\frac{1}{2}$ 

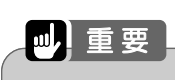

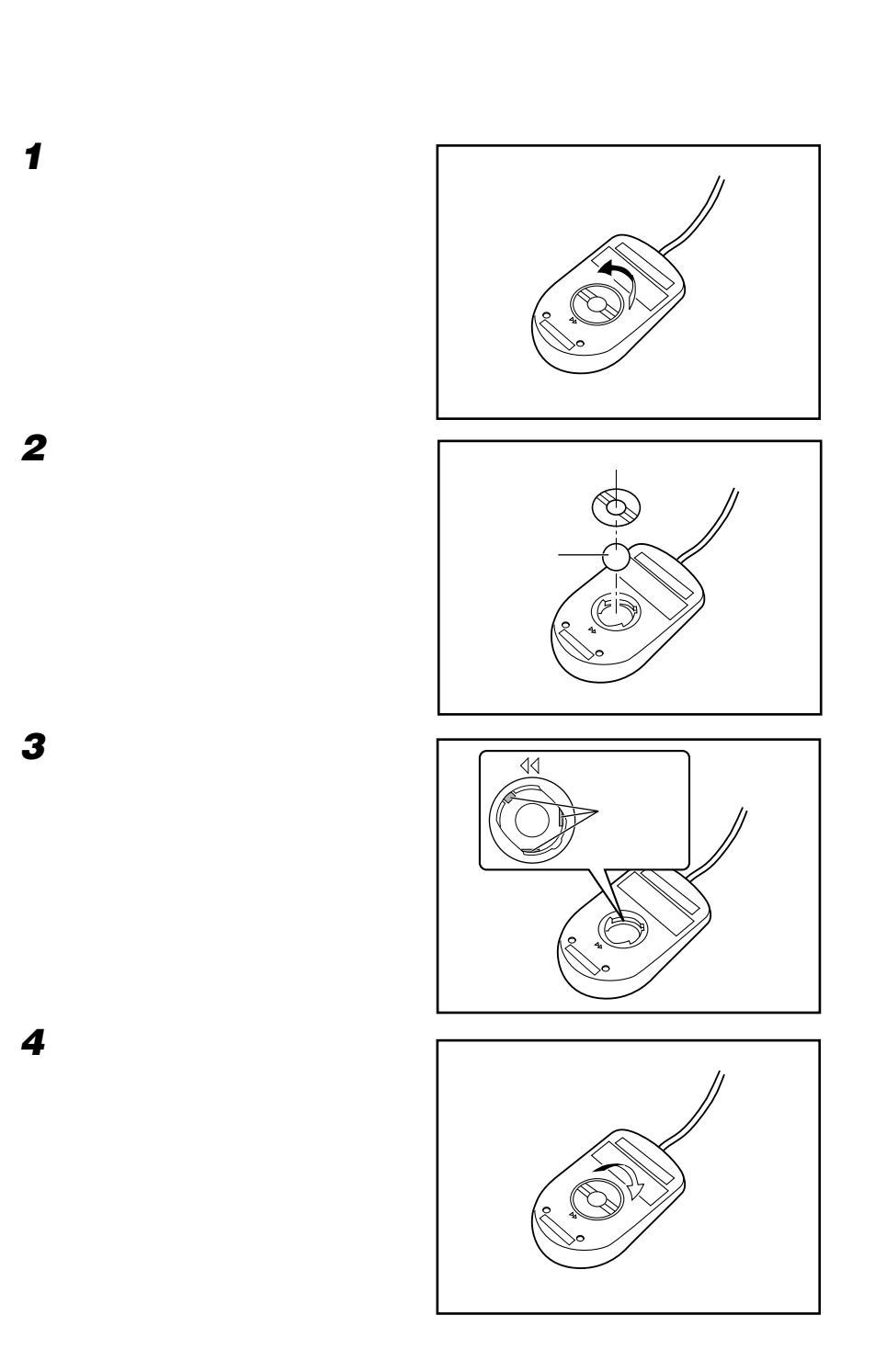

◯ アドバイス

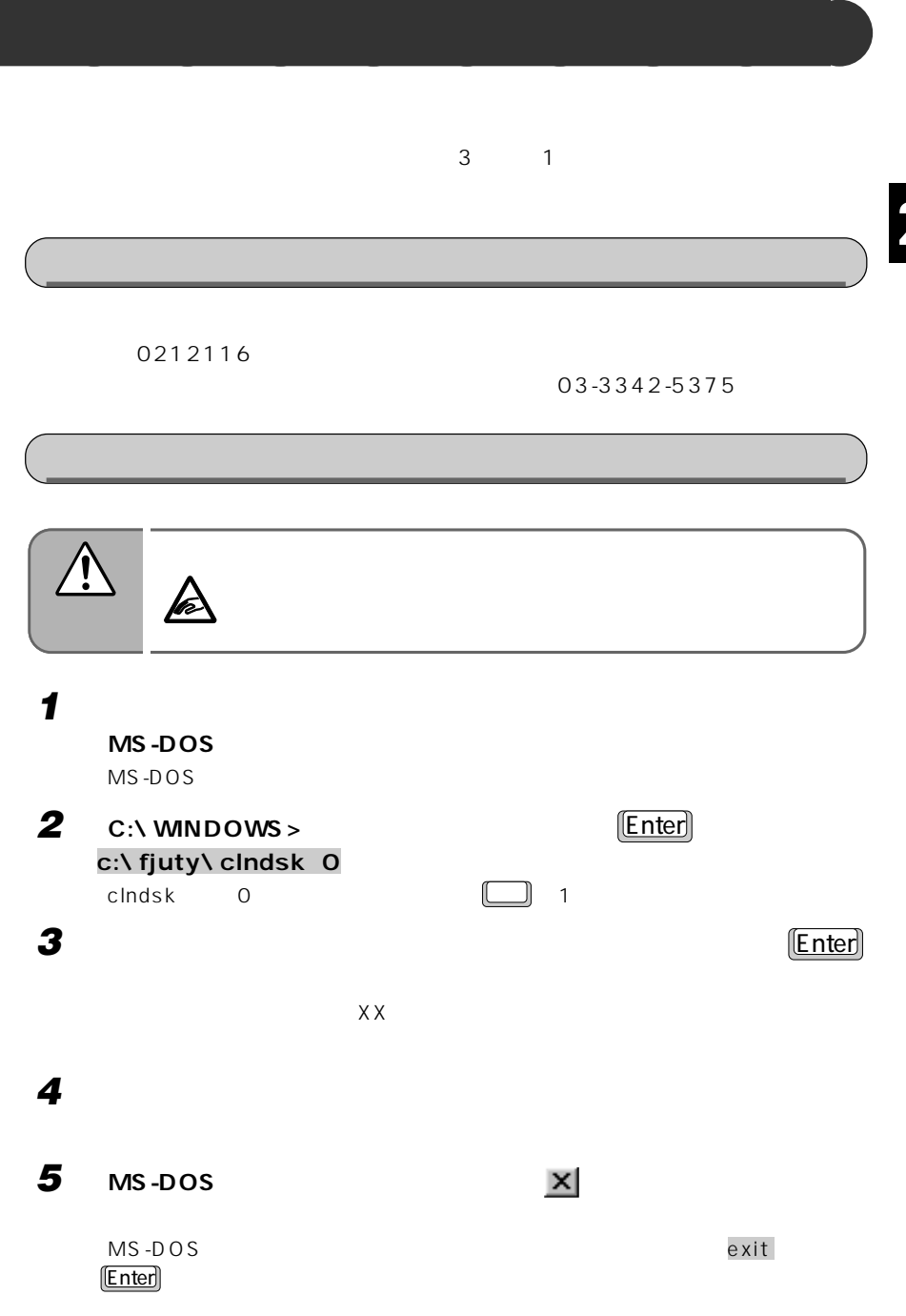

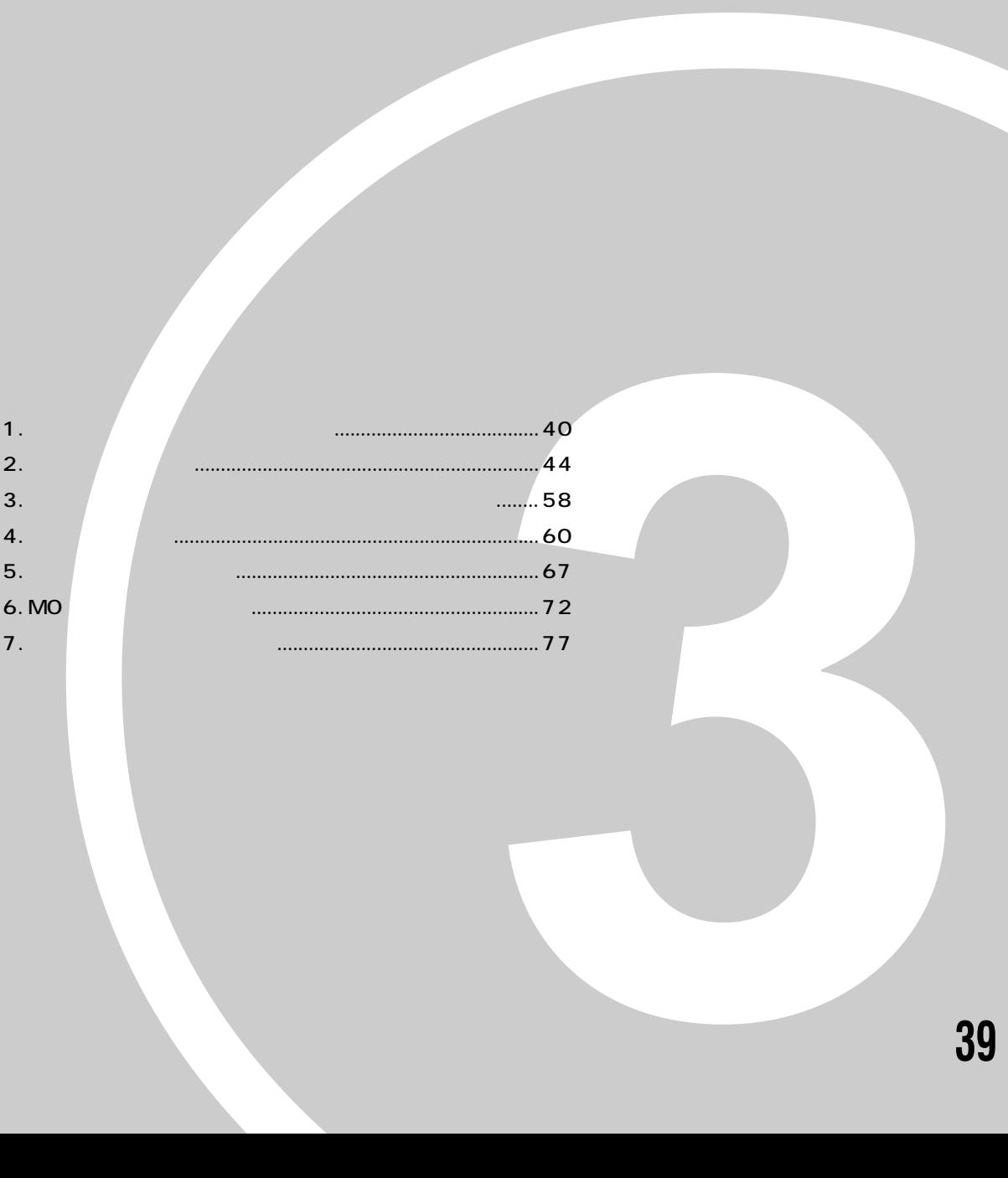

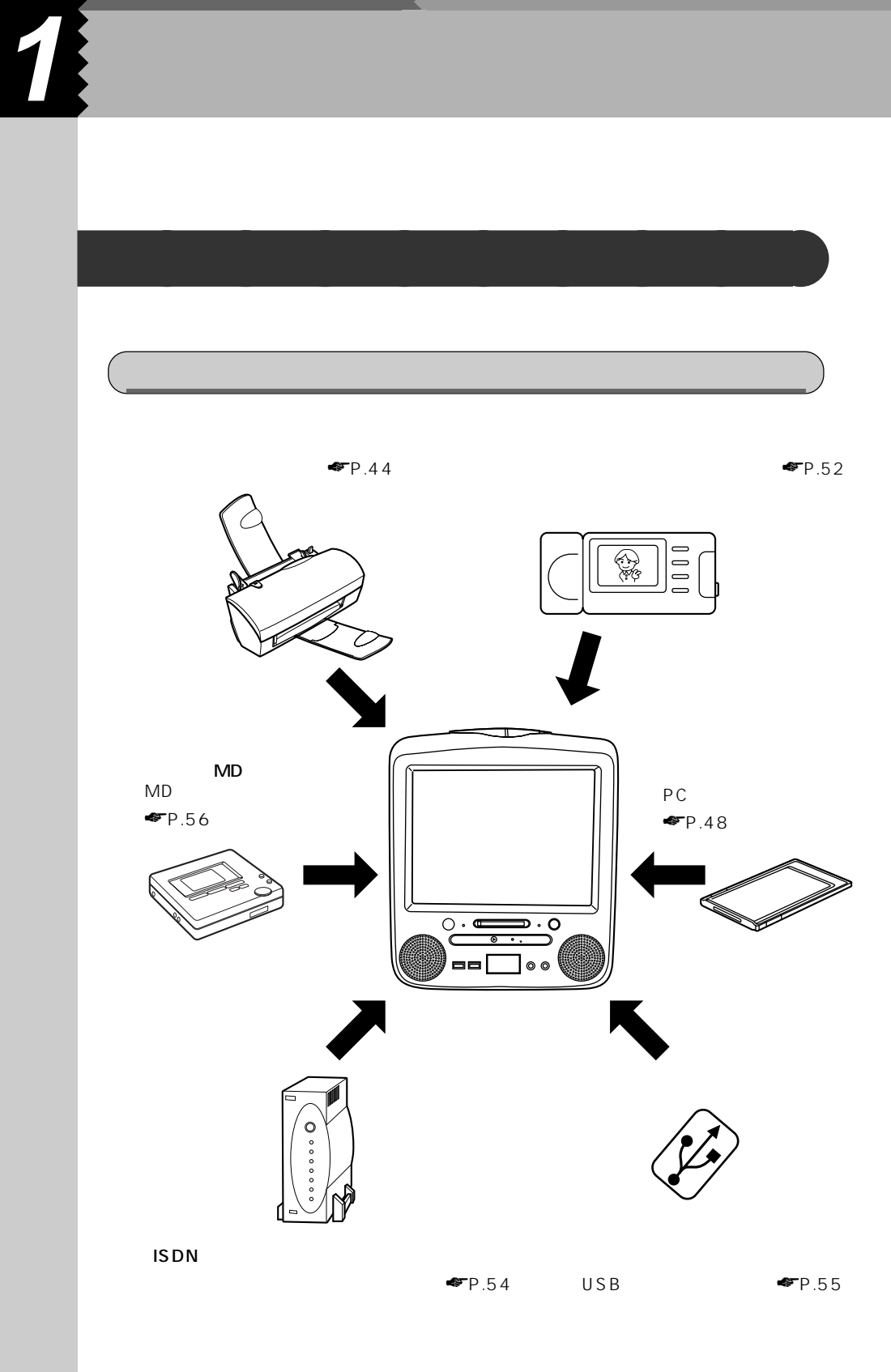

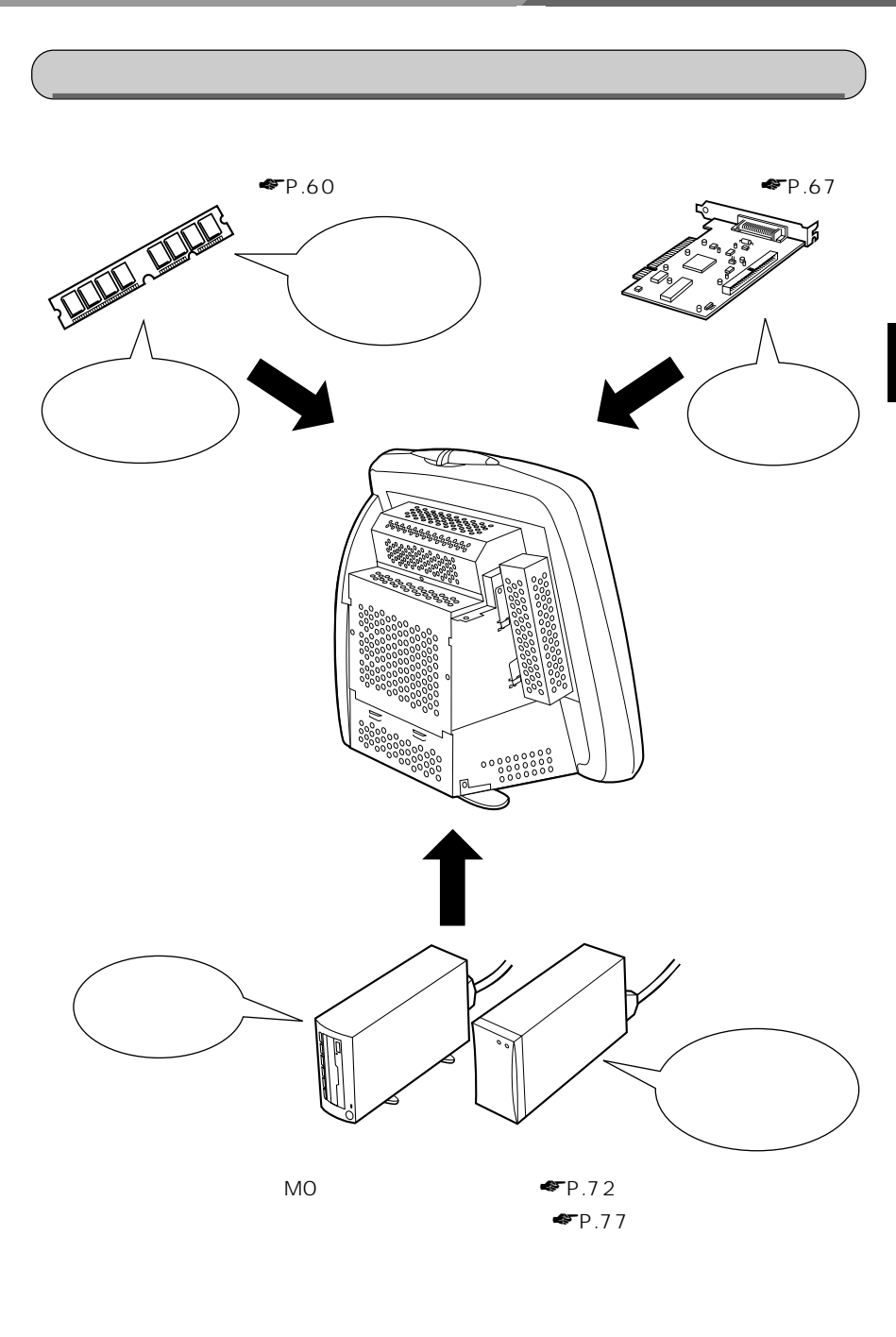

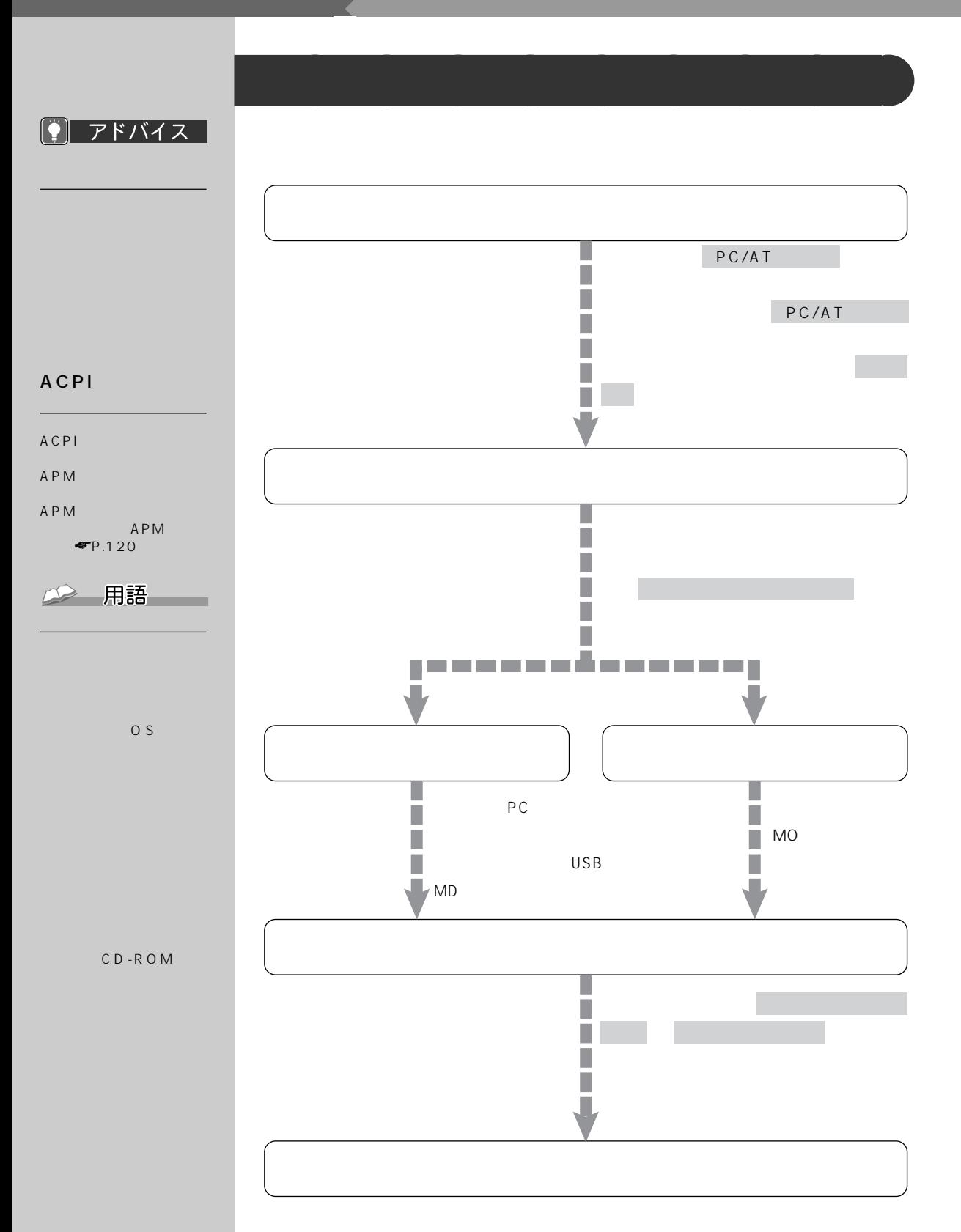

#### Windows98

Windows98<br>アップ<br>アップ Windows98  $1$  $\overline{C}$  of the contract of the contract of the contract of the contract of the contract of the contract of the contract of the contract of the contract of the contract of the contract of the contract of the contract of t  $AC$ 

 $10$ 

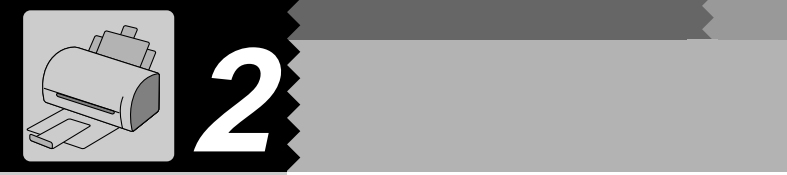

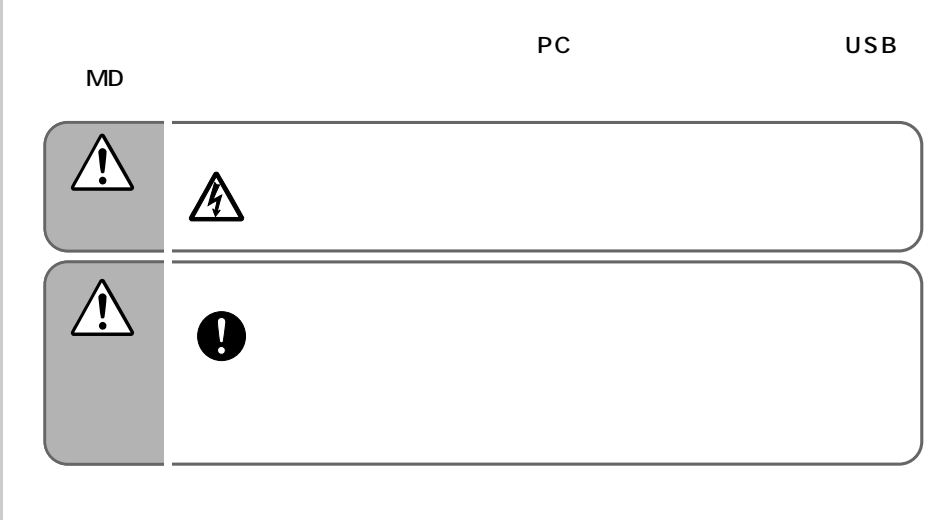

**文書や画面を印刷したい!~プリンタを接続する~** aaaaaaaaa

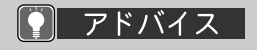

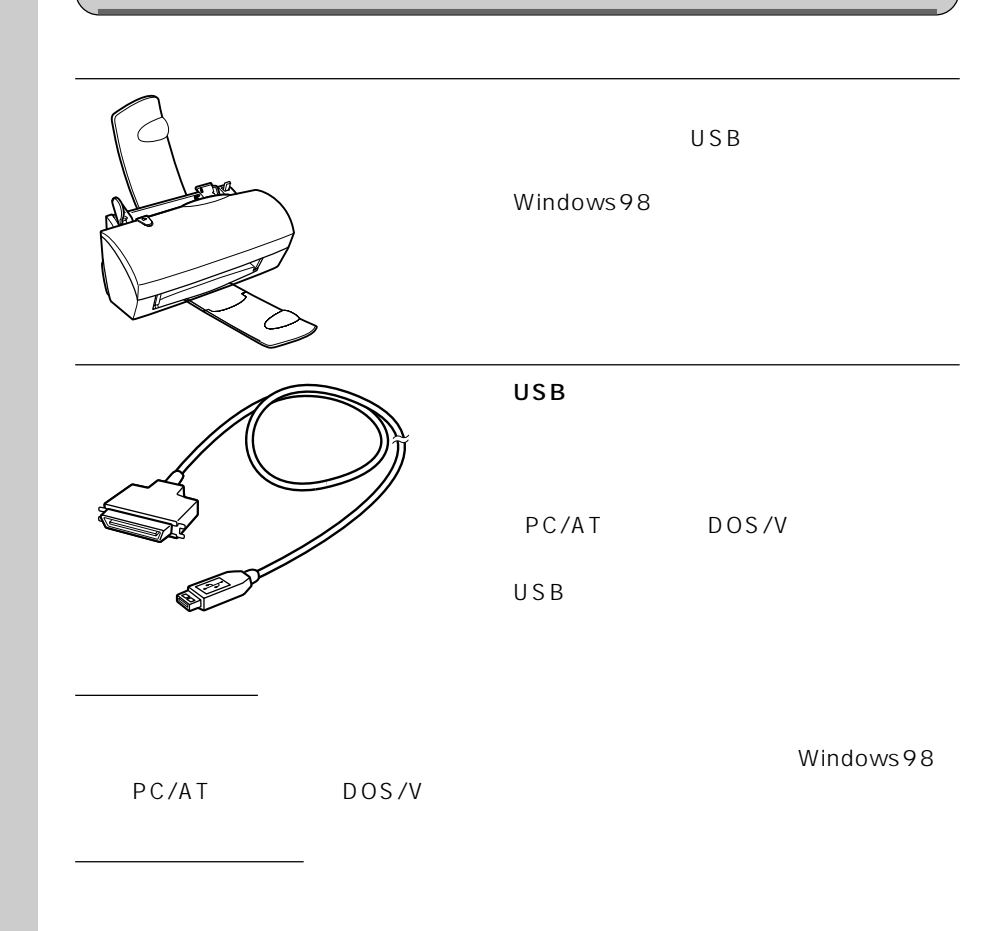

#### $\mathbf{m}$ 重要

 $\overline{U}$ SB $\overline{U}$ SB $\overline{U}$ SB $\overline{U}$ SB $\overline{U}$ 

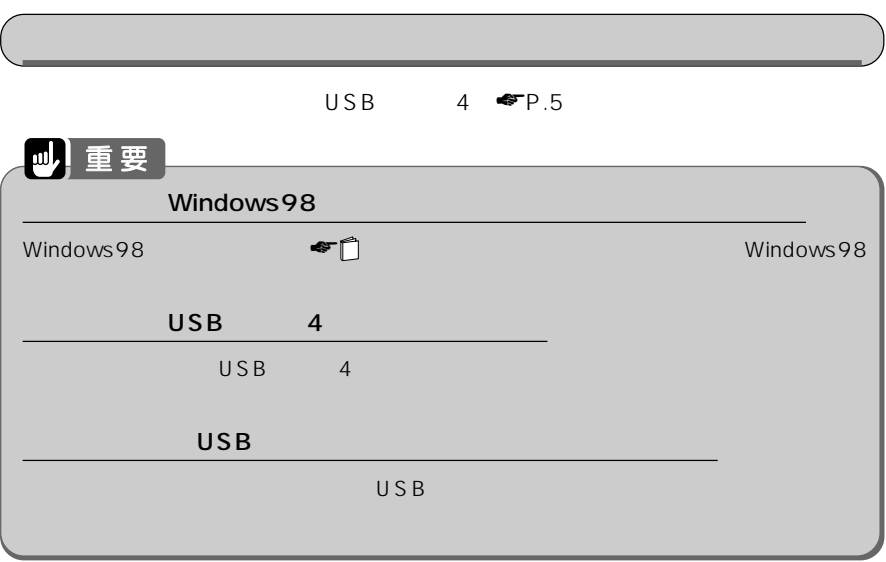

## **1 パソコン本体および接続されている機器の電源を切り、すべての機器の電源**

**2 プリンタ側のコネクタの形に合わ** USB

 $U S B$ 

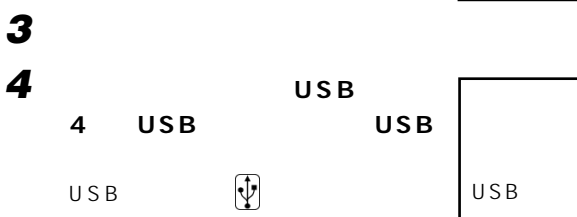

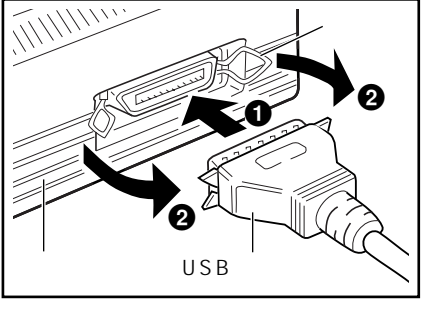

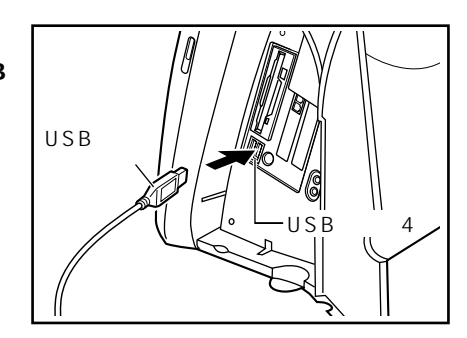

3

!!

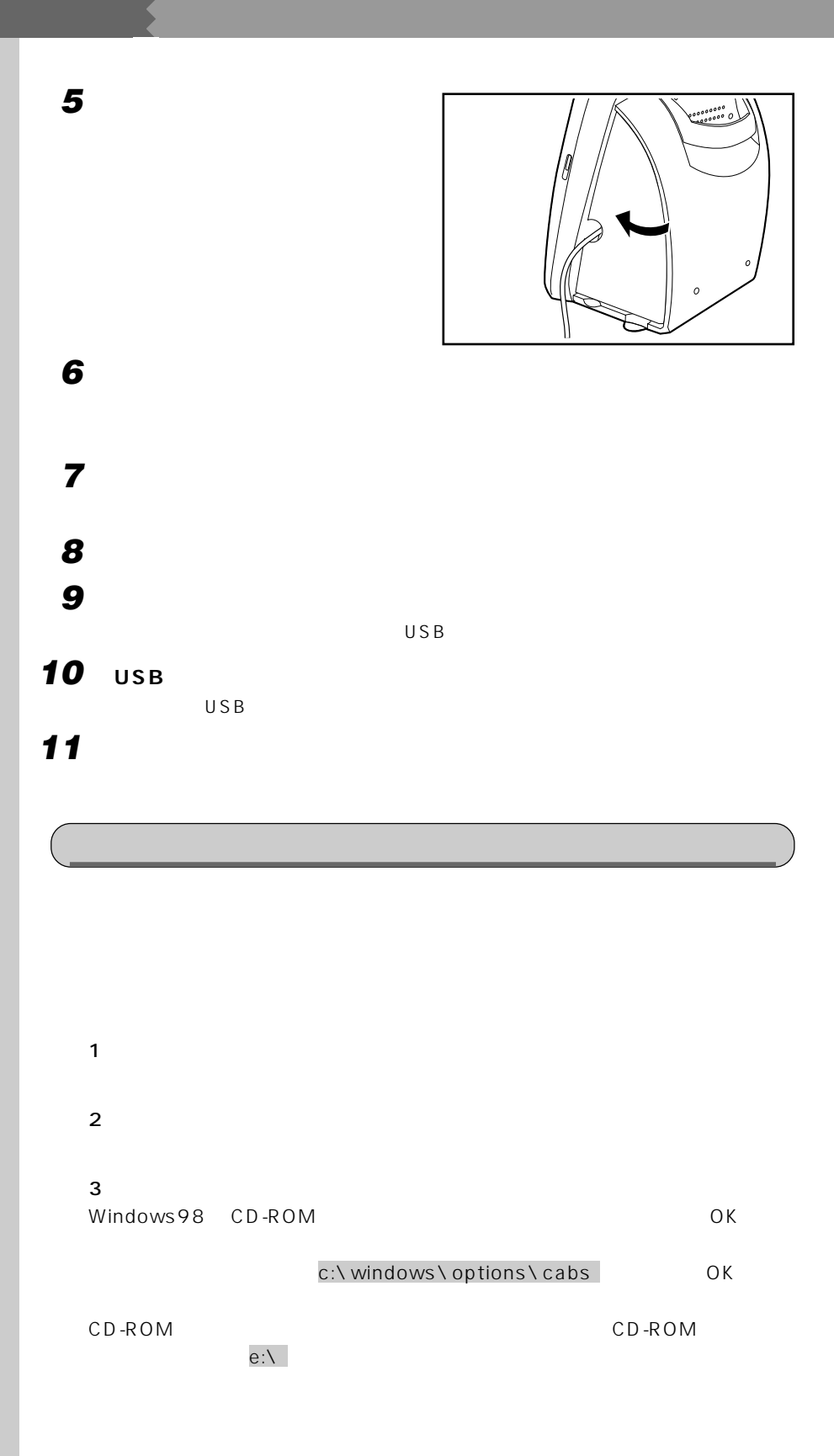

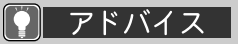

XJ-350/XJ-550

 $USB$  FMV-CBL721

 $\overline{\mathsf{USB}}$ 

 $\overline{U}$ SB $\overline{U}$ 

 $\mathsf{USB}$ XJ-350 V1.0L10 XJ-550 V1.0L10 1999 10

### △ 用語 ■

#### (Plug&Play/PnP)

Windows98

enifty FM FM FM INFO GO FMINFO FM WORLD (http://www.fmworld.ne.jp) 1  $\blacksquare$ 

- $2$  $3 \thinspace \sim$   $3 \thinspace \sim$   $3 \thinspace \sim$
- 4 Windows98
- $5$

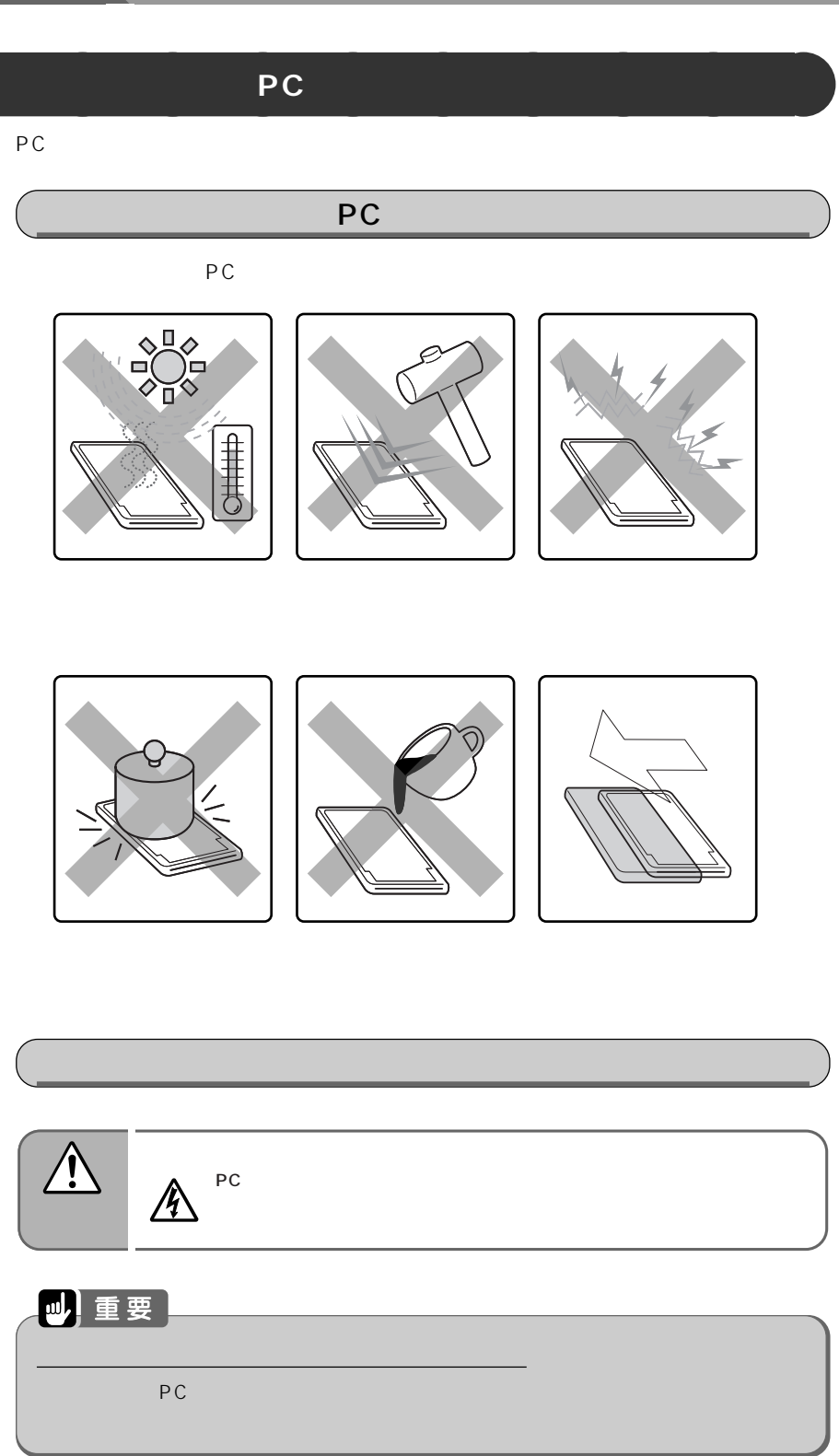

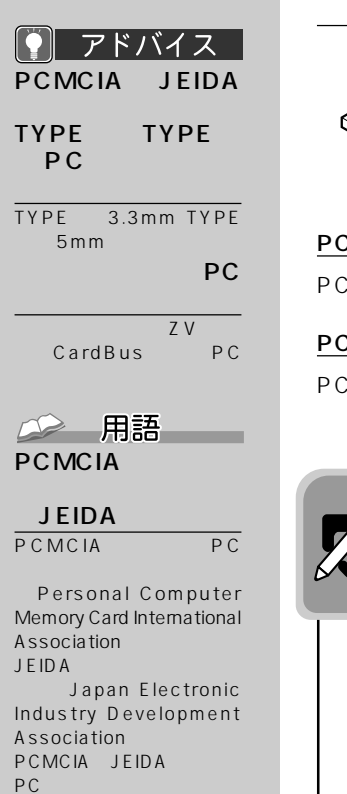

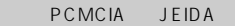

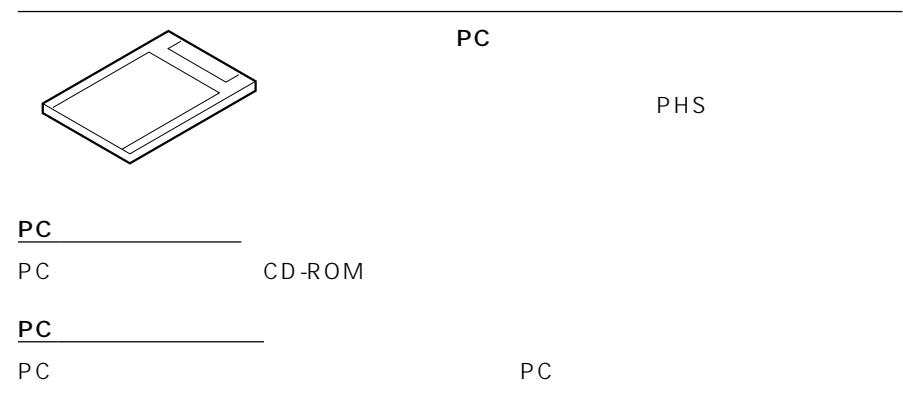

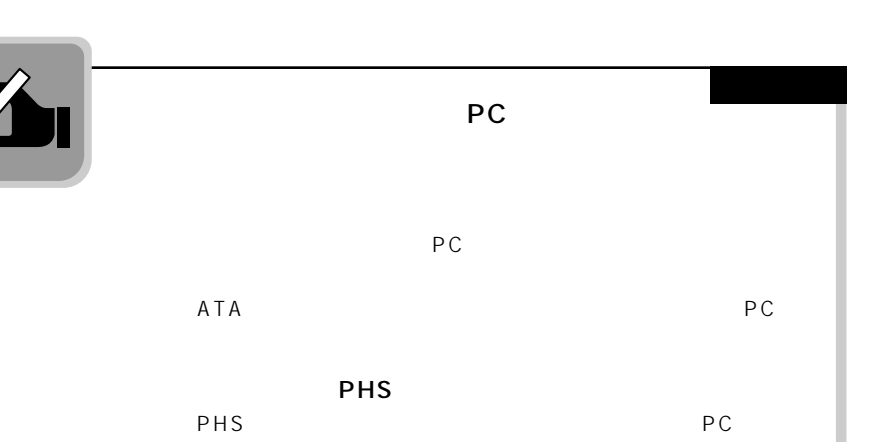

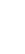

!!

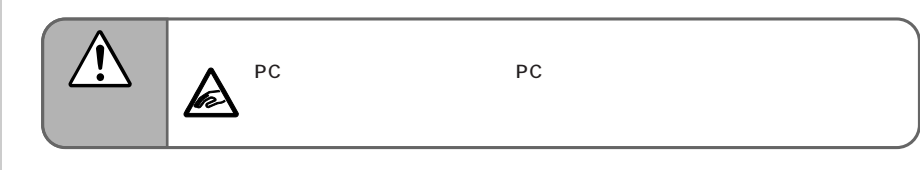

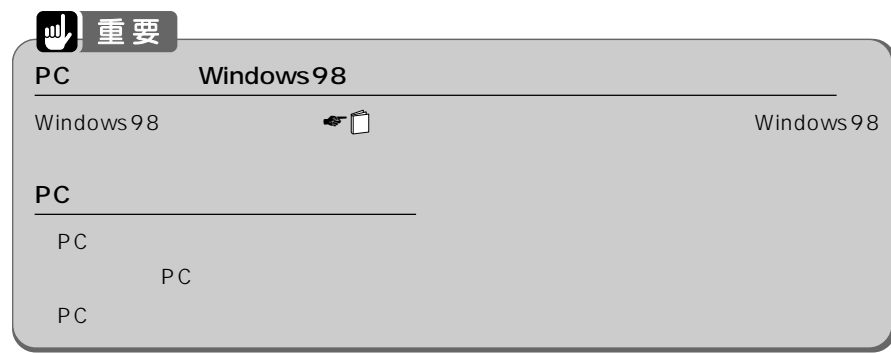

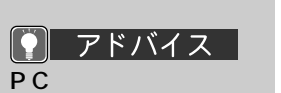

 $\rho_C$ 

**2 製品名のある面を上にして、PC カードを PC カードスロットに差**

**1 PC カード取り出しボタンを押し**

PC *D* 

PC and  $P$ C

PC カードによっては、上記の画面は表示されず、自動的にドライバがインストールさ

 $\begin{bmatrix} 1 \\ 0 \\ 1 \end{bmatrix}$ PC 後ず手順とPC かいこうしょう PC かいこうしょう PC かいこうしょう PC カードには、取り出すとしては、取り出すとしては、取り出すということがある。 ります。PC カードのマニュアルをご覧ください。

PC

て、<sub>PC</sub> PC PC

PC TIT

PC the PC the PC the PC the PC the PC the PC the PC the PC the PC the PC the PC the PC the PC the PC the PC the PC the PC the PC the PC the PC the PC the PC the PC the PC the PC the PC the PC the PC the PC the PC the PC th

PC

۹

新しいハードウェアの追加ウィザード 次の新しいドライバを検索しています  $xxxxxxx$ デバイス ドライバは、 ハードウェア デバイスが動作するために必要なソ<br>フトウェアです。 大人 キャンセル <反る(B)

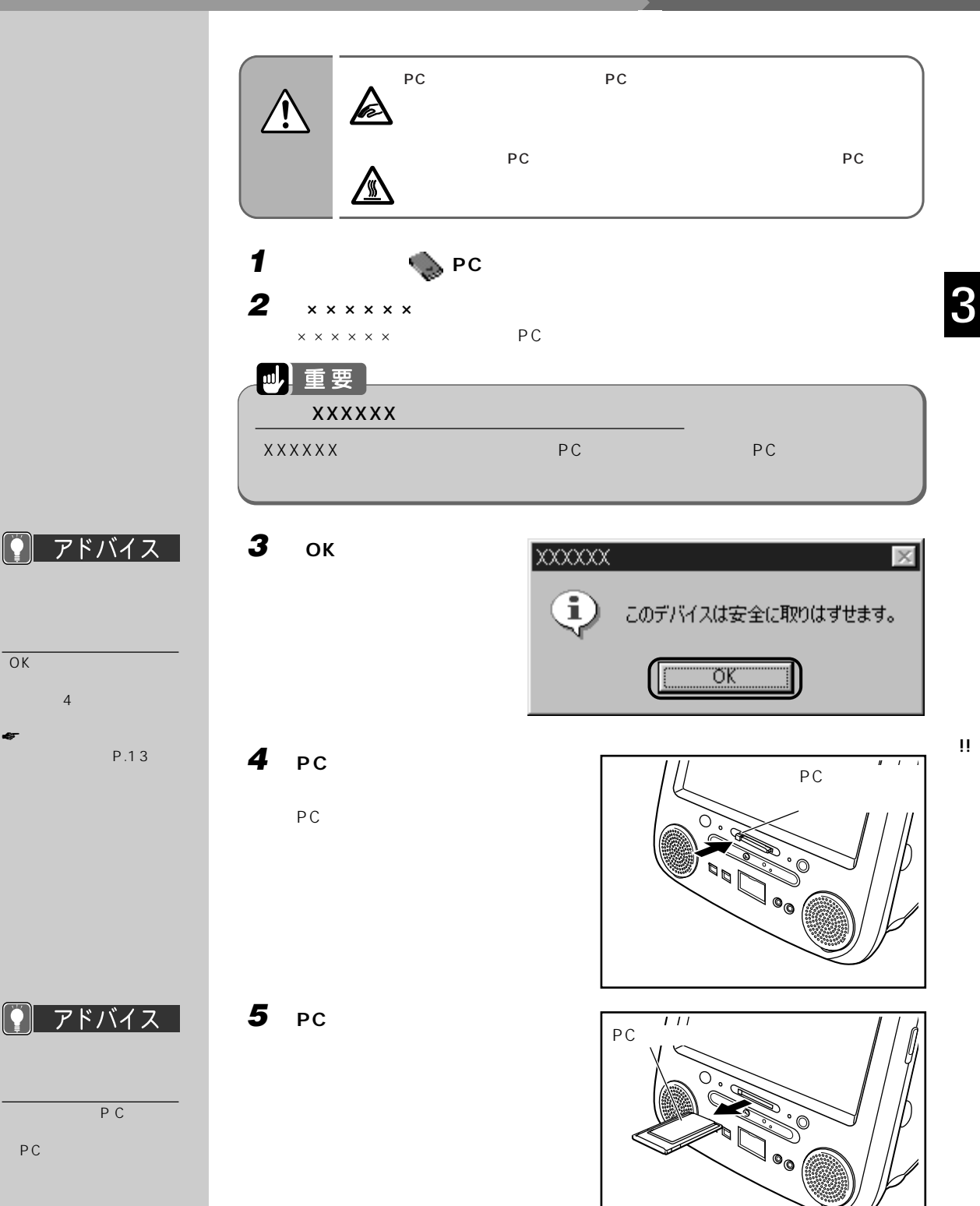

!!

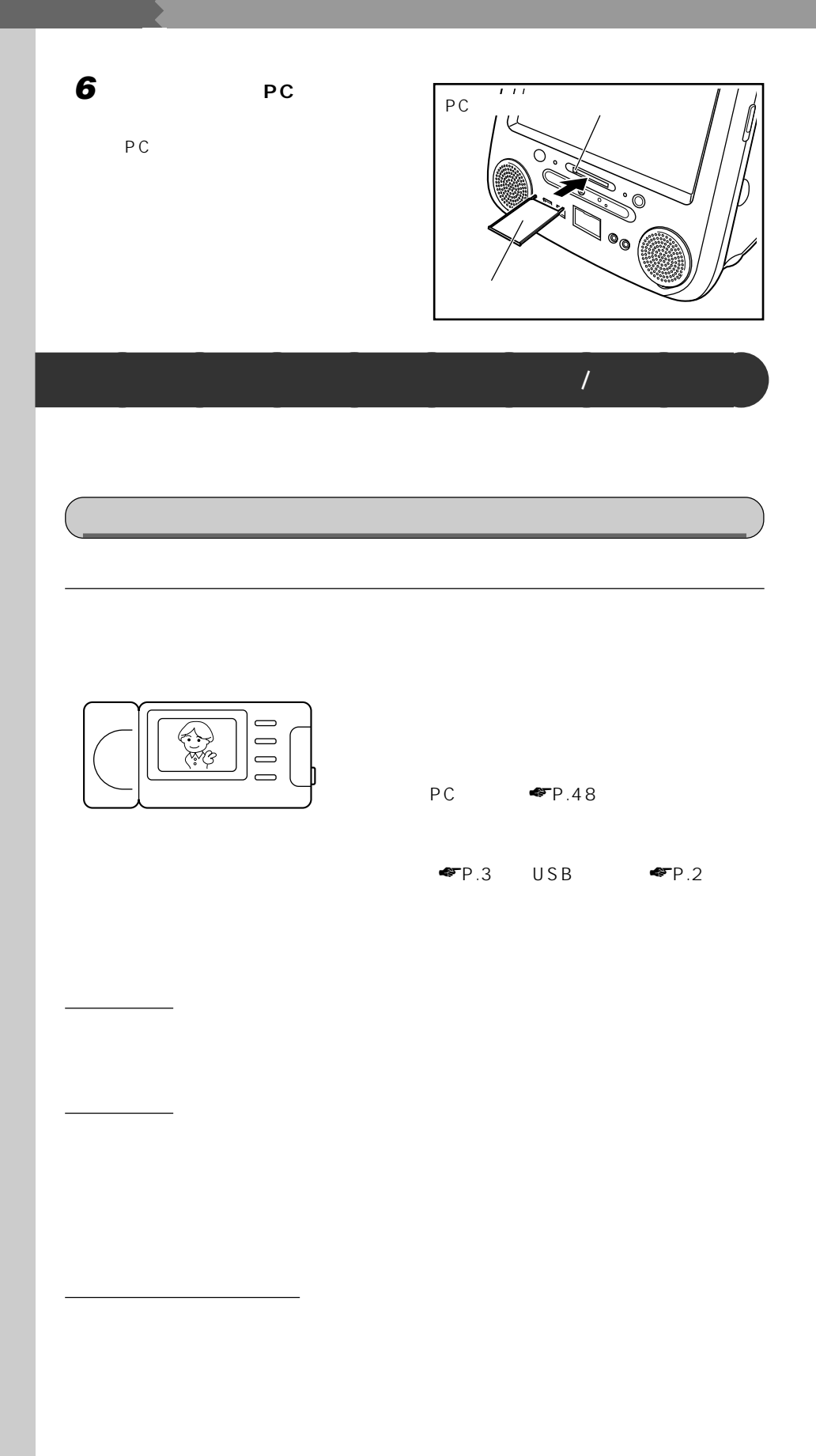

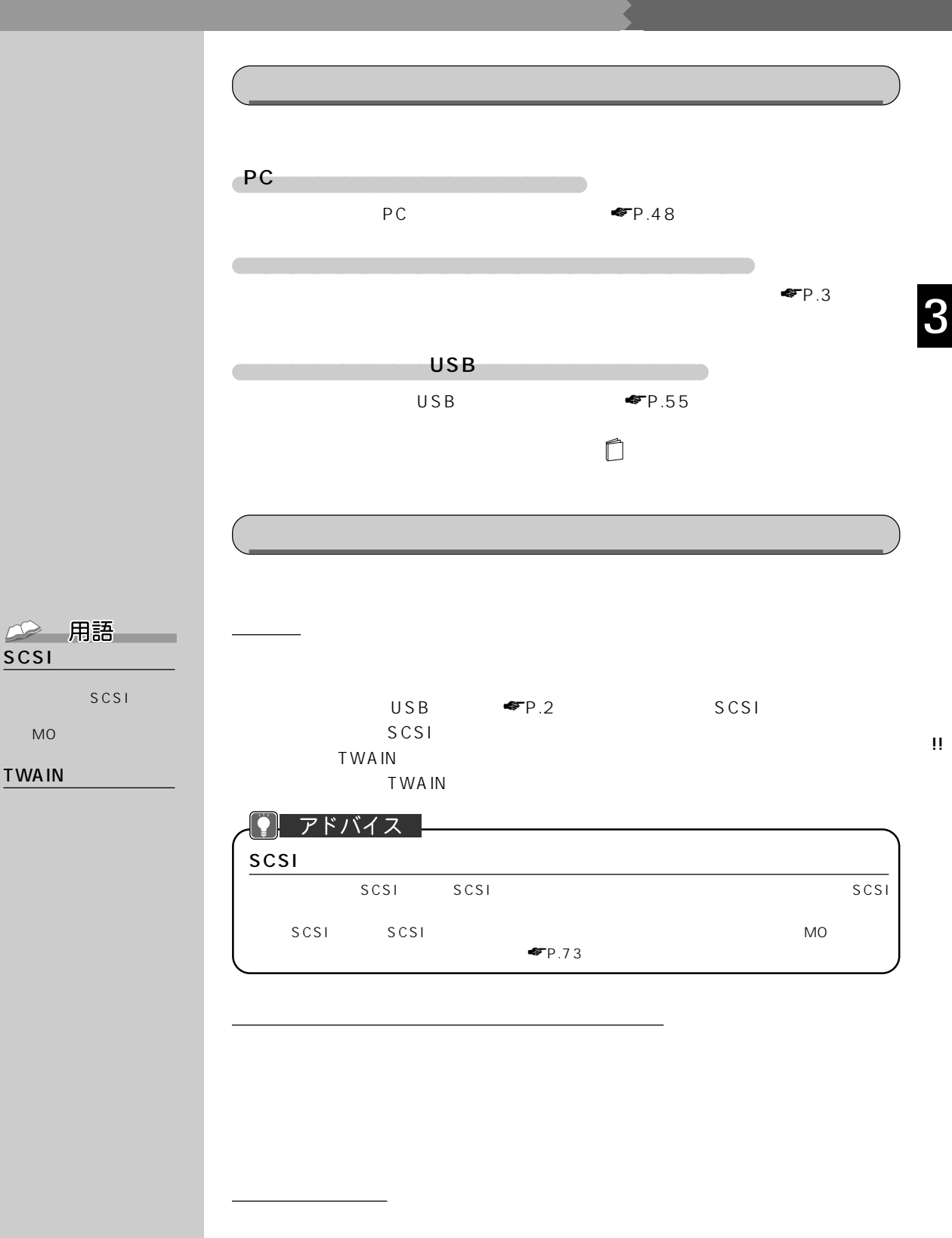

Windows98

PC/AT

スキャナのマニュアル

**53**

!!

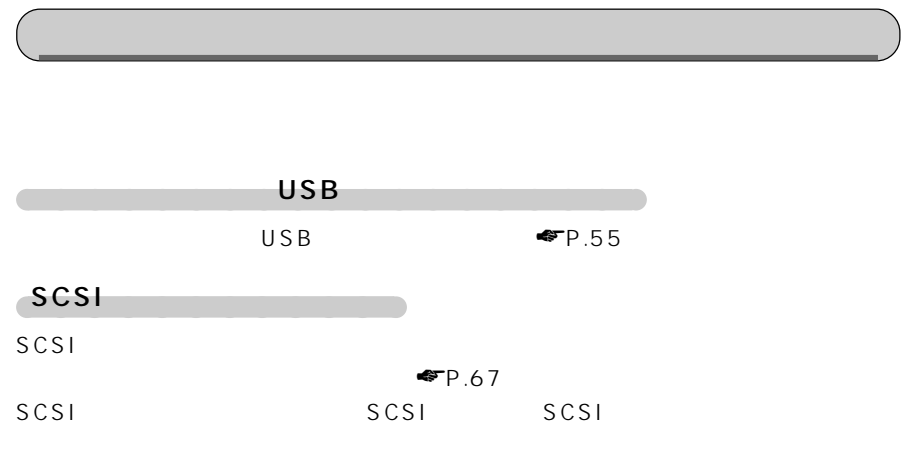

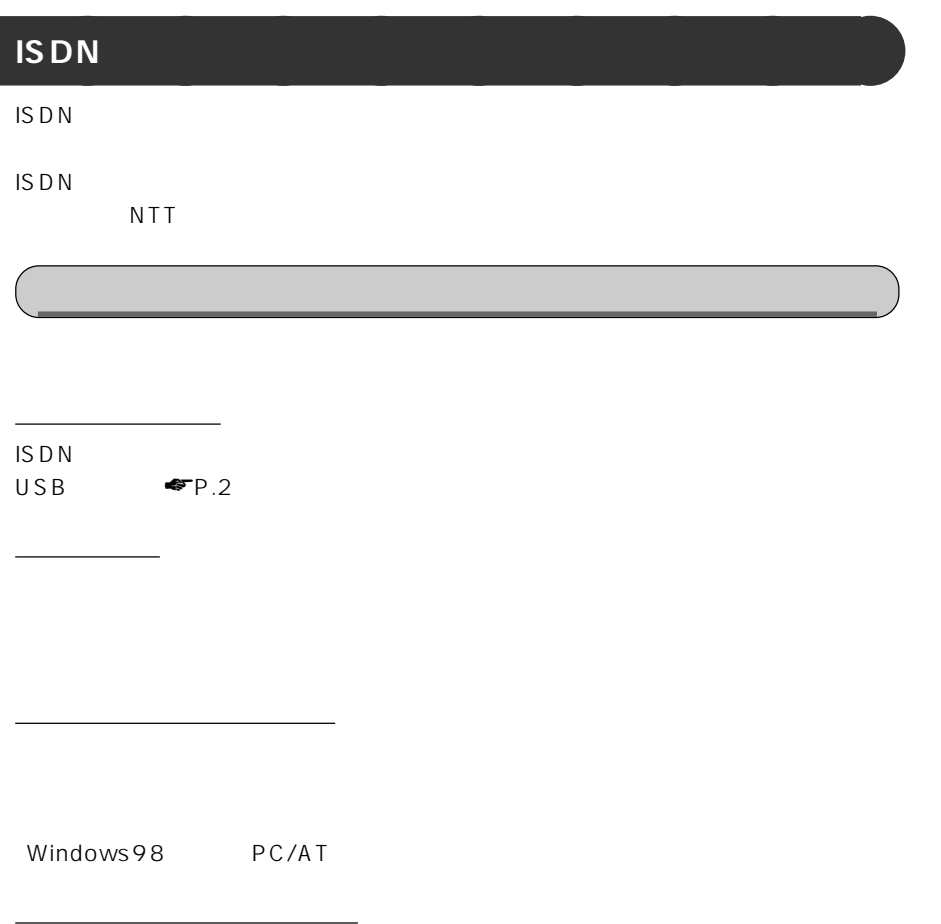

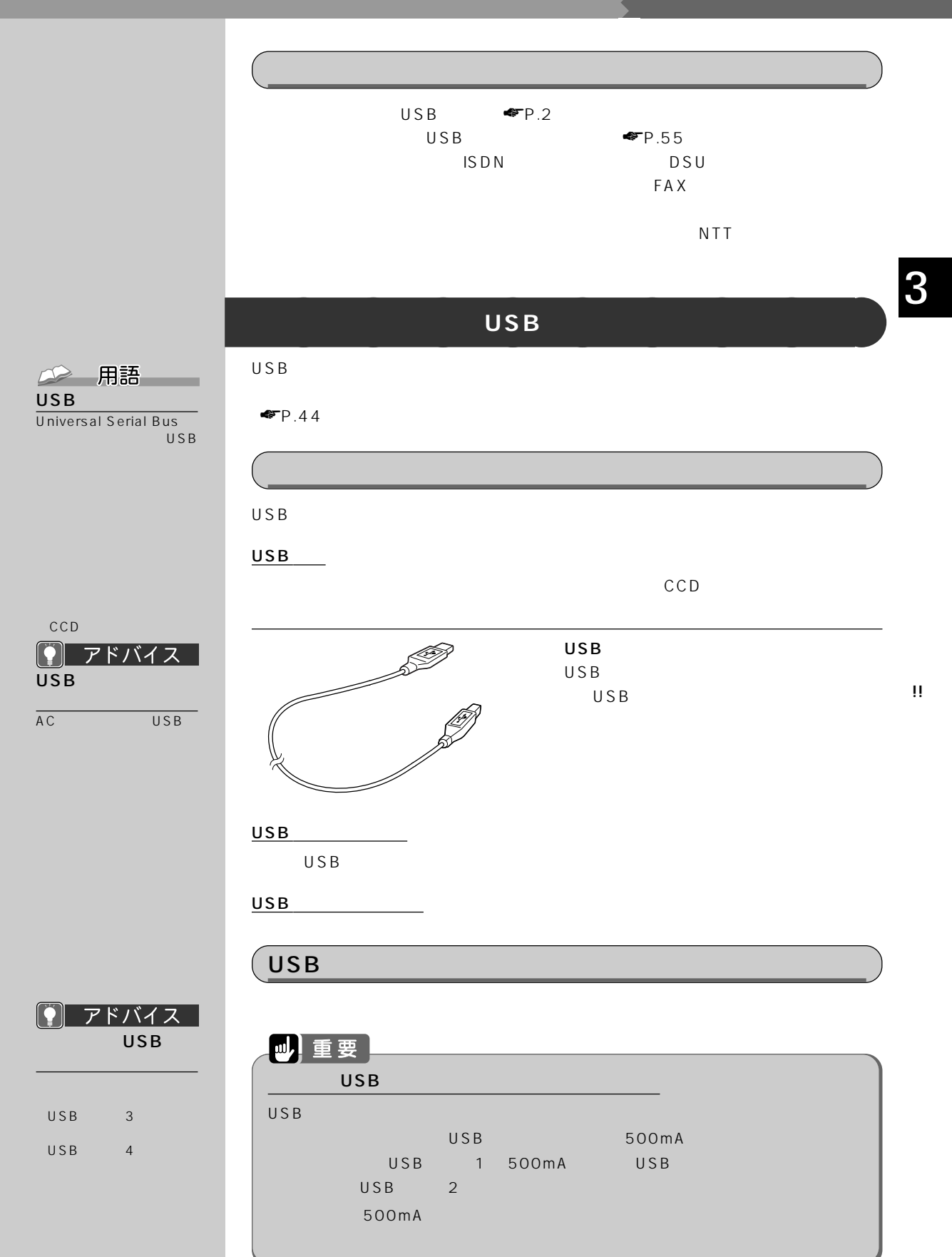

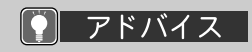

 $USB$ 

1 USB USB USB 1 USB 2 USB  $\bigoplus$ 

**2 ドライバをインストールします。**

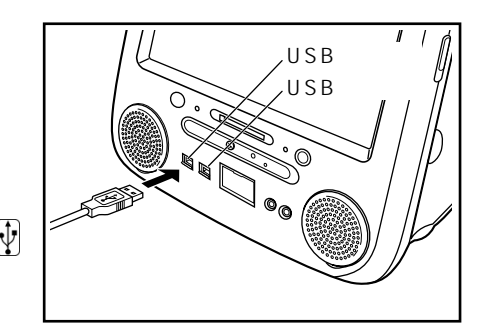

USB

 $\overline{C}$  USB

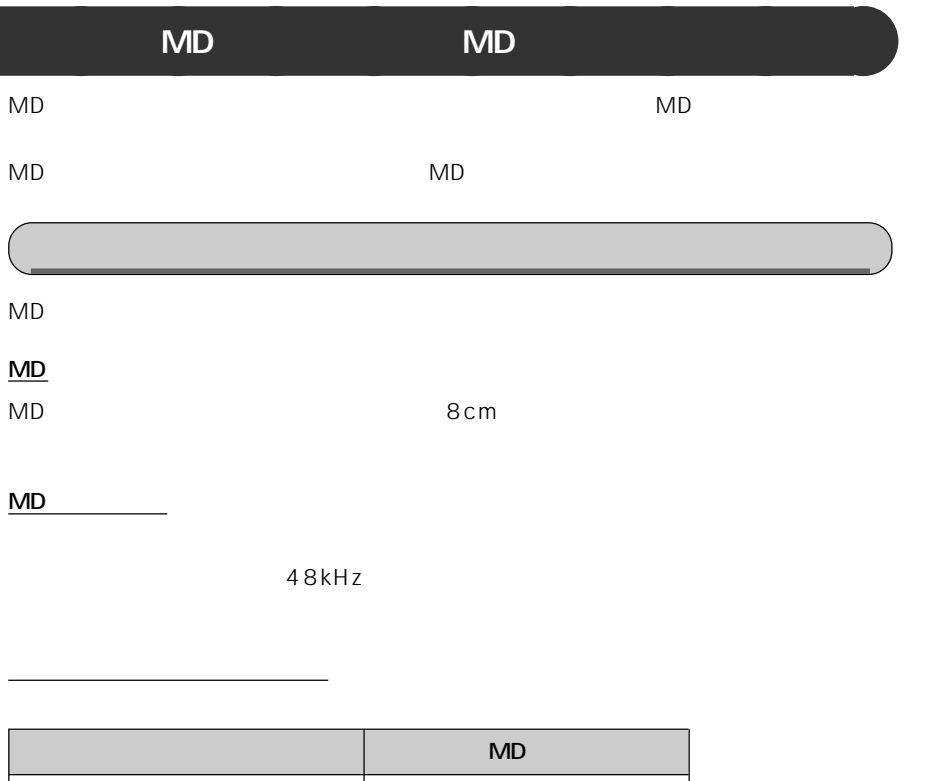

丸形(光ミニプラグ) 丸形(光ミニプラグ) 丸形(光ミニプラグ) 角形(光ミニプラグ)

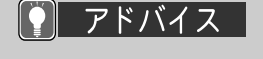

WAVE MIDI

48kHz

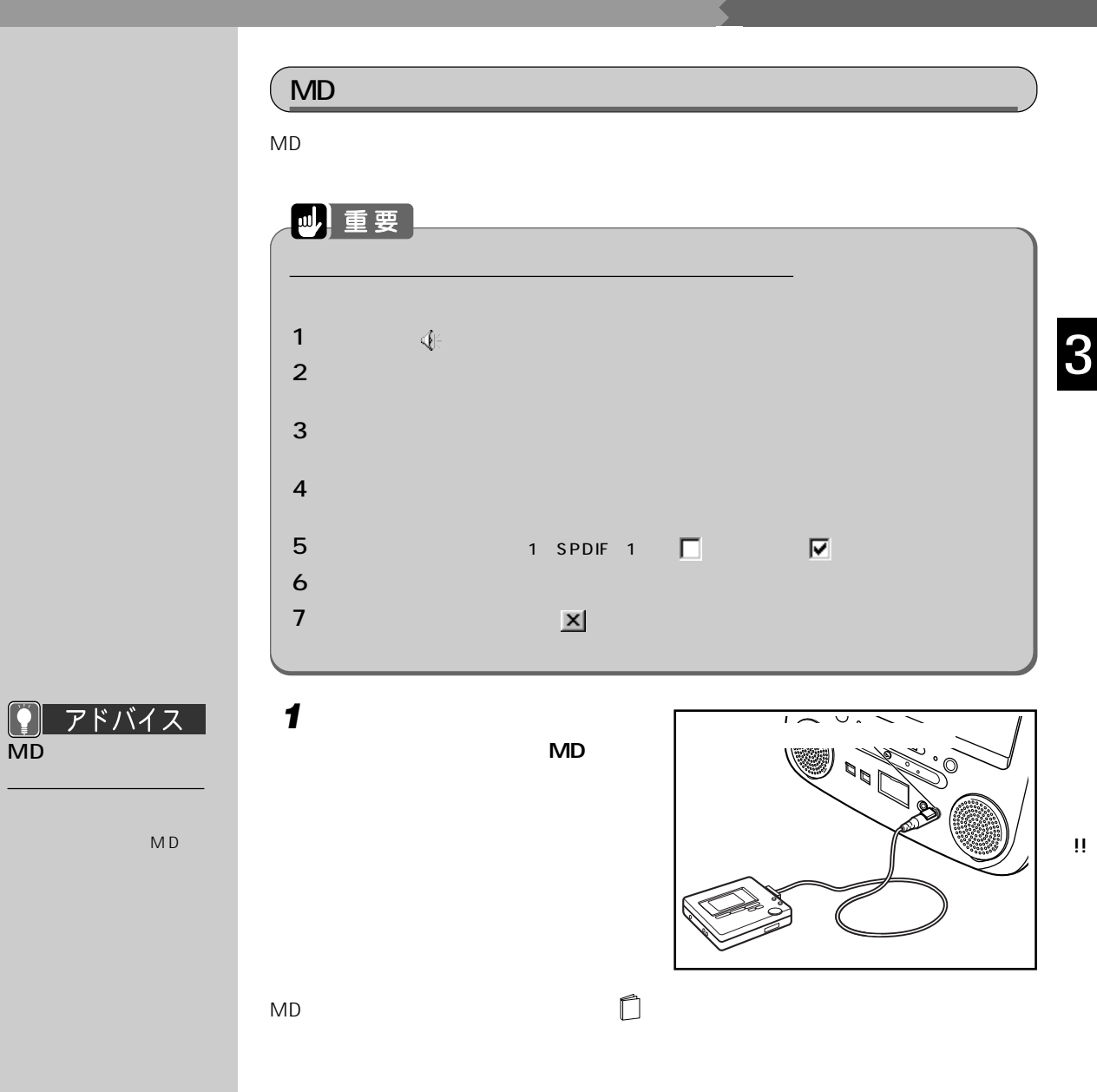

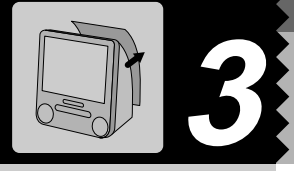

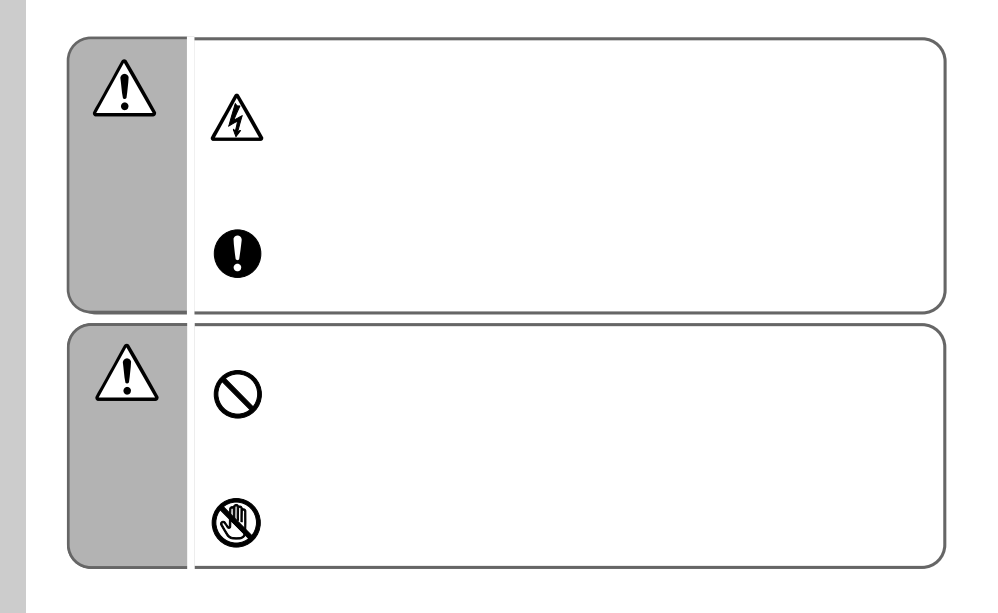

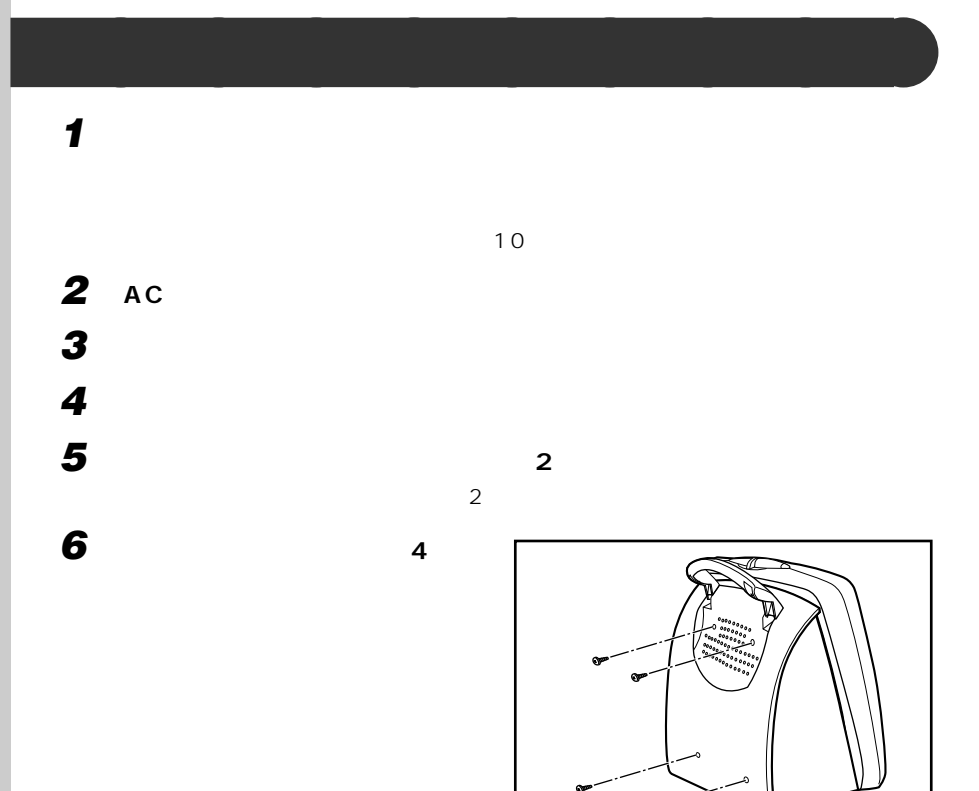

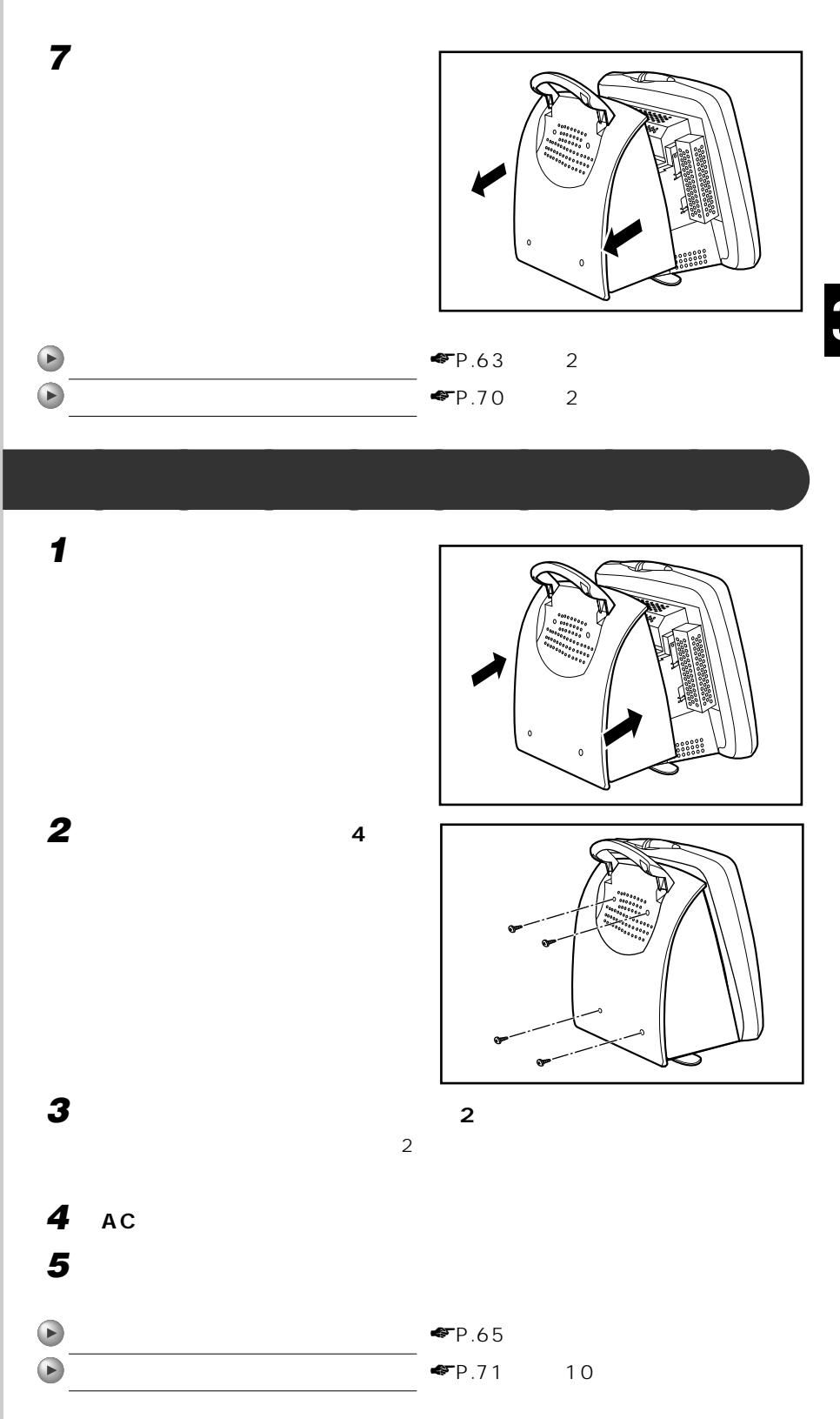

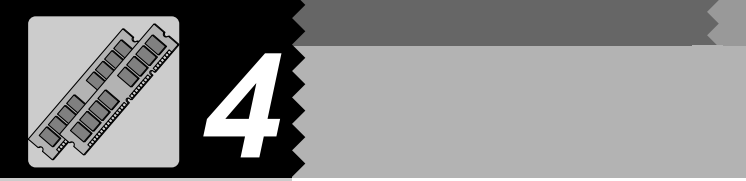

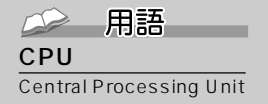

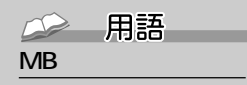

位のことです。M(メガ)  $100$   $1MB$  $\sim$  100  $\sim$ 

 $K$ B( $K$ B)  $K$ B( $K$ B)  $K$  $\mathsf{GB}$  is a set of the set of the set of the set 1KB 1000 1GB 10  $CPU$ 

CPU CPU ぶちょうデータを読み込む速度はハードディスクからデータを読み込む

32MB 64MB

**メモリを増やすとは?** aaaaaaaaa

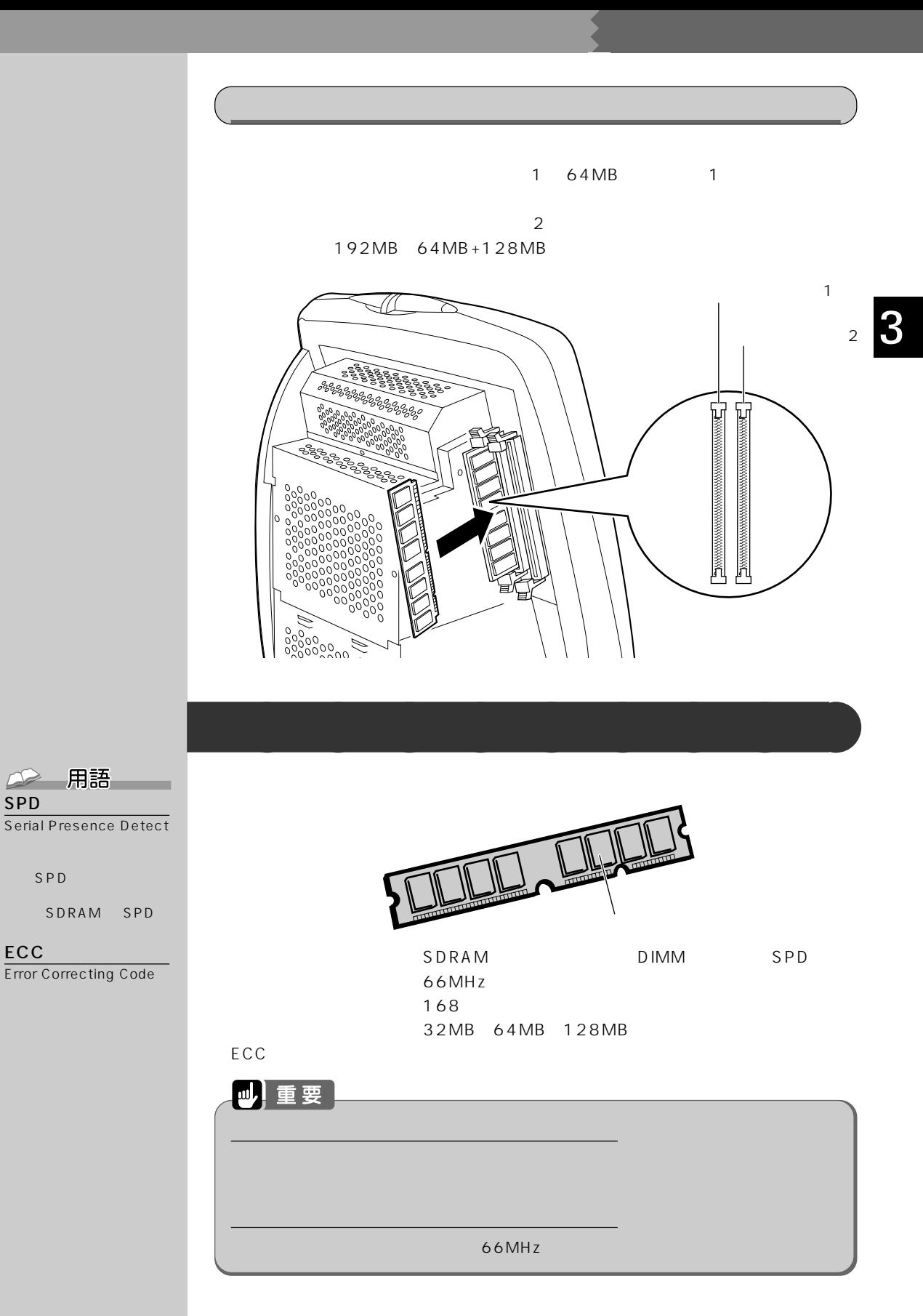

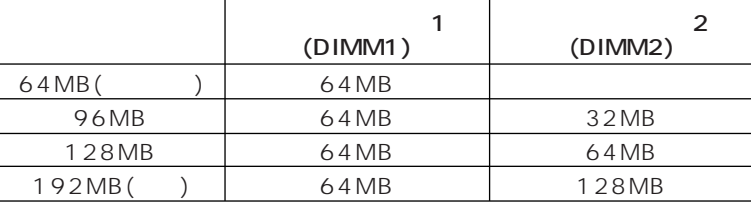

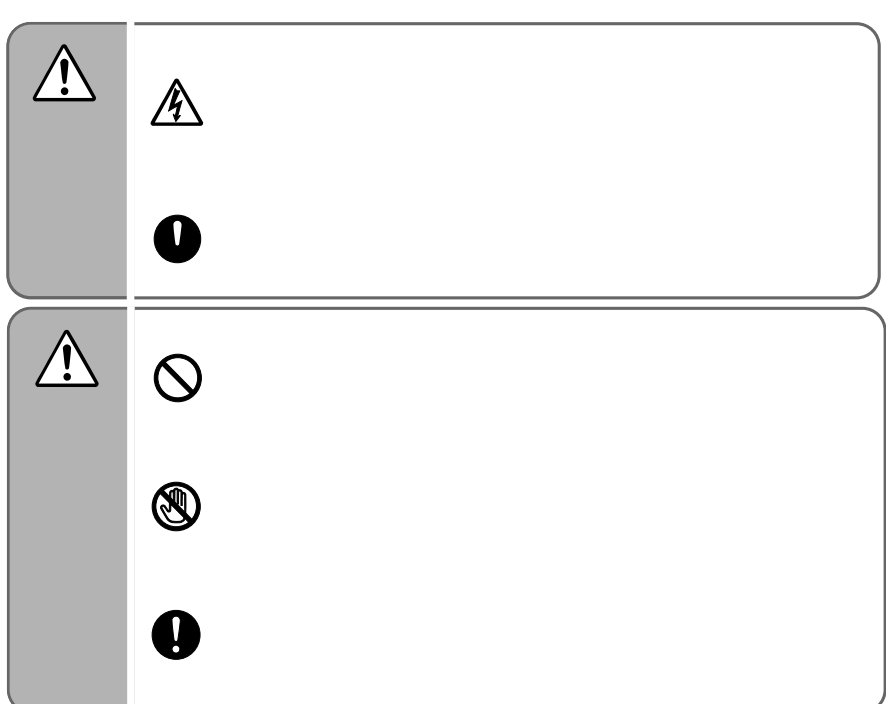

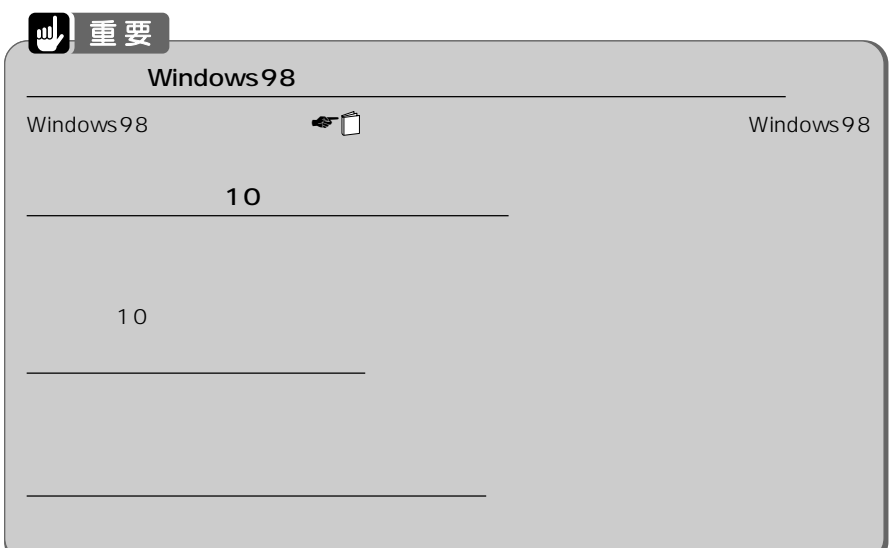

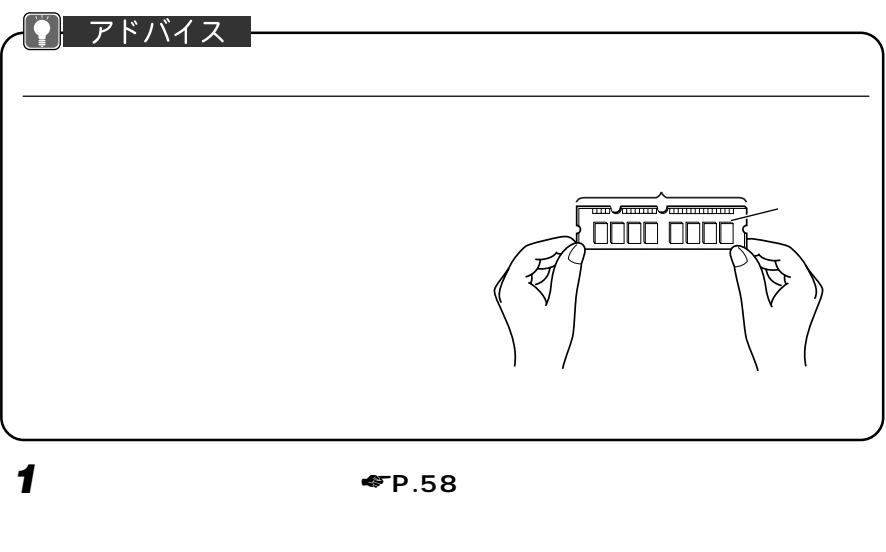

**2 メモリカバーのネジ(3ヵ所)を外**

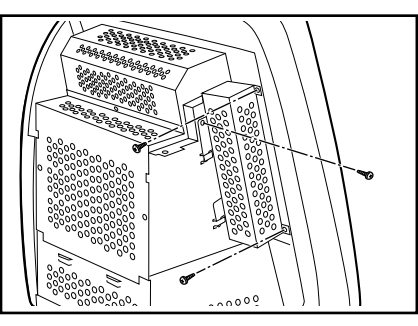

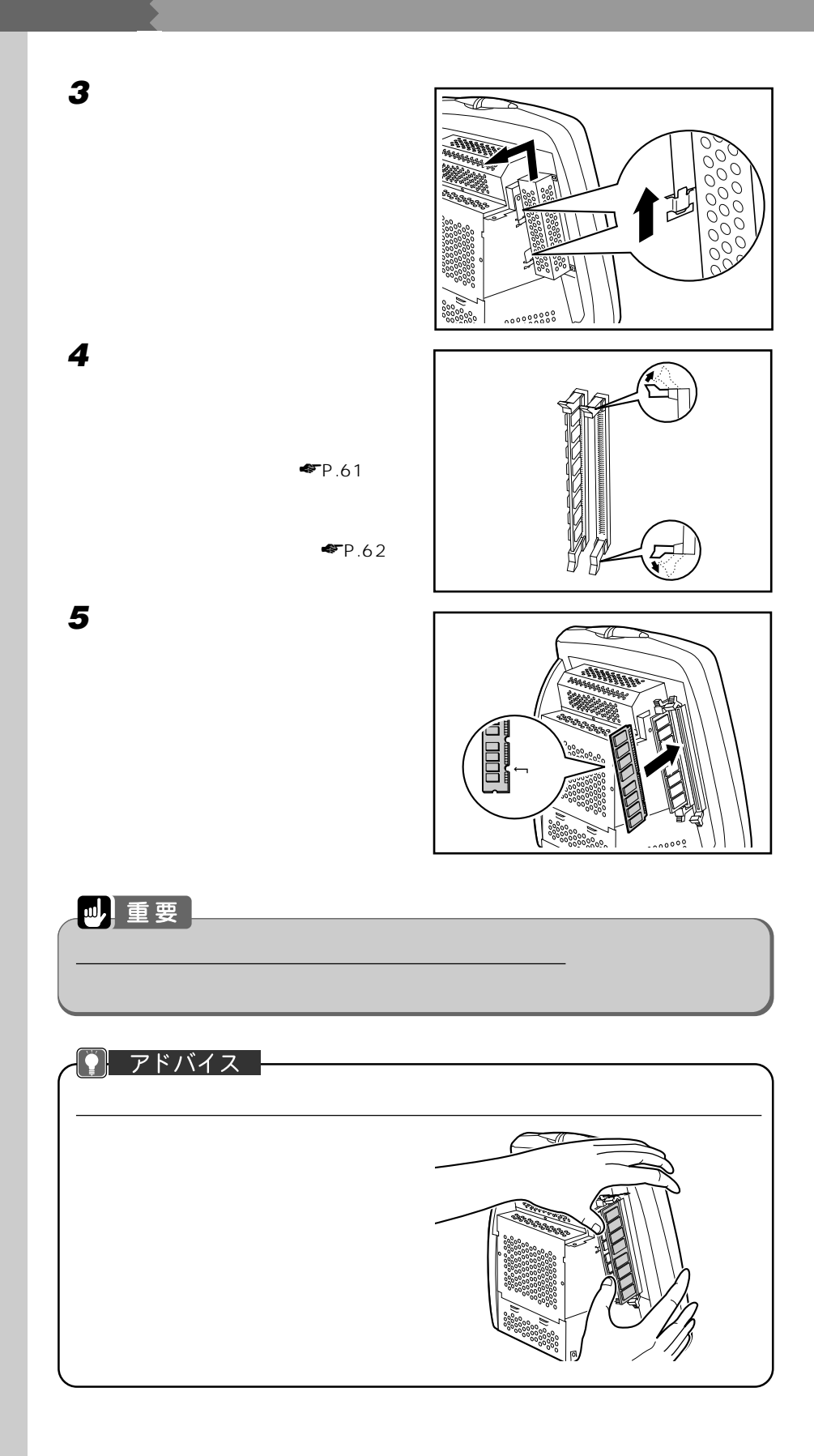
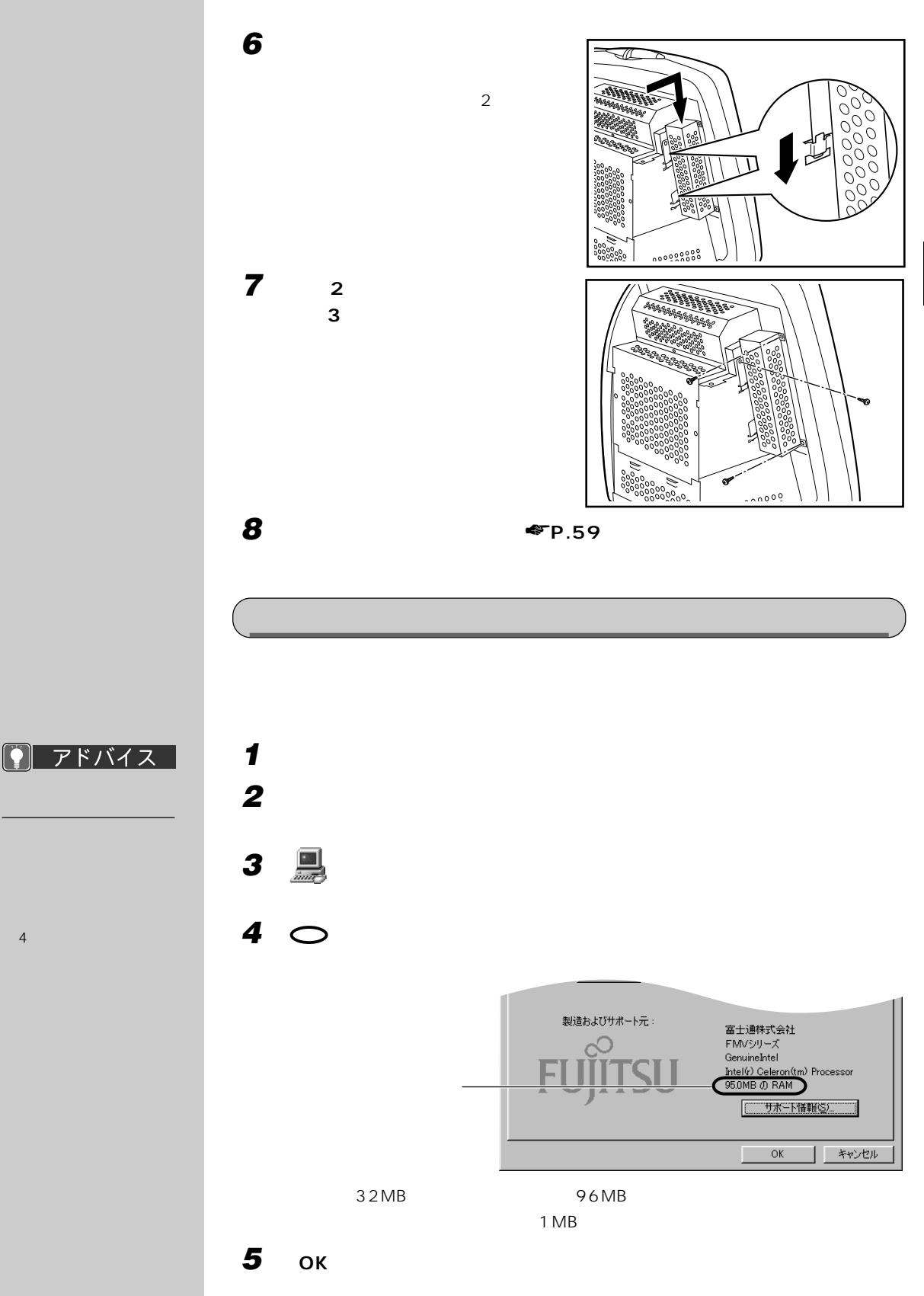

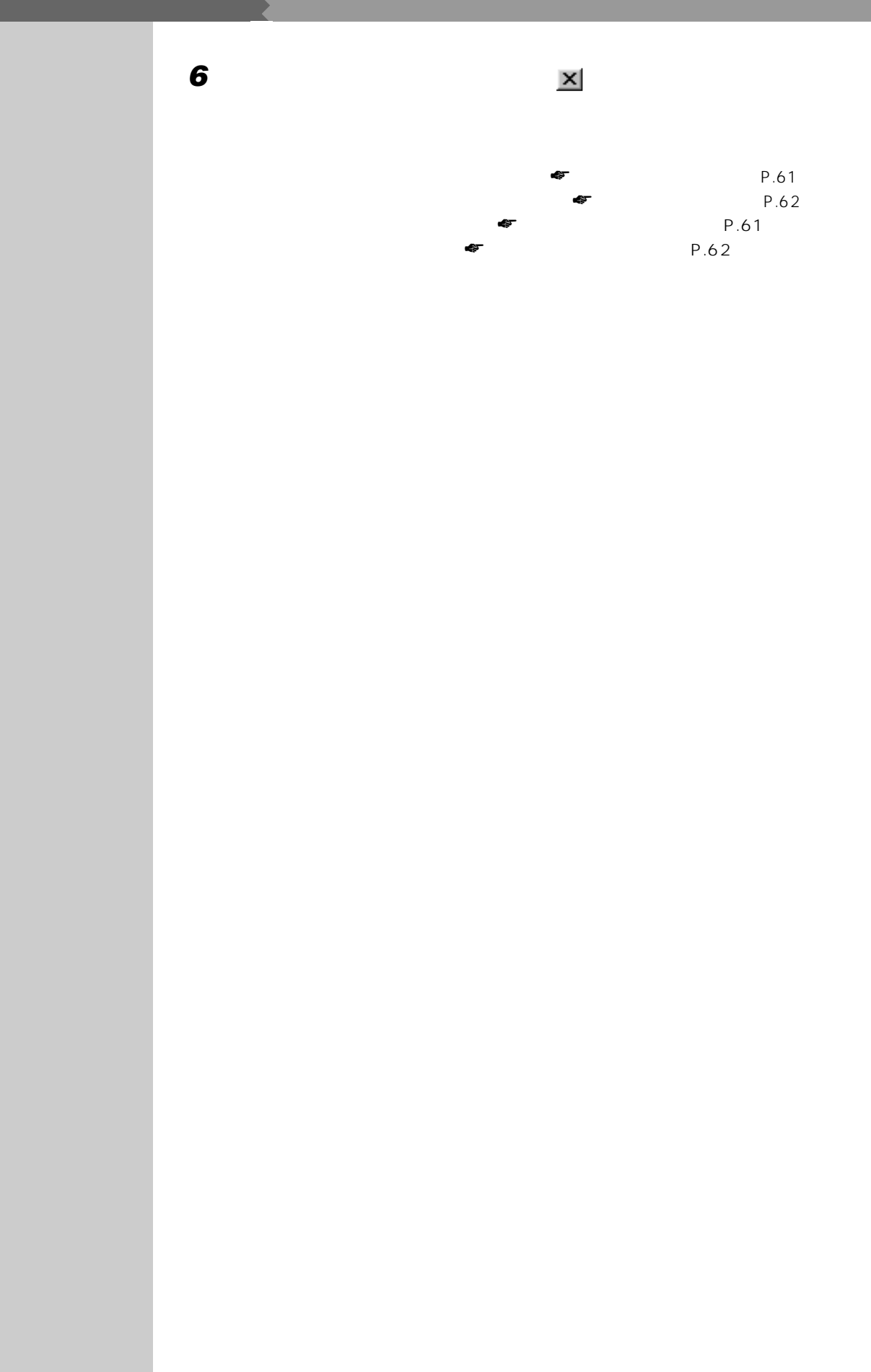

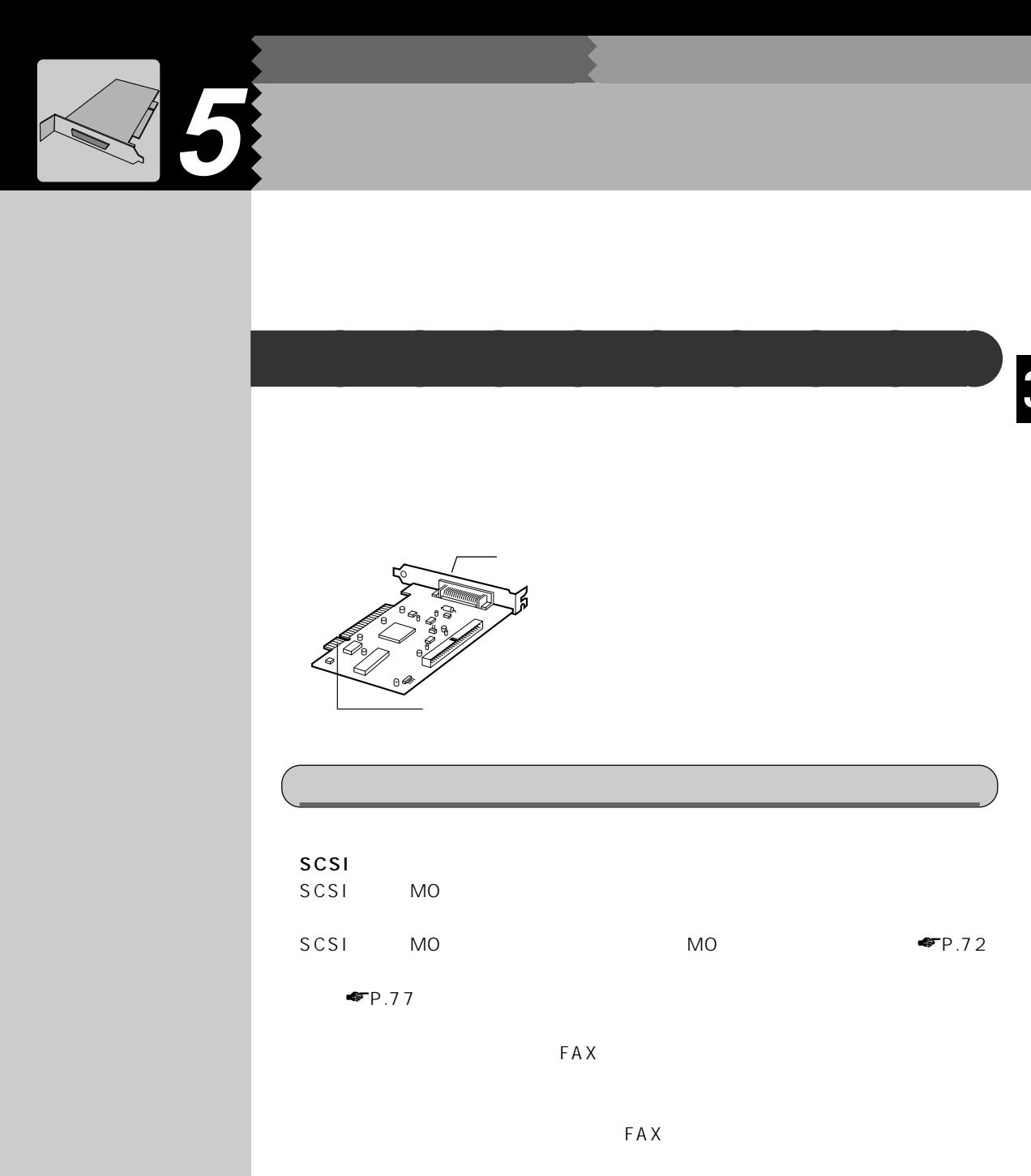

LAN

 $\mathsf{LAN}$   $\mathsf{LAN}$ LAN IEEE1394  $\mathsf{D}\mathsf{V}$ 

3

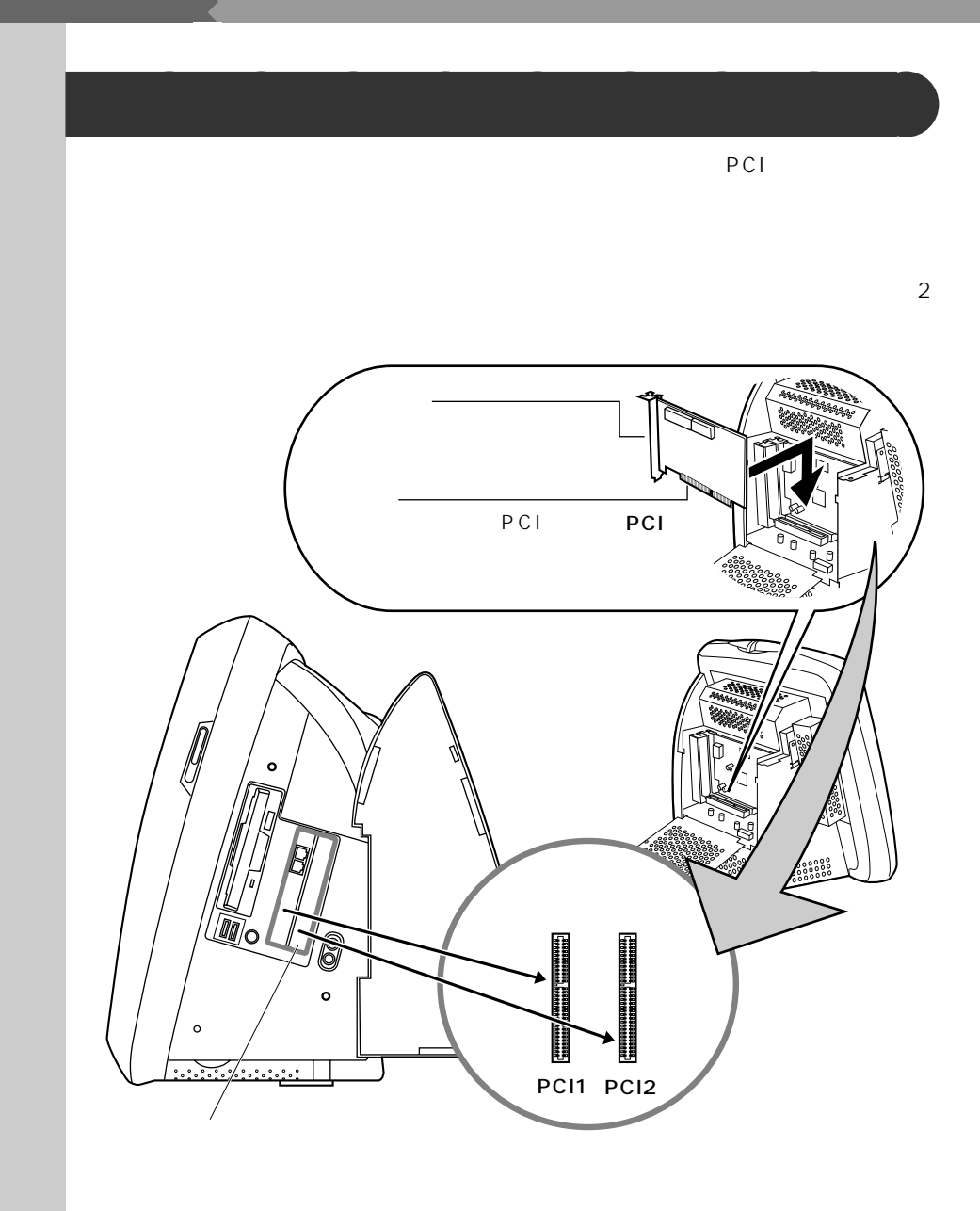

PCI1 PCI2

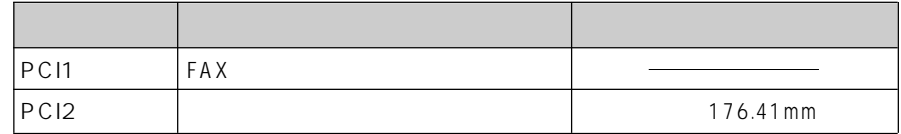

## (Plug&Play/PnP)

22 用語

to both of pcintos pcintos pcintos pcintos pcintos pcintos por extensive pcintos por extensive pcintos por extensive pcintos por extensive providents and the providents of providents are providents of providents and provid

 $PCI$ 

 $\blacksquare$  Windows 98

 $P$   $7$   $5$   $7$   $7$   $7$   $7$ 

必要とするIRQが、本パソ IRQ

IRQ

IRQ  $P.104$ 

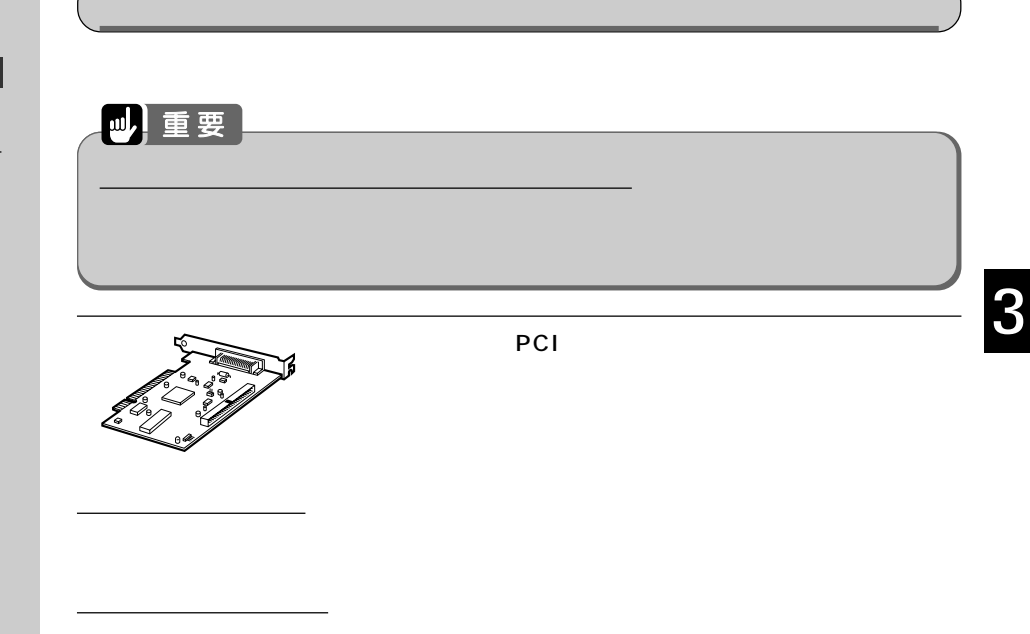

**拡張カードを取り付ける** aaaaaaaaa

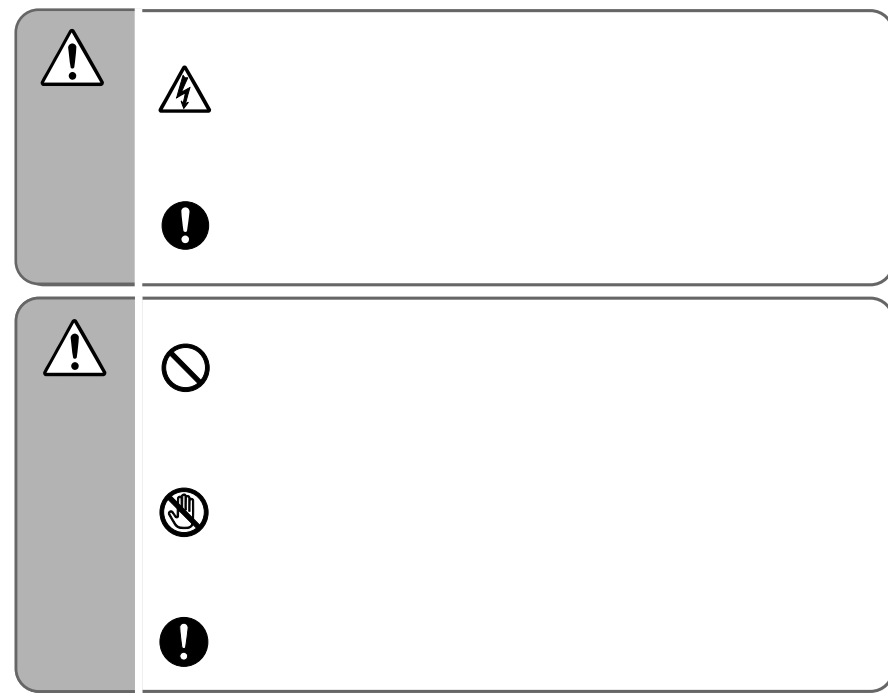

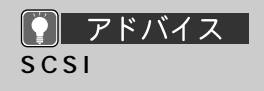

#### SCSI SCSIID  $7 \text{ }$  $\sim$  SCSI  $\sim$  $\overline{7}$

 $SCSI$ 

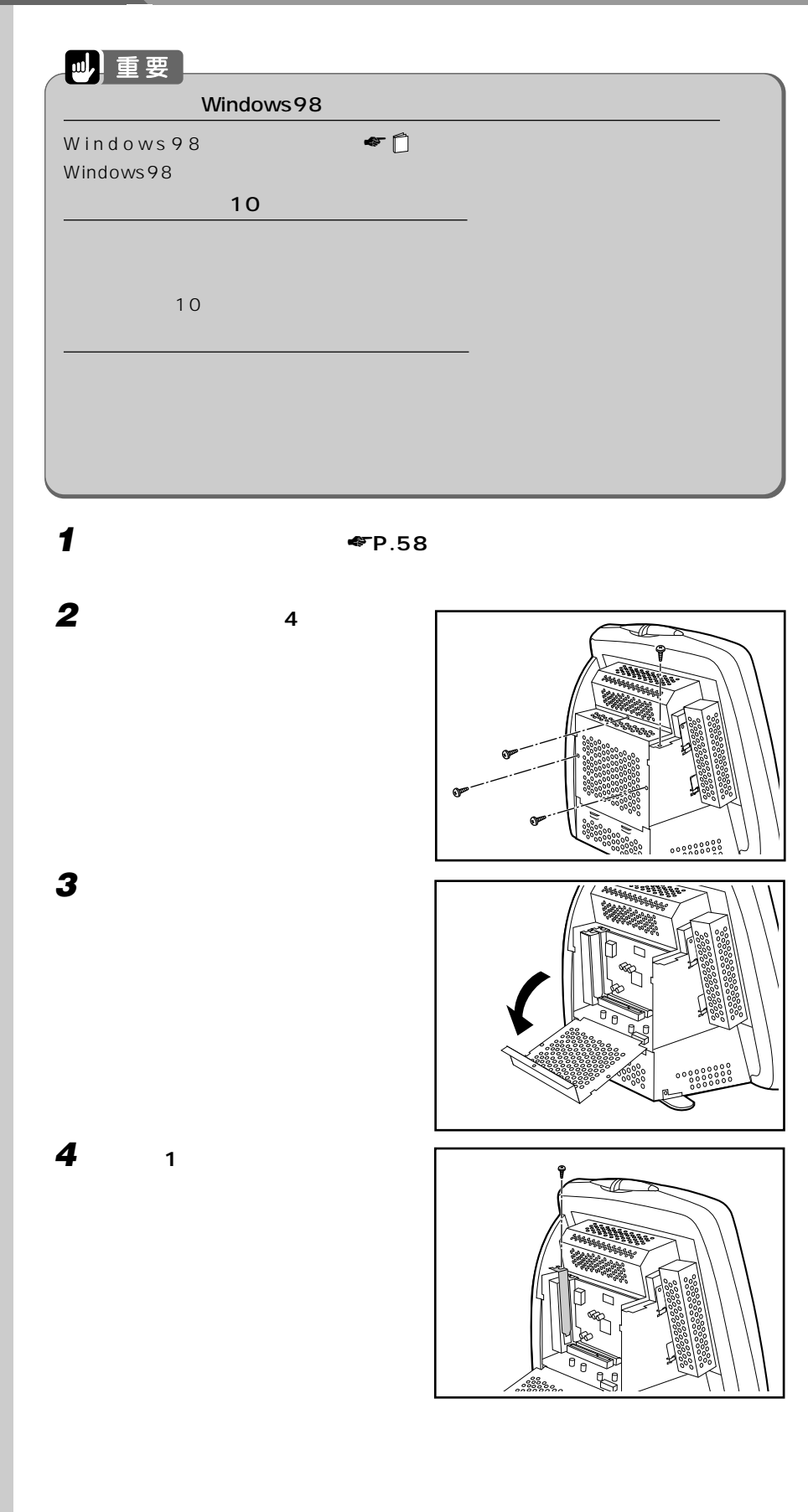

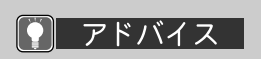

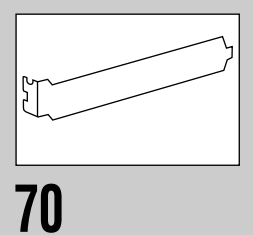

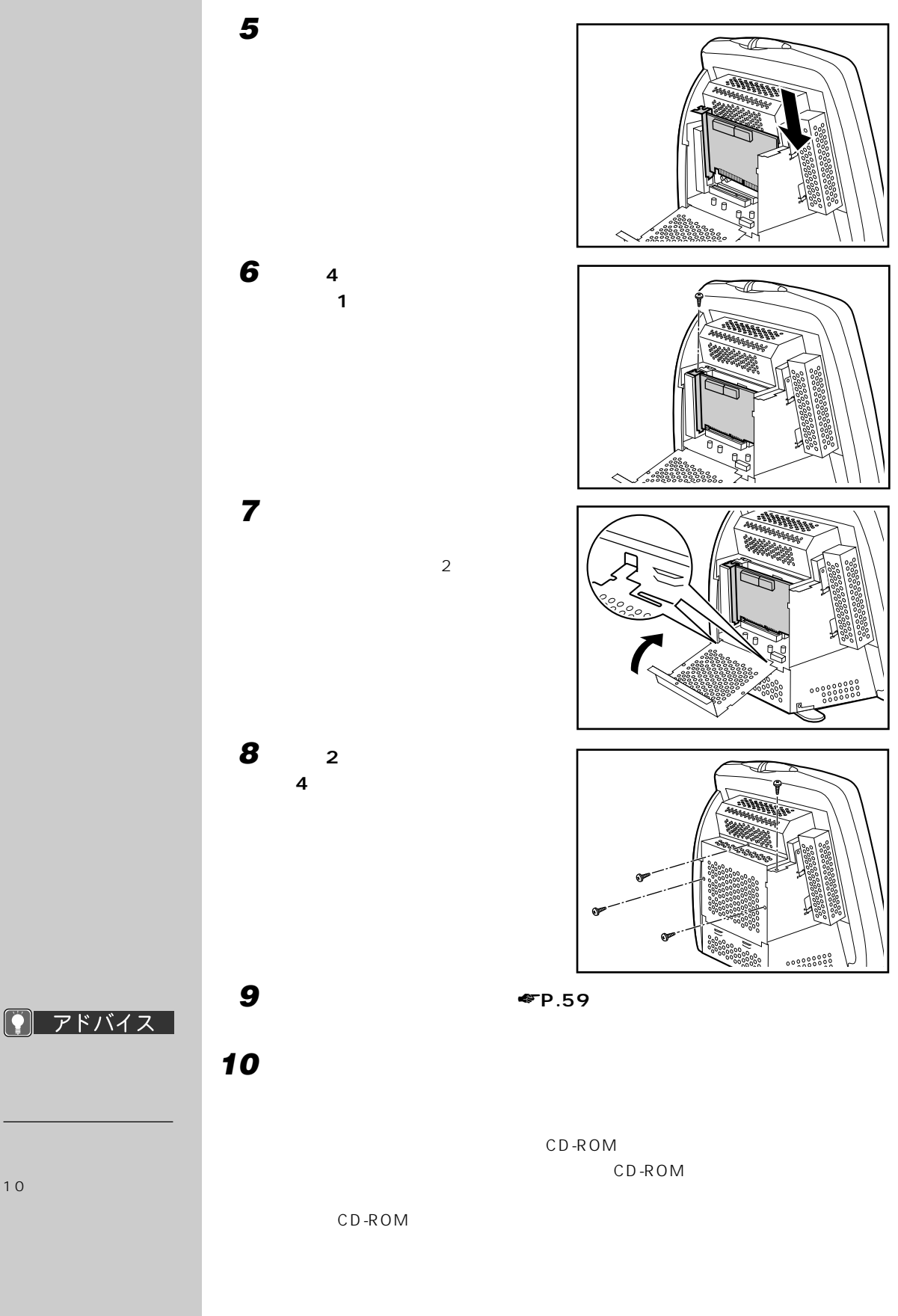

# 6  $\sigma$

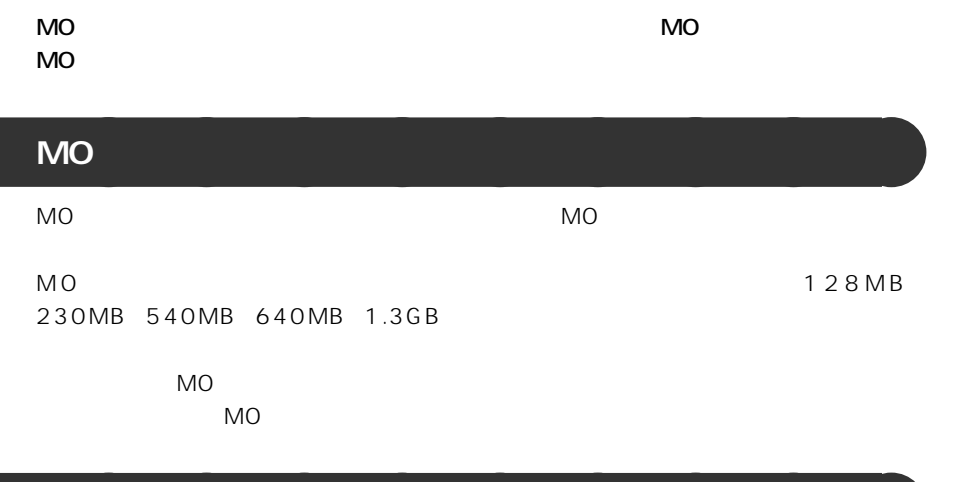

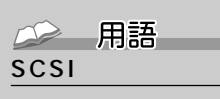

 $SO(3)$  and  $SO(3)$ 機器には、MO ドライブの

-

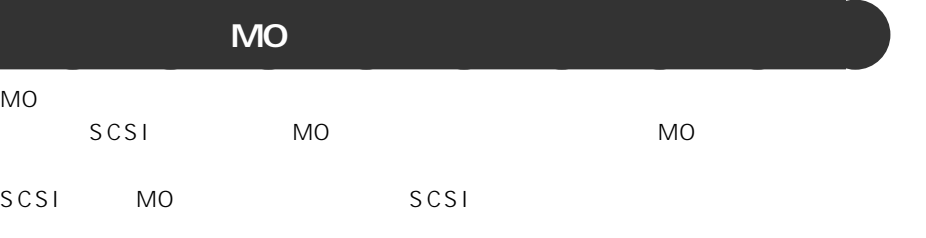

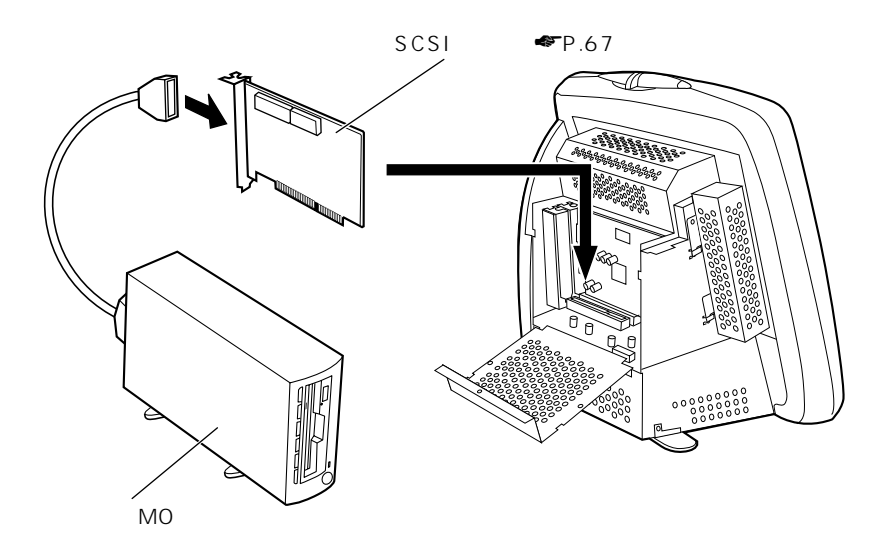

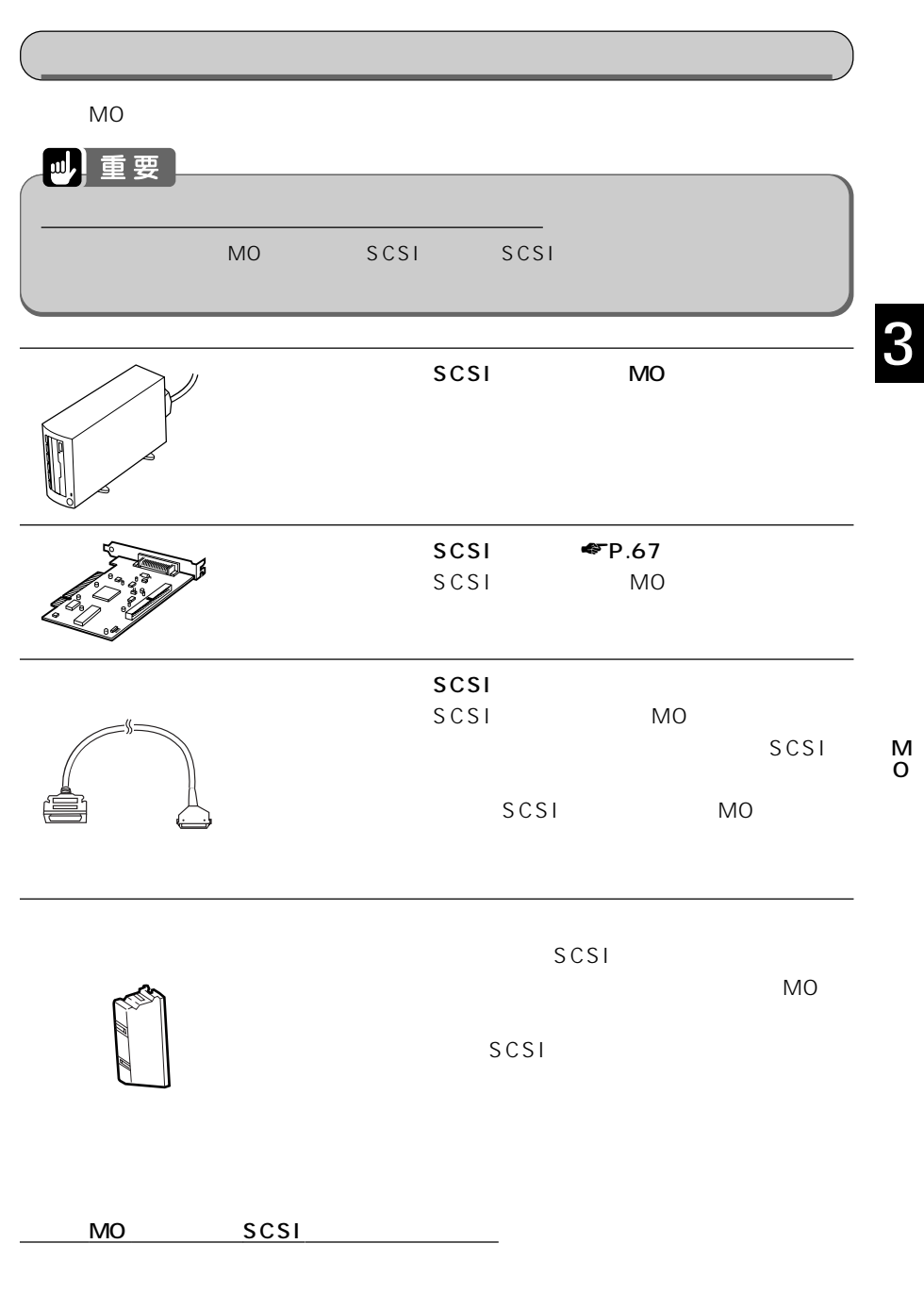

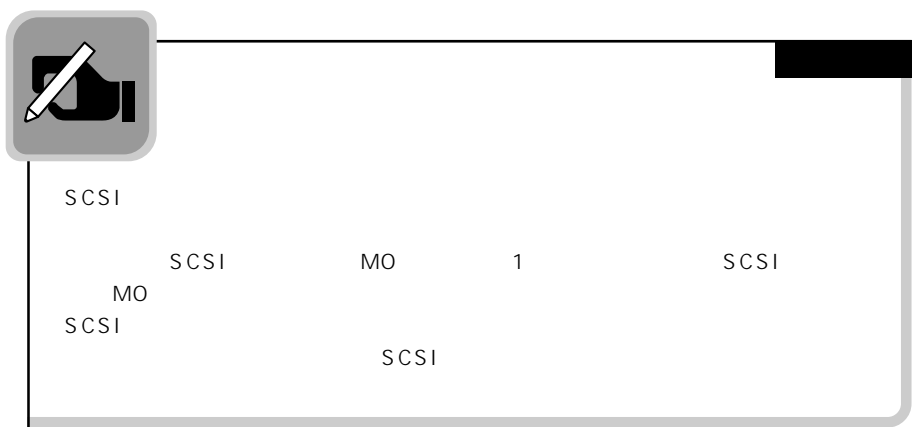

# **外付け MO ドライブを取り付ける** aaaaaaaaa

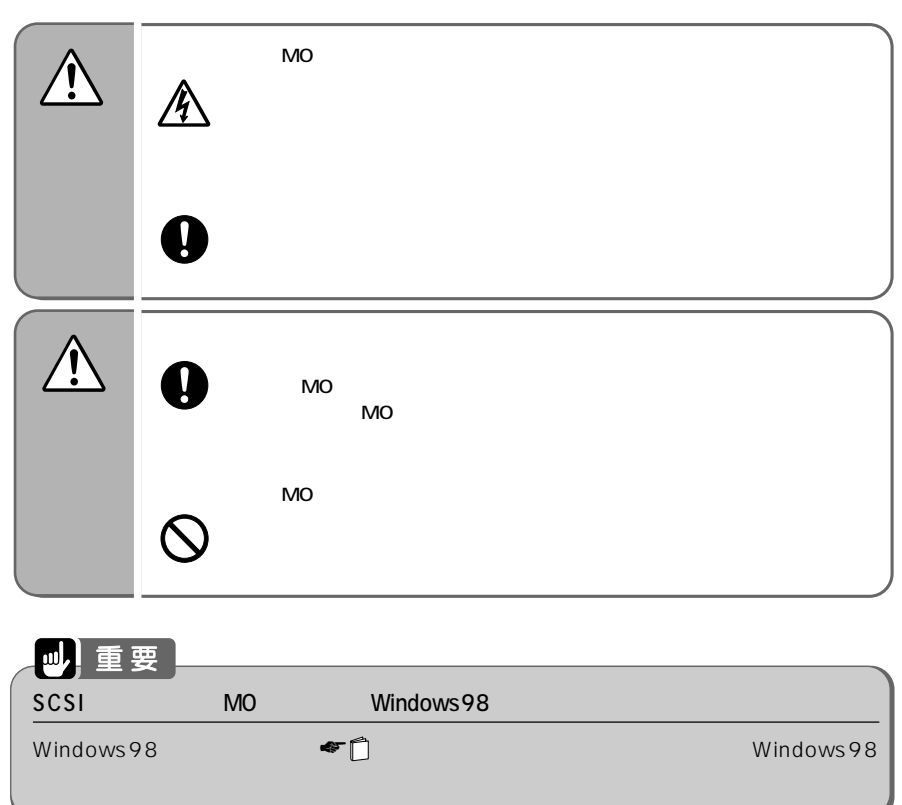

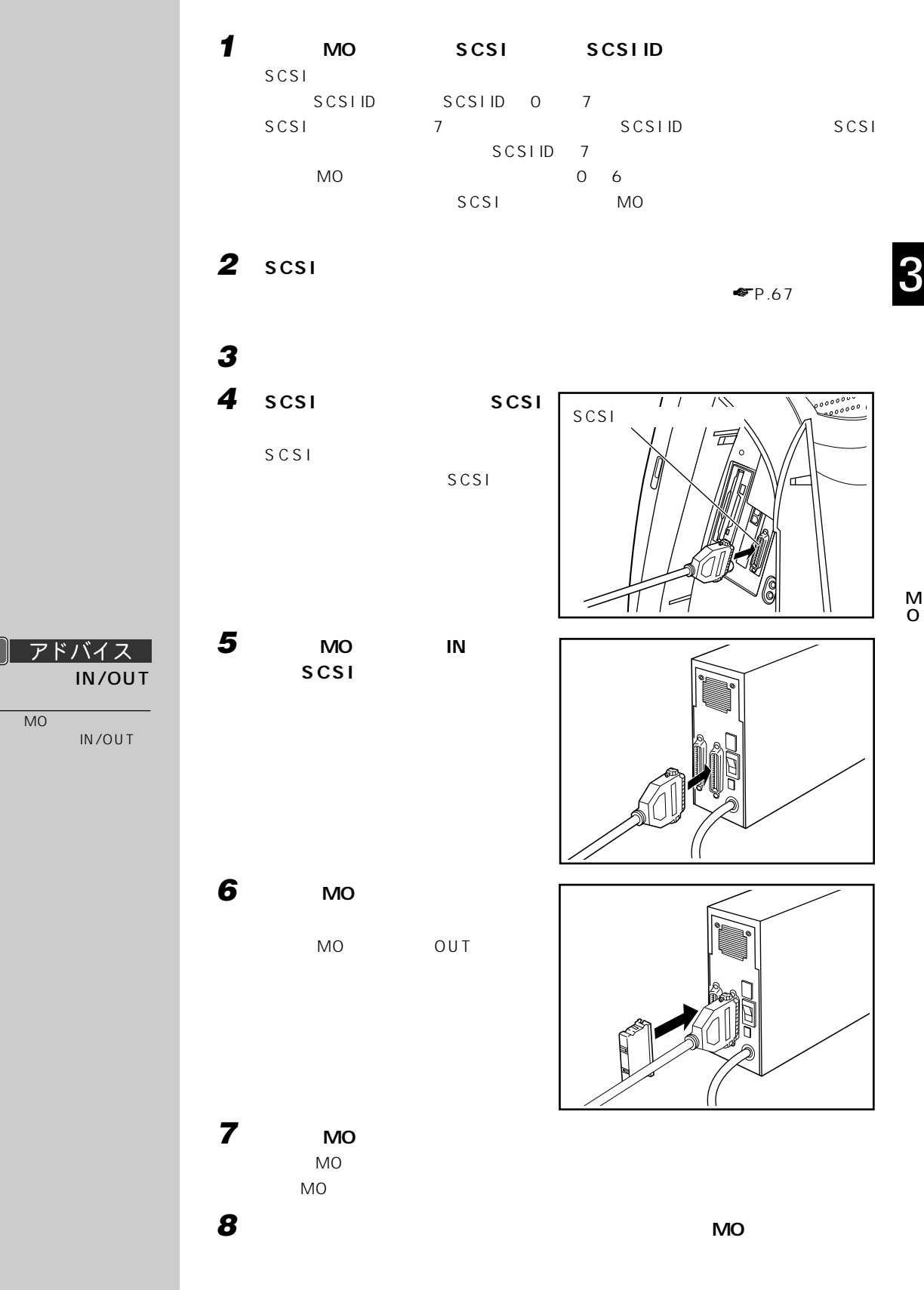

M O

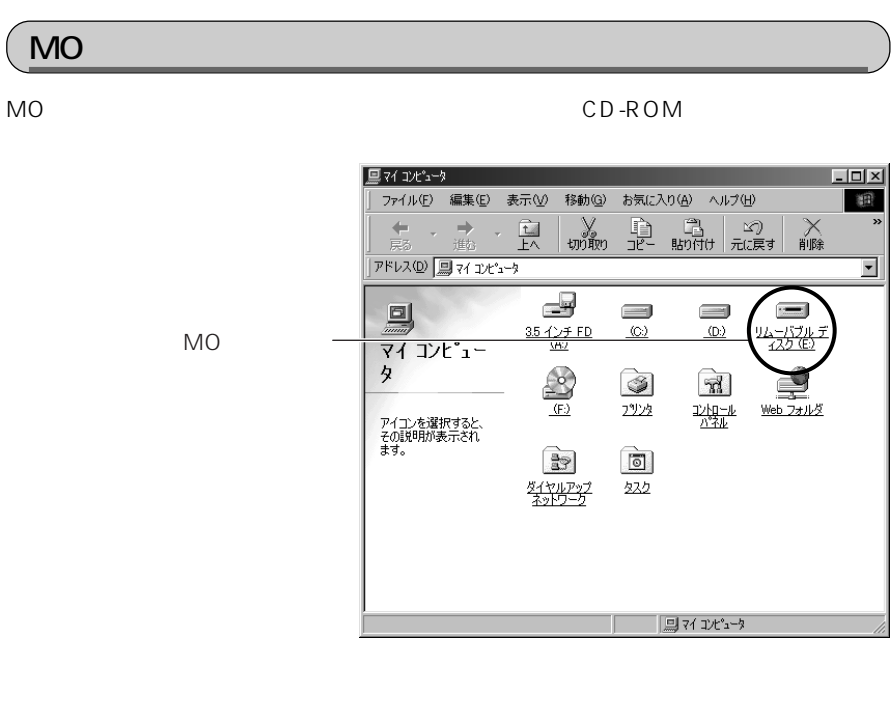

MO 1

# **7 ハードディスクを増設する**

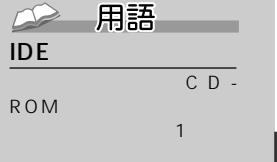

### SCSI(スカジー)

SCSI

MO

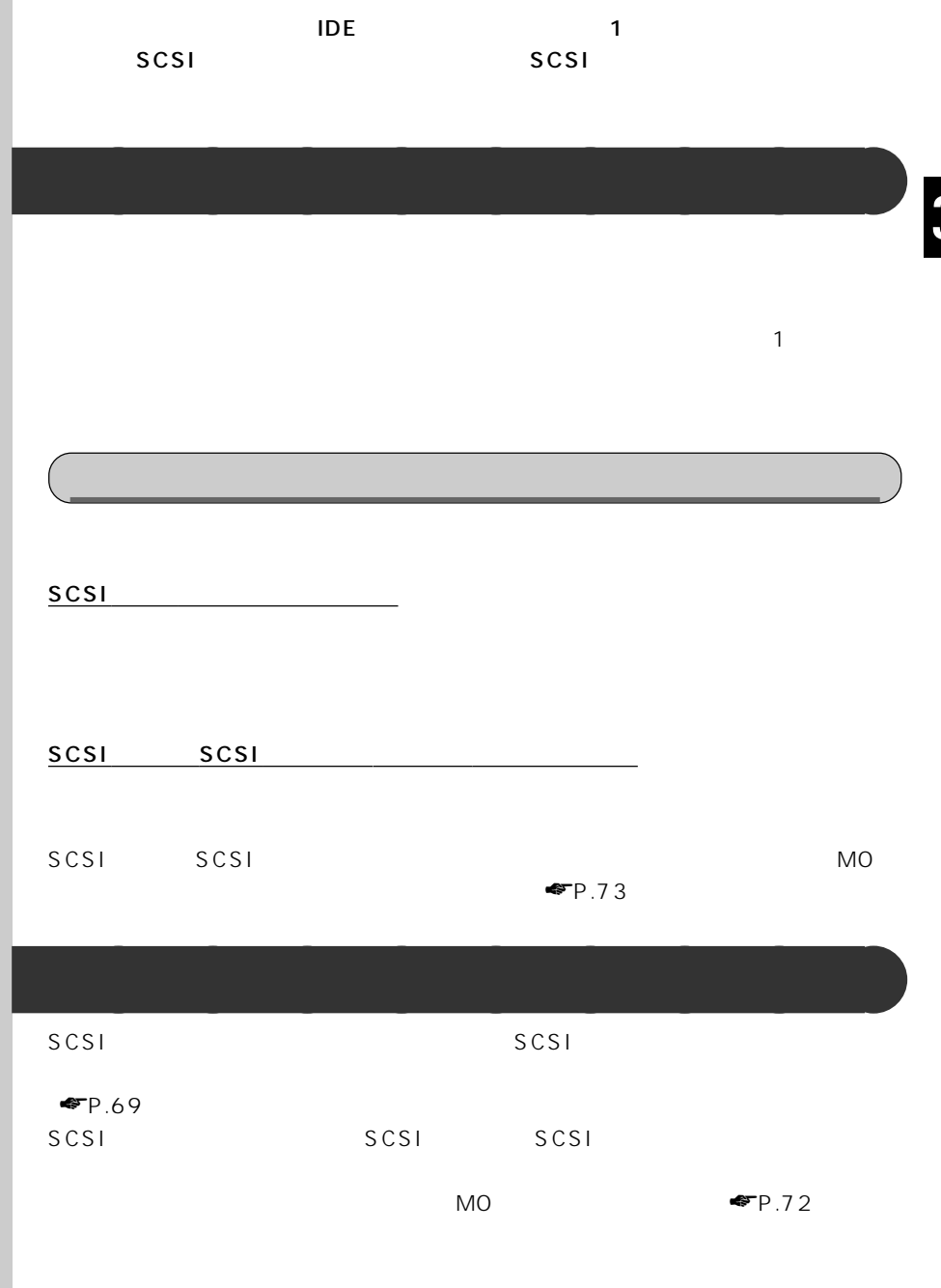

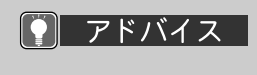

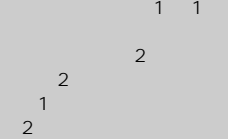

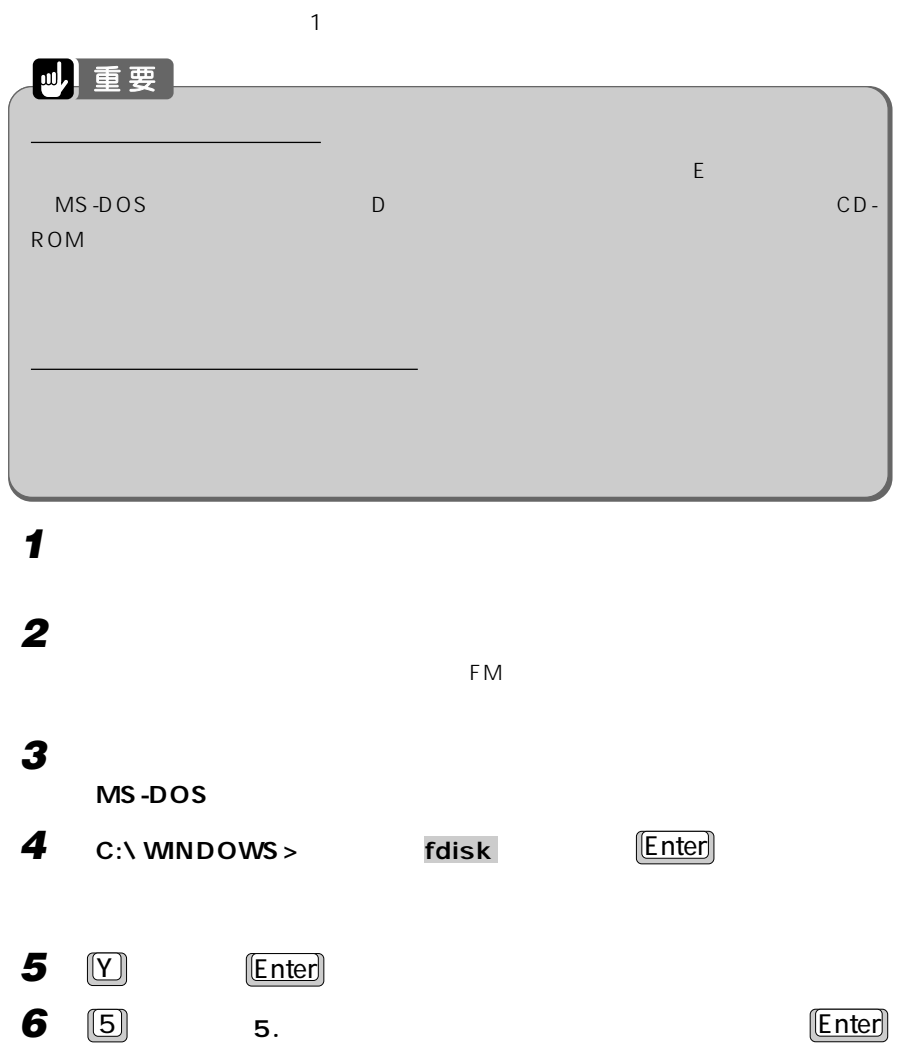

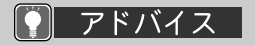

## $\overline{1}$   $\boxed{\text{Esc}}$

2 C:\ WINDOWS>

 $MS-DOS$ 

 $\Sigma$ 

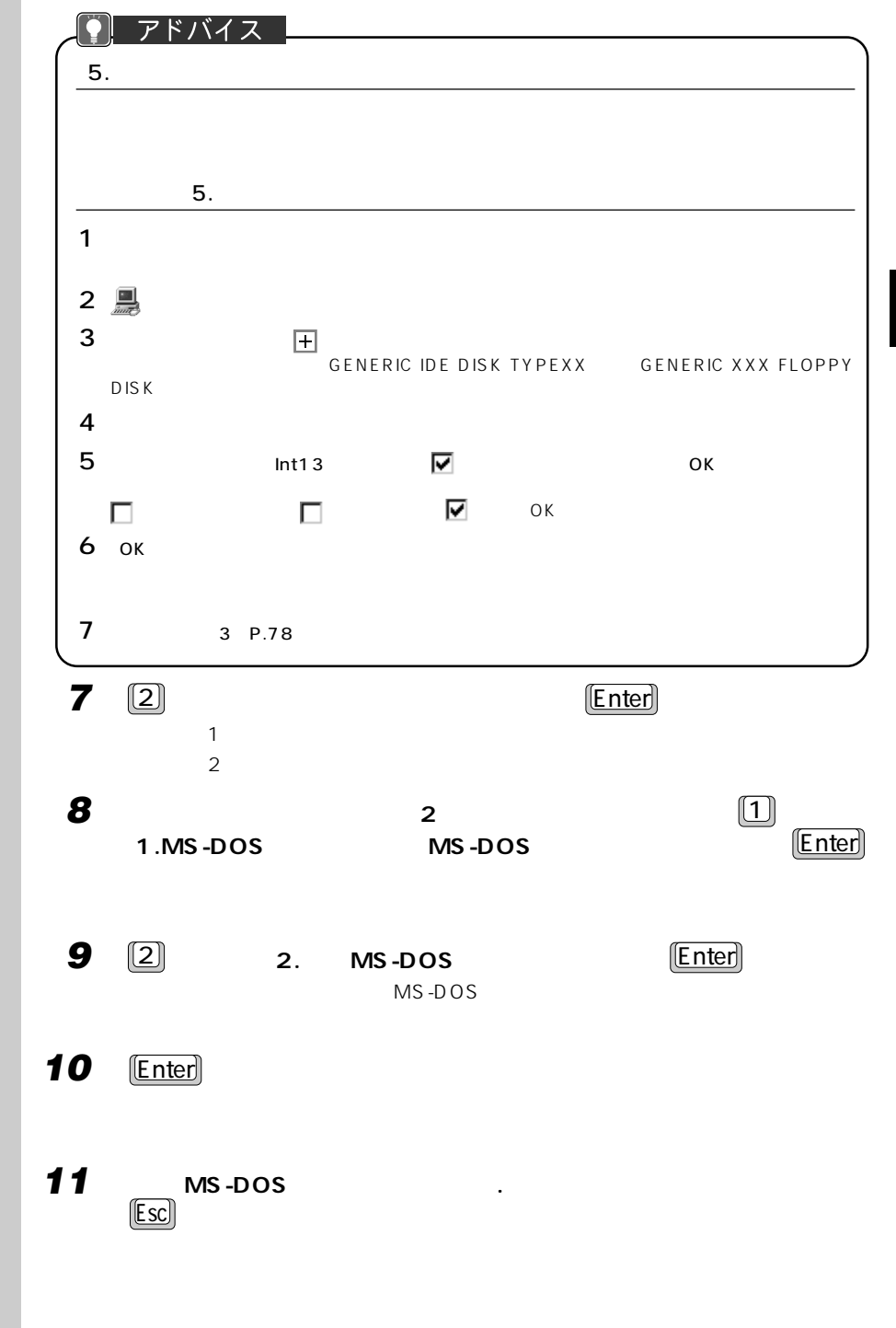

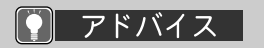

MB %  $M B$ **XXXX**  $%$  $X$  X  $\%$ 

 $MB$ 

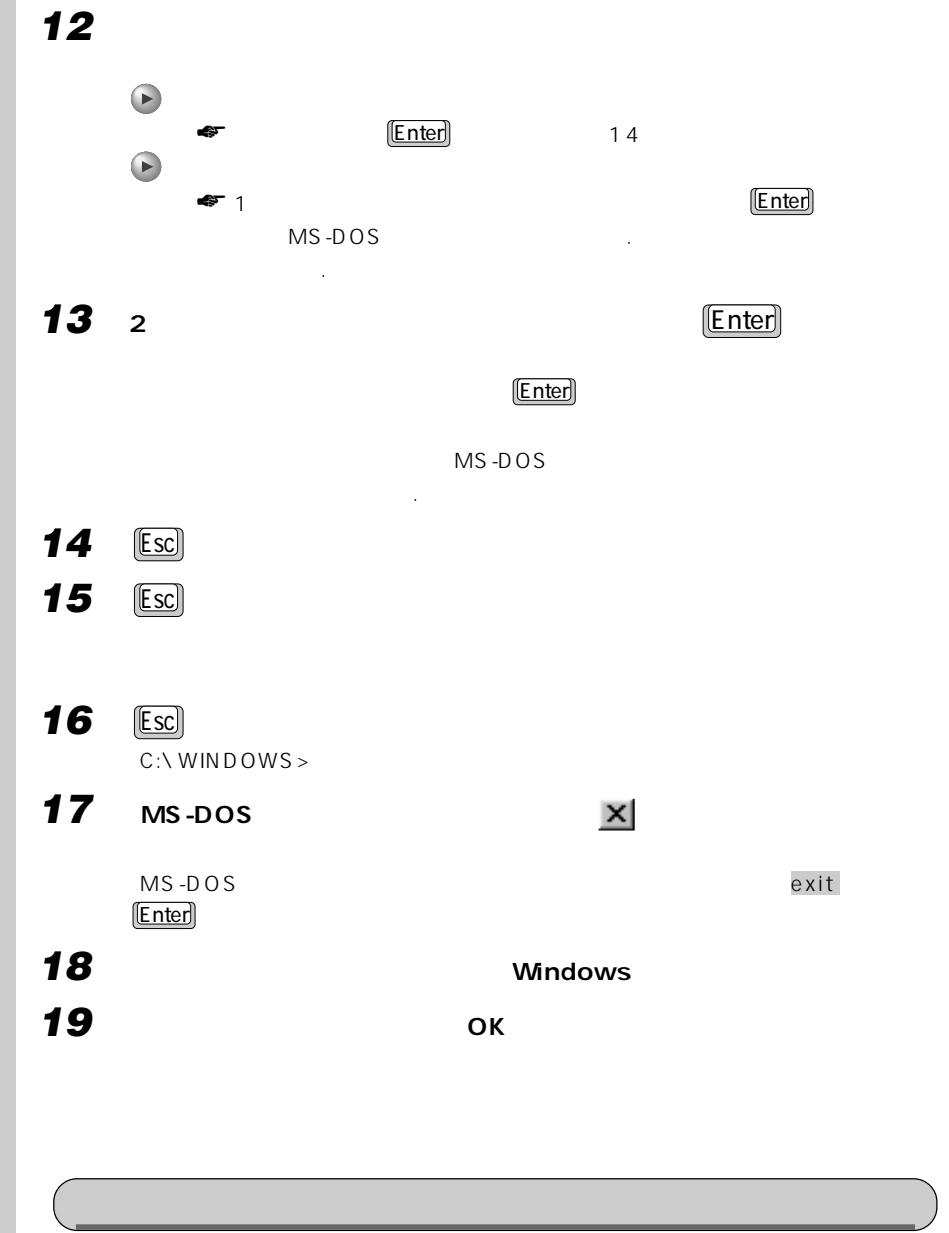

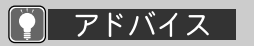

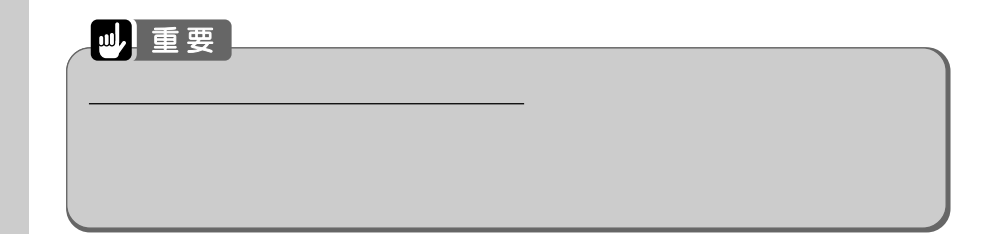

**80**

F<sub>M</sub>

**2 増設したハードディスクのドライブ( )にマウスポインタを合わせます。** マウスポインタが から に変わり、選んだドライブのアイコンが反転表示されます。 ペンをお使いの方は、増設したハードディスクのドライブ( )の近くに軽くペンを 厚け地斗

**1 デスクトップの (マイコンピュータ)をクリックします。**

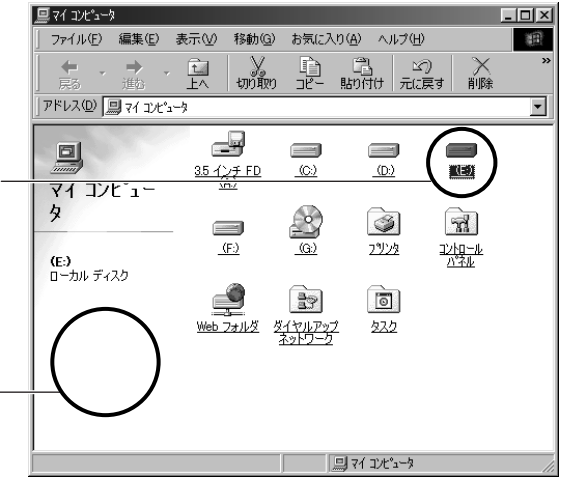

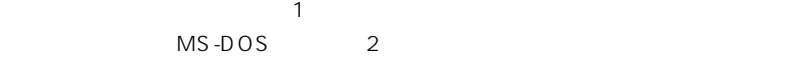

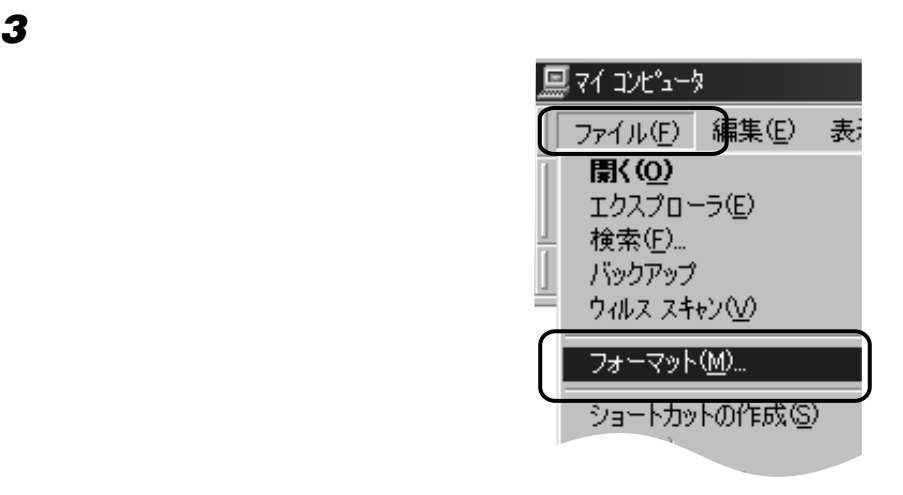

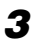

イブ( )を反転表示させ

● アドバイス

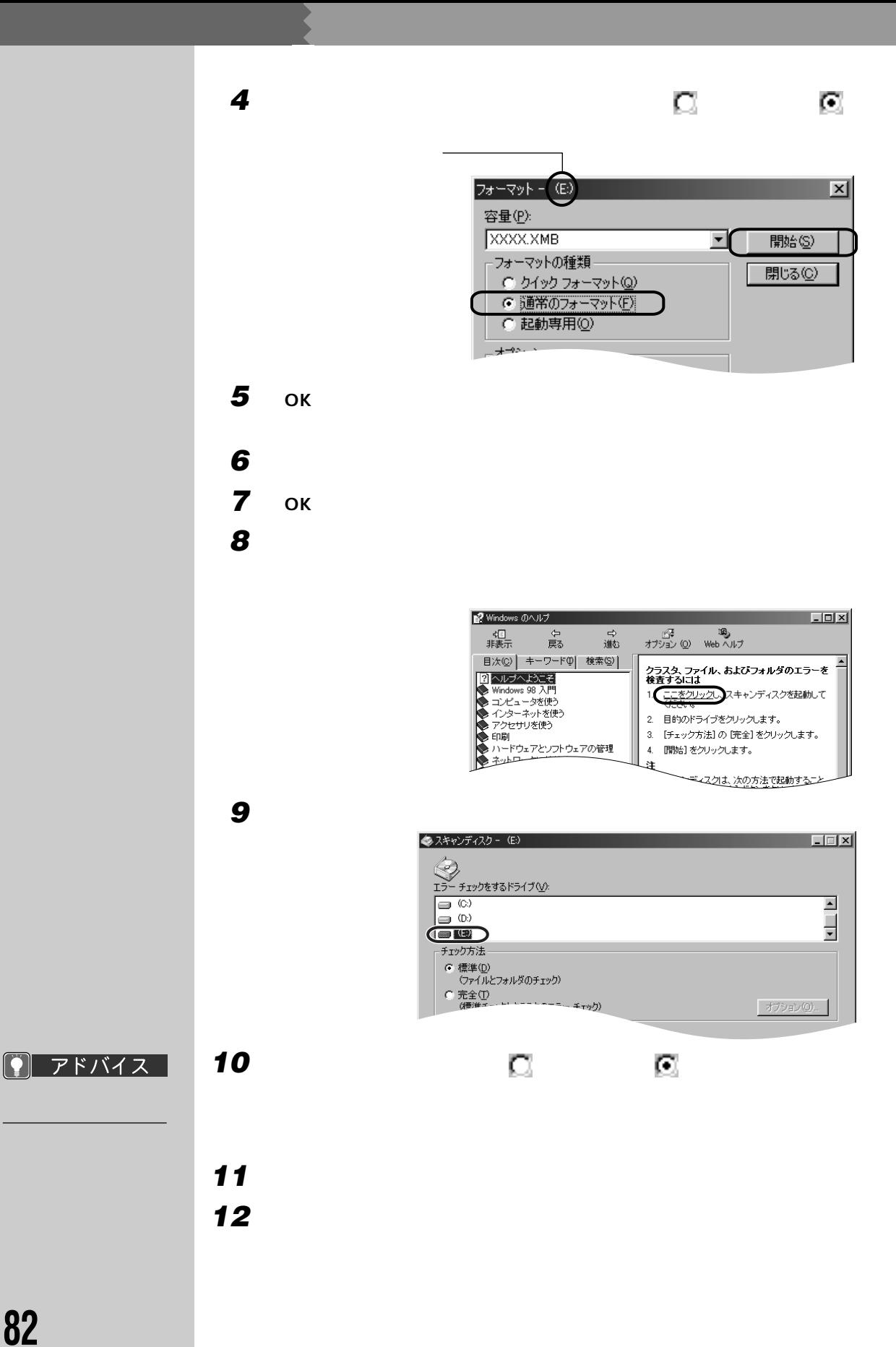

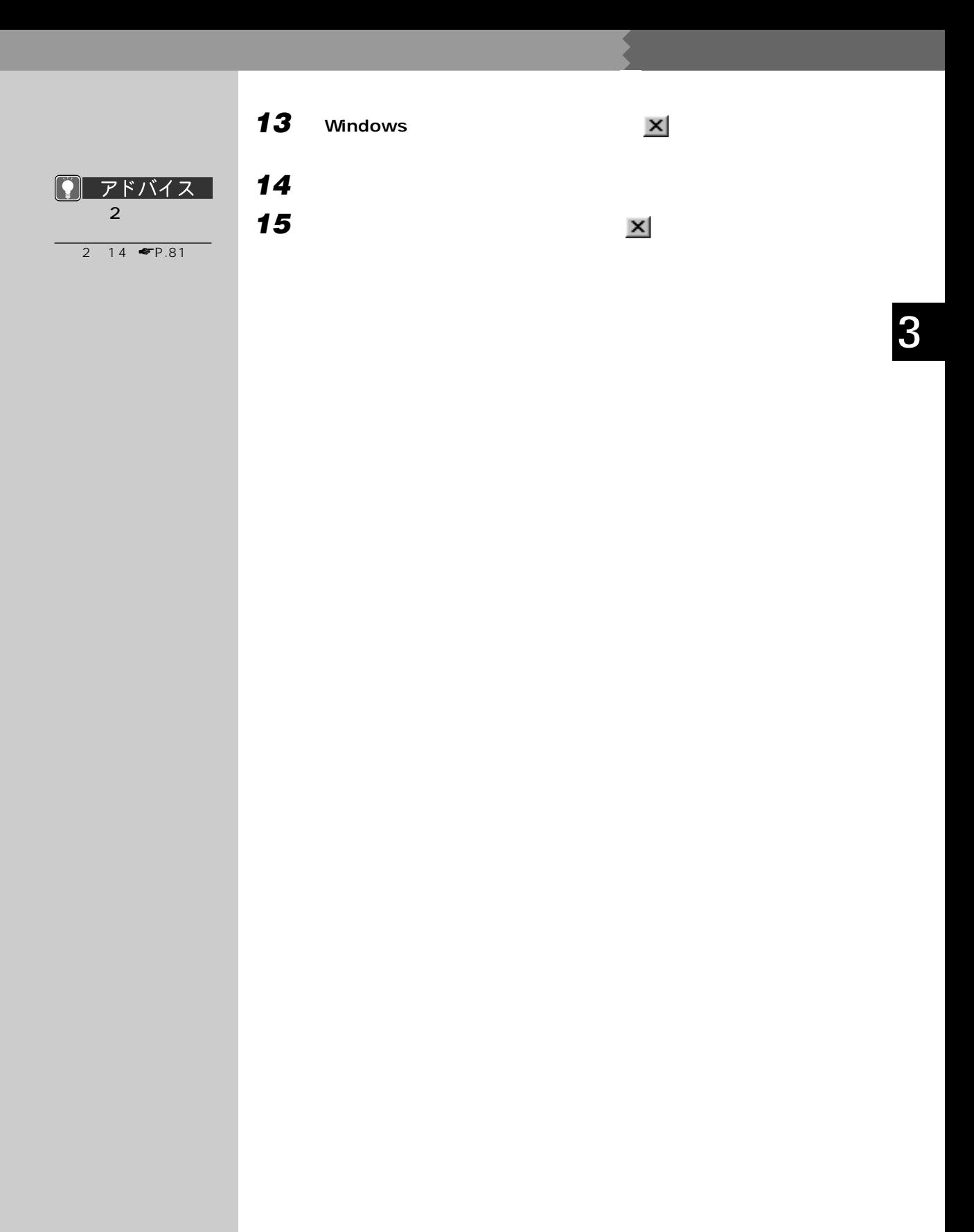

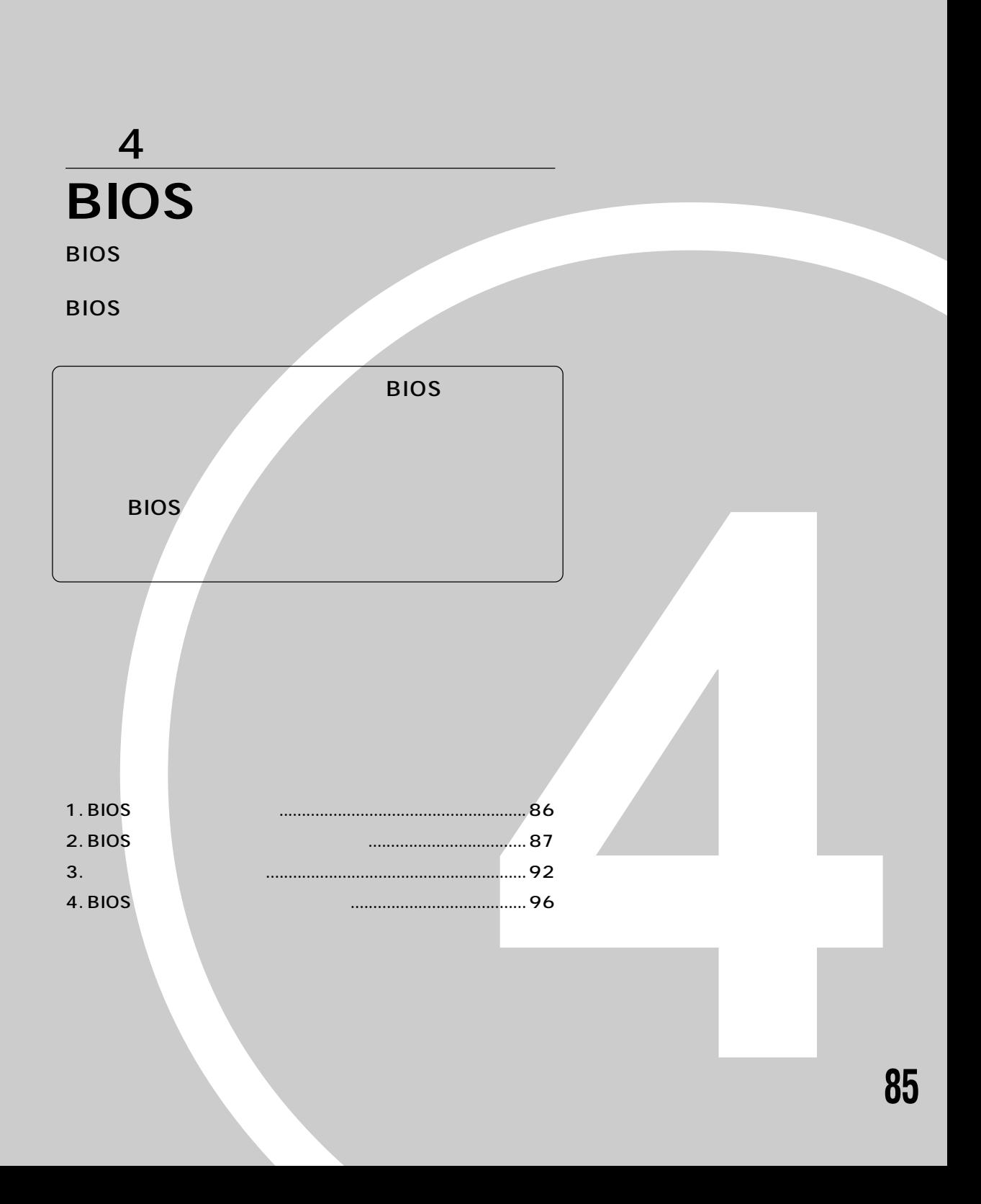

# **BIOS 12** BIOS BIOS(۲۰۰۰) セットアップはメモリやハードディスクドライブ しゅうしょうかい  $BIOS$  $\overline{B}$ IOS セットアップ BIOS セットアップ BIOS BIOS **EIOS** る」 ☛P.90)をご覧になり、BIOS セットアップを終了してください。 アドバイス BIOS CMOS RAM CMOS RAM BIOS セットアップを正しても、これには再現しても、これには再現しても、これには再現しても、または再現しても、または再現しても、それには再現しても、それには再現しても、 CMOS RAM

BIOS セットアップ しゅうしゅうしょく ほうしゅうしゅうしょく

キー一覧�

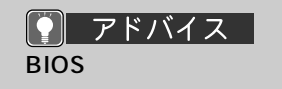

 $W$ indows98 BIOS

Windows98

 $-24$ 

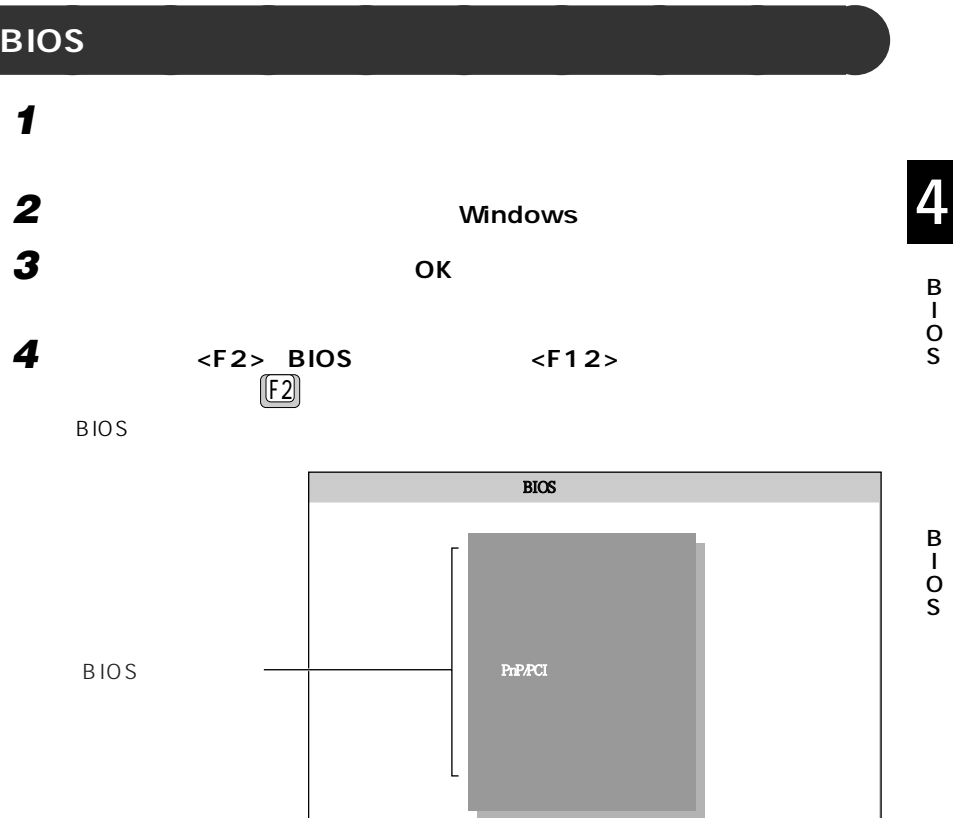

ALT+H F5 JP US

O S

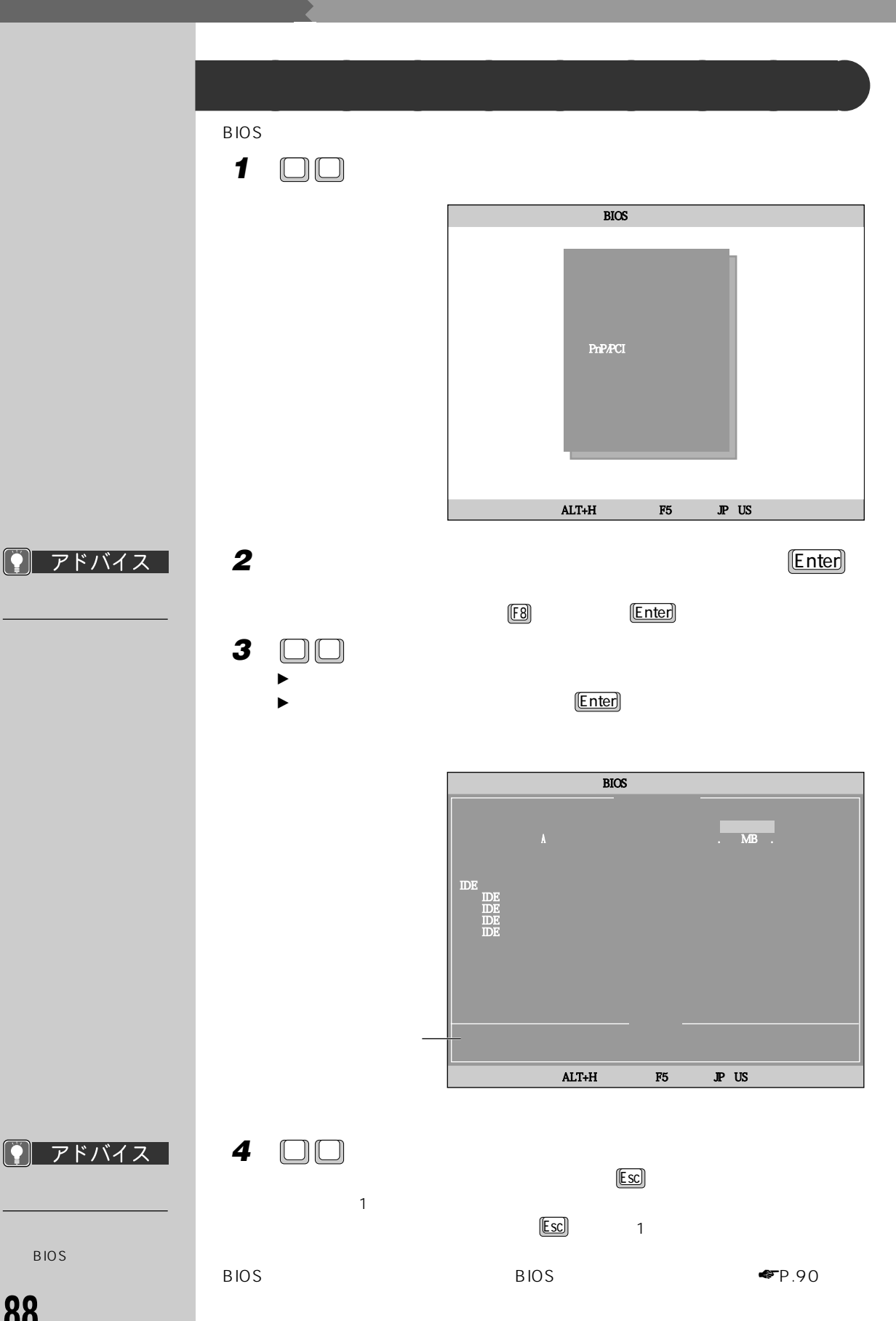

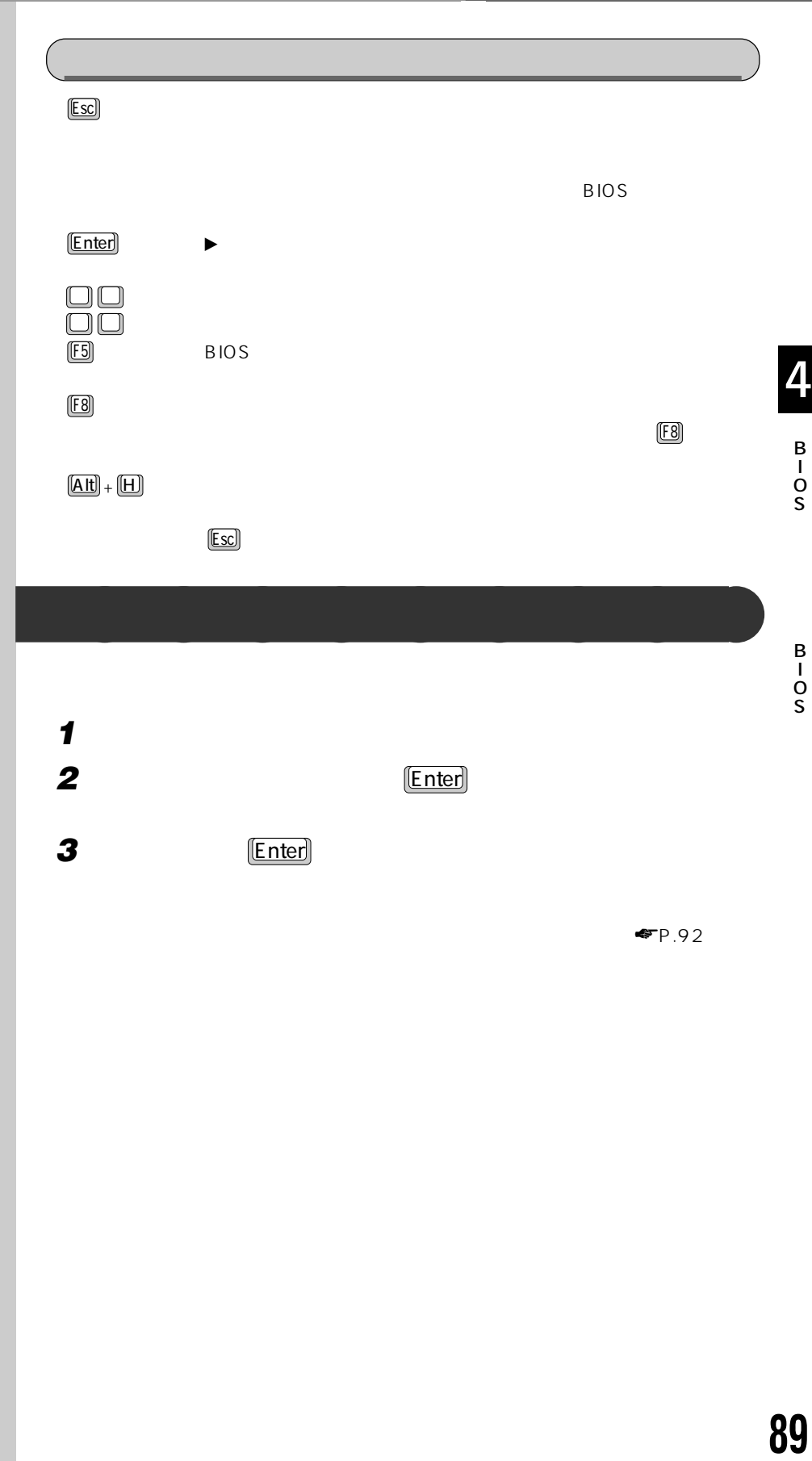

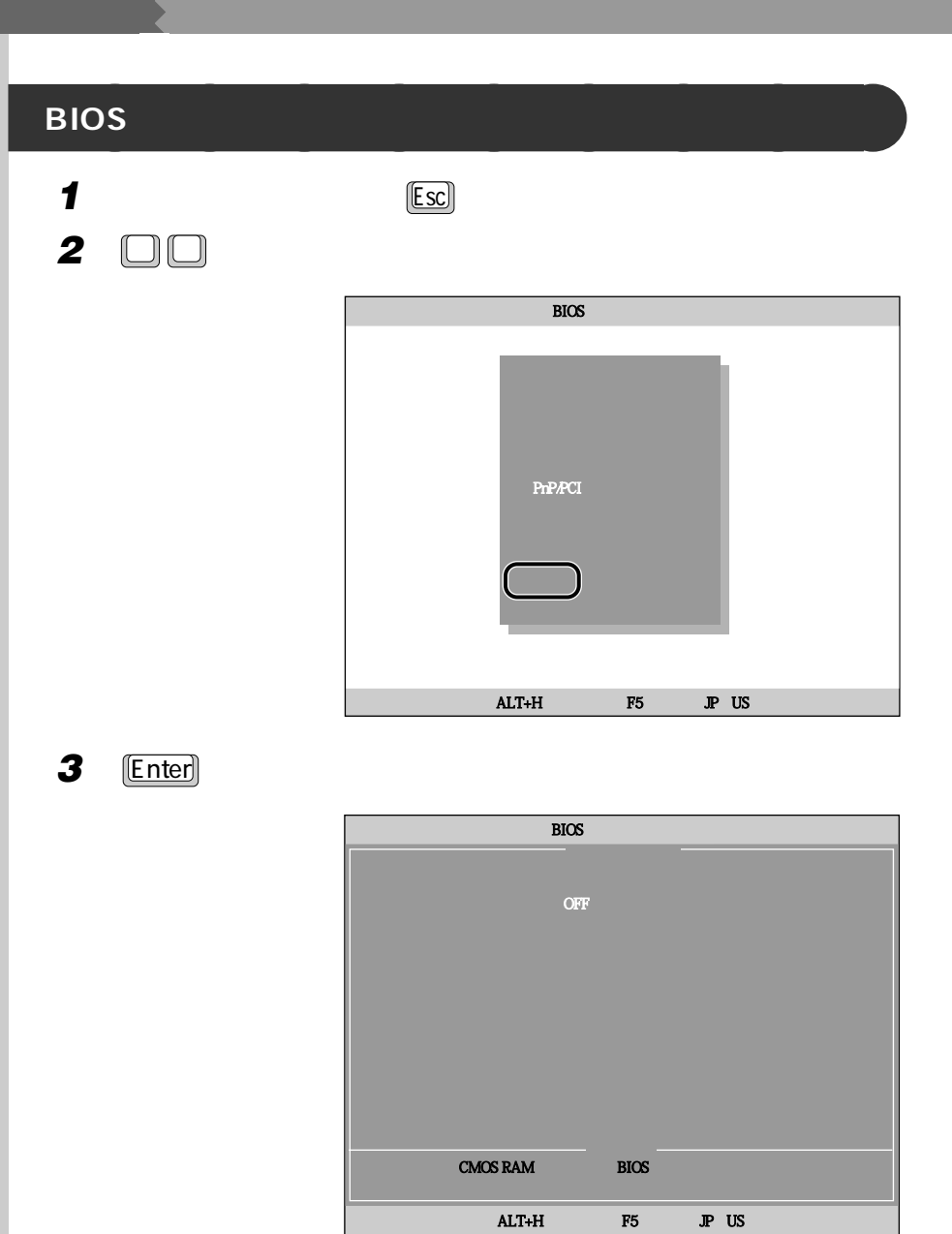

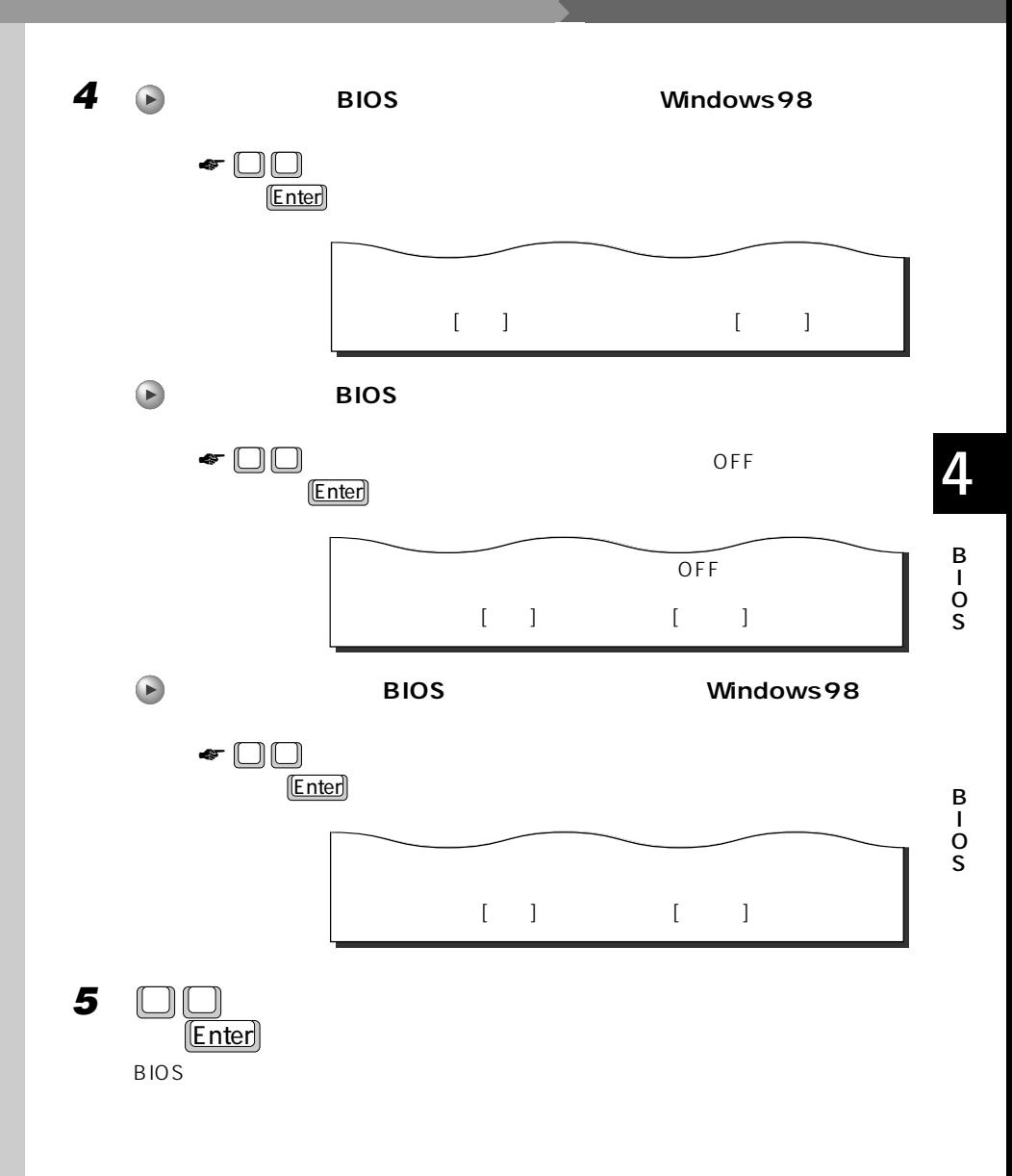

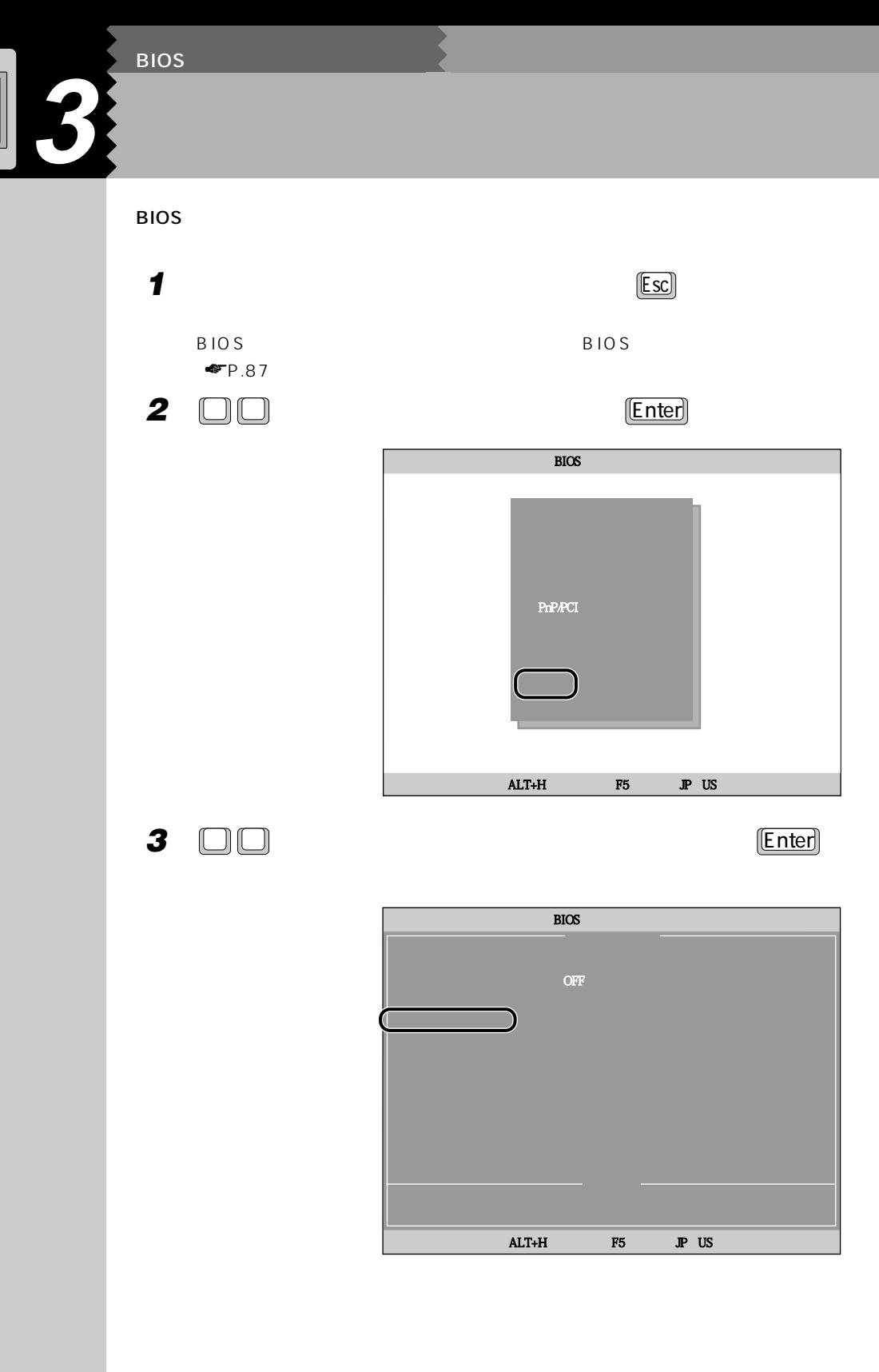

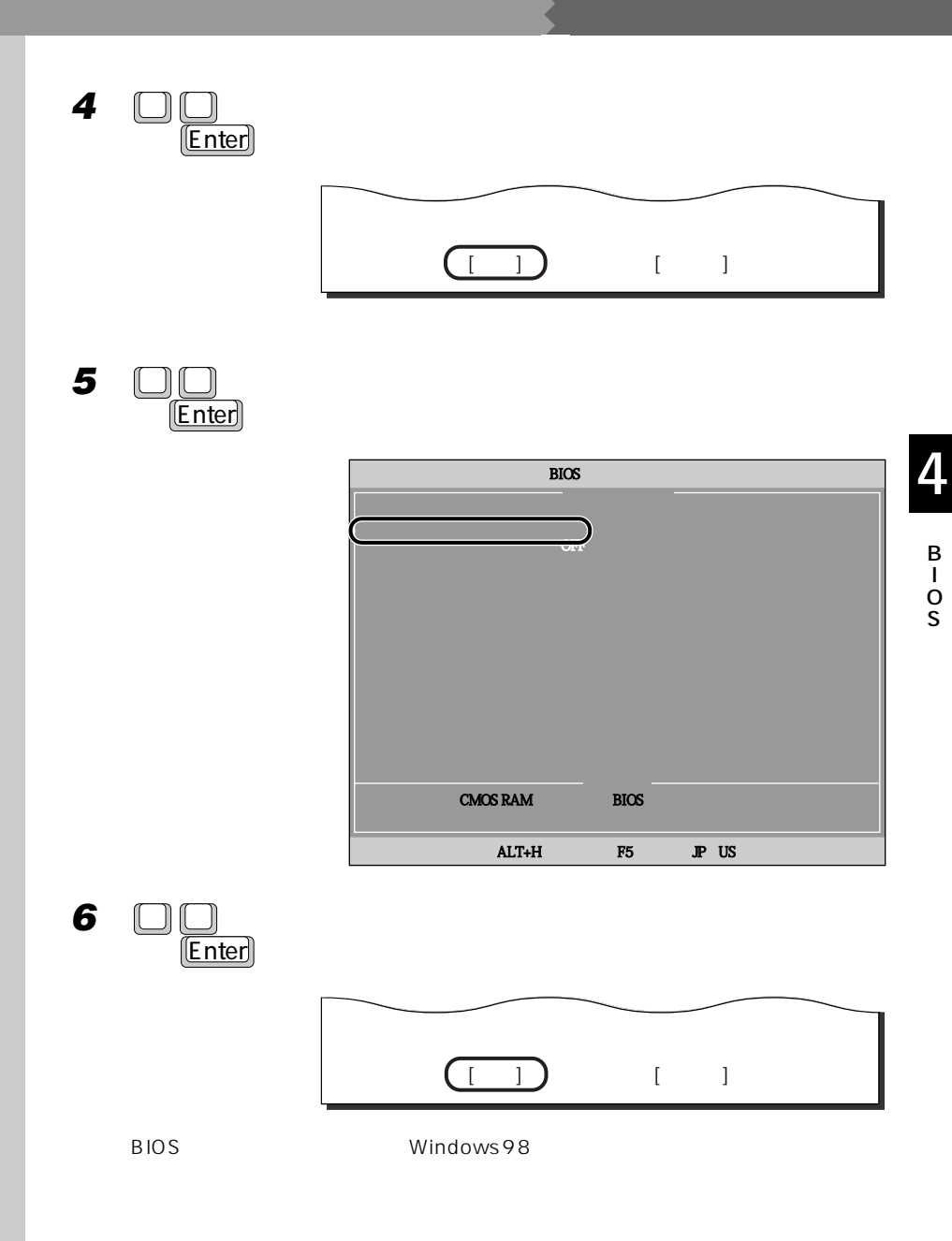

 $\blacktriangleright$  88

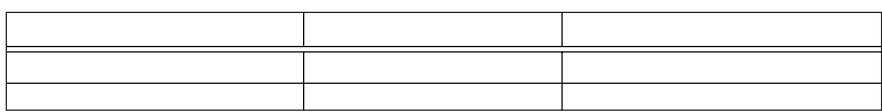

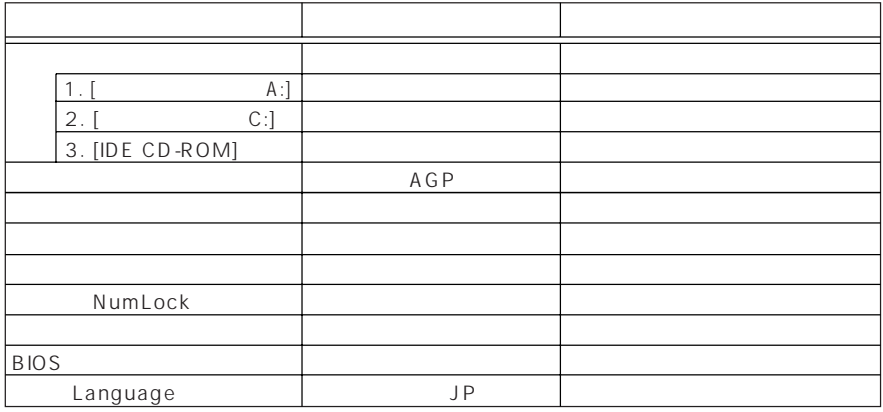

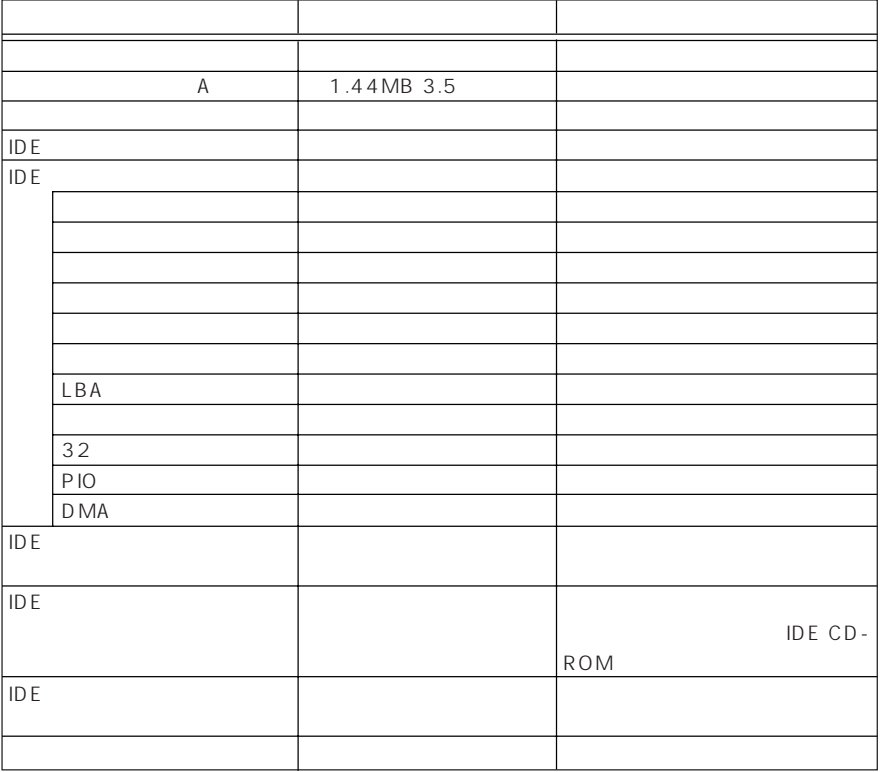

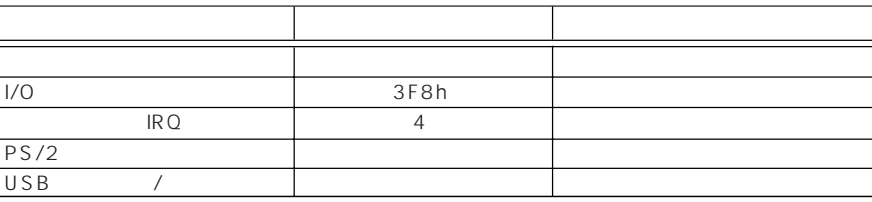

### PnP/PCI

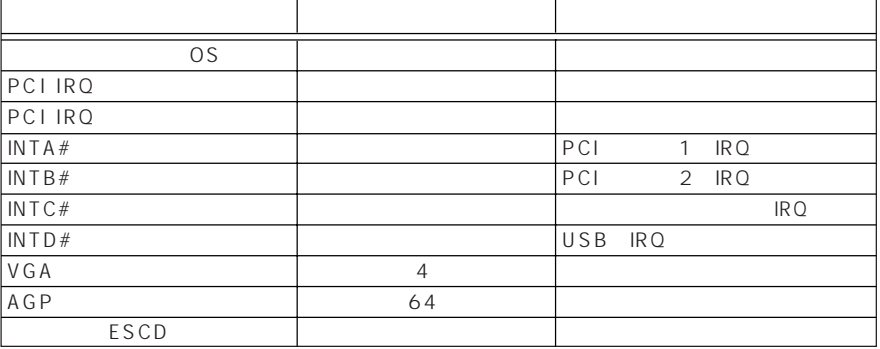

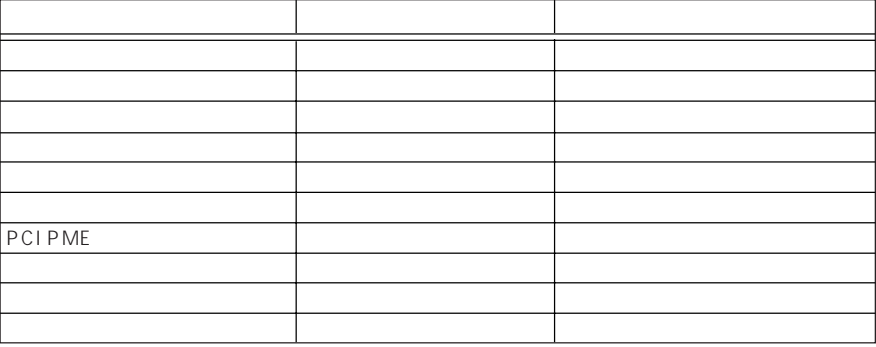

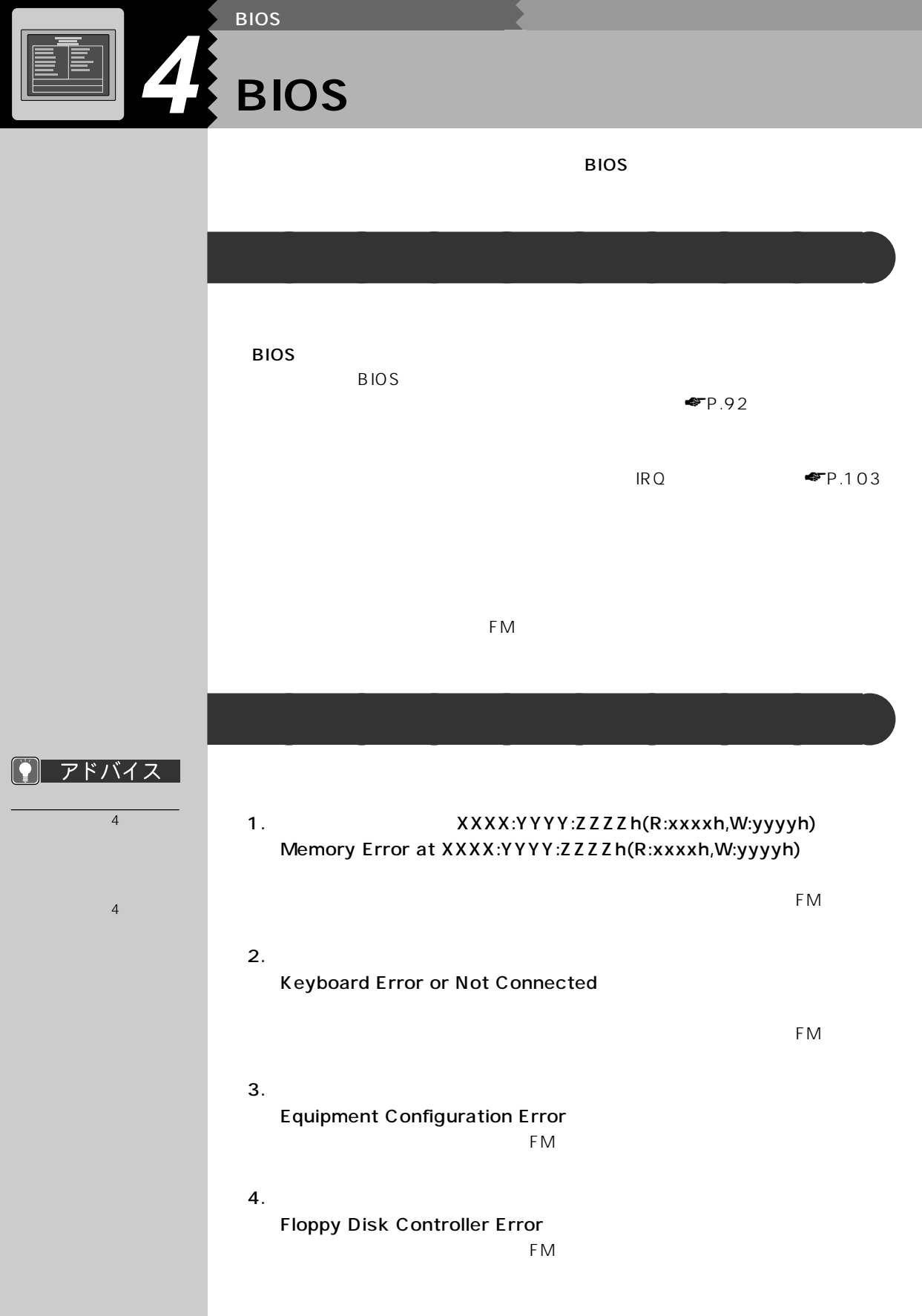

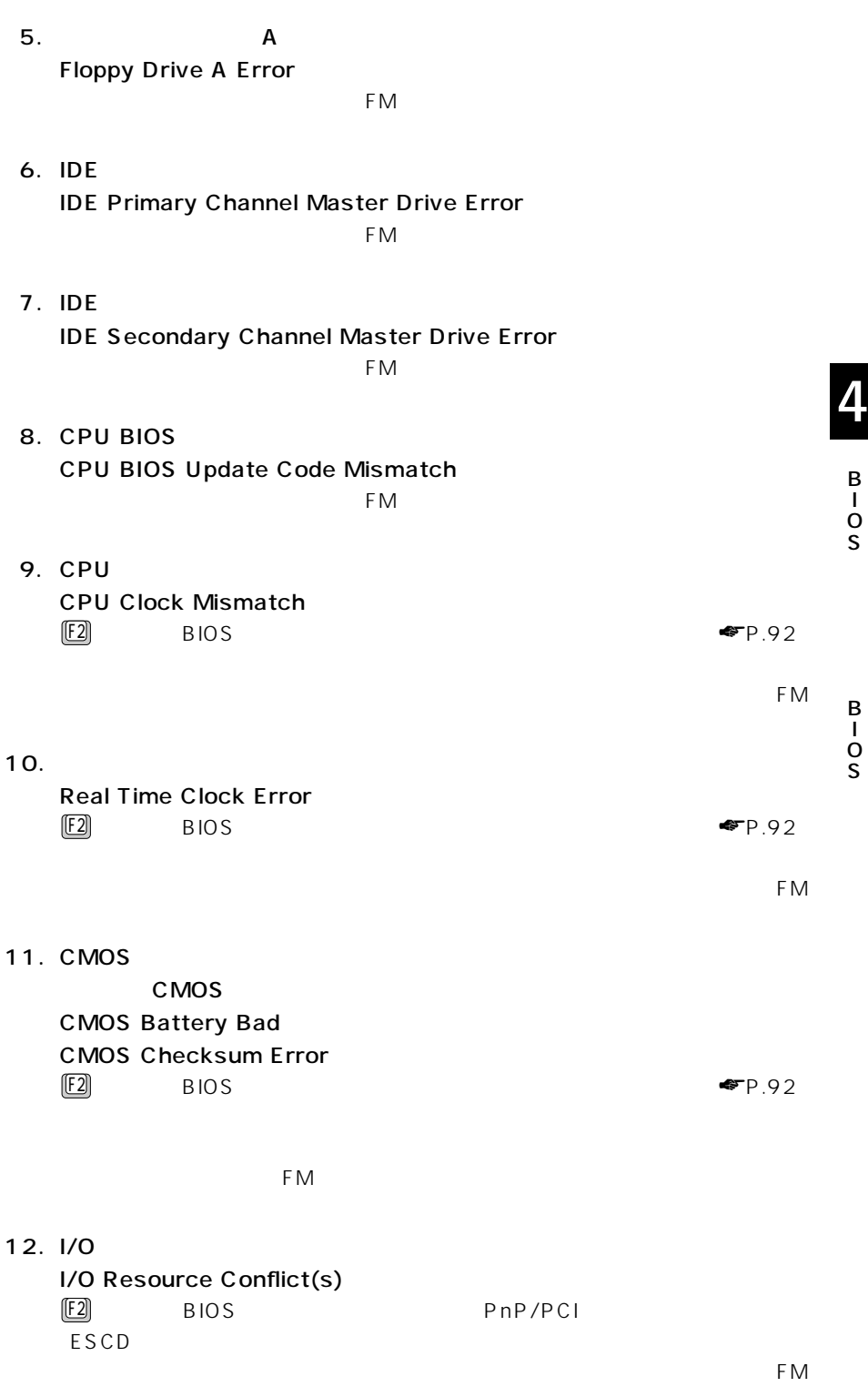

13.  $\blacksquare$ Memory Resource Conflict(s)  $\boxed{[E2]}$  BIOS PnP/PCI  $\mathsf{ESCD}$ それでも本メッセージが表示される場合は、弊社パーソナルエコーセンター、FM 14. IRQ IRQ Setting Error  $\boxed{F2}$  BIOS PnP/PCI  $\mathsf{ESCD}$ それでも本メッセージが表示される場合は、弊社パーソナルエコーセンター、FM 15. ROM Expansion ROM Allocation Failed それでも本メッセージが表示される場合は、弊社パーソナルエコーセンター、FM 16.  $1$ Onboard Serial Port 1 Conflict(s)  $\mathbf{1}$  $\mathbb{E}$ 2 BIOS 17.  $\blacksquare$ Onboard Parallel Port Conflict(s)  $FM$ 18.  $\epsilon$ Enter> Insert system diskette and press Enter key to reboot  $FM$ 19. PS/2 PS/2 Keyboard Interface Error  $FM$ 20. PS/2 PS/2 Pointing Device Error  $FM$ 21. PS/2 PS/2 Pointing Device Interface Error  $FM$ 22. Invalid system disk Replace the disk, and then press any key

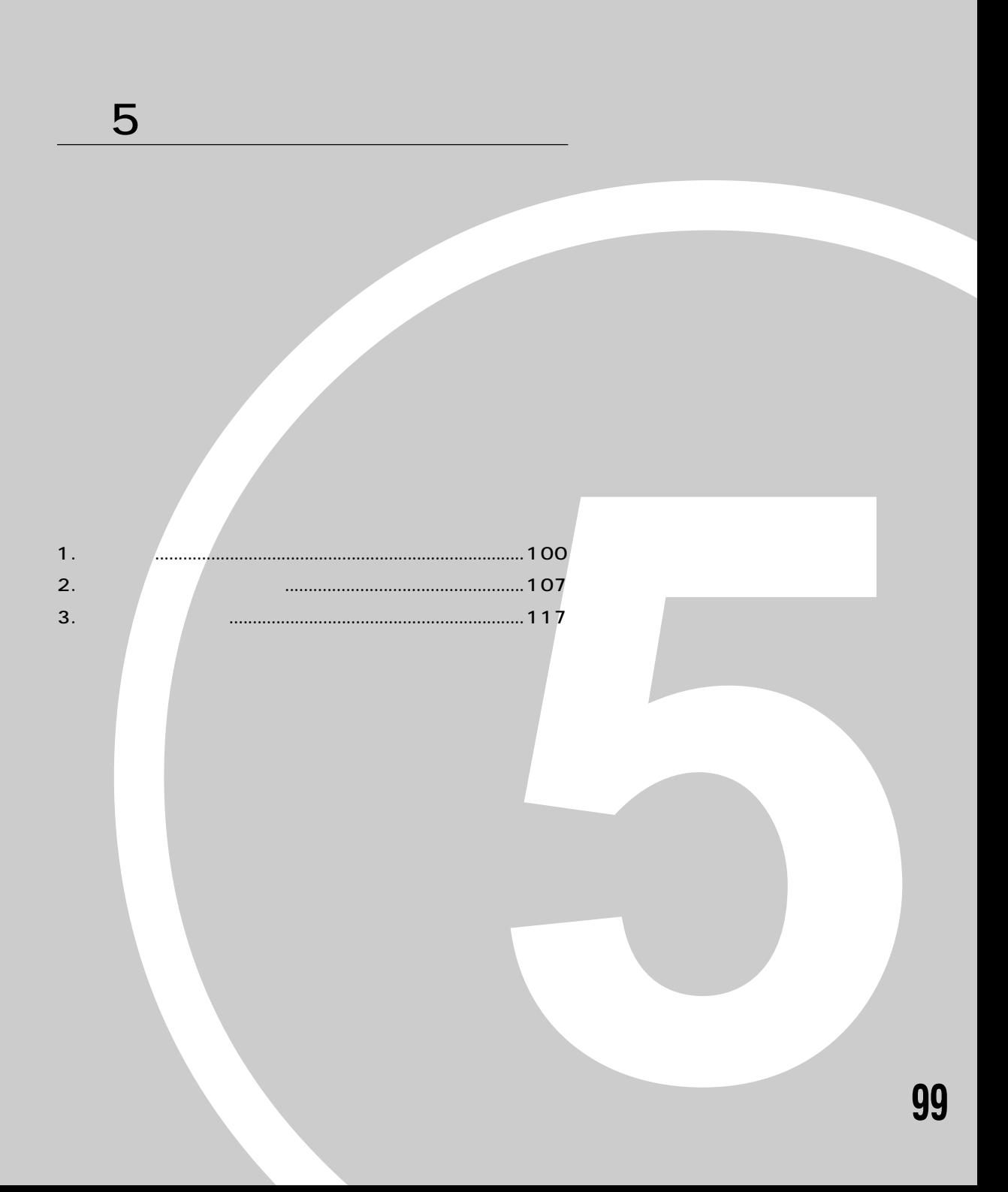

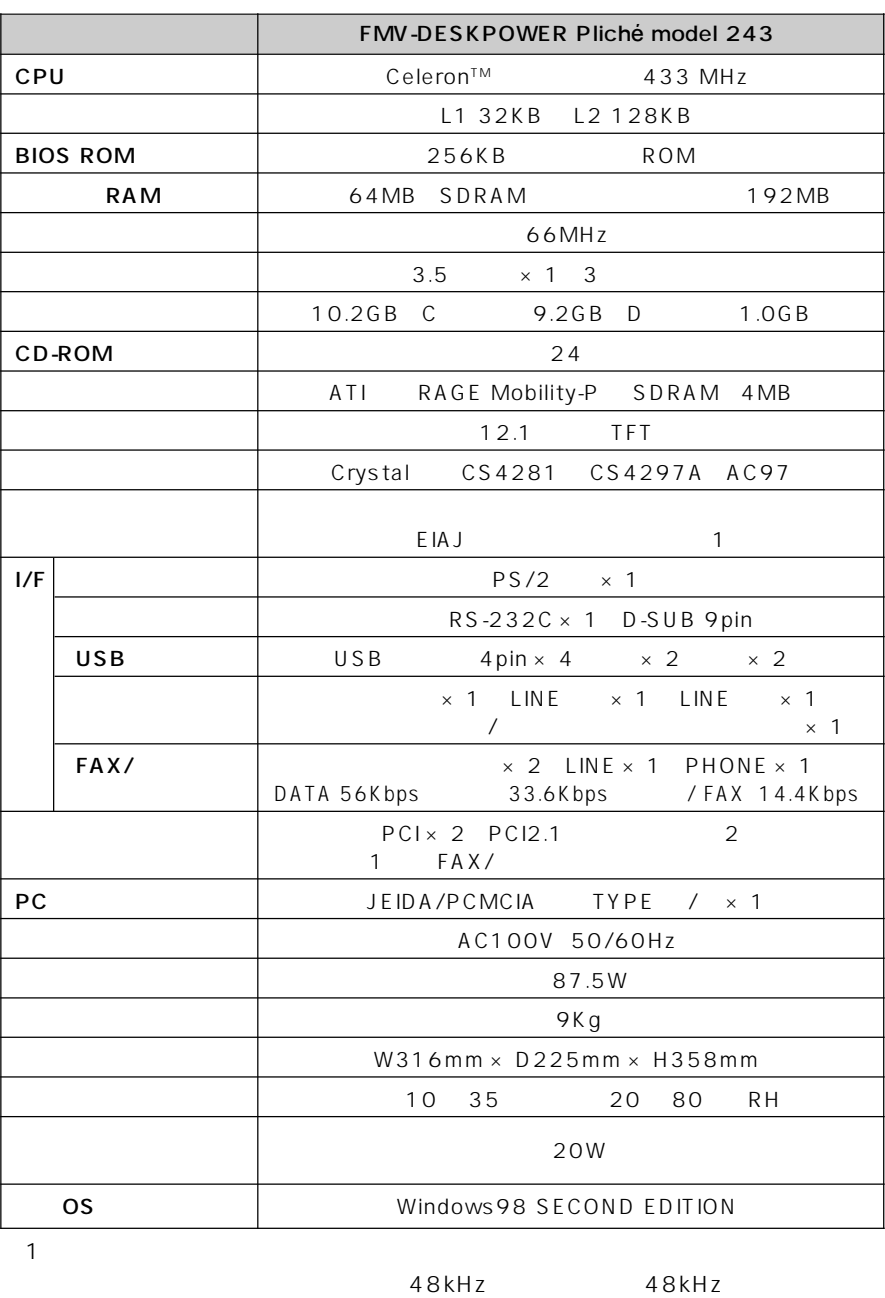

 $CD$ 

**パソコン本体** aaaaaaaaa

2 176.41mm

**1 仕様一覧**
<span id="page-108-0"></span>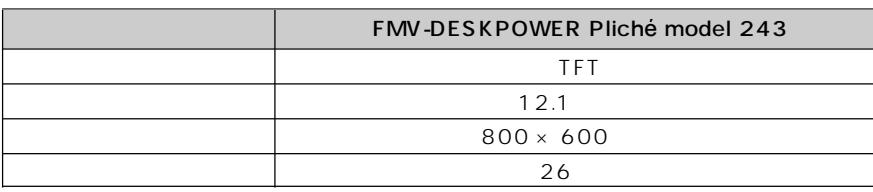

**タッチパネル** aaaaaaaaa

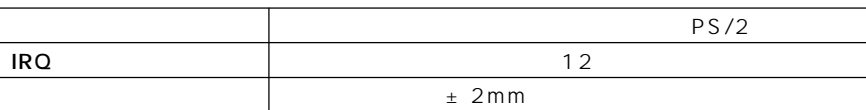

**サウンド機能** aaaaaaaaa

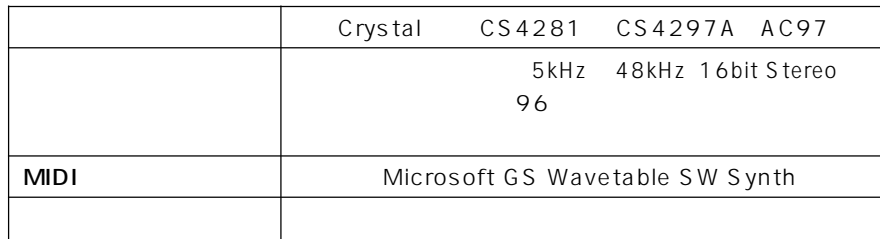

**スピーカー** aaaaaaaaa

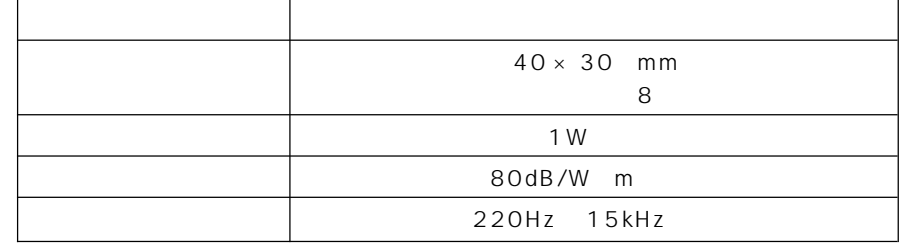

<span id="page-109-0"></span>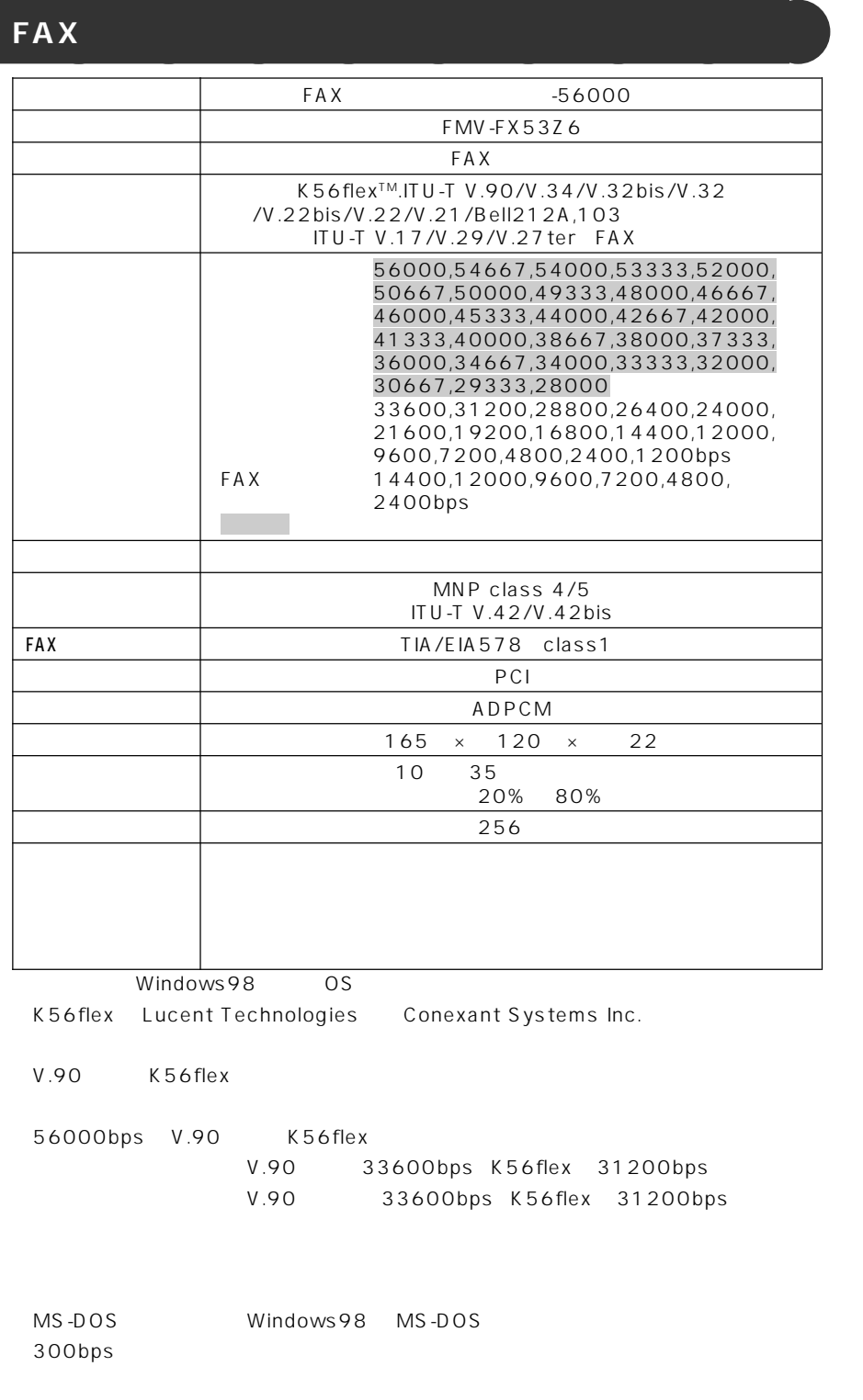

# **IRQ(割り込み要求)一覧** aaaaaaaaa

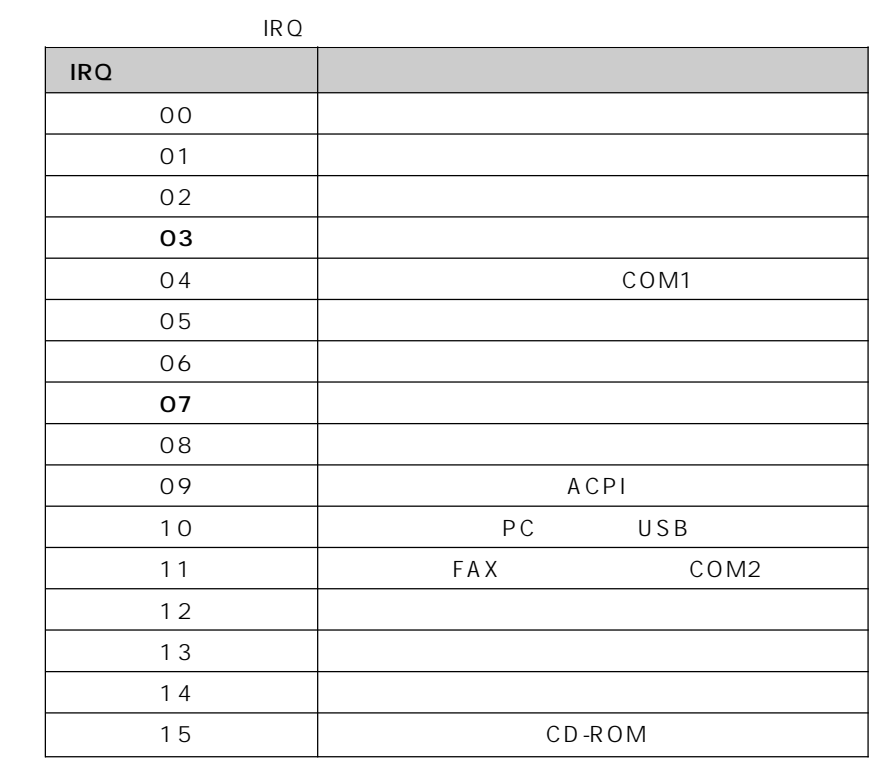

#### <span id="page-110-0"></span> $\boxed{\phantom{1}}$ アドバイス  $\overline{IRQ}$

IRQ O

現在の IRQ を確認す

IRQ ます。現在のIRQは、次の手 1  $\sim$   $\sim$   $\sim$   $\sim$ 

 $2 \nightharpoonup$  $3$  in the state  $\sim$ 

 $4$ 

5「リソースの表示」タブ

IRQ

IRQ

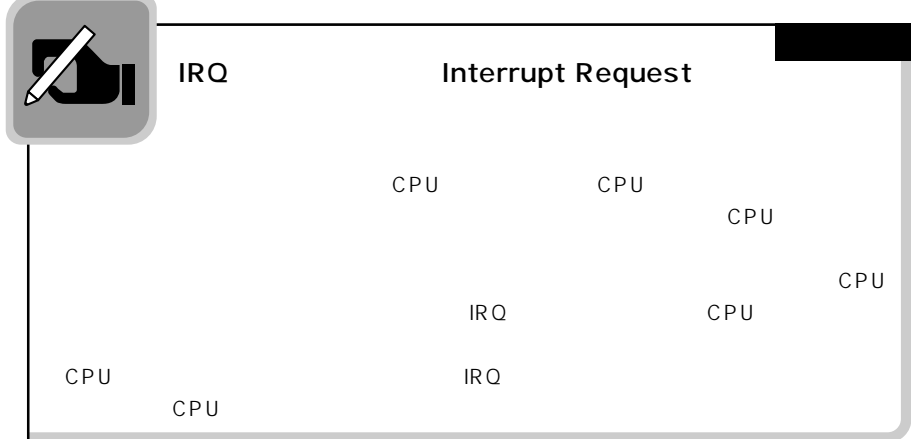

# <span id="page-111-0"></span> $\boxed{\phantom{1}}$   $7$   $\cancel{1}$   $\cancel{1}$   $\cancel{7}$   $\cancel{1}$   $\cancel{1}$   $\cancel{1}$   $\cancel{1}$   $\cancel{1}$   $\cancel{2}$   $\cancel{1}$   $\cancel{2}$   $\cancel{1}$   $\cancel{2}$   $\cancel{1}$   $\cancel{2}$   $\cancel{1}$   $\cancel{2}$   $\cancel{1}$   $\cancel{2}$   $\cancel{1}$   $\cancel{2}$   $\cancel{2}$   $\cancel{2}$   $\cancel{2}$   $\cancel{2}$   $\cancel{2}$ PCI IRQ IRQ

の電源を入れると、IRQ が

△ 用語

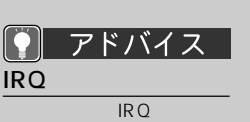

 $IRQ4$ 

 $COM1$   $\blacktriangleright$   $P.3$ 

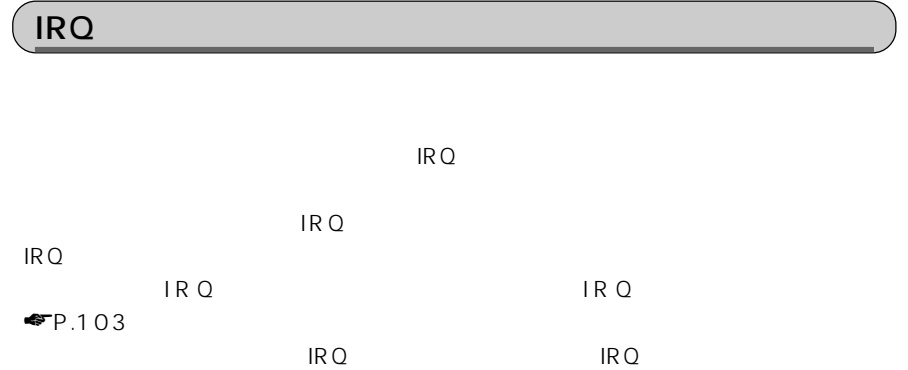

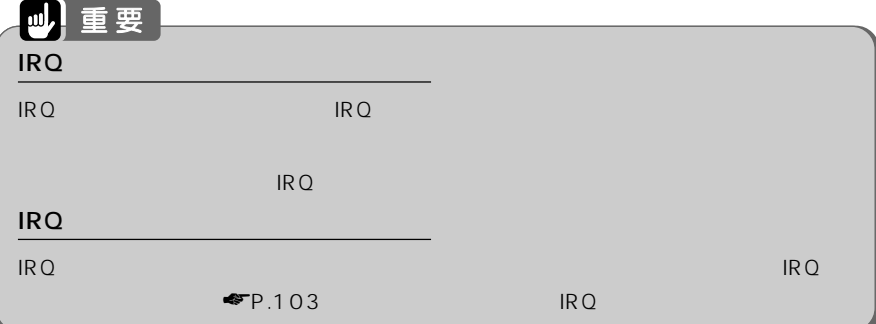

**1 「スタート」ボタンをクリックし、「設定」にマウスポインタを合わせ、「コ 2** <u>具</u>

**3 「デバイスマネージャ」タブをクリックします。**

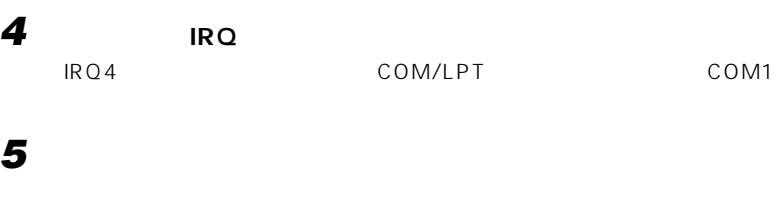

**6 「デバイスの使用」 「このハードウェアプロファイルで使用不可にする」 をクリックして にし、「OK」をクリックします。**

 $IRQ$   $\times$ **7 「閉じる」をクリックします。**

**8 Windows 9 ОК** 

<span id="page-112-0"></span>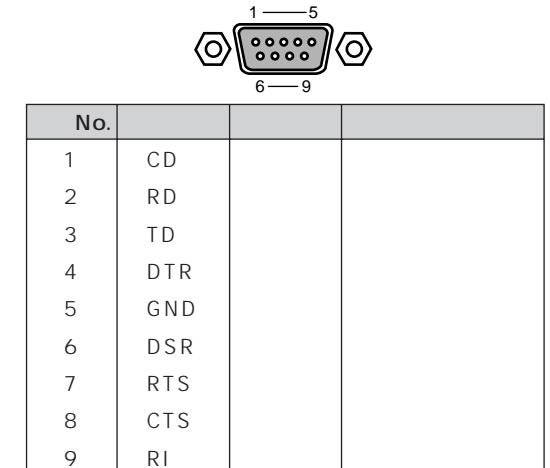

USB

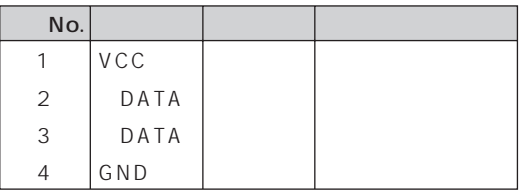

LINE

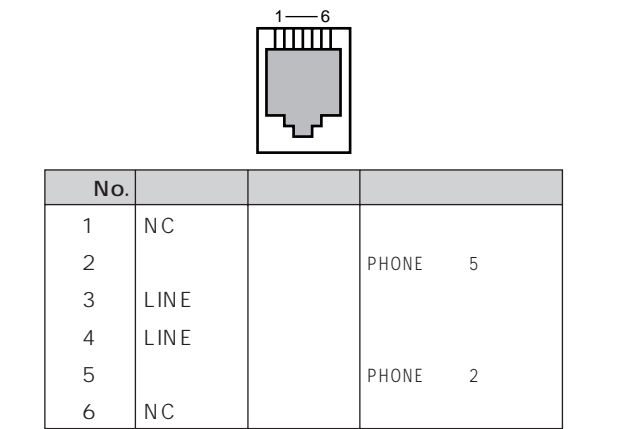

<span id="page-113-0"></span>PHONE

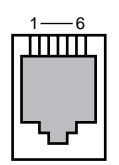

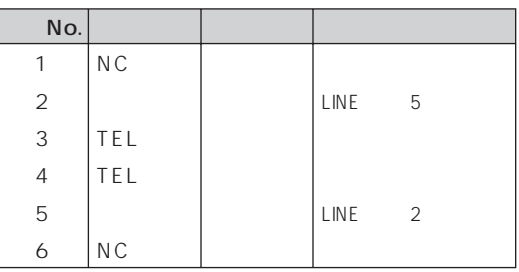

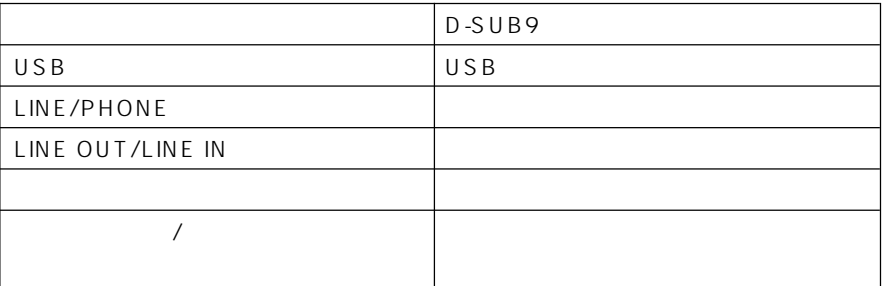

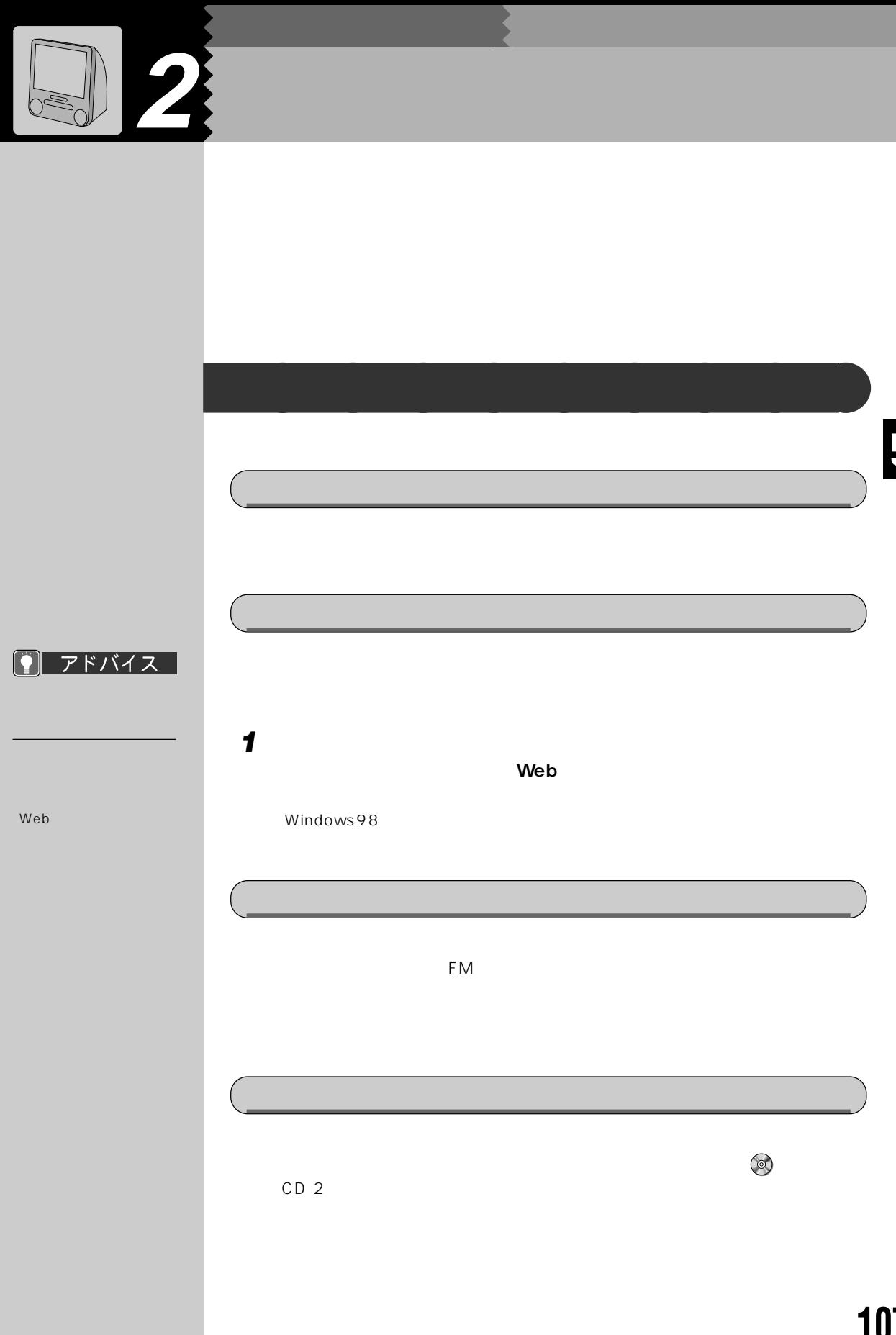

<span id="page-115-0"></span>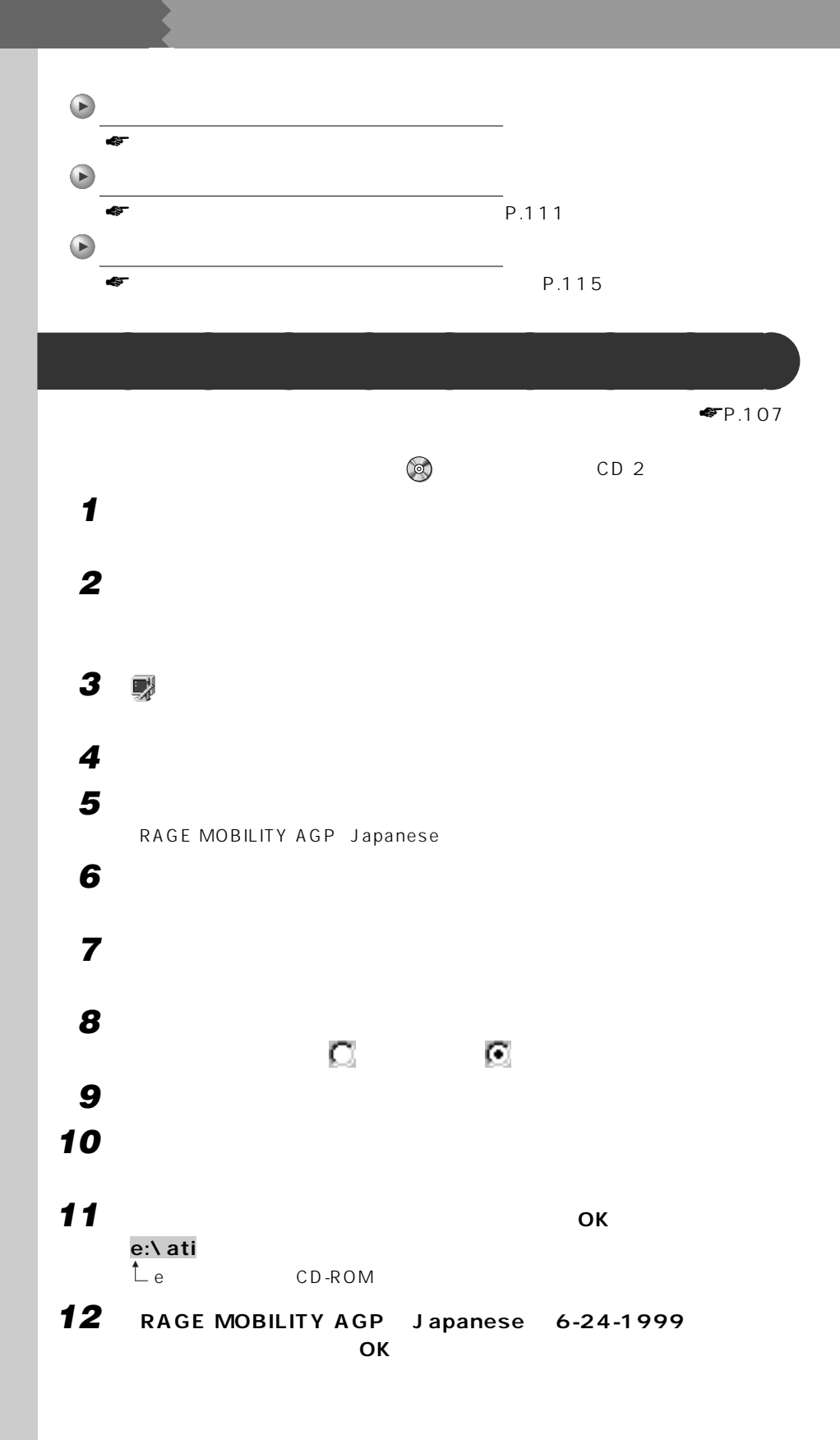

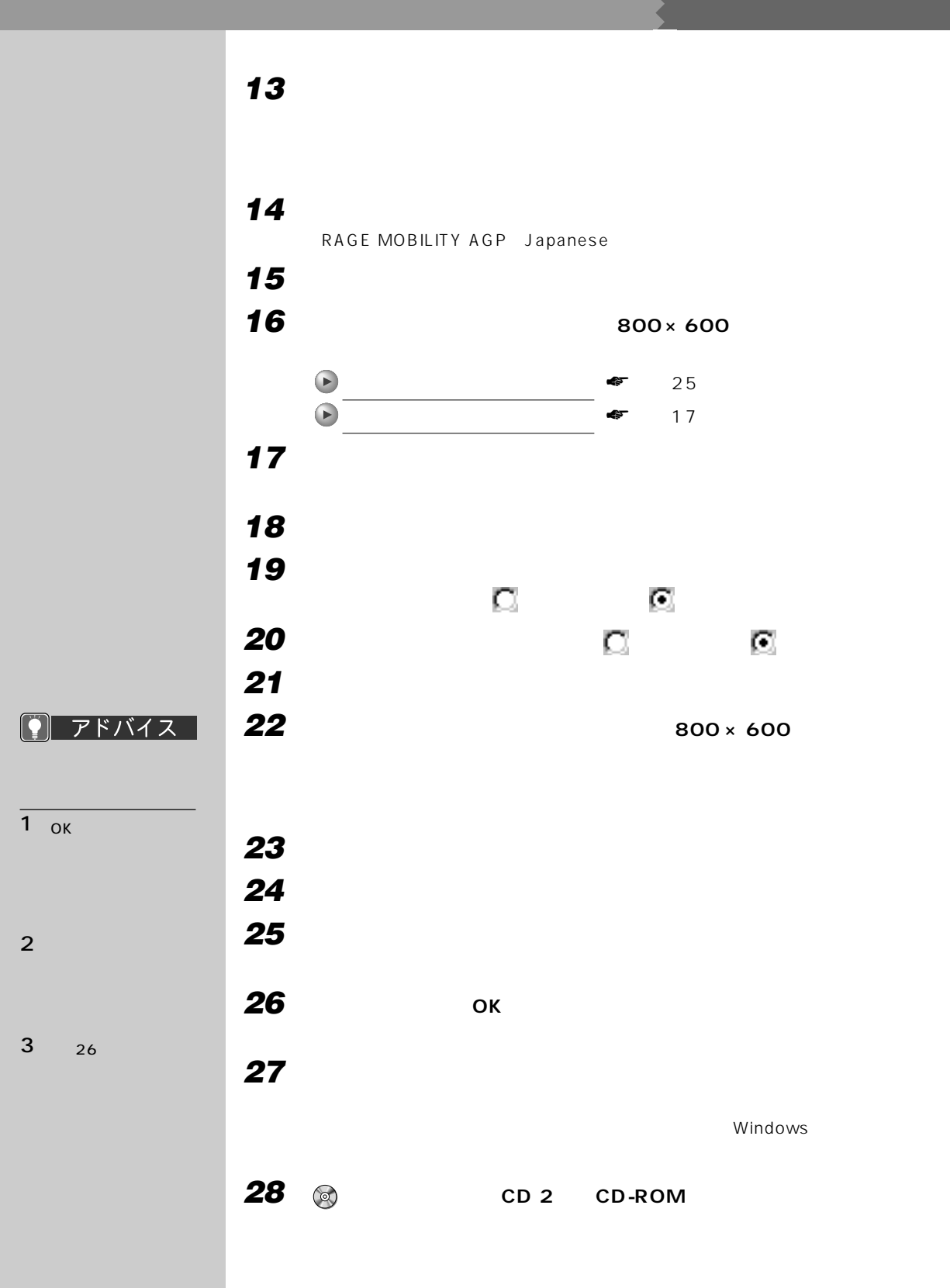

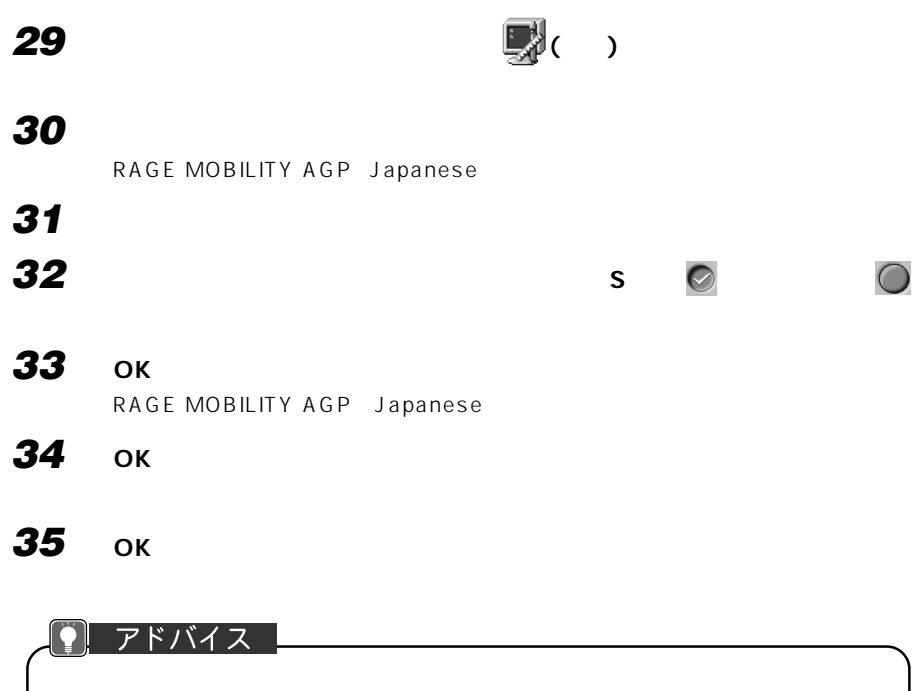

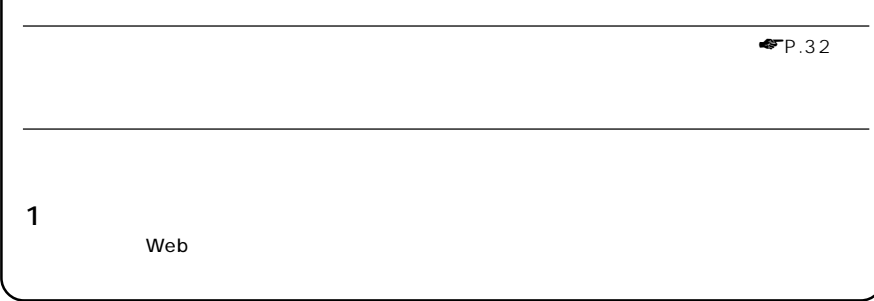

<span id="page-118-0"></span>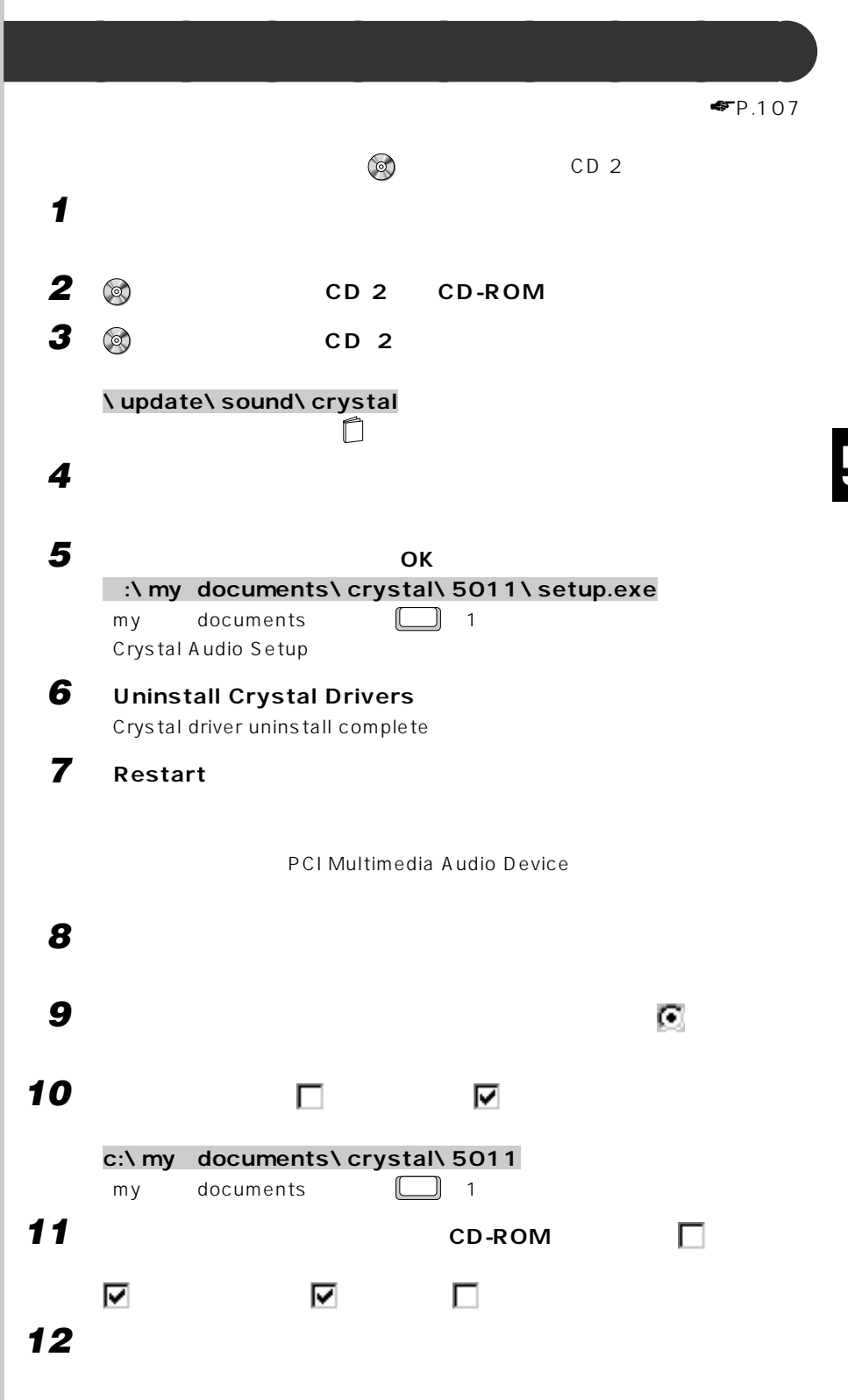

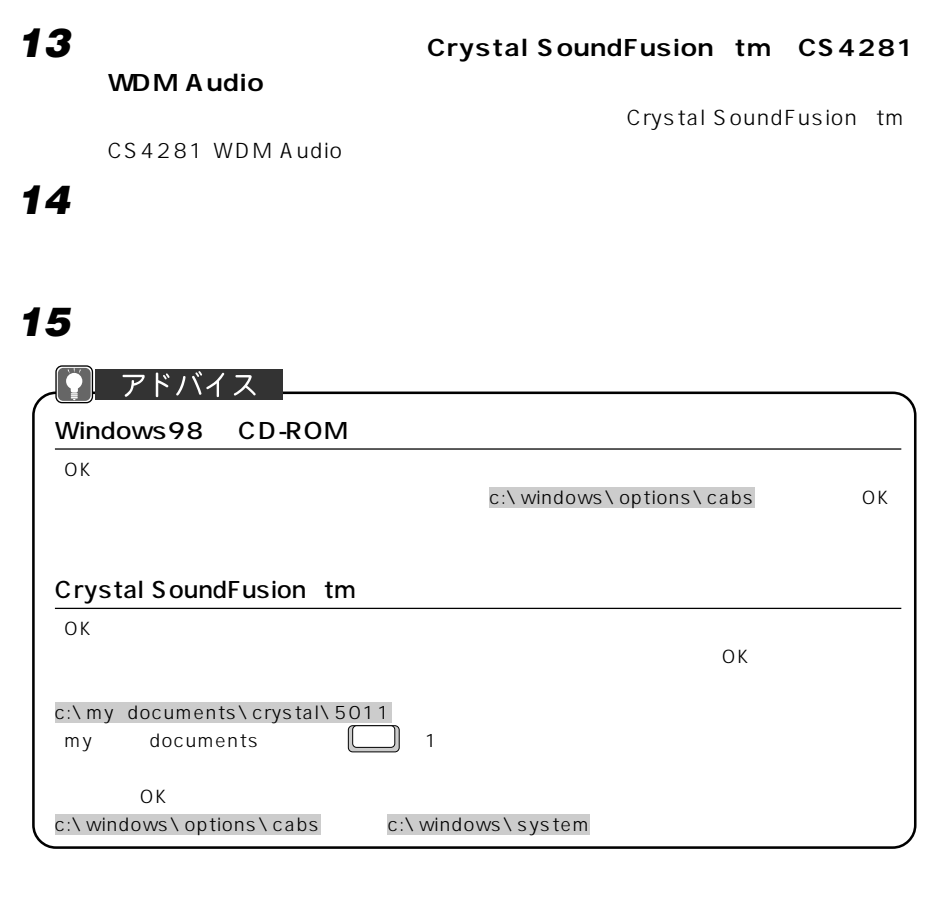

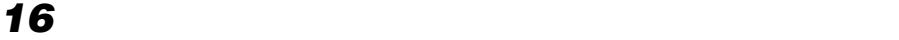

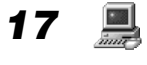

**18 「デバイスマネージャ」タブをクリックします。**

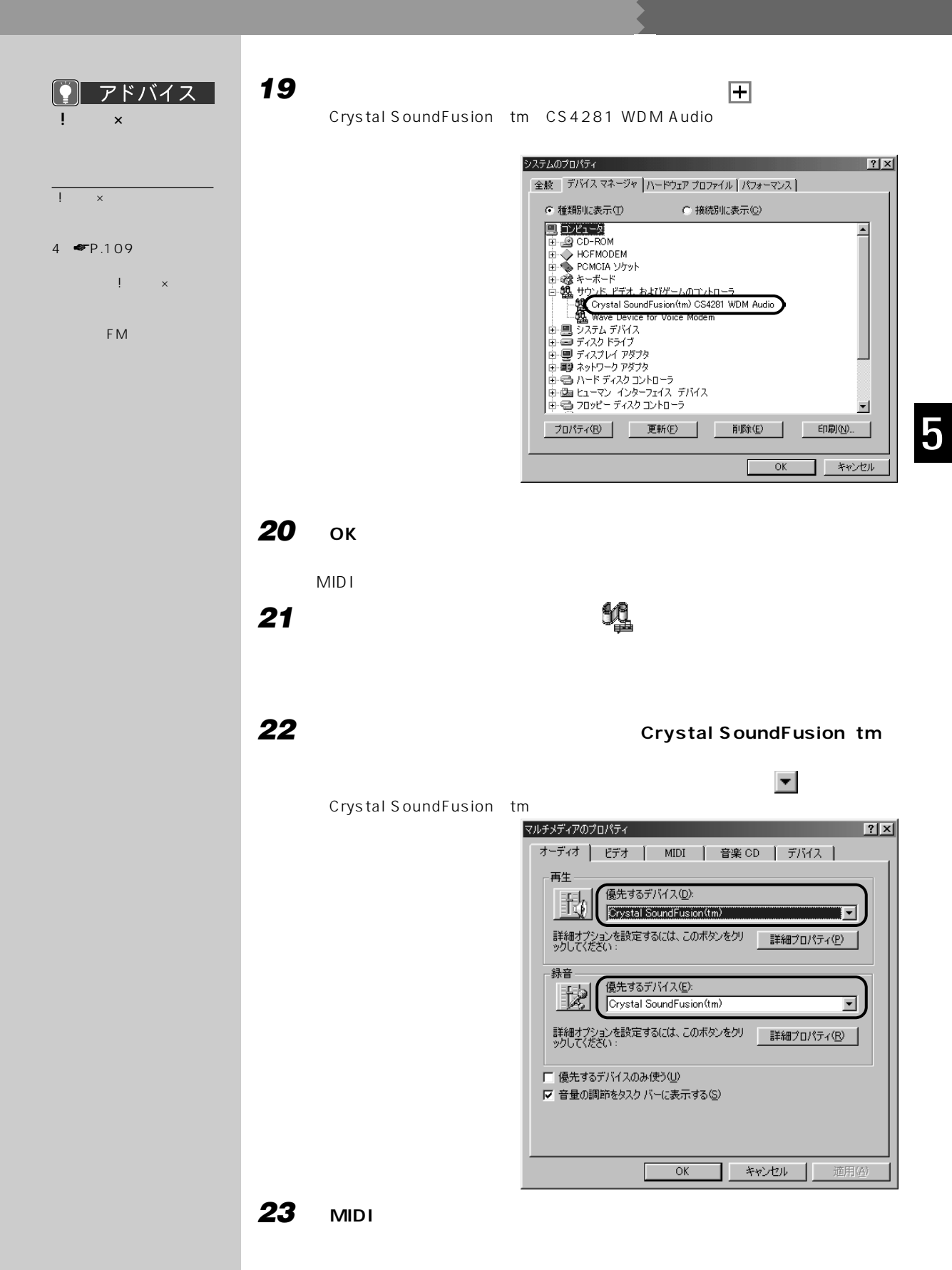

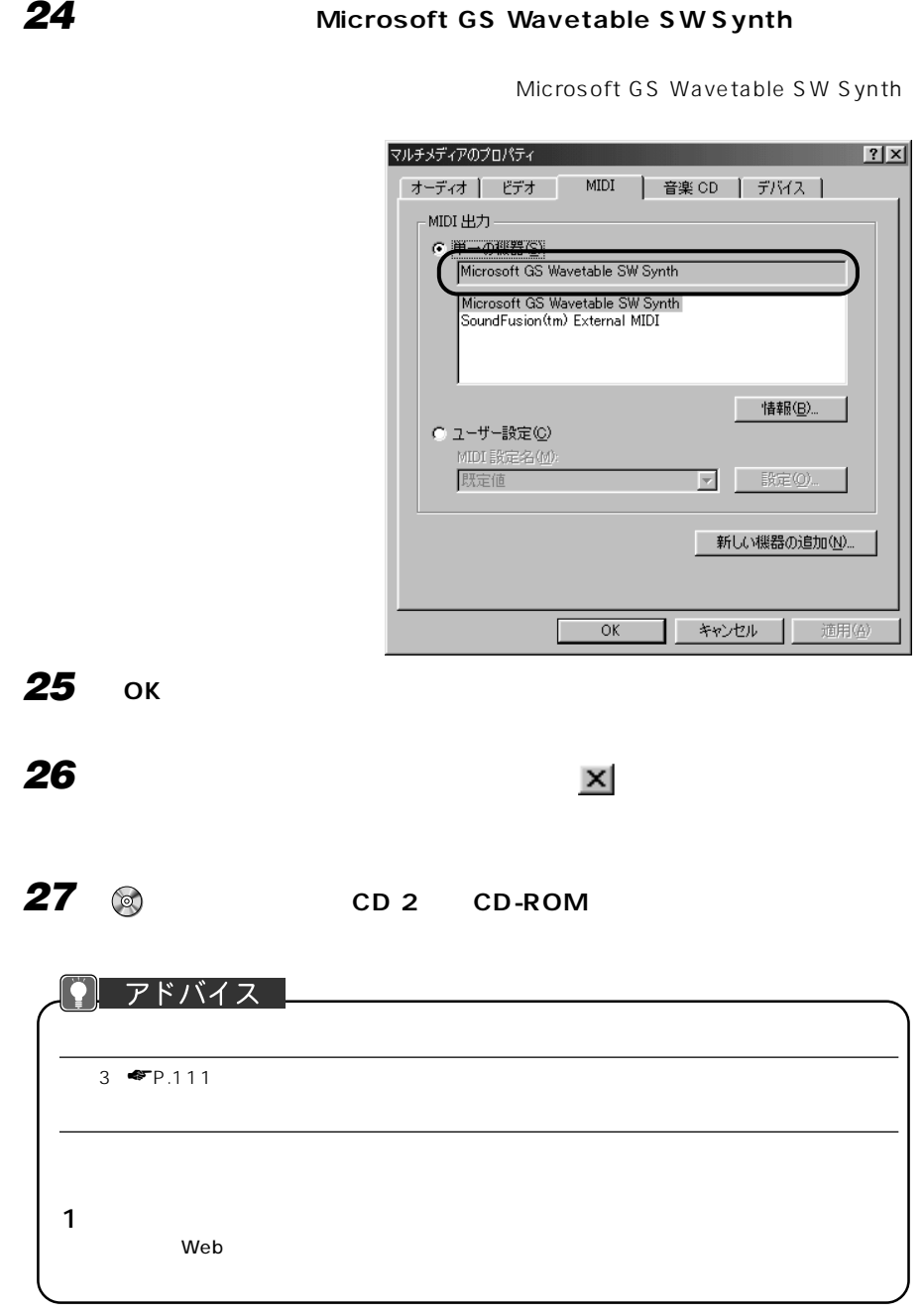

<span id="page-122-0"></span>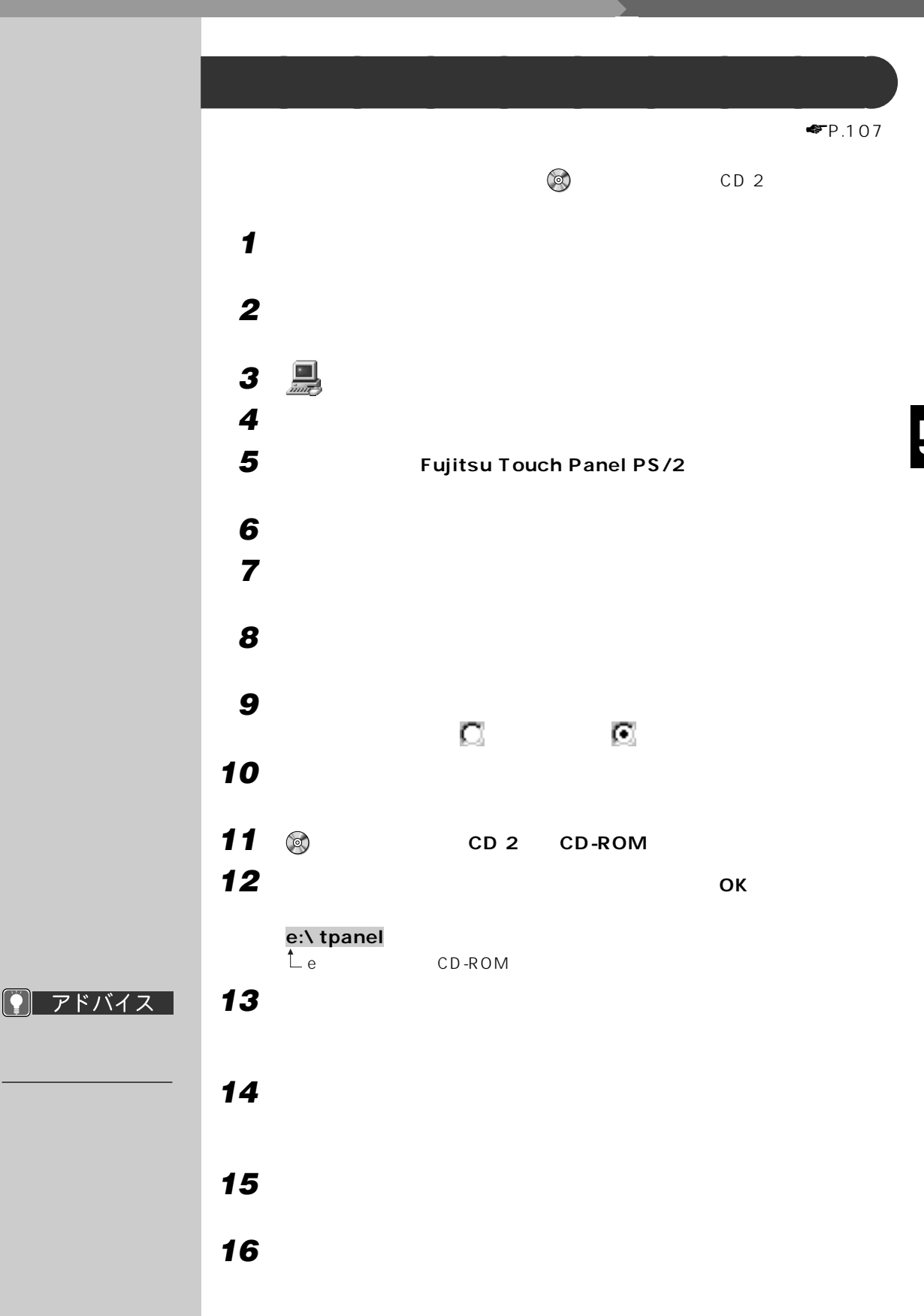

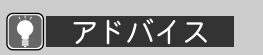

OK しゅうしょう しょうしょう

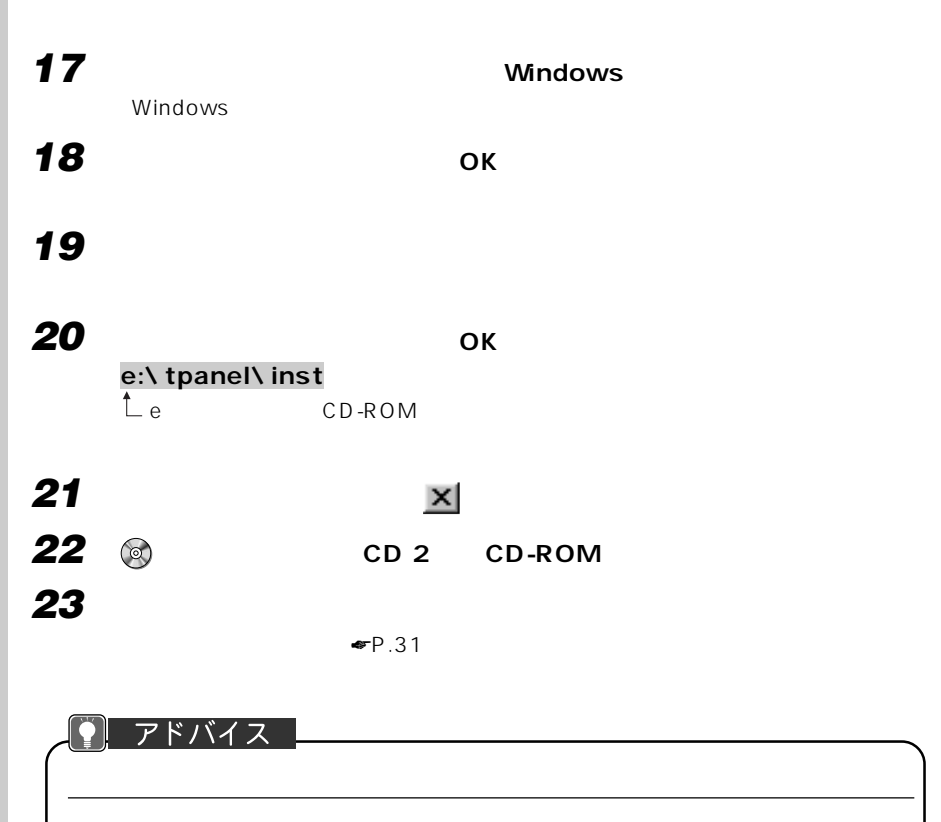

 $1$ education which we be written to the contract of the contract of the contract of the contract of the contract of the contract of the contract of the contract of the contract of the contract of the contract of the contract

<span id="page-124-0"></span>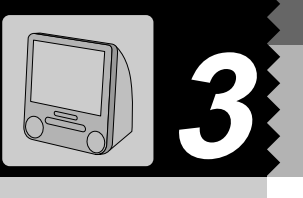

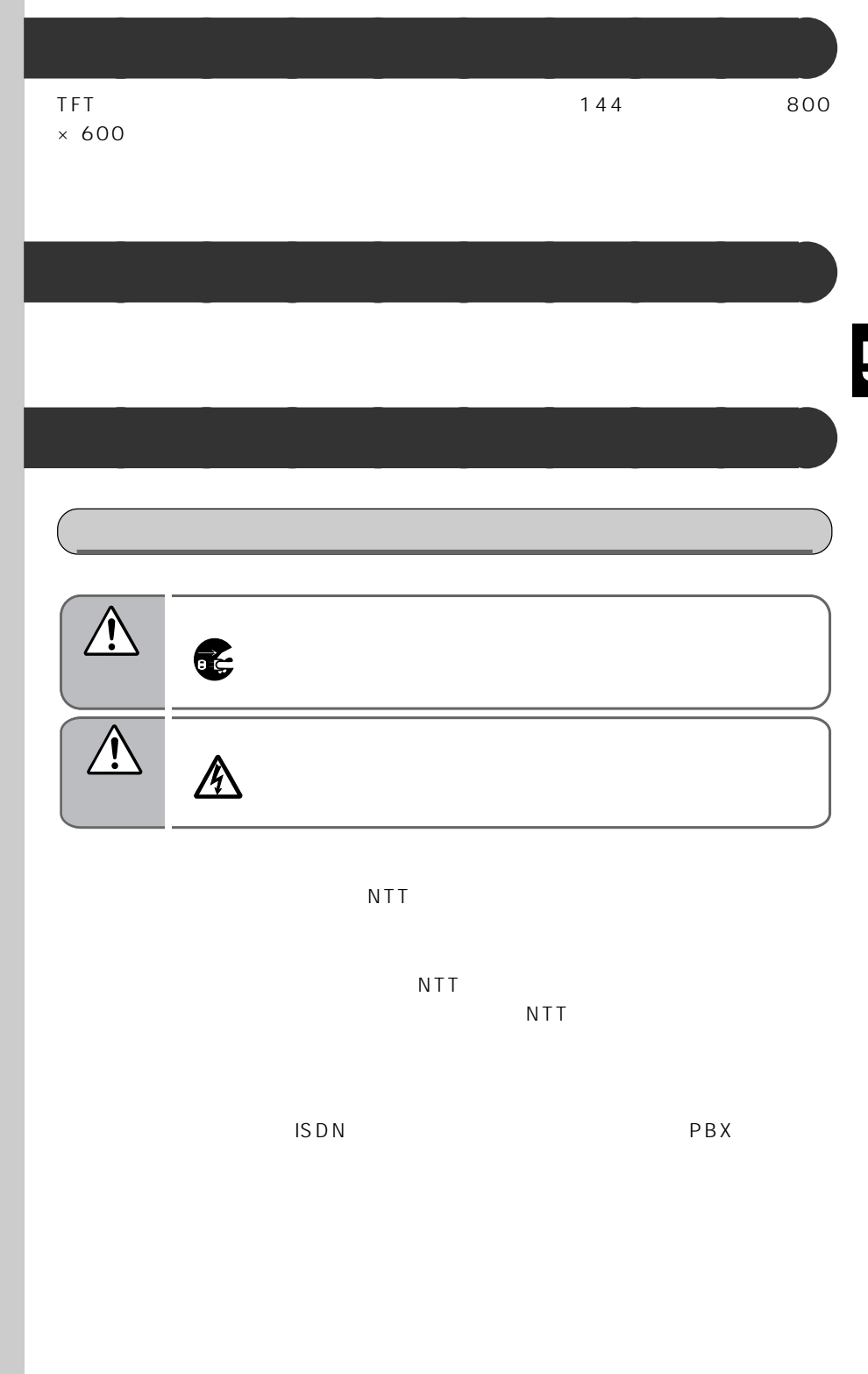

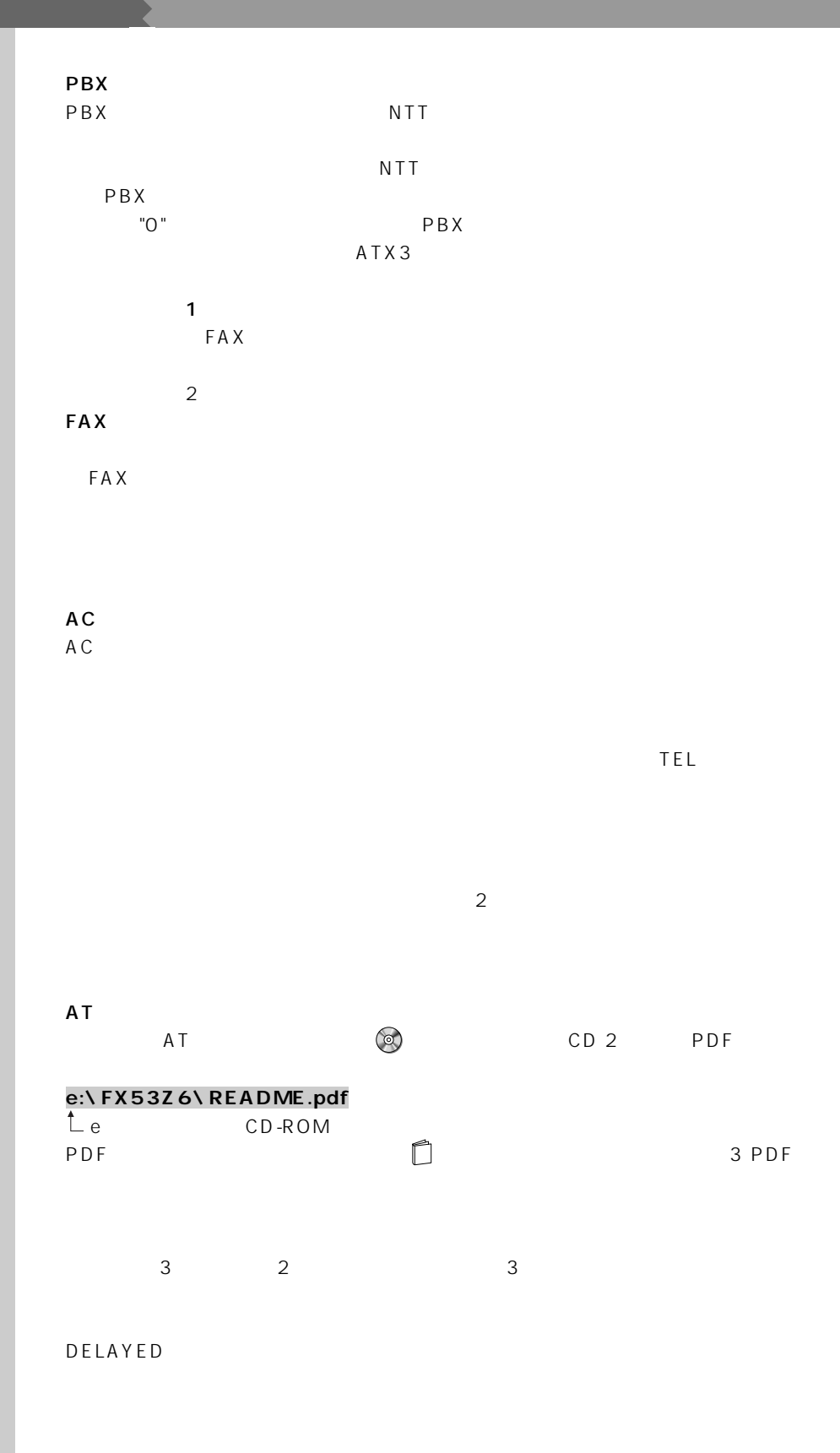

<span id="page-126-0"></span>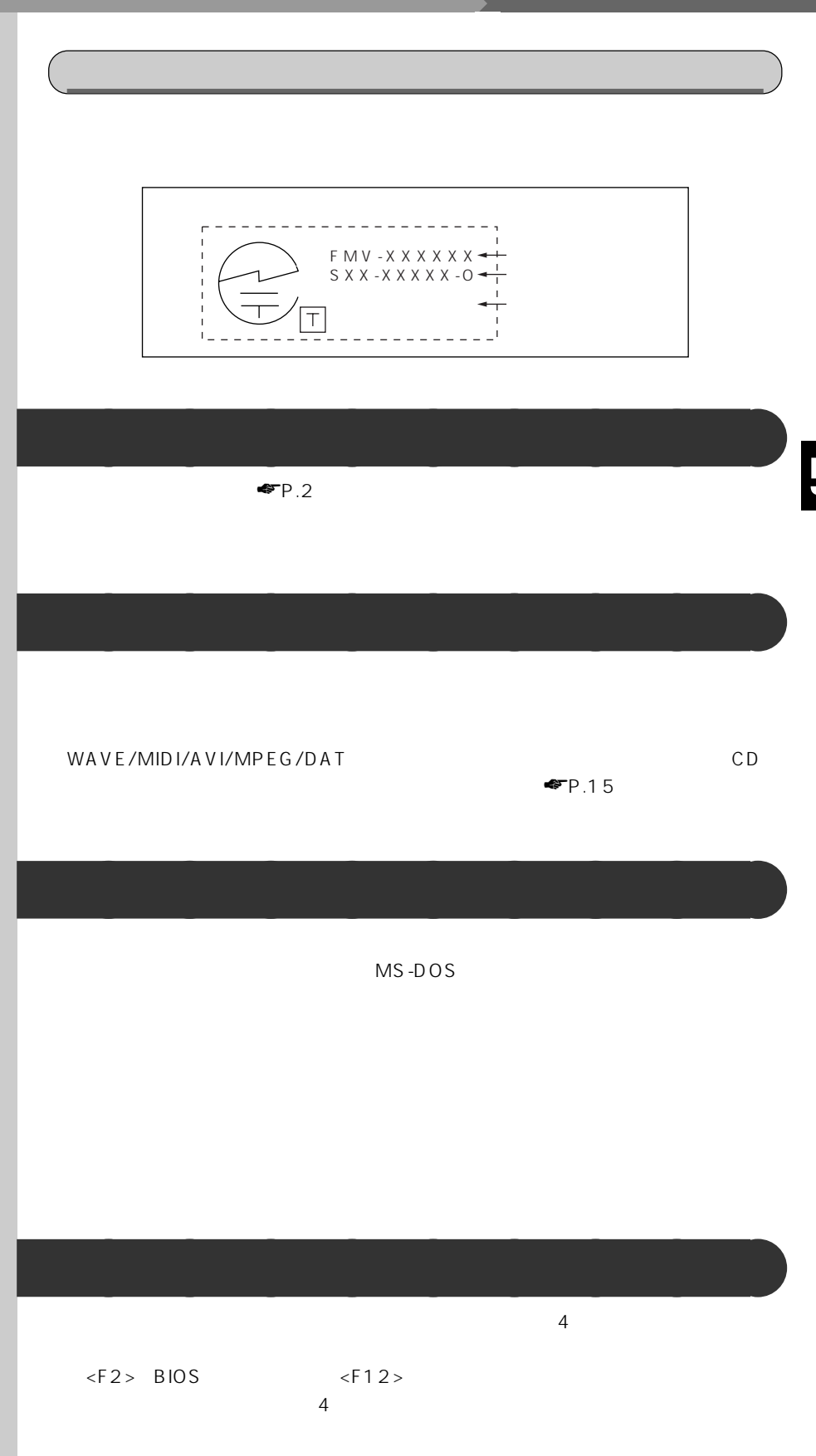

<span id="page-127-0"></span>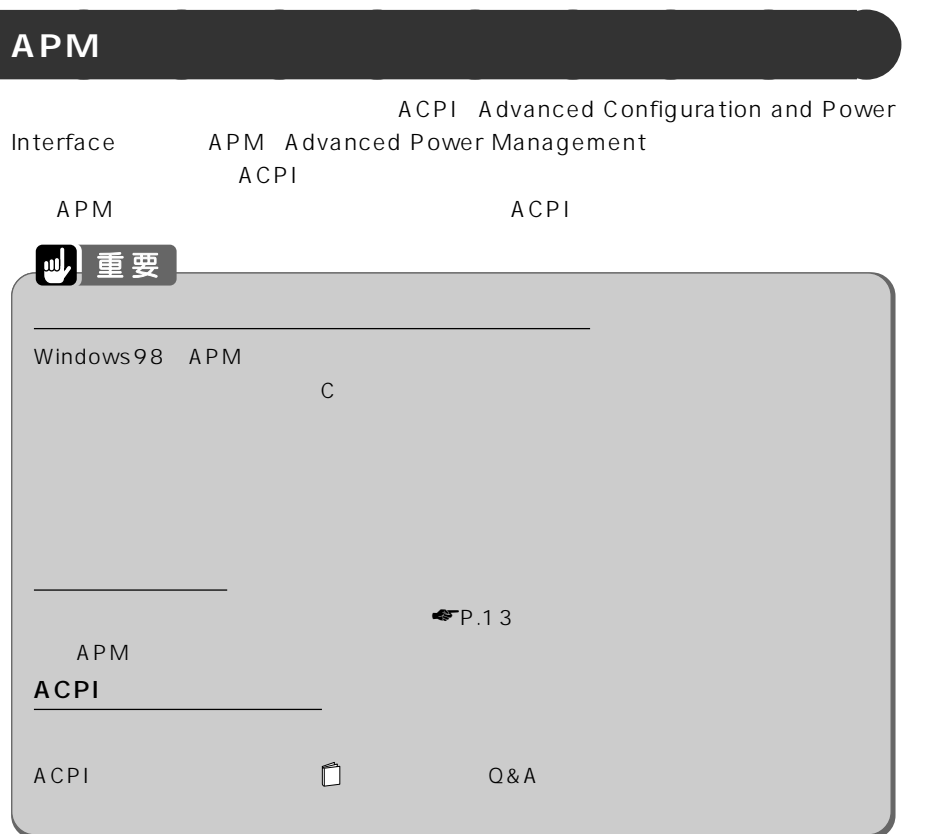

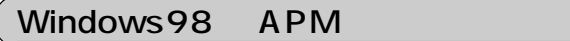

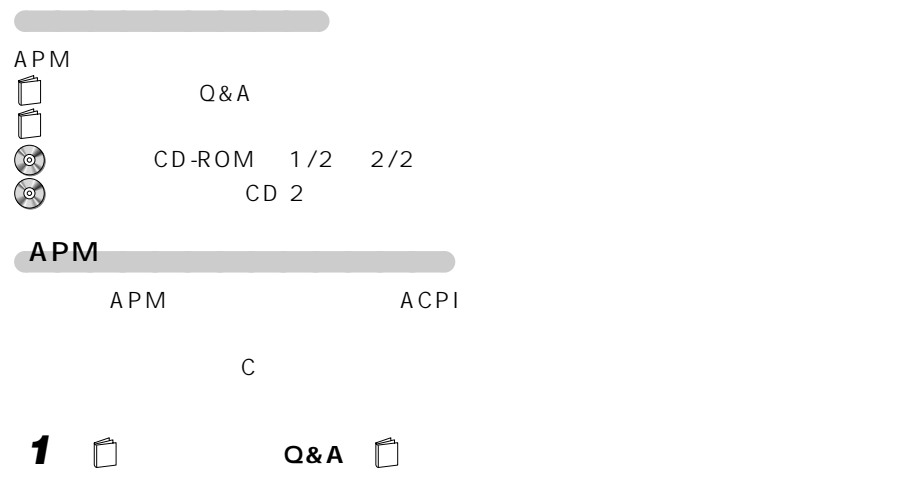

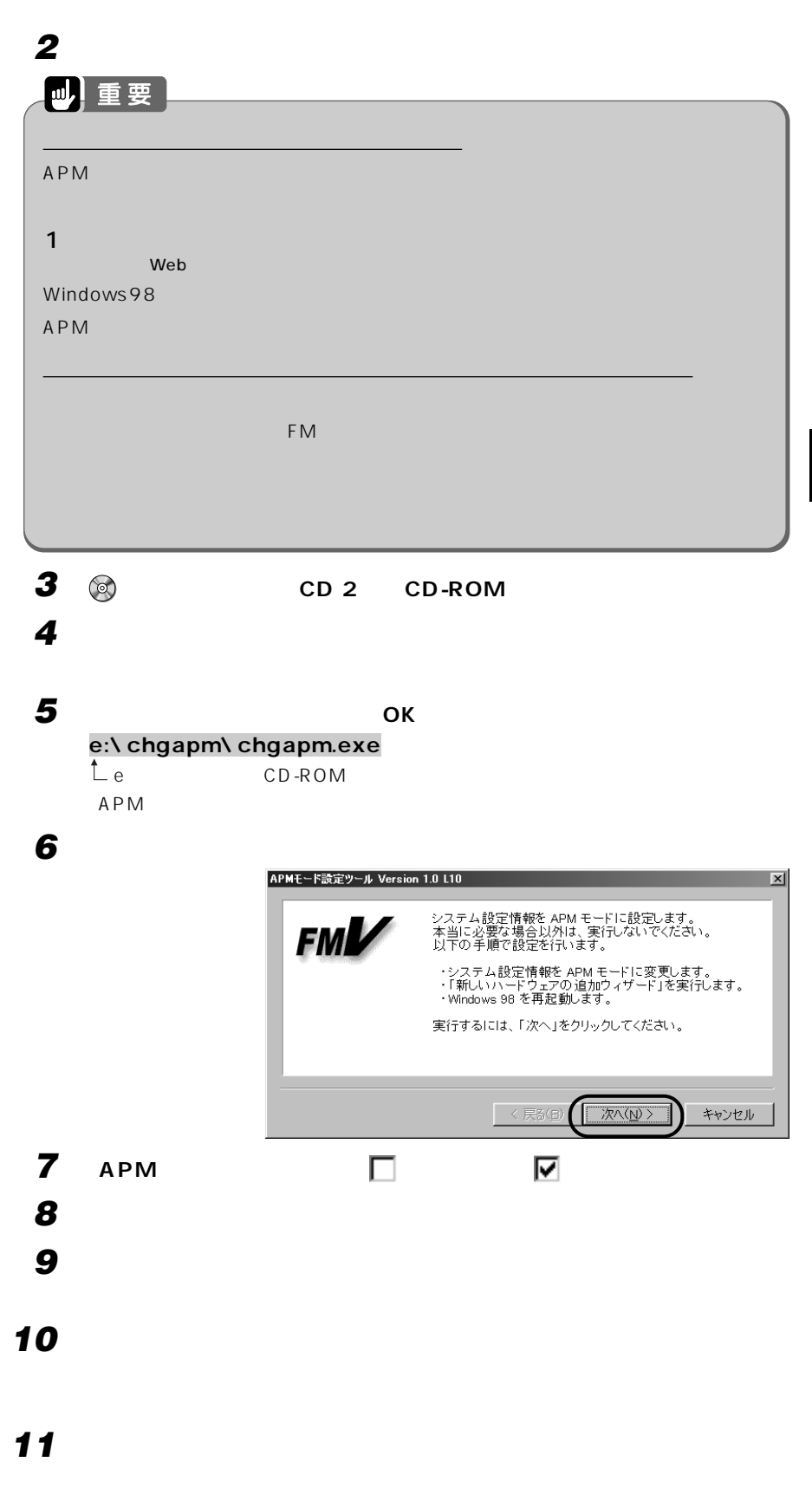

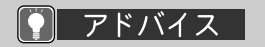

**「はい」をクリックし、「次へ」をクリックします。**

Windows98 CD -ROM

c:\ windows \ options \ cabs  $O(K)$ 

OK

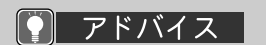

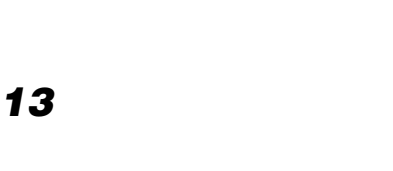

 **「完了」をクリックします。**  $\gamma$ 

 **フロッピーディスクがセットされていないことを確認し、「はい」をクリッ** Windows98

 **「はい」をクリックします。** Windows98

**「スタート」ボタンをクリックし、「設定」にマウスポインタを合わせ、「コ**

**(ハードウェアの追加)をクリックします。**

**「次へ」をクリックします。**

**「次へ」をクリックします。**

**「はい」をクリックし、「次へ」をクリックします。**

**「次へ」をクリックします。**

**「詳細」をクリックし、「アドバンスト パワーマネジメント サポート」が表**

**「完了」をクリックします。**

**Windows** 

**ОК** 

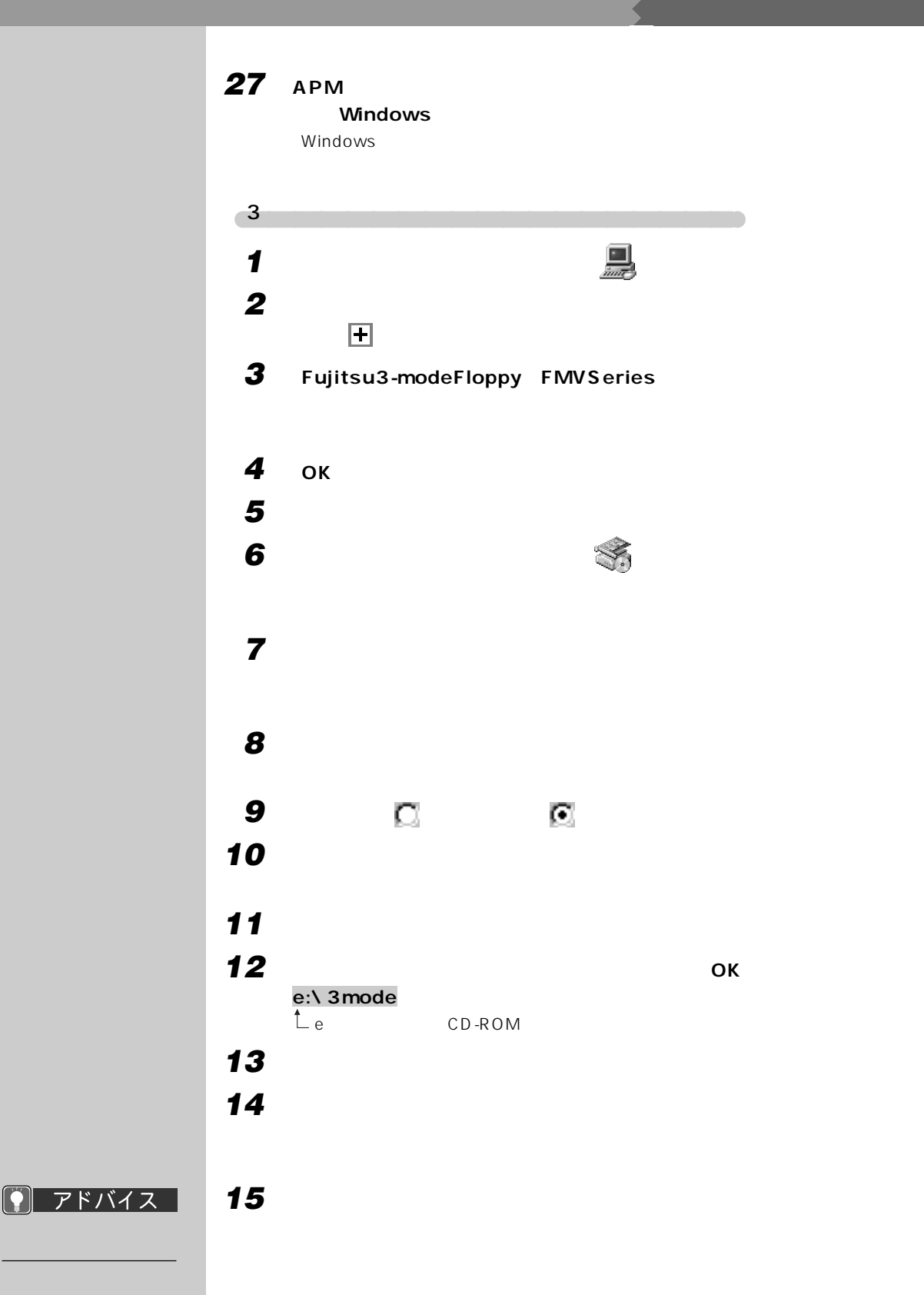

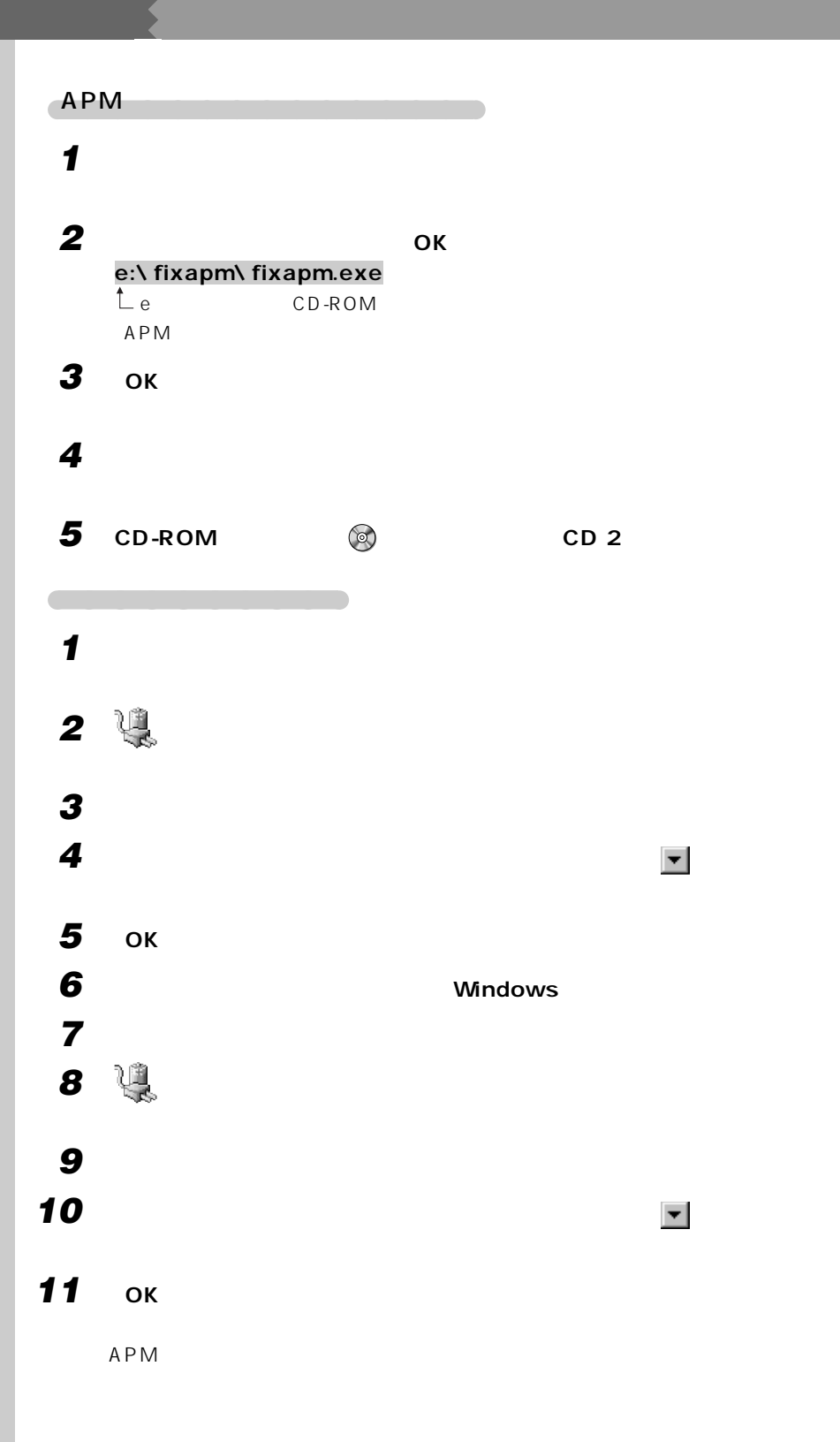

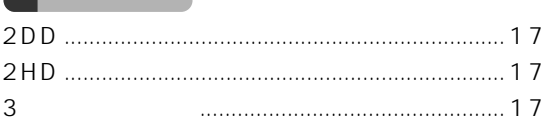

#### $\mathbf{A}$

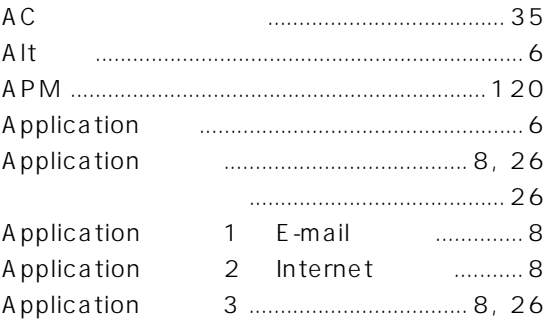

#### B

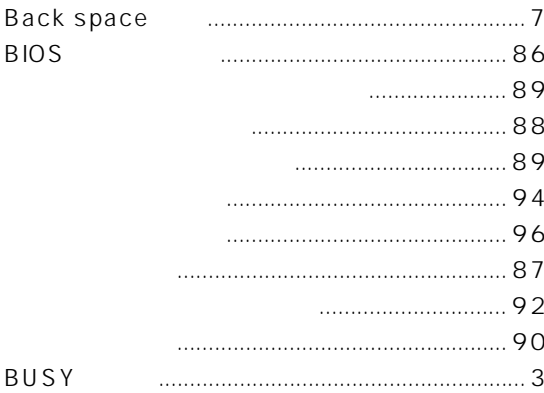

#### $\mathbf C$

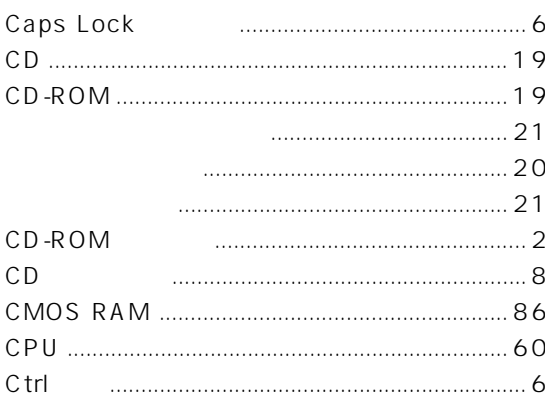

## D

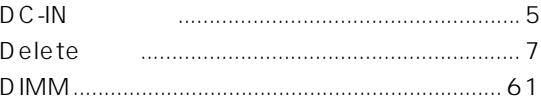

#### E

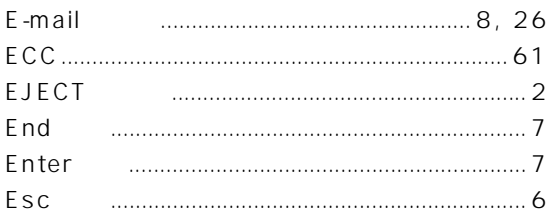

# F

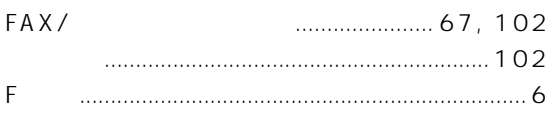

## $H$

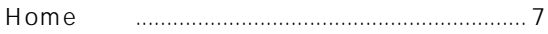

#### $\mathbf{I}$ Insert Internet

### $\mathsf{J}$

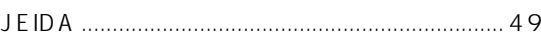

### L

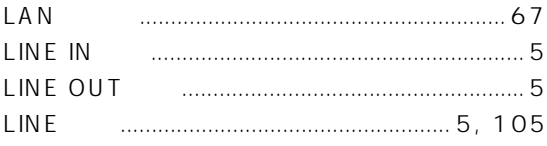

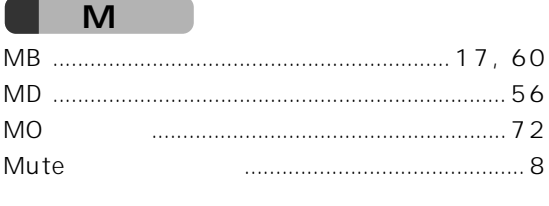

#### $\overline{\mathsf{N}}$

Num Lock 

#### $\mathsf{P}$

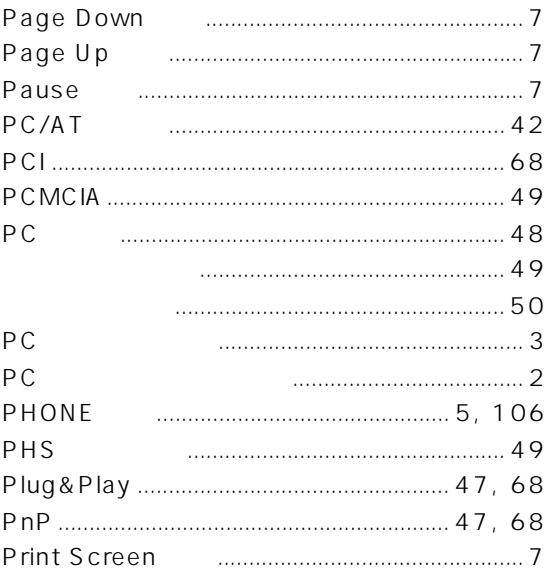

#### $\mathsf{S}$

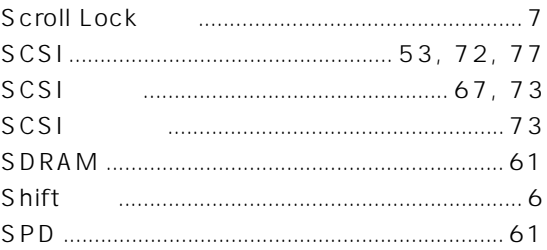

## T

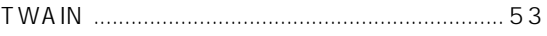

#### U

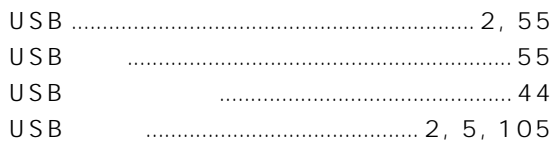

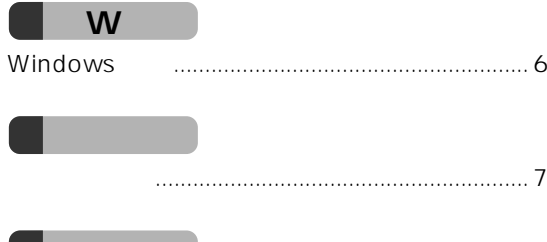

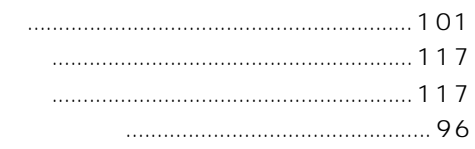

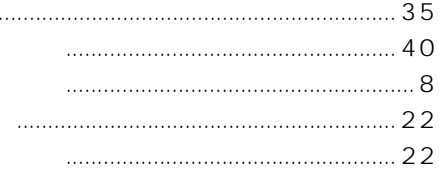

 $\ddotsc$ 

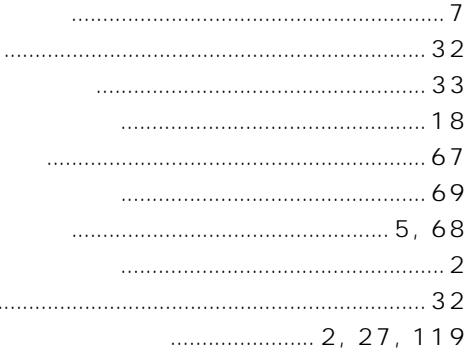

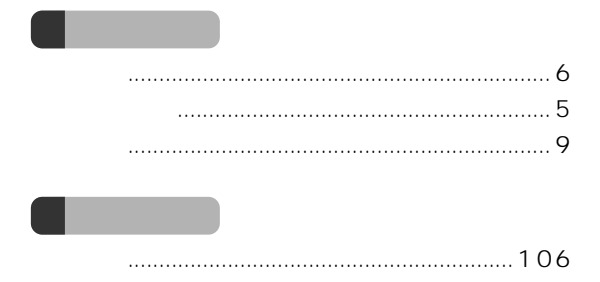

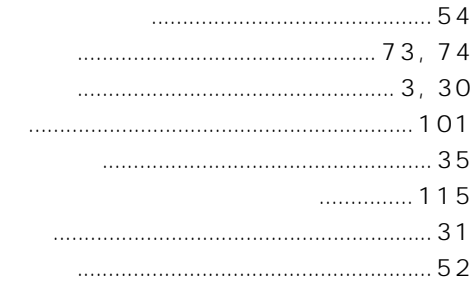

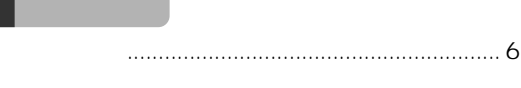

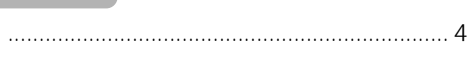

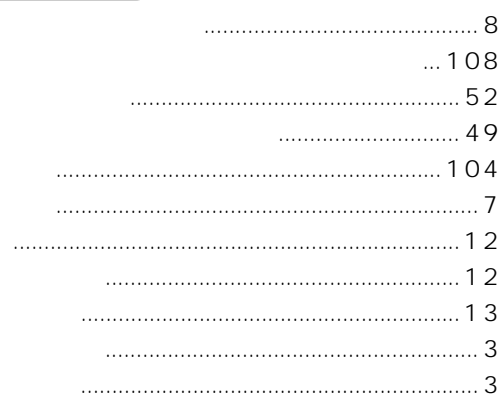

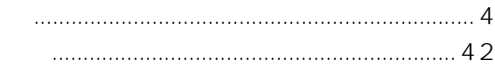

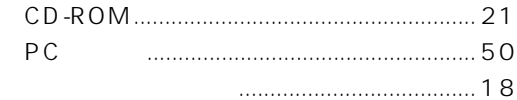

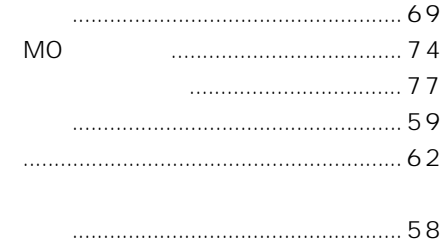

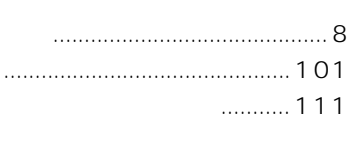

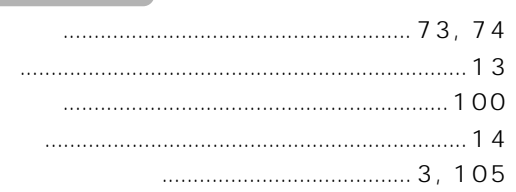

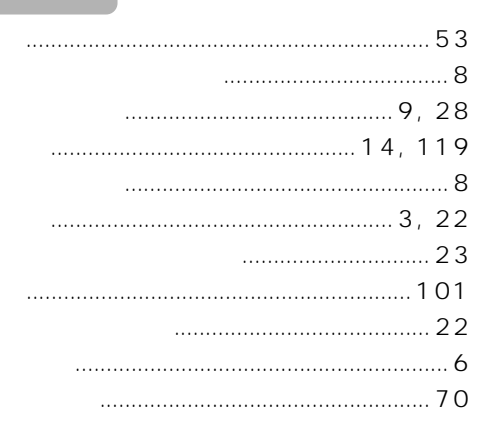

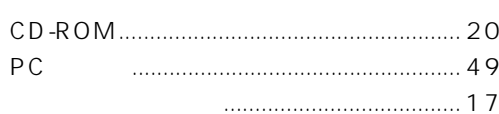

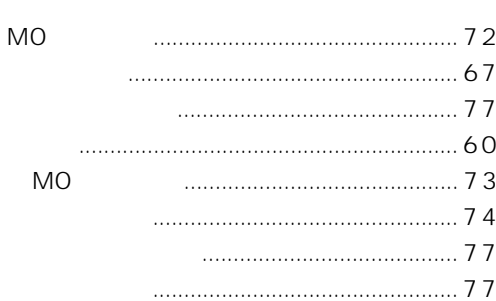

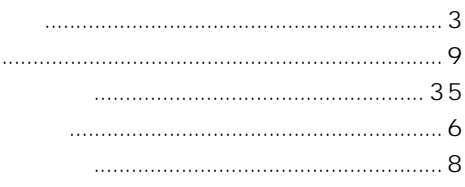

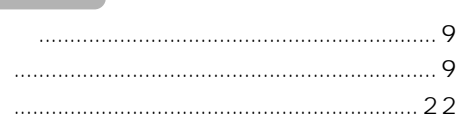

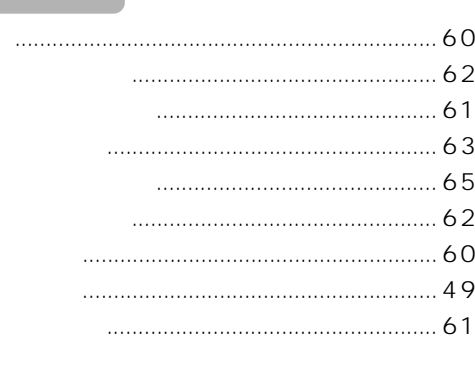

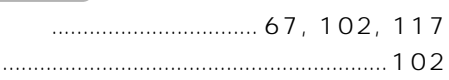

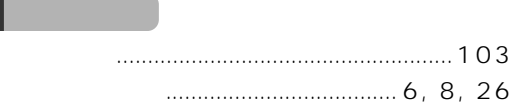

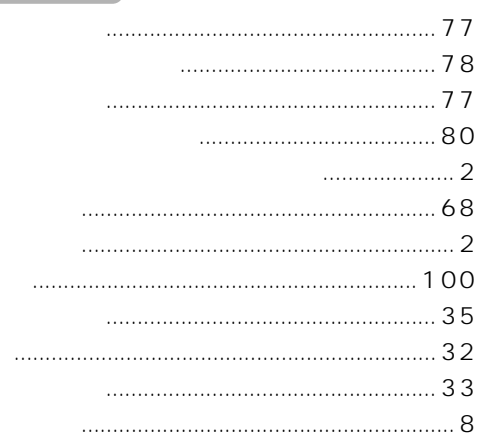

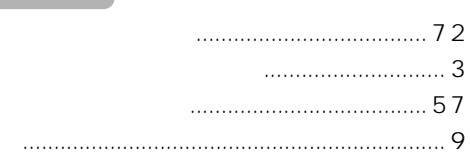

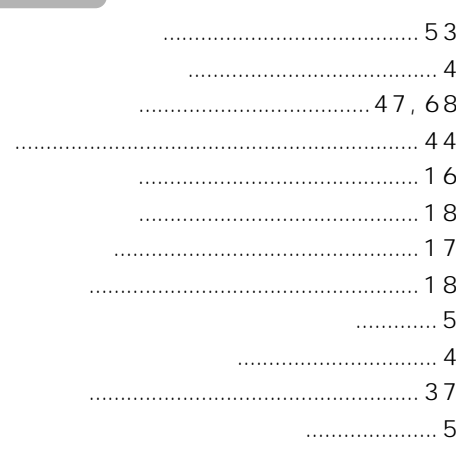

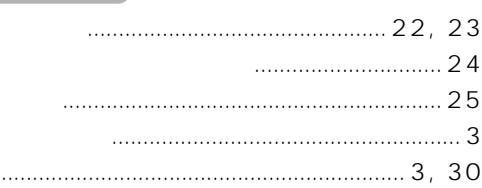

Microsoft Windows MS MS-DOS WindowsNT Outlook Microsoft Corporation Celeron ATI ATI Technologies Inc K56flex Lucent Technologies Conexant Systems Inc.

All Rights Reserved, Copyright<sup>®</sup> 1999 Microsoft Corporation

> B3FH-5541-01-01 1999 10

> > Printed in Japan

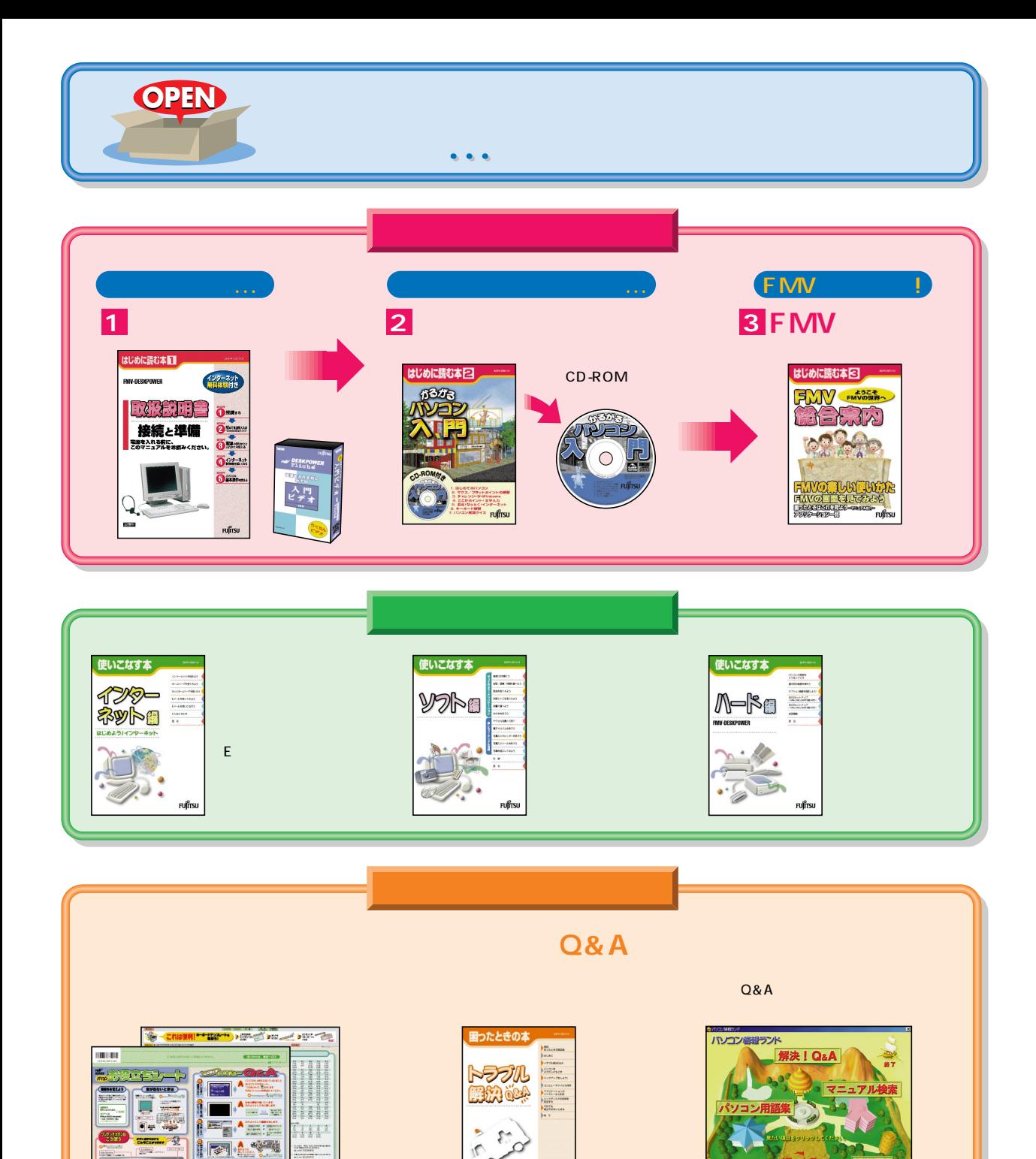

หงู๊ทรบ

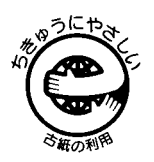

このマニュアルはエコマーク認定の再生紙を使用しています。

 $\blacksquare$ 

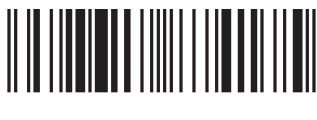

T4988618874175